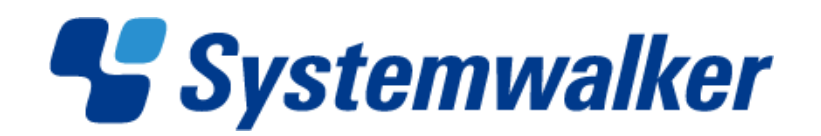

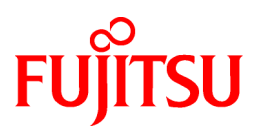

# **Systemwalker**共通

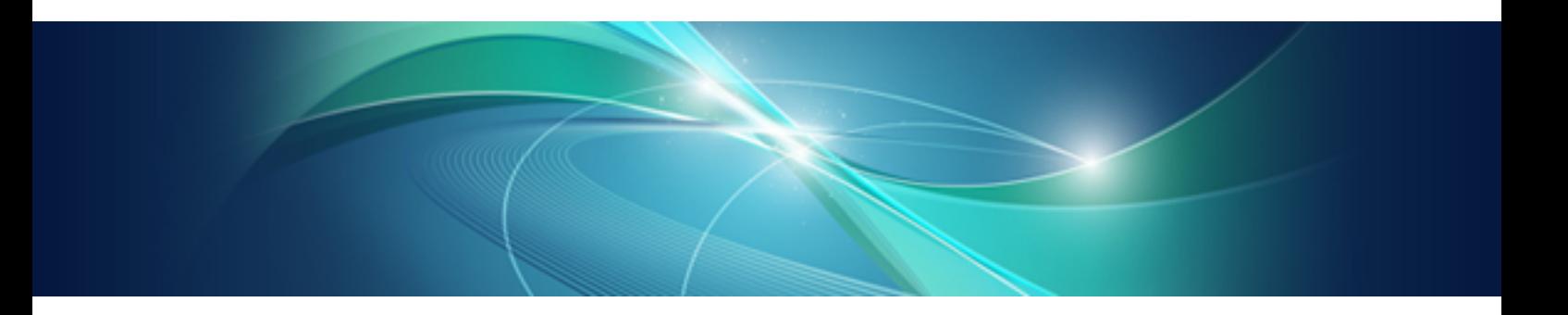

# Systemwalker 共通ユーザー管理/ Systemwalker シングル・サインオン 使用手引書

UNIX/Windows(R)共通

J2X1-7470-04Z0(00) 2011年11月

# まえがき

#### 本書の目的

本書は、Systemwalker共通ユーザー管理/Systemwalkerシングル・サインオンの導入方法について説明しています。

なお、本書は、Windows版/Solaris版/Linux版を対象としています。

#### 本書の読者

本書は、Systemwalker共通ユーザー管理/Systemwalkerシングル・サインオンを使用して各Systemwalker製品の共通ユーザー管理、 およびシングル・サインオンの運用、管理する方を対象としています。

また、本書を読む場合、OSやGUIの一般的な操作、およびTCP/IP、ディレクトリサービス(Active DirectoryまたはLDAP)などの一般的 な知識をご理解の上でお読みください。

#### 略語表記について

- ・ 以下の製品すべてを示す場合は、"Windows 7"と表記します。
	- $-$  Windows(R) 7 Home Premium
	- Windows(R) 7 Professional
	- $-$  Windows(R) 7 Enterprise
	- $-$  Windows(R) 7 Ultimate
- ・ 以下の製品すべてを示す場合は、"Windows Server 2008 R2"と表記します。
	- Microsoft(R) Windows Server(R) 2008 R2 Foundation
	- Microsoft(R) Windows Server(R) 2008 R2 Standard
	- $-$  Microsoft(R) Windows Server(R) 2008 R2 Enterprise
	- Microsoft(R) Windows Server(R) 2008 R2 Datacenter
	- Microsoft(R) Windows Server(R) 2008 R2 Standard without Hyper-V(TM)
	- $-$  Microsoft(R) Windows Server(R) 2008 R2 Enterprise without Hyper-V(TM)
	- Microsoft(R) Windows Server(R) 2008 R2 Datacenter without Hyper-V(TM)
- ・ 以下の製品すべてを示す場合は、"Windows Server 2008 Foundation"と表記します。
	- $-$  Microsoft(R) Windows Server(R) 2008 R2 Foundation
	- Microsoft(R) Windows Server(R) 2008 Foundation
- ・ 以下の製品すべてを示す場合は、"Windows Server 2008 Server Core"、または"Server Core"と表記します。
	- Microsoft(R) Windows Server(R) 2008 Standard Server Core
	- Microsoft(R) Windows Server(R) 2008 Standard without Hyper-V(TM) Server Core
	- Microsoft(R) Windows Server(R) 2008 Enterprise Server Core
	- Microsoft(R) Windows Server(R) 2008 Enterprise without Hyper-V(TM) Server Core
	- Microsoft(R) Windows Server(R) 2008 Datacenter Server Core
	- Microsoft(R) Windows Server(R) 2008 Datacenter without Hyper-V(TM) Server Core
- ・ 以下の製品すべてを示す場合は、"Windows Server 2008 STD"と表記します。
	- Microsoft(R) Windows Server(R) 2008 Standard
- Microsoft(R) Windows Server(R) 2008 Standard without Hyper-V(TM)
- ・ 以下の製品すべてを示す場合は、"Windows Server 2008 DTC"と表記します。
	- Microsoft(R) Windows Server(R) 2008 Datacenter
	- $-$  Microsoft(R) Windows Server(R) 2008 Datacenter without Hyper-V(TM)
- ・ 以下の製品すべてを示す場合は、"Windows Server 2008 EE"と表記します。
	- $-$  Microsoft(R) Windows Server(R) 2008 Enterprise
	- Microsoft(R) Windows Server(R) 2008 Enterprise without Hyper-V(TM)
- ・ 以下の製品すべてを示す場合は、"Windows Server 2003 STD"と表記します。
	- $-$  Microsoft(R) Windows Server(R) 2003 R2, Standard x64 Edition
	- Microsoft(R) Windows Server(R) 2003 R2, Standard Edition
	- $-$  Microsoft(R) Windows Server(R) 2003, Standard x64 Edition
	- Microsoft(R) Windows Server(R) 2003, Standard Edition
- ・ 以下の製品すべてを示す場合は、"Windows Server 2003 DTC"と表記します。
	- Microsoft(R) Windows Server(R) 2003 R2, Datacenter x64 Edition
	- Microsoft(R) Windows Server(R) 2003 R2, Datacenter Edition
	- $-$  Microsoft(R) Windows Server(R) 2003, Datacenter x64 Edition
	- Microsoft(R) Windows Server(R) 2003, Datacenter Edition for Itanium-based Systems
	- Microsoft(R) Windows Server(R) 2003, Datacenter Edition
- ・ 以下の製品すべてを示す場合は、"Windows Server 2003 EE"と表記します。
	- $-$  Microsoft(R) Windows Server(R) 2003 R2, Enterprise x64 Edition
	- Microsoft(R) Windows Server(R) 2003 R2, Enterprise Edition
	- $-$  Microsoft(R) Windows Server(R) 2003, Enterprise x64 Edition
	- $-$  Microsoft(R) Windows Server(R) 2003, Enterprise Edition for Itanium-based Systems
	- Microsoft(R) Windows Server(R) 2003, Enterprise Edition
- ・ 以下の製品すべてを示す場合は、"Windows(R) 2000"と表記します。
	- Microsoft(R) Windows(R) 2000 Professional operating system
	- $-$  Microsoft(R) Windows(R) 2000 Server operating system
	- $-$  Microsoft(R) Windows(R) 2000 Advanced Server operating system
	- Microsoft(R) Windows(R) 2000 Datacenter Server operating system
- ・ 以下の製品すべてを示す場合は、"Windows NT(R)"と表記します。
	- $-$  Microsoft(R) Windows NT(R) Server network operating system Version 4.0
	- $-$  Microsoft(R) Windows NT(R) Workstation operating system Version 4.0
	- Microsoft(R) Windows NT(R) Server network operating system Version 3.51
	- Microsoft(R) Windows NT(R) Workstation operating system Version 3.51
- ・ 以下の製品すべてを示す場合は、"Windows(R) XP"と表記します。
	- $-$  Microsoft(R) Windows(R) XP Professional x64 Edition
	- Microsoft(R) Windows(R) XP Professional
	- $-$  Microsoft(R) Windows(R) XP Home Edition
- ・ 以下の製品すべてを示す場合は、"Windows Vista"と表記します。
	- $-$  Microsoft(R) Windows Vista(R) Home Basic
	- $-$  Microsoft(R) Windows Vista(R) Home Premium
	- Microsoft(R) Windows Vista(R) Business
	- $-$  Microsoft(R) Windows Vista(R) Enterprise
	- Microsoft(R) Windows Vista(R) Ultimate
- ・ Microsoft(R) Windows(R) Millennium Editionを"Windows(R) Me"と表記します。
- ・ Microsoft(R) Windows(R) 98 operating system、Microsoft(R) Windows(R) 98 Second Editionを"Windows(R) 98"と表記します。
- ・ Microsoft(R) Windows(R) 95 operating system、Microsoft(R) Windows(R) 95 Second Editionを"Windows(R) 95"と表記します。
- ・ 以下のすべての製品上で動作する固有記事を"Windows Server 2003 STD(x64)"と表記します。
	- $-$  Microsoft(R) Windows Server(R) 2003 R2, Standard x64 Edition
	- Microsoft(R) Windows Server(R) 2003, Standard x64 Edition
- ・ 以下のすべての製品上で動作する固有記事を"Windows Server 2003 DTC(x64)"と表記します。
	- Microsoft(R) Windows Server(R) 2003 R2, Datacenter x64 Edition
	- $-$  Microsoft(R) Windows Server(R) 2003, Datacenter x64 Edition
- ・ 以下のすべての製品上で動作する固有記事を"Windows Server 2003 EE(x64)"と表記します。
	- $-$  Microsoft(R) Windows Server(R) 2003 R2, Enterprise x64 Edition
	- $-$  Microsoft(R) Windows Server(R) 2003, Enterprise x64 Edition
- ・ 以下の製品上で動作する固有記事を"Windows(R) 2000 Server"と表記します。
	- Microsoft(R) Windows(R) 2000 Server operating system
- ・ 以下の製品上で動作する固有記事を"Windows(R) XP x64"と表記します。
	- $-$  Microsoft(R) Windows(R) XP Professional x64 Edition
- ・ Windows上、Itaniumに対応したWindows上で動作するSystemwalker製品を"Windows版"と表記します。
- ・ Itaniumに対応したWindows上で動作するSystemwalker製品の固有記事を"Windows for Itanium版"と表記します。
- ・ Windows Server 2003 STD(x64)/Windows Server 2003 DTC(x64)/Windows Server 2003 EE(x64)に対応したWindows上で動作す るSystemwalker製品の固有記事を"Windows x64版"と表記します。
- ・ Oracle Solarisを"Solaris"と表記します。
- ・ Solarisで動作するSystemwalker製品を"Solaris版"と表記します。
- ・ Linux上、Itaniumに対応したLinux上で動作するSystemwalker製品を"Linux版"と表記します。また、Itaniumに対応したLinux上で 動作するSystemwalker製品の固有記事を"Linux for Itanium版"と表記します。
- ・ Linux上、Linux for Intel64に対応したLinux上で動作するSystemwalker製品を"Linux版"と表記します。また、Linux for Intel64に 対応したLinux上で動作するSystemwalker製品の固有記事を"Linux for Intel64版"と表記します。
- ・ Solaris、Linux上で動作するSystemwalker製品を、"UNIX版"と表記します。
- ・ Microsoft(R) Cluster ServerおよびMicrosoft(R) Cluster Serviceを"MSCS"と表記します。

#### **Linux**版の画面について

本書の説明で利用している画面は、Red Hat Enterprise Linux 5版での例になります。Red Hat Enterprise Linux 6版ではバージョン情 報などの表示が異なります。

#### 輸出管理規制について

本ドキュメントを輸出または提供する場合は、外国為替および外国貿易法および米国輸出管理関連法規等の規制をご確認の上、必 要な手続きをおとりください。

#### 商標について

Intel、Itaniumは、米国およびその他の国におけるIntel Corporationまたはその子会社の商標または登録商標です。

Linuxは、Linus Torvalds氏の米国およびその他の国における商標または登録商標です。

Microsoft、Windows、Windows NT、Windows Vista、およびWindows Serverまたはその他のマイクロソフト製品の名称および製品名は、 米国Microsoft Corporationの米国およびその他の国における登録商標または商標です。

Red Hat、RPMおよびRed Hatをベースとしたすべての商標とロゴは、Red Hat, Inc.の米国およびその他の国における商標または登録 商標です。

OracleとJavaは、Oracle Corporation およびその子会社、関連会社の米国およびその他の国における登録商標です。文中の社名、商 品名等は各社の商標または登録商標である場合があります。

UNIXは、米国およびその他の国におけるオープン・グループの登録商標です。

その他の会社名および製品名は、それぞれの会社の商標もしくは登録商標です。

Microsoft Corporationのガイドラインに従って画面写真を使用しています。

平成23年11月

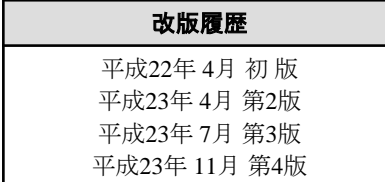

#### Copyright 1995-2011 FUJITSU LIMITED

All Rights Reserved, Copyright (C) PFU LIMITED 1995-2011

# 目次

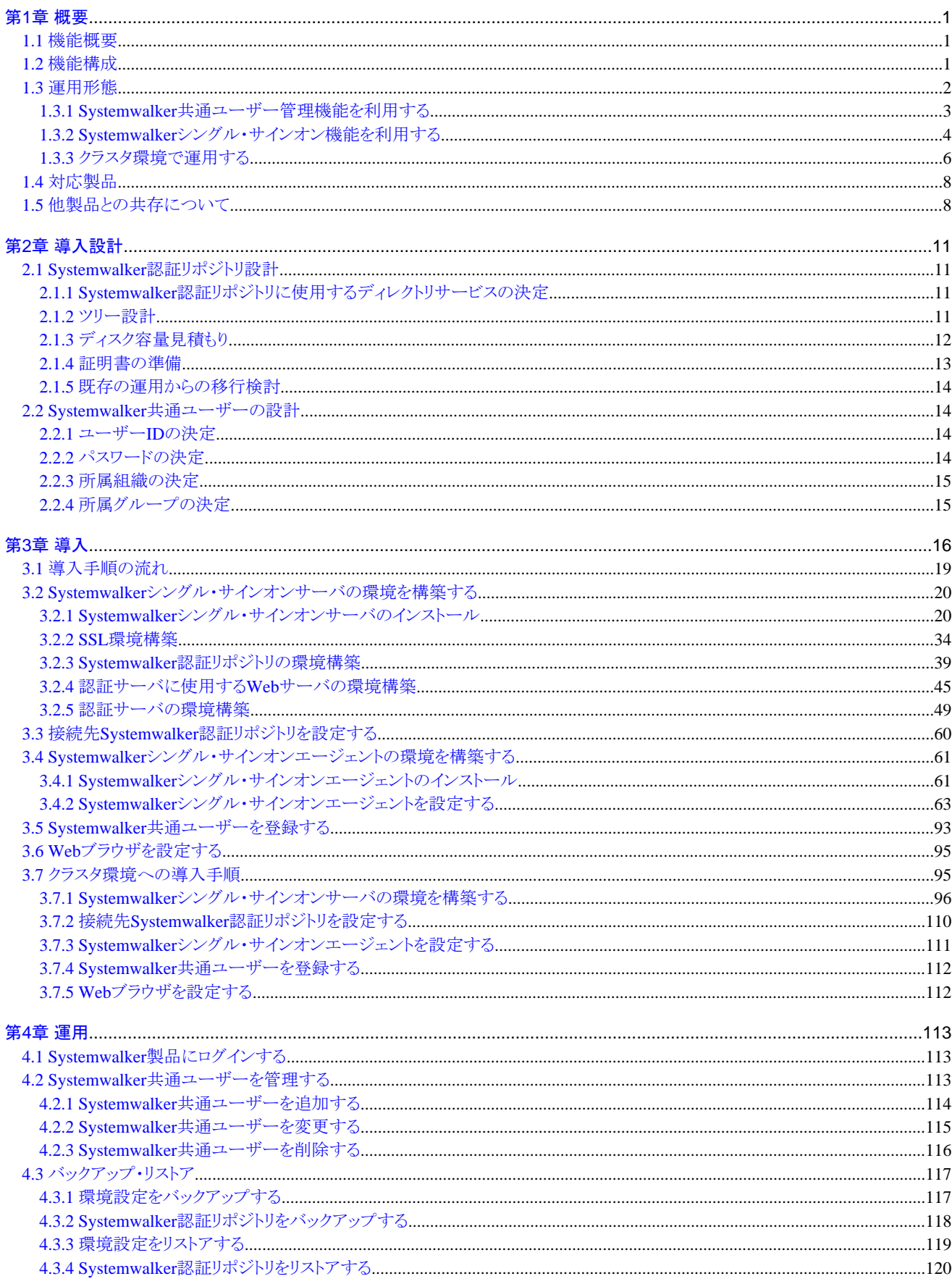

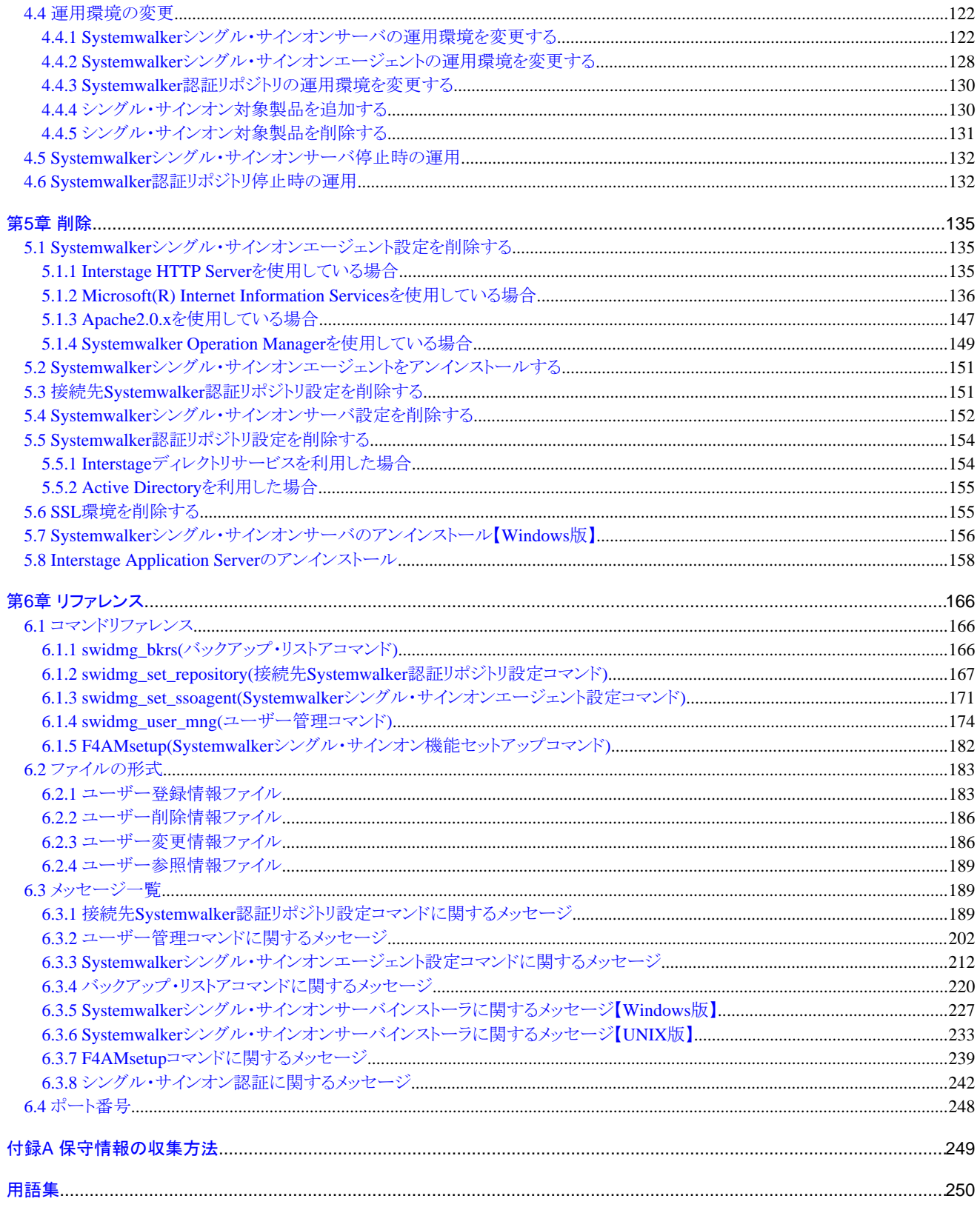

# <span id="page-7-0"></span>第**1**章 概要

Systemwalker共通ユーザー管理機能、およびSystemwalkerシングル・サインオン機能の概要と機能構成について説明します。

# **1.1** 機能概要

Systemwalker共通ユーザー管理機能、およびSystemwalkerシングル・サインオン機能の概要について説明します。

Systemwalker共通ユーザー管理機能

Systemwalker製品で利用する共通ユーザーを管理する機能です。各製品ごとに、利用できる共通ユーザを登録します。

Systemwalker共通ユーザー管理機能を利用することにより、共通ユーザーを利用した以下の運用が可能になります。

- 各Systemwalker製品から、共通ユーザーを管理(登録、変更、削除、参照)する

- 共通ユーザーを利用して各Systemwalker製品へログインする

Systemwalker共通ユーザー管理機能を利用して管理する共通ユーザーを、Systemwalker共通ユーザーと呼びます。

#### Systemwalkerシングル・サインオン機能

Systemwalker共通ユーザー管理機能を利用している環境で、各Systemwalker製品(Webコンソール)間のシングル・サインオンシス テムを構築するための機能です。

Systemwalkerシングル・サインオン機能を利用すると、Systemwalker共通ユーザーで各Systemwalker製品のWebコンソールをシー ムレスに利用することができます。

### **1.2** 機能構成

Systemwalker共通ユーザー管理機能、およびSystemwalkerシングル・サインオン機能は、以下で構成されています。

- ・ Systemwalker共通ユーザー管理機能
	- Systemwalker認証リポジトリ
- ・ Systemwalkerシングル・サインオン機能
	- Systemwalker認証リポジトリ
	- Systemwalkerシングル・サインオンサーバ
	- Systemwalker[シングル・サインオンエージェント](#page-8-0)

#### Systemwalker認証リポジトリ

システムを利用する利用者の情報(以降、共通ユーザー情報と呼びます)を一元管理するディレクトリです。

Systemwalker認証リポジトリには、以下の製品を使用することができます。

- Interstage ディレクトリサービス
- Active Directory

Systemwalkerシングル・サインオン機能を利用し、Systemwalker認証リポジトリにActive Directoryを利用する場合は、公開URLアク セス許可情報格納用に、Interstageディレクトリサービスの構築も必要になります。

#### Systemwalkerシングル・サインオンサーバ

Systemwalkerシングル・サインオンサーバは、以下のサーバで構成されています。

- 認証サーバ

ユーザーIDとパスワードを要求して、利用者の認証を行うサーバです。

<span id="page-8-0"></span>利用者により提示されたユーザーIDとパスワードをもとに、あらかじめリポジトリサーバに設定されたユーザー情報との比較を行 い、シングル・サインオンシステムが利用可能かどうかの判定を行います。

- リポジトリサーバ

以下の2つの情報を管理するサーバです。

- ユーザーIDやパスワードといった、利用者の認証に必要な情報
- Systemwalker製品のWebコンソールの公開URLのパスに対するアクセスを認可するための情報

認証サーバからの要求に応じて、上記2つの情報を取り出し、認証サーバに通知します。

#### Systemwalkerシングル・サインオンエージェント

Systemwalkerシングル・サインオンエージェントは、利用者の認証の必要性を判断します。認証が必要な場合には、認証サーバに 認証を依頼します。

以下に、全体構成を示します。

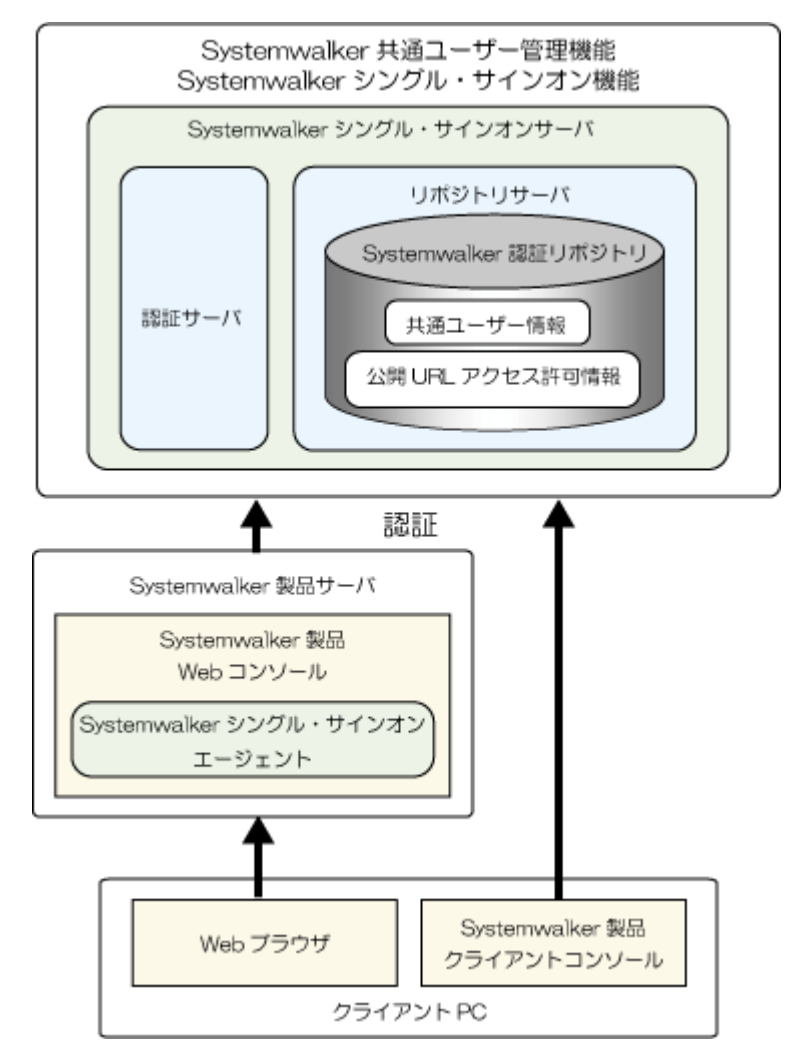

## **1.3** 運用形態

Systemwalker共通ユーザー管理機能、およびSystemwalkerシングル・サインオン機能を利用する場合の運用形態について説明します。

### <span id="page-9-0"></span>**1.3.1 Systemwalker**共通ユーザー管理機能を利用する

Systemwalker共通ユーザー管理機能を使用することにより、複数のSystemwalker製品を使用する利用者は、多くのID/パスワードを記 憶しておく必要がなくなり、セキュリティ・利便性の向上につながります。

また、管理者は、ユーザー情報が1箇所に集約されるため、ユーザー情報を変更する必要があった場合、1箇所で変更を行えばよい ため、運用性の向上につながります。

#### 必要なソフトウェア

ユーザー情報を格納するSystemwalker認証リポジトリとして、ディレクトリサービスが必要です。

ディレクトリサービスには、以下の製品が利用できます。

・ Interstage ディレクトリサービス

以下のどちらかに同梱されているものを使用します。

- Systemwalker Centric Manager V13.4.0以降に同梱されているInterstage Application Server Enterprise Edition V9.2以降
- Interstage Application Server Standard-J Edition/Enterprise Edition V8.0以降
- ・ Active Directory

Systemwalker認証リポジトリにActive Directoryを使用する場合のサポート対象OSは以下のとおりです。

- Windows Server 2008 Server Core
- Windows Server 2008 STD
- Windows Server 2008 DTC
- Windows Server 2008 EE
- Windows Server 2008 Foundation
- Windows Server 2008 R2
- Windows Server 2003 STD
- Windows Server 2003 DTC
- Windows Server 2003 EE

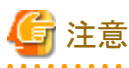

Systemwalker認証リポジトリにActive Directoryを利用する場合、マルチドメイン環境には対応していません。

#### **Systemwalker**共通ユーザー管理機能だけを利用した場合の運用形態

Systemwalker共通ユーザー管理機能だけを利用した場合の運用形態を以下に示します。

・ Systemwalker認証リポジトリに、Interstage ディレクトリサービスを使用した場合

共通ユーザー情報をInterstage ディレクトリサービスで管理します。

<span id="page-10-0"></span>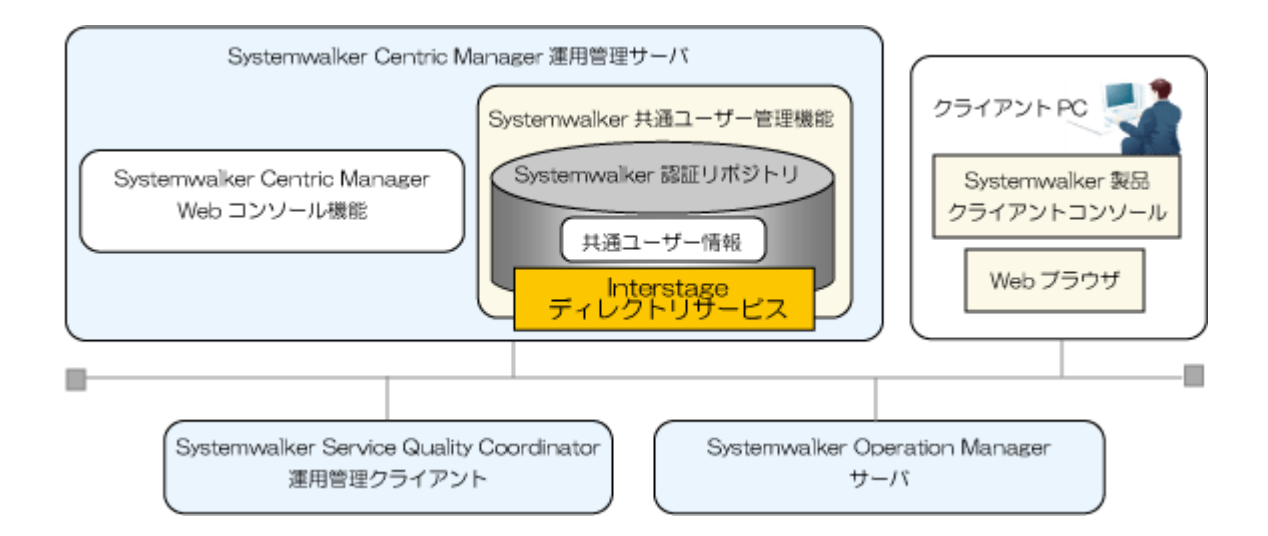

・ Systemwalker認証リポジトリに、Active Directoryを使用した場合

共通ユーザー情報をActive Directoryで管理します。

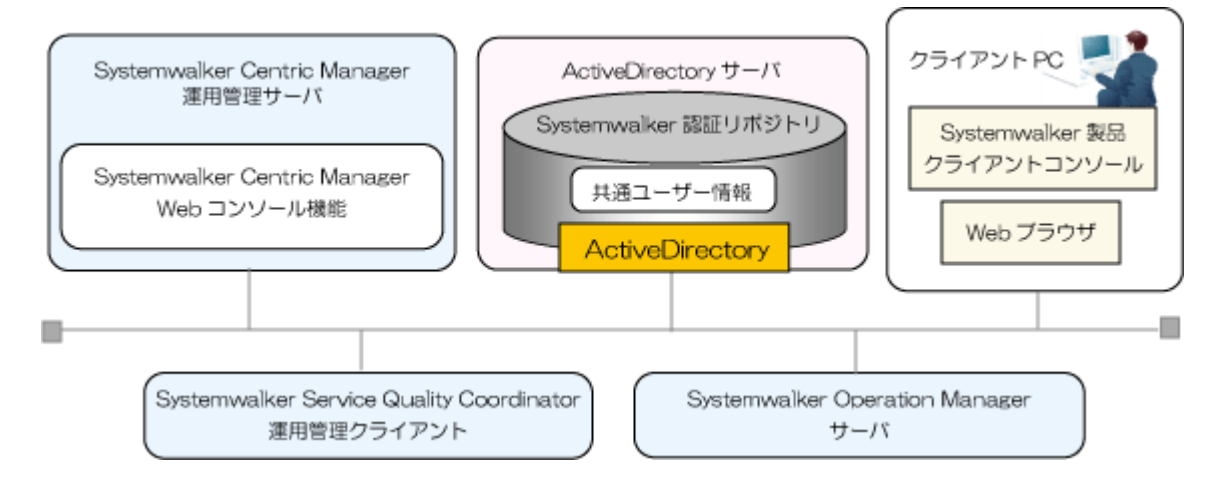

# **1.3.2 Systemwalker**シングル・サインオン機能を利用する

シングル・サインオンの実現によりSystemwalker製品のWebコンソールは、再認証が必要なくなりシームレスな運用が可能となります。

#### 必要なソフトウェア

Systemwalkerシングル・サインオン機能を利用する場合には、以下の製品のどちらかが必要です。

- ・ Systemwalker Centric Manager V13.4.0以降
- ・ Interstage Application Server Standard-J Edition/Enterprise Edition V9.0.0以降

# 日 ポイント

ユーザー情報を格納するSystemwalker認証リポジトリとしてActive Directoryを利用する場合は、Interstage Application Server Standard-J Edition/Enterprise Edition V9.1.0以降を利用してください。 

Systemwalkerシングル・サインオン機能を利用できるWebブラウザは、以下のとおりです。

・ Microsoft(R)Internet Explorer 6.0/7.0/8.0

#### **Systemwalker**シングル・サインオン機能を利用した場合の運用形態

Systemwalkerシングル・サインオン機能を利用した場合の運用形態を以下に示します。

- ・ Systemwalker認証リポジトリに、Interstage ディレクトリサービスを使用した場合
	- 共通ユーザー情報、公開URLアクセス認可情報をInterstage ディレクトリサービスで一括管理します。

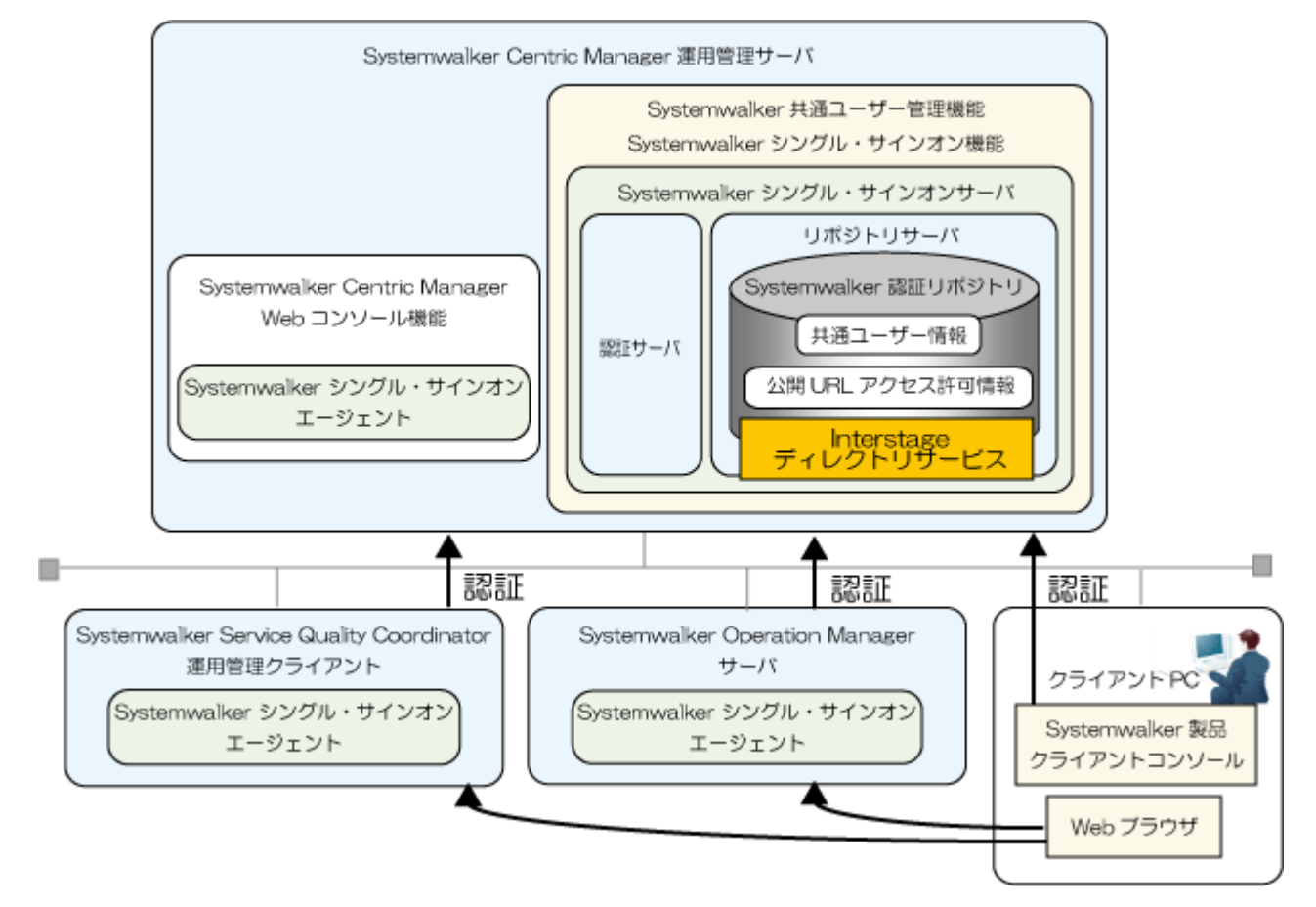

・ Systemwalker認証リポジトリに、Active Directoryを使用した場合

共通ユーザー情報をActive Directoryで管理し、公開URLアクセス認可情報をInterstageディレクトリサービスで管理します。

<span id="page-12-0"></span>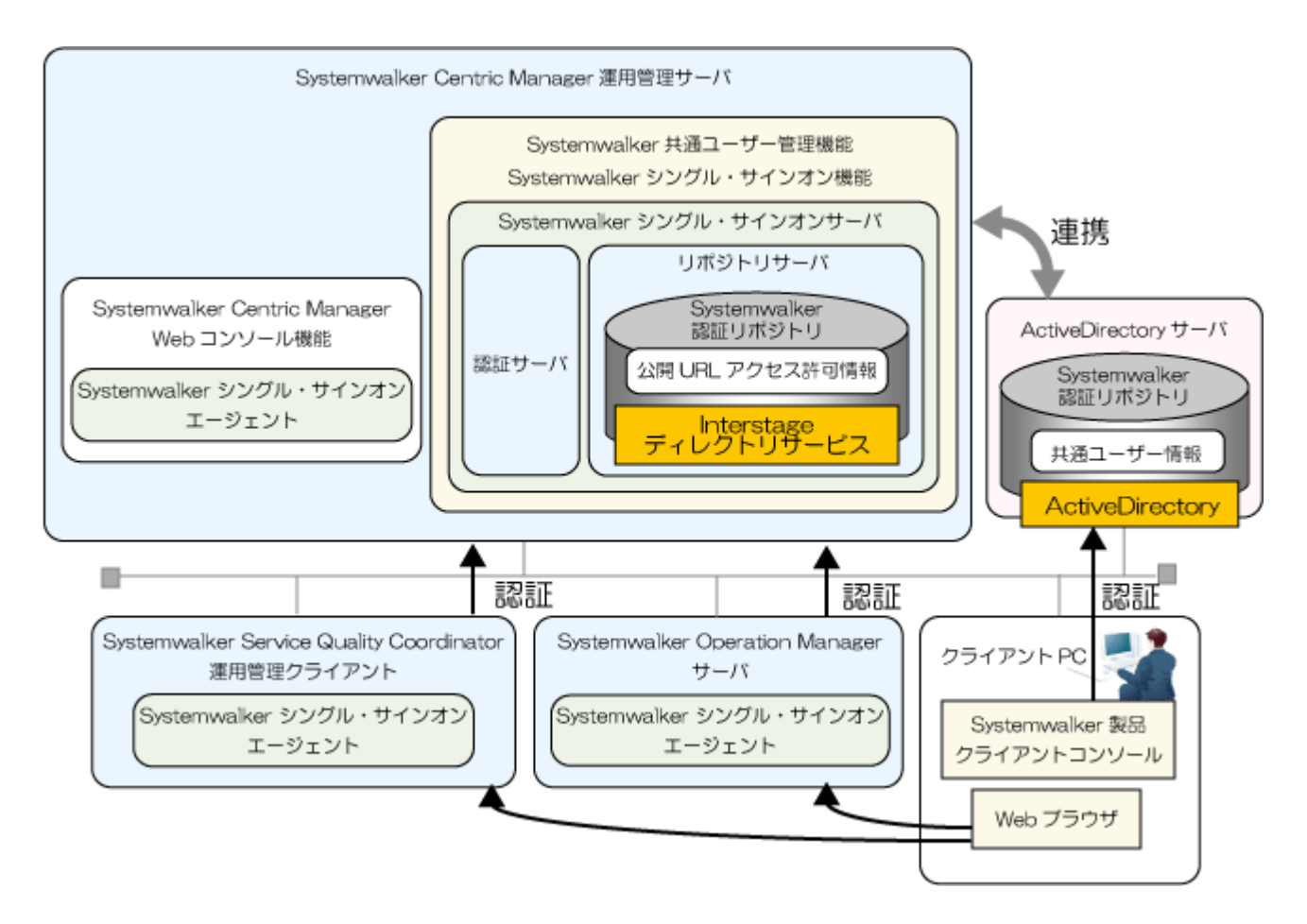

### **1.3.3** クラスタ環境で運用する

クラスタシステムでのSystemwalker共通ユーザー管理機能、およびSystemwalkerシングル・サインオン機能の運用形態について説明 します。

### 日 ポイント

#### クラスタシステムの目的

クラスタシステムとは、サーバ、およびサーバ上で稼働する業務の高可用性を目的として、複数のサーバを接続して構築する高信頼 なシステム構成のことです。

運用中の障害に備え、冗長なノードを用意しておくことで、障害発生時に業務を引き継ぎます(以降、この遷移動作をフェールオーバ と呼びます)。

これにより、ノードダウンなどによる業務の停止を防止し、高信頼な業務システムを構築できます。

クラスタシステムでは、稼働しているノードを運用系、スタンバイしているノードを待機系と呼んでいます。

#### クラスタシステムの場合の運用形態

Systemwalker共通ユーザー管理機能、およびSystemwalkerシングル・サインオン機能では、1:1運用待機の運用形態をサポートして います。

1:1運用待機は、運用系と待機系の2つのノードでクラスタシステムを構成し、どちらか一方で業務を稼働することにより、高可用性を実 現します。

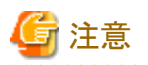

. . . . . . . . . . . . . . . . . .

Systemwalker製品のクラスタシステムの運用形態は、1:1運用待機の運用形態で統一してください。

Systemwalker共通ユーザー管理機能、およびSystemwalkerシングル・サインオン機能を利用しない場合は、Systemwalker製品個別の 運用形態で運用ができます。

a dia ara-da

1:1運用待機の構成図を以下に示します。

#### 運用系

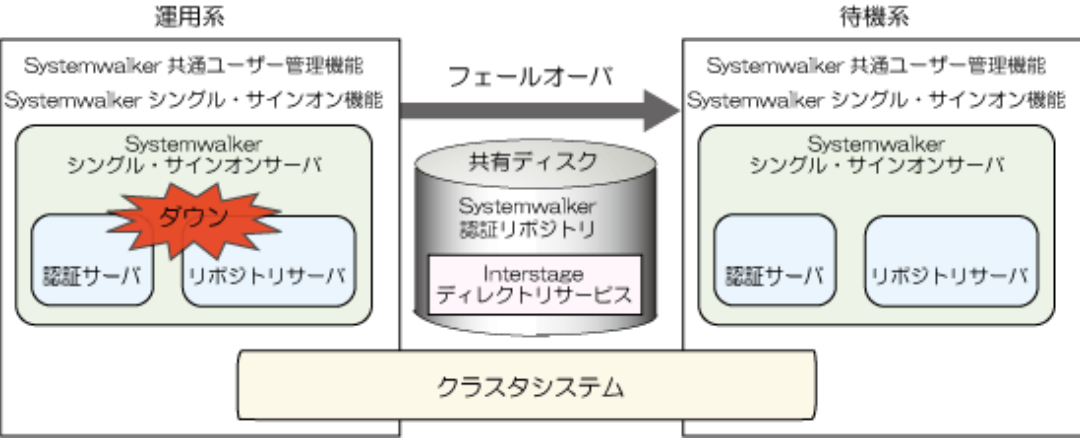

#### 対象となるクラスタシステム

対象となるクラスタシステムを以下に示します。

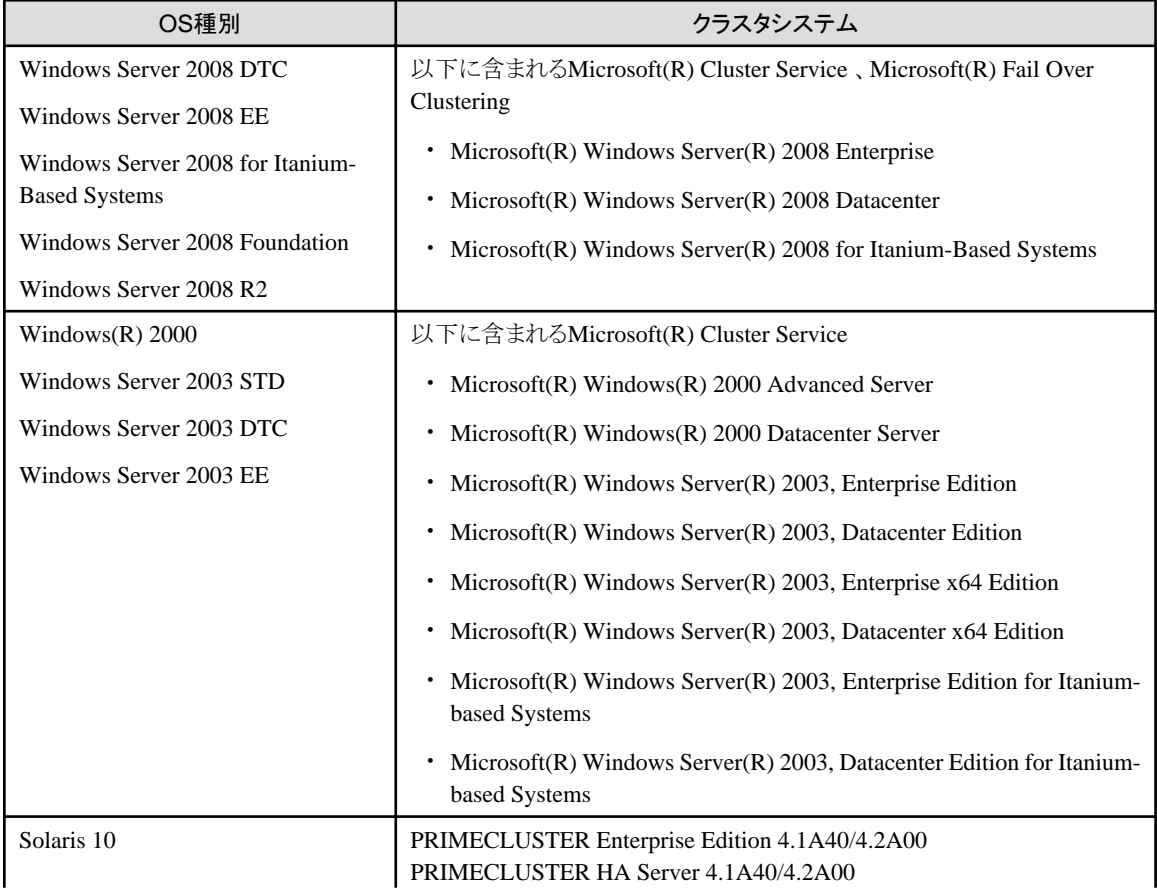

<span id="page-14-0"></span>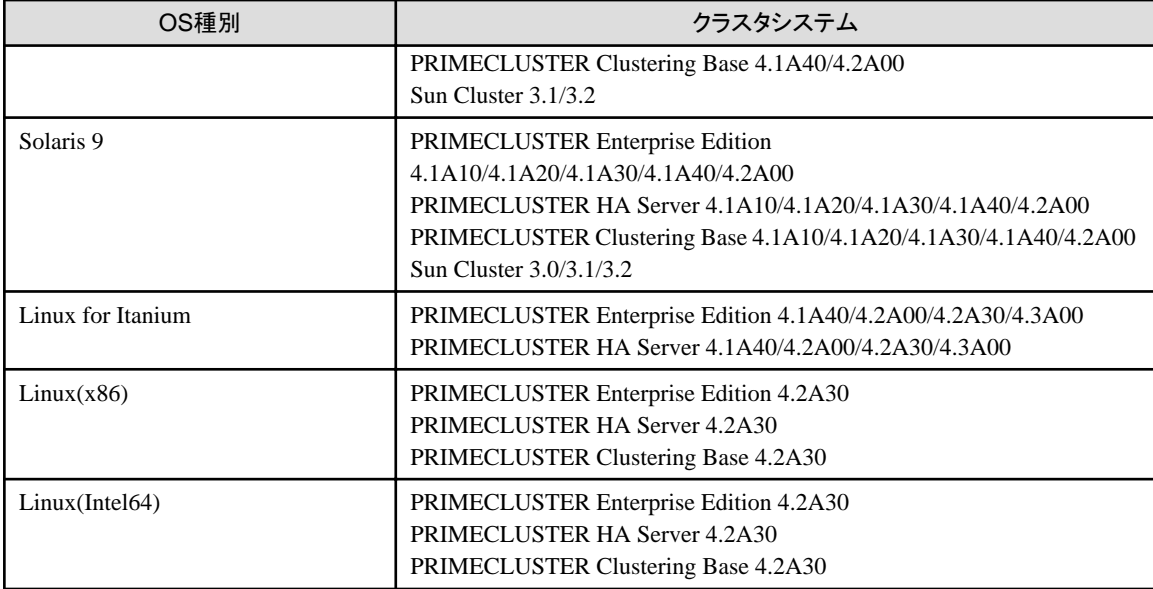

# **1.4** 対応製品

Systemwalker共通ユーザー管理機能、およびSystemwalkerシングル・サインオン機能は、以下のSystemwalker製品に対応しています。

- ・ Systemwalker Centric Manager V13.4.0以降
- ・ Systemwalker Operation Manager V13.4.0以降
- ・ Systemwalker Service Quality Coordinator V13.4.0以降

# **1.5** 他製品との共存について

共存できないソフトウェア、および共存時に注意が必要なソフトウェアについて説明します。

#### 共存できないソフトウェア

共存できないソフトウェアは以下のとおりです。

#### **Systemwalker**シングル・サインオンサーバ

・ Interstage

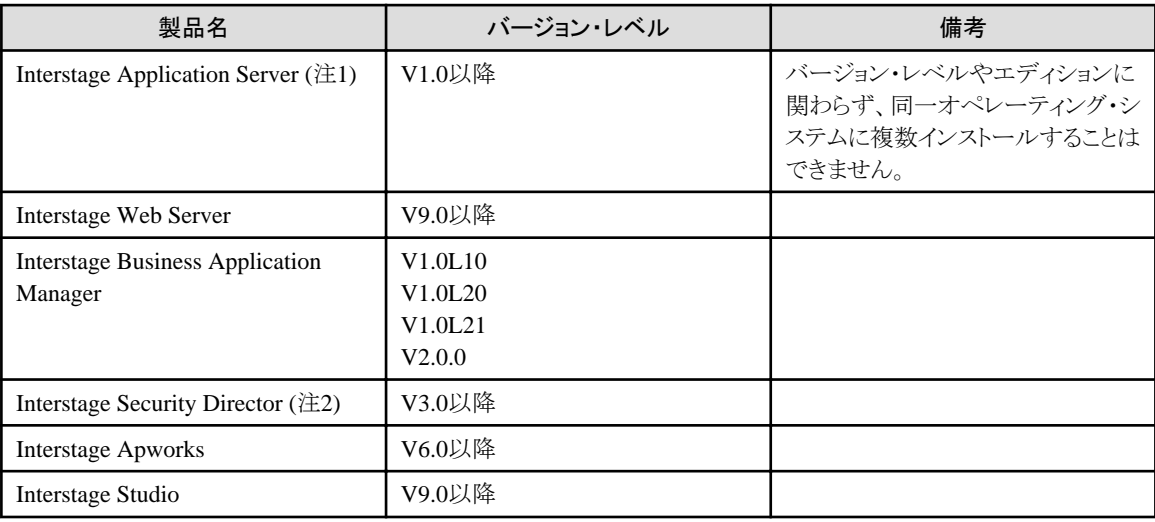

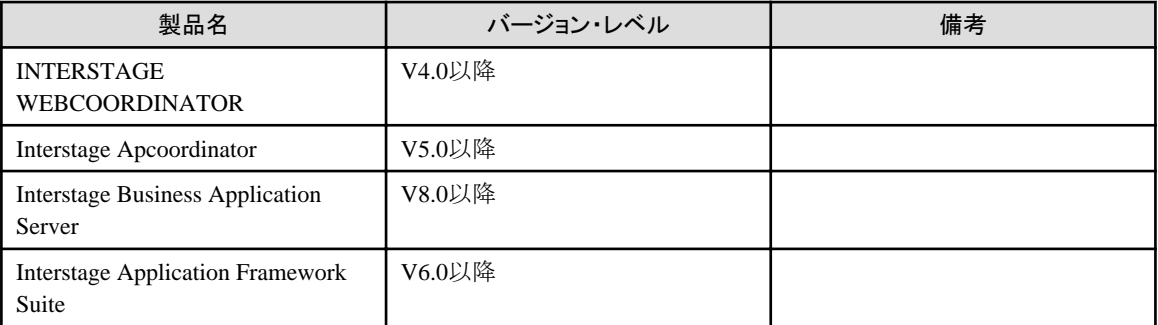

注1)

Interstage Application Serverは、バージョン・レベルによっては、以下のように製品表記されています。

- INTERSTAGE (V2.x以前)
- INTERSTAGE Application Server (V4.x以前)

注2)

Interstage Application ServerのCORBAサービス(ObjectDirector)と、Interstage Security DirectorのIIOPアプリケーションゲート ウェイ機能に含まれるCORBAサービス(ObjectDirector)は排他ソフトウェアです。

・ Systemwalker

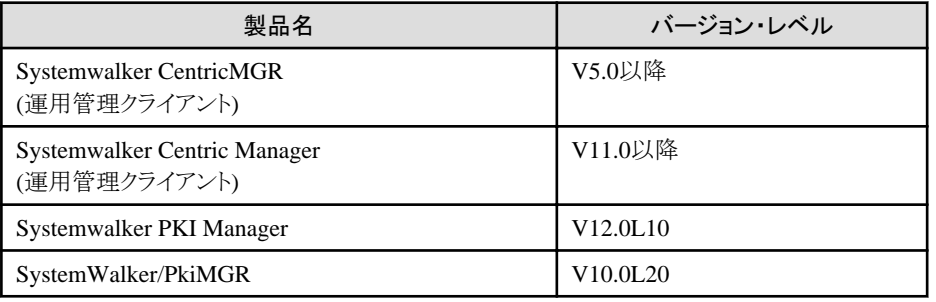

・ その他

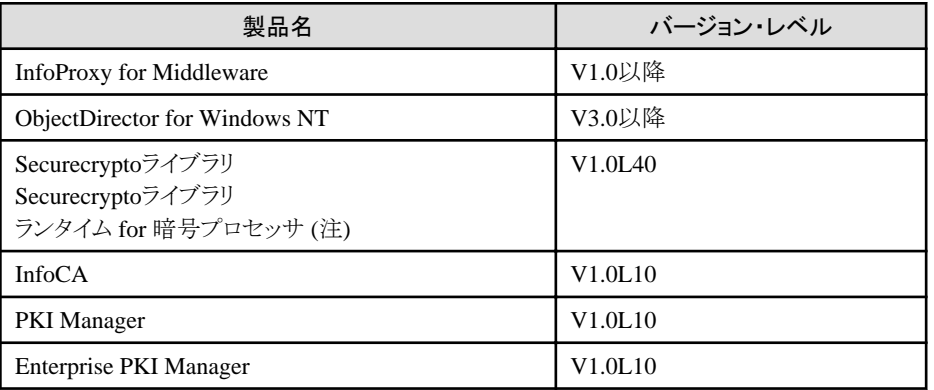

注)

アプリケーションで楕円曲線暗号(ECC)を使用している場合が該当します。

#### **Systemwalker**シングル・サインオンエージェント

Systemwalkerシングル・サインオンエージェントインストール後、以下に示す製品をインストールする場合は、Systemwalkerシングル・ サインオンエージェントをアンインストールしてください。Systemwalkerシングル・サインオン機能を利用する場合は、以下に示す製品 インストール時にInterstageシングル・サインオン(業務サーバ)をインストールしてください。

・ Interstage

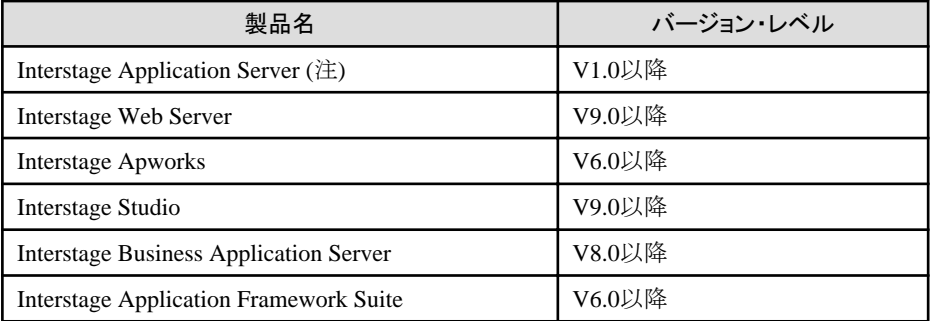

注)

Interstage Application Serverは、バージョン・レベルによっては、以下のように製品表記されています。

- INTERSTAGE (V2.x以前)
- INTERSTAGE Application Server (V4.x以前)

#### 共存時に注意が必要なソフトウェア

共存時に注意が必要なソフトウェアは以下のとおりです。

#### **Systemwalker**製品と**Interstage Application Server V8**未満を同一サーバにインストールする場合

Systemwalker共通ユーザー管理機能が利用できます。Systemwalkerシングル・サインオン機能は利用できません。

#### **Interstage Application Server V8**以降がインストールされているサーバに**Systemwalker**製品をインストールする場 合

Systemwalkerシングル・サインオン機能を利用する場合は、Interstage Application Serverのインストーラを使用して[Interstageシングル・ サインオン(業務サーバ)]を選択インストールし、Interstage Application Serverを使用してSystemwalkerシングル・サインオンエージェン トの設定を行ってください。

#### **Systemwalker Centric Manager**インストール後に、**Systemwalker** シングル・サインオンサーバをインストールする場 合

"Systemwalker Centric Manager Interstage,Symfoware,ObjectDirectorとの共存ガイド"を参照し、Systemwalkerシングル・サインオン サーバのインストールを行ってください。

#### **Systemwalker**シングル・サインオンエージェントインストール後に、**Interstage Application Server**をインストールする 場合

・ Interstage Application Serverをインストールする前に、Systemwalkerシングル・サインオンエージェントをアンインストールしてくださ い。

Systemwalkerシングル・サインオンエージェントのアンインストール方法については、"Systemwalker[シングル・サインオンエージェ](#page-157-0) [ントをアンインストールする](#page-157-0)"を参照してください。

・ Systemwalkerシングル・サインオン機能を利用する場合は、Interstage Application Serverインストール時に[Interstageシングル・サ インオン(業務サーバ)]を選択し、Interstage Application Serverを利用して業務サーバの設定を行ってください。

#### **Systemwalker**製品の**Windows** 版と**Windows x64**版、または**Linux 32bit**版と**Linux 64bit**版が混在する場合

Systemwalkerシングル・サインオンエージェントの設定を行うことはできません。

# <span id="page-17-0"></span>第**2**章 導入設計

Systemwalker共通ユーザー管理機能、およびSystemwalkerシングル・サインオン機能を使用したシステムを導入する場合は、事前に 以下の作業を行います。

- 1. Systemwalker認証リポジトリの設計
	- Systemwalker認証リポジトリに使用するディレクトリサービスの決定
	- ツリー設計
	- ー ディスク容量見積もり
	- 証明書の準備
	- 既存の運用からの移行検討
- 2. Systemwalker共通ユーザーの設計
	- ユーザーIDの決定
	- パスワードの決定
	- 所属組織の決定
	- 所属グループの決定

# **2.1 Systemwalker**認証リポジトリ設計

共通ユーザー情報を管理するSystemwalker認証リポジトリの設計を行います。

### **2.1.1 Systemwalker**認証リポジトリに使用するディレクトリサービスの決定

Systemwalker認証リポジトリに使用するディレクトリサービスを、以下の2つから選択します。

- ・ Interstageディレクトリサービス
- ・ Active Directory

### **2.1.2** ツリー設計

公開ディレクトリと、共通ユーザー情報を格納するユーザー格納先ディレクトリを決定します。

• 公開ディレクトリ

InterstageディレクトリサービスやActive Directoryに接続するための初期ディレクトリです。Systemwalker認証リポジトリとして、公開 ディレクトリ配下を使用します。

• ユーザー格納先ディレクトリ

Systemwalkerを利用できるユーザー情報を格納するディレクトリです。ユーザー登録や検索などを行う場合のベースになるディレ クトリです。

ツリー設計の例を以下に示します。

#### **Systemwalker**認証リポジトリに**Interstage** ディレクトリサービスを使用した場合

Interstageディレクトリサービスを使用する場合は、公開ディレクトリだけを決定します。 ユーザー格納先ディレクトリは、公開ディレクトリ配下にou=Userとして作成されます。 公開ディレクトリとユーザー格納先ディレクトリの設定例を以下に示します。

<span id="page-18-0"></span>例)

下図のような構成の場合、公開ディレクトリを以下のように決定します。

- 公開ディレクトリ:ou=Systemwalker,o=fujitsu,dc=com
- ユーザー格納先ディレクトリは、以下に作成されます。
- ユーザー格納先ディレクトリ:ou=User,ou=Systemwalker,o=fujitsu,dc=com

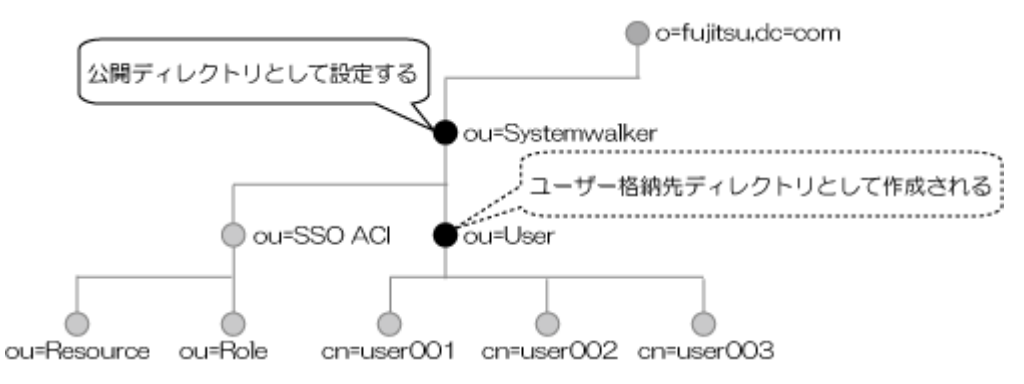

#### **Systemwalker**認証リポジトリに**Active Directory**を使用した場合

Active Directoryを使用する場合、公開ディレクトリとユーザー格納先ディレクトリを決定します。

公開ディレクトリとユーザー格納先ディレクトリの設定例を以下に示します。

#### 例)

下図のような構成の場合、公開ディレクトリとユーザー格納先ディレクトリを以下のように決定します。

- 公開ディレクトリ:dc=fujitsu,dc=com
- ユーザー格納先ディレクトリ:ou=システム運用課,ou=システム情報部,dc=fujitsu,dc=com

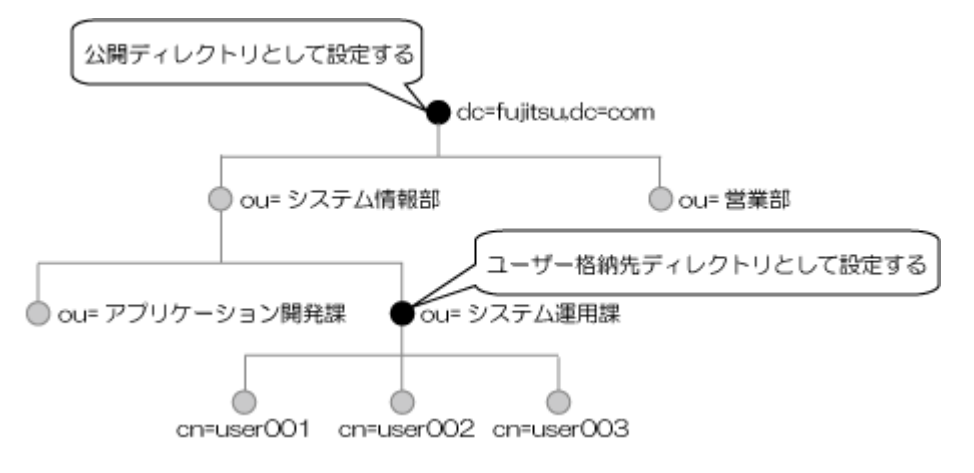

### **2.1.3** ディスク容量見積もり

・ インストールディスク容量

インストールに必要なディスク容量は以下のとおりです。

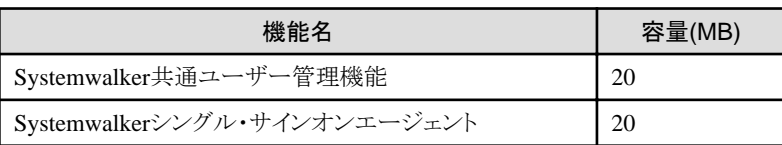

<span id="page-19-0"></span>・ Systemwalker認証リポジトリのディスク容量

Systemwalker認証リポジトリに必要なディスク容量は以下のとおりです。

- Interstage ディレクトリサービスを使用した場合

以下のディスク所要量(Mバイト)が必要です。

 $0.64 \times n + 200$ 

n: Systemwalker共通ユーザー数

ー Active Directoryを使用した場合

Systemwalker製品からユーザーの登録を行った場合、1ユーザーあたり約5KB必要です。

計算式は目安です。ディスク容量は十分に余裕を持たせてください。

### **2.1.4** 証明書の準備

認証サーバとSystemwalker認証リポジトリへアクセスするときにSSL通信を行うため、以下の運用を行う場合は、証明書(CA証明書およ びサイト証明書)が必要です。

- ・ Systemwalkerシングル・サインオン機能を利用する場合
- ・ Systemwalker共通ユーザー管理機能だけを利用し、Systemwalker認証リポジトリにInterstageディレクトリサービスを利用した場合

証明書を準備する方法について説明します。

#### **Systemwalker**用の簡易証明書を使用する場合

Systemwalker用の簡易証明書を使用する場合は、導入時に証明書環境を作成するため、事前に証明書を準備する必要はありません。

#### **Systemwalker**用の簡易証明書以外を使用する場合

Systemwalker用の簡易証明書以外の証明書を使用する場合は、"Interstage Application Server セキュリティシステム運用ガイド"の "SSLによる暗号化通信"を参照して、以下の証明書を準備してください。

- ・ ユーザー管理をInterstageディレクトリサービスで行う場合
	- Interstageディレクトリサービス用
	- 認証サーバ用
- ・ ユーザー管理をActive Directoryで行う場合
	- Active Directory用
	- 認証サーバ用

なお、Systemwalker用の簡易証明書以外に、以下の認証局が発行した証明書とCLRをサポートしています。

・ Systemwalker PkiMGR

Windows 版 V10.0L10以降

Solaris版 10.0以降

当社のインターネット/イントラネットで証明書管理を実現するソフトウェアです。

・ 日本ベリサイン株式会社

セキュア・サーバID、セキュア・サーバID EV(EV SSL証明書)をサポートしています。

<span id="page-20-0"></span>・ 日本認証サービス株式会社

Webサーバ証明書をサポートしています。

・ サイバートラスト株式会社

SureServer for SSL証明書をサポートしています。

### **2.1.5** 既存の運用からの移行検討

Systemwalker製品の追加やSystemwalker製品のバージョンアップを契機に本機能を利用する場合、既存ユーザー情報の移行を検討 します。

Systemwalker共通ユーザー管理機能、およびSystemwalkerシングル・サインオン機能でSystemwalker製品の認証を統一するためには、 ユーザーIDの体系が統一されている必要があります。

ユーザーIDが統一されていない場合に、これらの機能を利用しようとすると以下の問題が生じます。

- ・ 同じユーザーが製品ごとに別々のユーザーIDを使用することとなり、共通ユーザーで複数の製品を利用することができません。
- ・ 複数のユーザーが、別々の製品で同じユーザーIDを使用していた場合、既存のユーザー情報を移行することができません。

上記の問題を回避するための手順の例を以下に説明します。

- 1. 管理者は、ユーザーごとに一意にユーザーIDが決まるルールを決定します。(たとえば、社員番号をユーザーIDとする等)
- 2. 管理者は、各製品上の既存のユーザーのユーザーIDを上記のルールに合わせて変更します。
- 3. 管理者は、Systemwalker認証リポジトリに接続するための環境設定を各製品が動作する全サーバで行います。
- 4. 管理者は、Systemwalker認証リポジトリにユーザー情報を登録するために、全ユーザー情報を記載したCSVファイルを作成し、 Systemwalker認証リポジトリユーザー管理コマンドで登録します。その際に、各ユーザーの初期パスワードを記載します。
- 5. 管理者は、Systemwalker製品を利用するユーザーにユーザーIDとパスワードを通知し、Systemwalker製品からのパスワード変 更を促します。

# **2.2 Systemwalker**共通ユーザーの設計

Systemwalker共通ユーザーの設計を行います。

### **2.2.1** ユーザー**ID**の決定

ユーザーIDを決めます。

ユーザーIDは、1~32バイトで指定します。

使用できる文字は以下のとおりです。

- ・ 英字
- ・ 数字
- ・ 記号(「\_」「-」「.」)

### **2.2.2** パスワードの決定

パスワードを決めます。 パスワードは、8~50バイトで指定します。

- 14 -

<span id="page-21-0"></span>使用できる文字は以下のとおりです。

- ・ 英字
- ・ 数字
- ・記号(「!」「\$」「'」「(」「)」「~」「`」「{」「}」「\_」「-」「^」「.」)

# **2.2.3** 所属組織の決定

所属する組織を決めます。

"[ツリー設計"](#page-17-0)で設計したツリーの、ユーザー格納先ディレクトリ配下から選択します。

# **2.2.4** 所属グループの決定

Systemwalker共通ユーザーを所属させるグループを決めます

- ・ Systemwalker認証リポジトリにInterstage ディレクトリサービスを利用する場合 作成したグループを選択します。
- ・ Systemwalker認証リポジトリにActive Directoryを利用する場合 既定グループ(Domain Adminsなど)、および作成したグループの中から選択します。

# <span id="page-22-0"></span>第**3**章 導入

Systemwalker共通ユーザー管理機能、およびSystemwalkerシングル・サインオン機能の導入手順について説明します。 クラスタ環境に導入する場合の手順については、["クラスタ環境への導入手順"](#page-101-0)を参照してください。 なお、本章以降で記載している例(コマンド実行例や、画面項目の設定例など)は、以下の環境例を使用して説明しています。

- ・ Systemwalker認証リポジトリにInterstage ディレクトリサービスを利用した場合の例
- ・ Systemwalker認証リポジトリにActive Directory[を利用した場合の例](#page-23-0)

#### **Systemwalker**認証リポジトリに**Interstage** ディレクトリサービスを利用した場合の例

Systemwalker認証リポジトリにInterstageを利用した場合の手順は、以下の例を使用して説明します。

#### 構成例

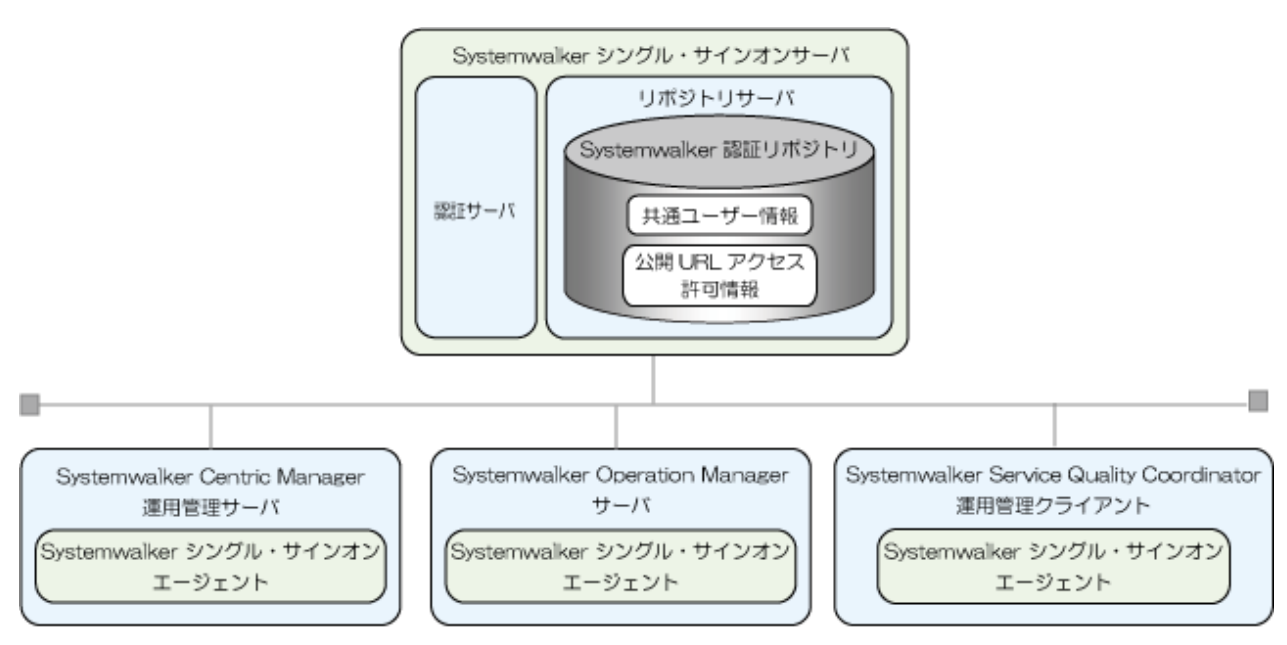

#### Systemwalkerシングル・サインオンサーバ

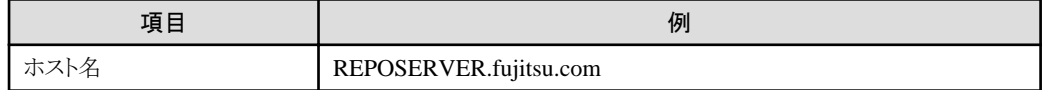

#### 証明書環境

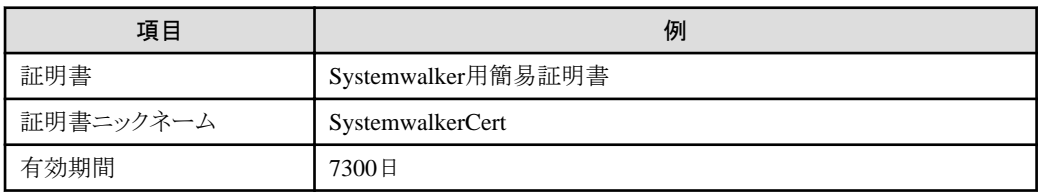

#### 認証サーバに使用する**Web**サーバ

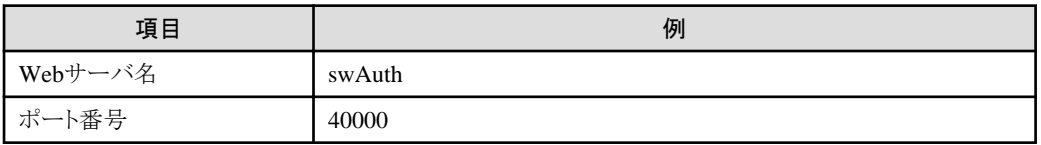

#### <span id="page-23-0"></span>Systemwalker認証リポジトリ(Interstageディレクトリサービス)

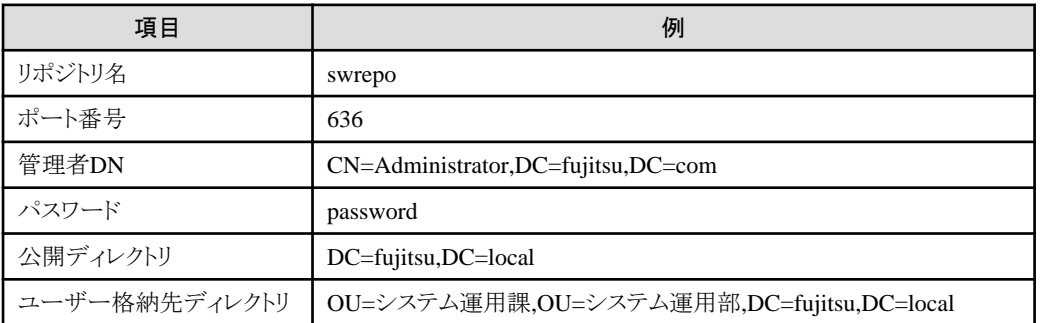

#### Systemwalker製品のWebコンソール

#### **Systemwalker Centric Manager**

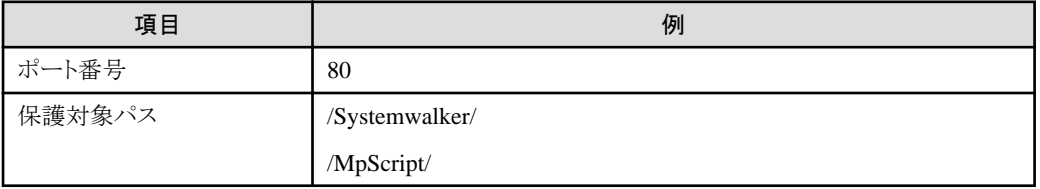

#### **Systemwalker Operation Manager**

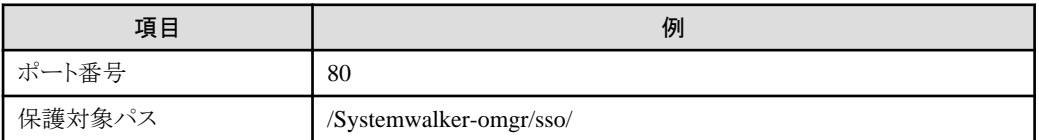

#### **Systemwalker Service Quality Coordinator**

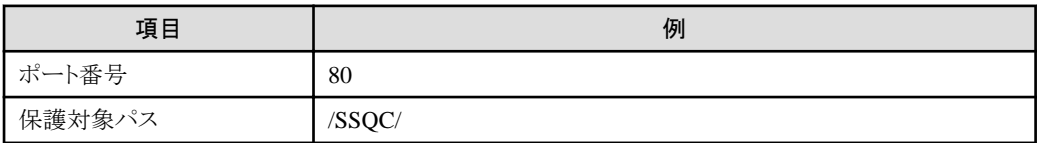

### **Systemwalker**認証リポジトリに**Active Directory**を利用した場合の例

Systemwalker認証リポジトリにActive Directoryを利用した場合の手順は、以下の例を使用して説明します。

構成例

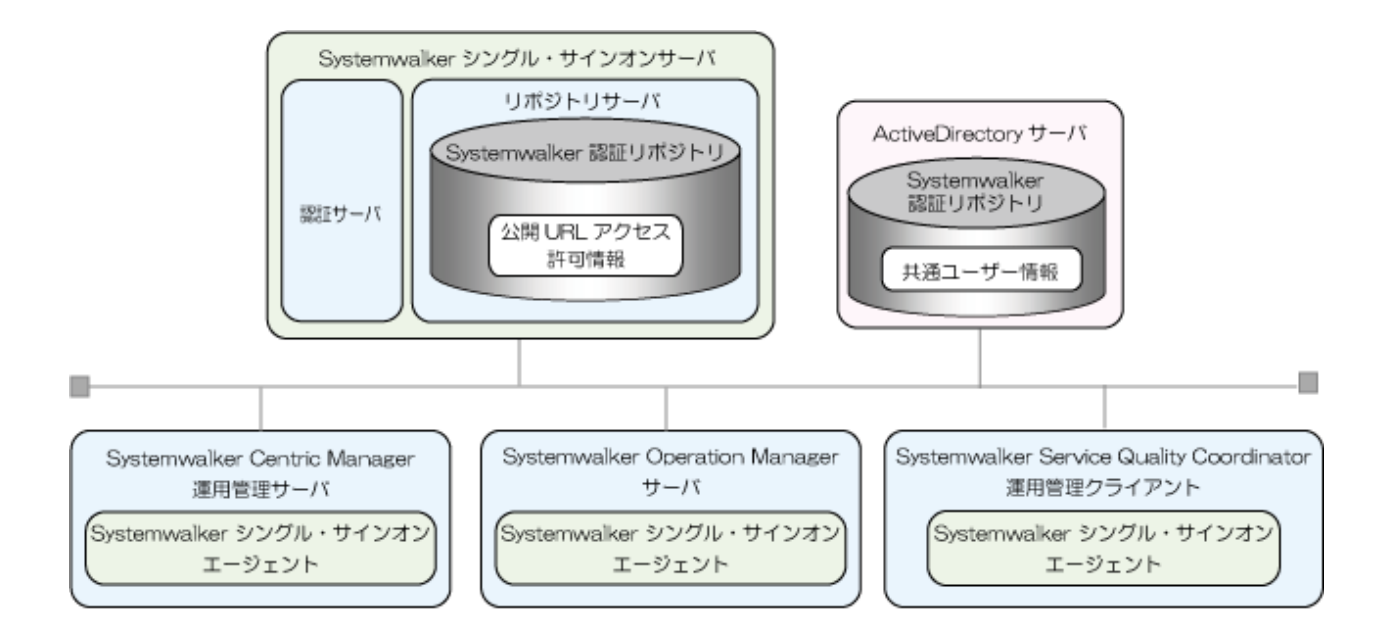

#### Systemwalkerシングル・サインオンサーバ

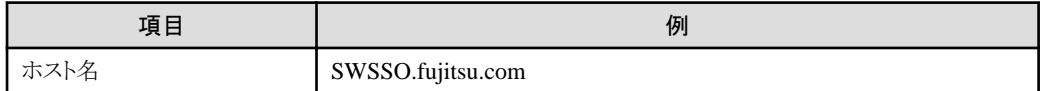

#### 証明書環境

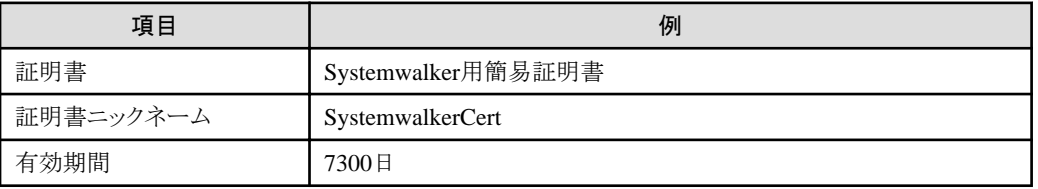

#### 認証サーバに使用する**Web**サーバ

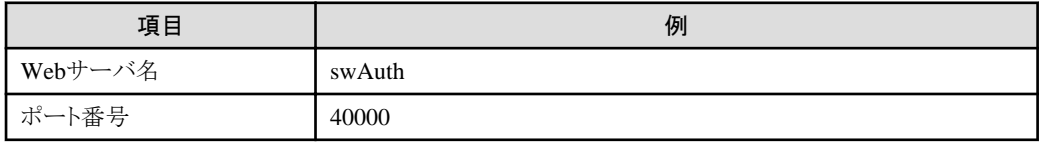

#### 認可情報格納ディレクトリ

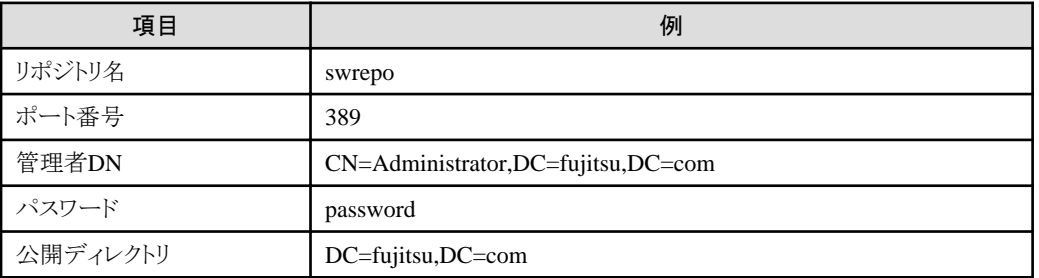

#### Systemwalker認証リポジトリ(Active Directory)

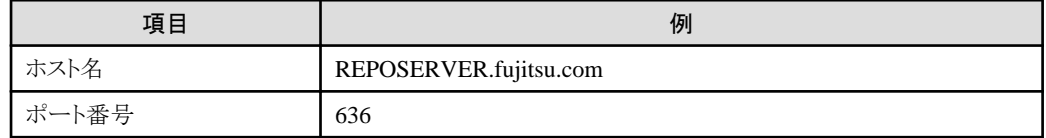

<span id="page-25-0"></span>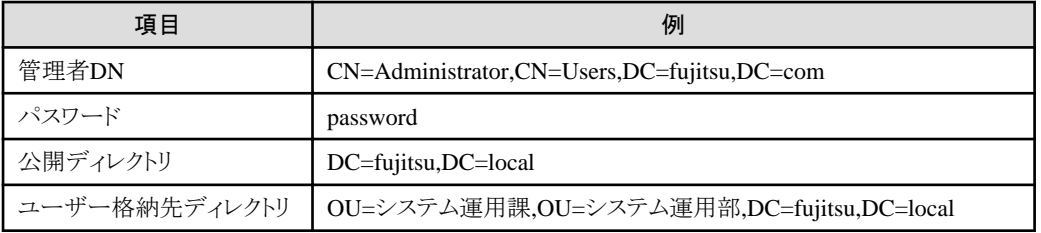

#### Systemwalker製品のWebコンソール

#### **Systemwalker Centric Manager**

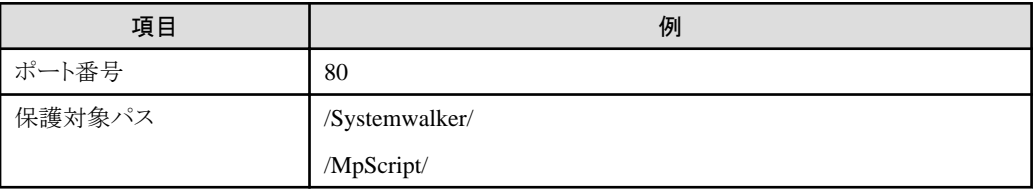

#### **Systemwalker Operation Manager**

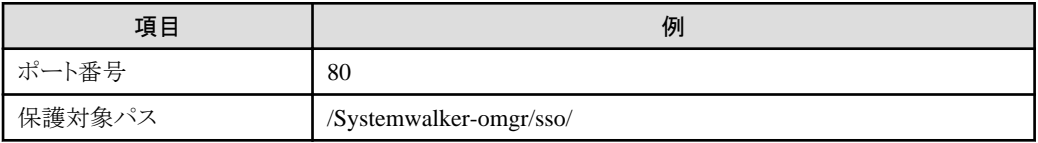

#### **Systemwalker Service Quality Coordinator**

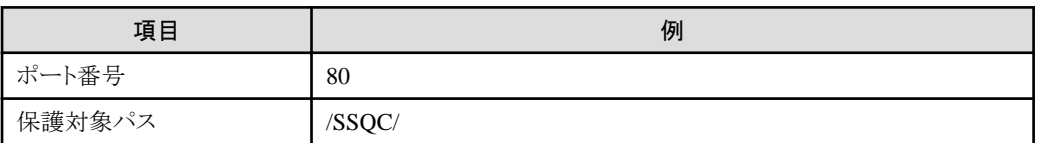

# **3.1** 導入手順の流れ

Systemwalker共通ユーザー管理機能、およびSystemwalkerシングル・サインオン機能の導入手順の流れは以下のとおりです。

Systemwalker共通ユーザー管理機能だけを使用する場合は、※印の項目だけを実施します。

クラスタ環境に導入する場合の手順については、["クラスタ環境への導入手順"](#page-101-0)を参照してください。

Systemwalker[シングル・サインオンサーバの環境を構築する](#page-26-0)

- 1. Systemwalker[シングル・サインオンサーバのインストール](#page-26-0) (※)
- 2. SSL[環境構築](#page-40-0) (※)
- 3. Systemwalker[認証リポジトリの環境構築](#page-45-0) (※)
- 4. [認証サーバに使用する](#page-51-0)Webサーバの環境構築
- 5. [認証サーバの環境構築](#page-55-0)

▁

接続先Systemwalker[認証リポジトリを設定する](#page-66-0)(※)

Jे

<span id="page-26-0"></span>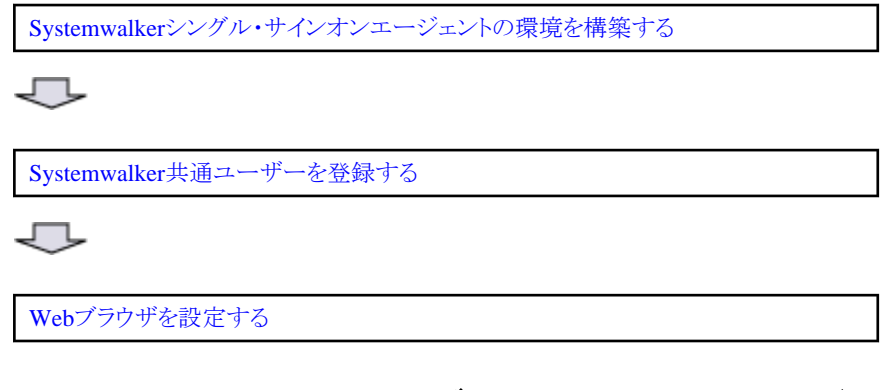

# **3.2 Systemwalker**シングル・サインオンサーバの環境を構築する

Systemwalkerシングル・サイオンサーバの環境を構築する手順について説明します。

#### 【**Systemwalker**シングル・サインオンサーバ環境構築手順の流れ】

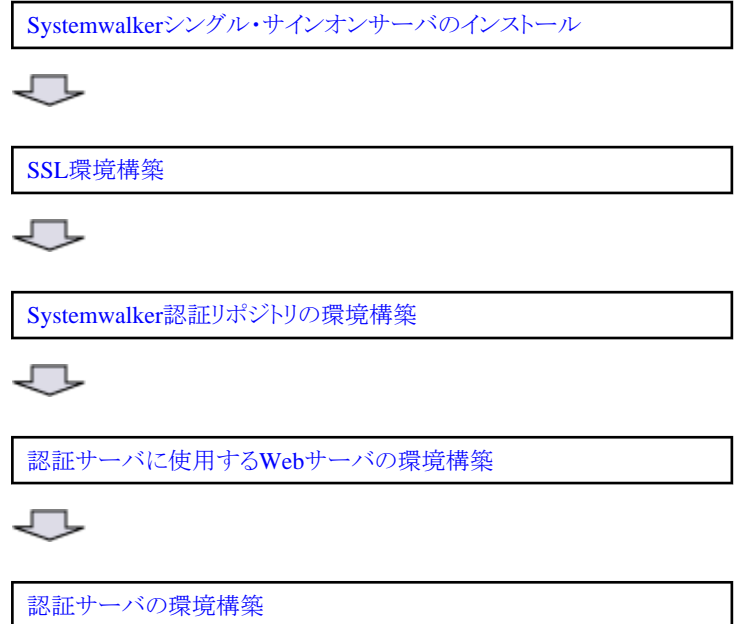

## **3.2.1 Systemwalker**シングル・サインオンサーバのインストール

Systemwalkerシングル・サインオンサーバのインストール手順について説明します。

- ・ Windowsサーバへのインストール
- ・ Solaris[サーバへのインストール](#page-31-0)
- ・ Linux[サーバへのインストール](#page-36-0)

#### **Windows**サーバへのインストール

以下の手順で、Systemwalkerシングル・サインオンサーバをインストールします。

1. インストールするコンピュータにログオンします。

以下にインストールする場合は、ローカルグループのAdministratorsグループに所属するユーザー名でログオンします。

 $-$  Windows(R) 2000

- Windows Server 2003 STD/Windows Server 2003 EE
- Windows Server 2008 STD/Windows Server 2008 EE/Windows Server 2008 for Itanium-Based Systems/Windows Server 2008 Foundation/Windows Server 2008 R2

導入環境がドメインコントローラの場合は、ビルトインローカルのAdministratorsグループに所属しているユーザー名でログオンし ます。

2. Systemwalkerシングル・サインオンサーバのCD-ROMをセットし、以下のインストールコマンドを実行します。

ローカルインストールを行う場合はCD-ROMから、ネットワークインストールで行う場合は、ネットワーク接続したドライブからイン ストールコマンドを実行します。

1枚目のCD-ROMまたはネットワーク接続したドライブ¥swsetup.exe

# 日 ポイント

#### **Autorun**によるインストール

Systemwalker シングル・サインオンサーバの1枚目のインストール媒体(CD-ROM)をCD-ROMドライブに挿入すると、インストー ルコマンドを実行しなくてもAutorunによりインストール画面が表示されますので、その指示に従ってください。 . . . . . . . . . . . . . . .

3. 以下の[セットアップ]画面で、[インストール]をクリックします。

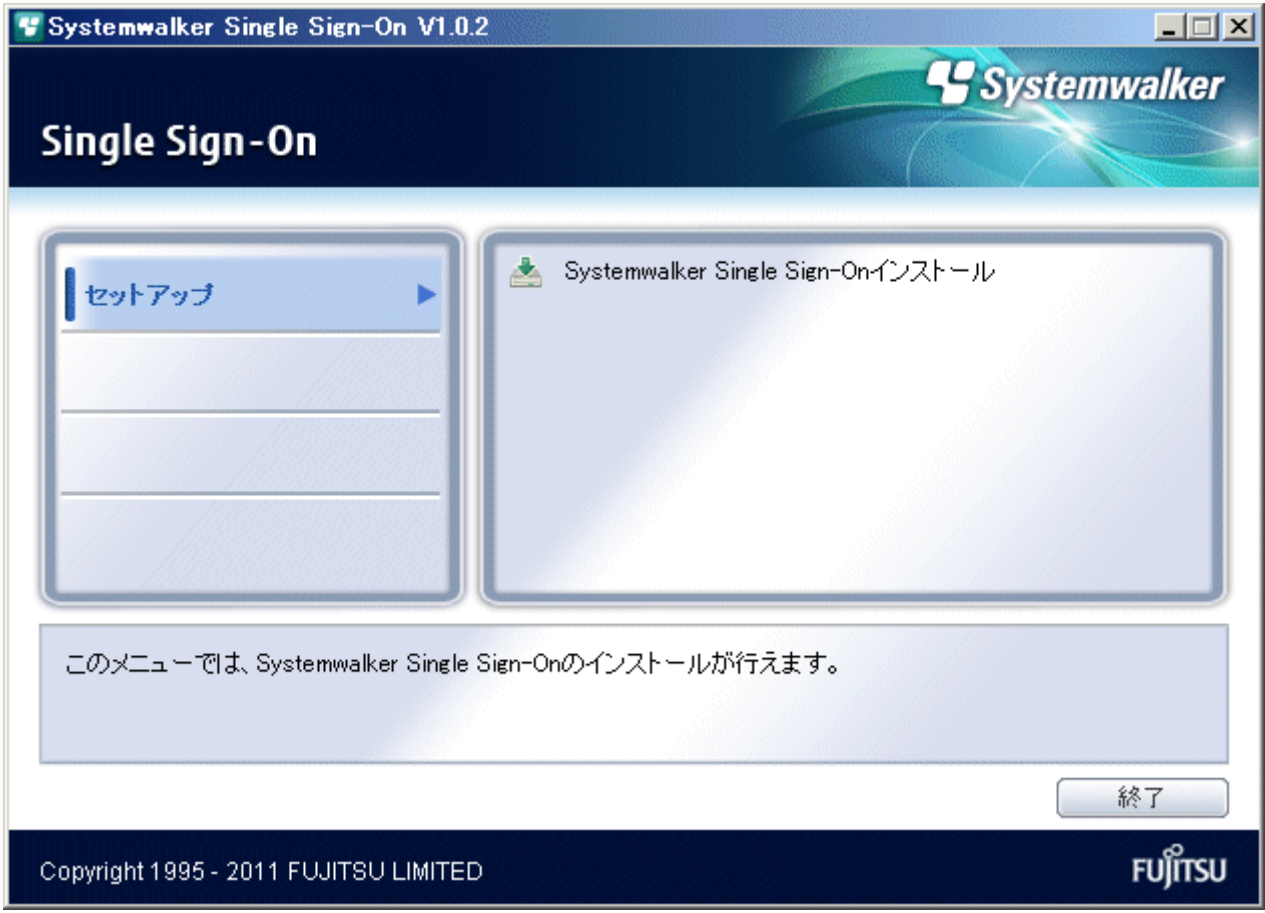

4. 以下の画面で[次へ]ボタンをクリックします。

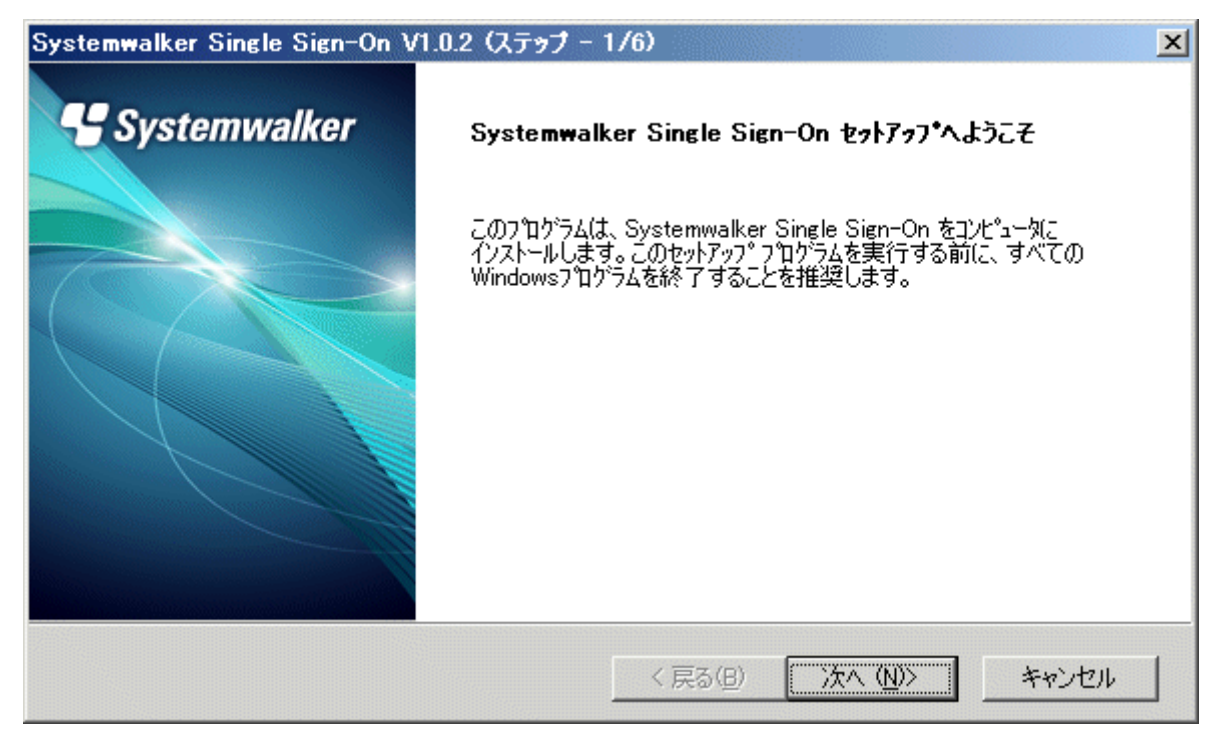

5. Interstage Application Serverのインストール先ディレクトリを選択します。

以下の画面で[インストール先ディレクトリ]を指定し、[次へ]ボタンをクリックします。

インストール先ディレクトリに指定できる文字は、30文字までの以下の文字です。

- 半角英数字
- 半角スペース
- 記号(「-」「\_」)

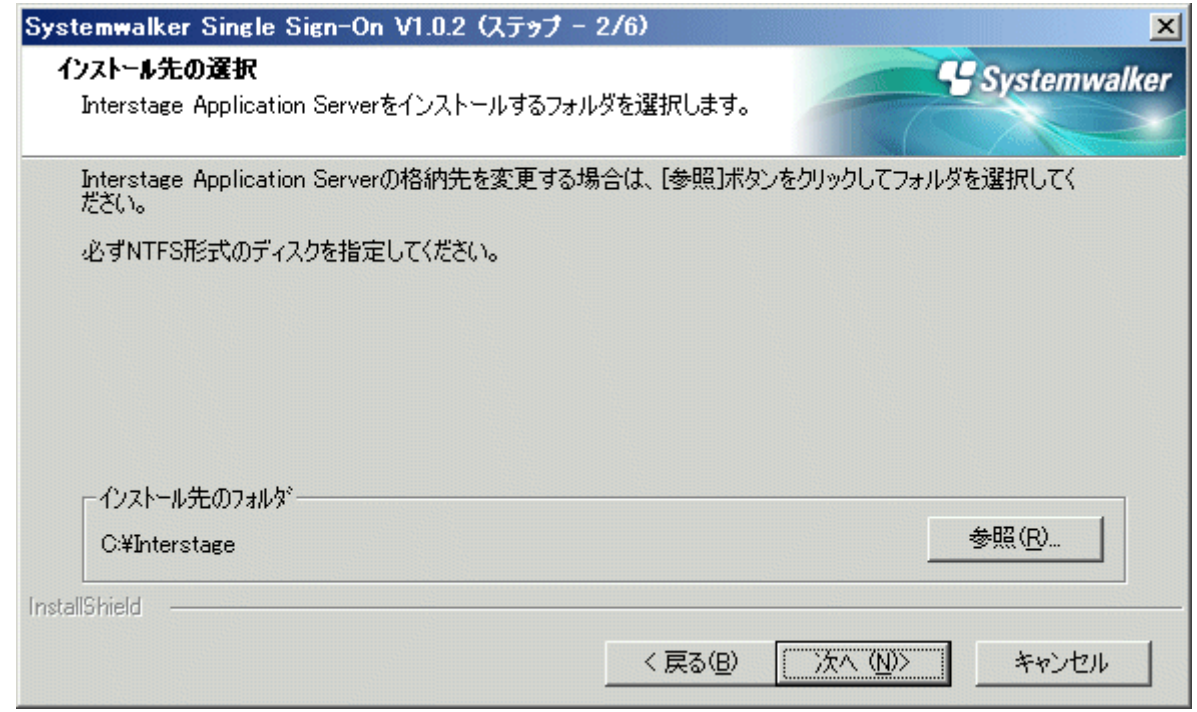

6. Interstage Application Serverで使用するポート番号を設定します。

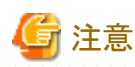

以下のポート番号は指定しないでください。

- 現在動作しているポート番号

現在動作しているポート番号は、以下のコマンドで確認できます。

 $>$ netstat -a -n  $\,$ 

- OSが一時的に利用するポート(エフェメラルポート)

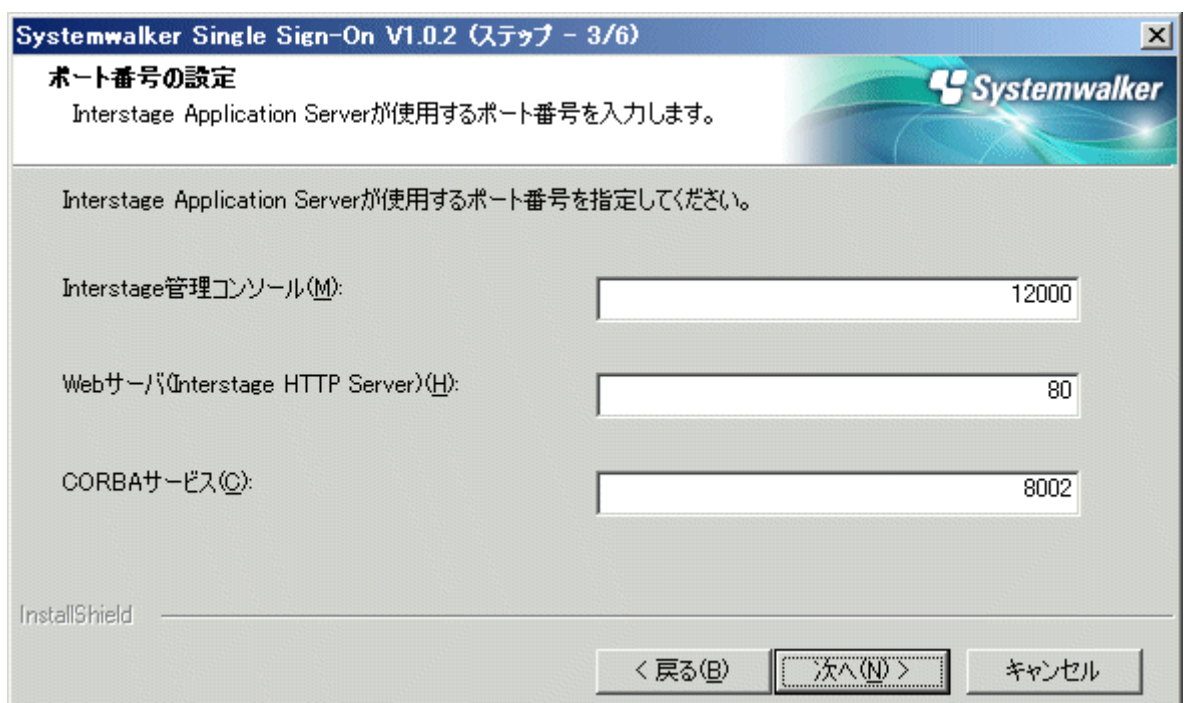

7. Interstage 管理コンソールへSSL接続する場合は、[SSL通信を利用する]をチェックしてください。

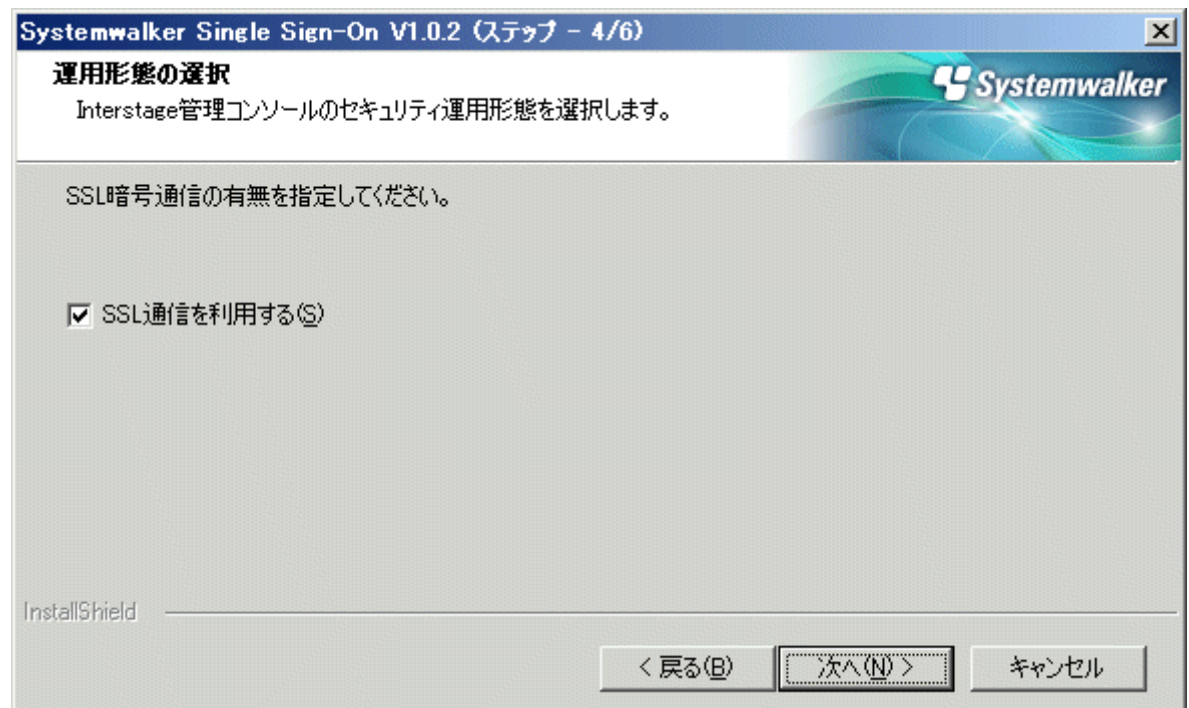

8. 以下の画面で設定内容を確認し、[次へ]ボタンをクリックします。 [次へ]ボタンをクリックすると、インストールを開始します。

#### 確認項目

- バージョンレベル
- [インストール先]
- [Interstage Application Serverが使用するポート番号]
- [Interstage 管理コンソールのセキュリティ運用形態]

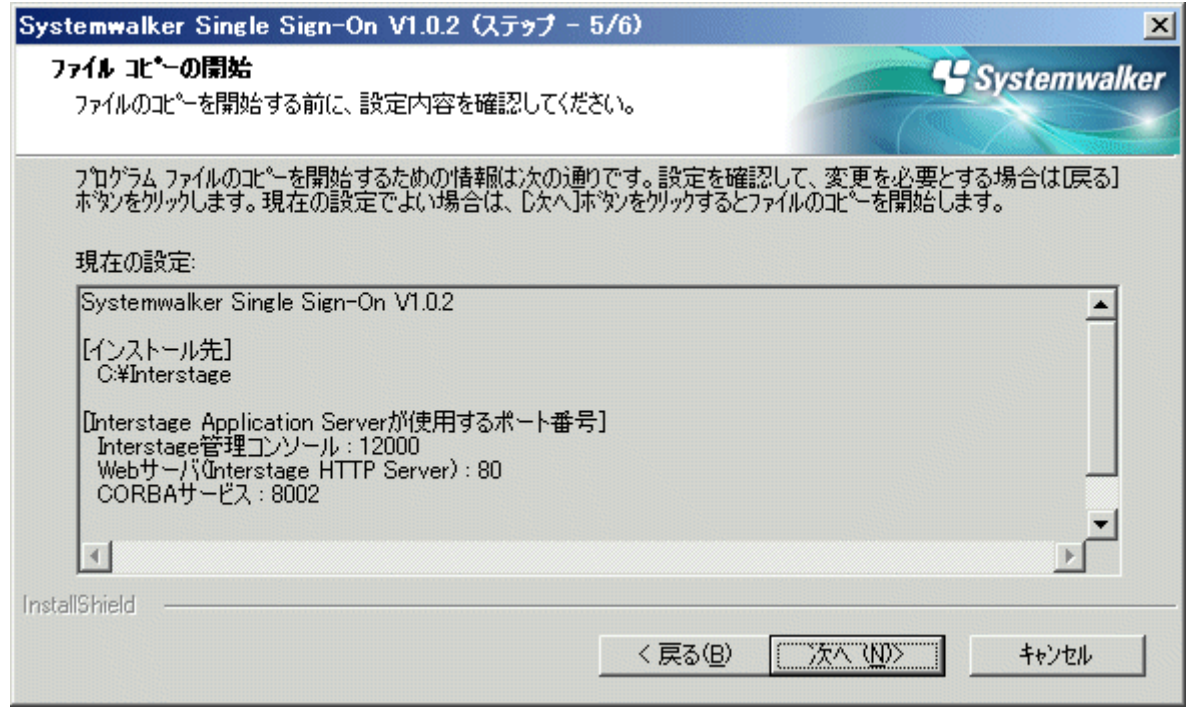

9. インストールが完了すると以下の画面が表示されます。[完了]ボタンをクリックします。

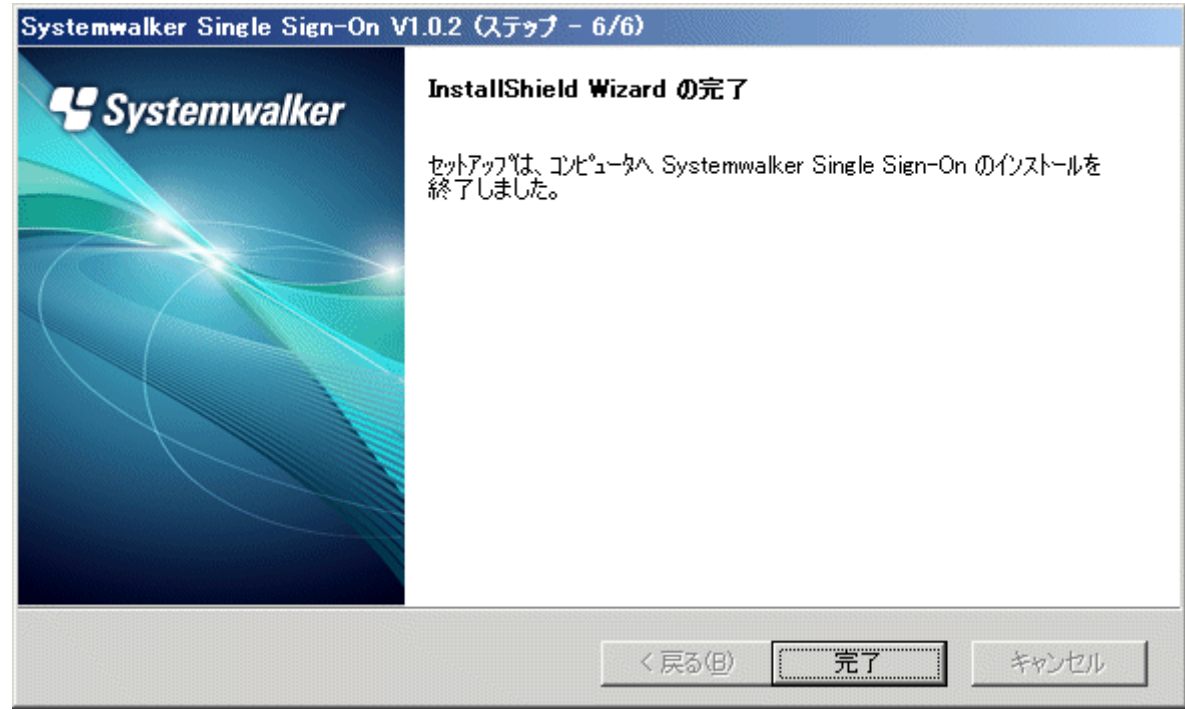

#### <span id="page-31-0"></span>**Solaris**サーバへのインストール

以下の手順で、Systemwalkerシングル・サインオンサーバをインストールします。

なお、Systemwalker シングル・サインオンサーバを正常に動作させるためには、IPC資源を適切にチューニングする必要があります。 IPC資源のチューニングを行っていない場合は、"Interstage Application Serverのチューニングガイド"を参照し、必要資源の見積もり、 およびチューニングを実施してからインストールを実行してください。

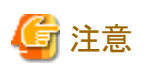

#### **global zone**にインストールする場合

- ・ non-global zoneが存在する場合、すべてのnon-global zoneが正常に設定されていないとインストール/アンインストールに失敗する 場合があります。
	- すべてのnon-global zoneが以下の状態でないことを確認してからインストール/アンインストールを実行してください。
	- zonecfg(1M)でゾーンを定義したが、zoneadm(1M)でnon-global zoneをインストールしていない状態
	- zoneadm(1M)でnon-global zoneをインストール後、non-global zoneをブートしただけで、初期設定(パスワードやホスト名の設定 など)をしていない状態
	- non-global zoneのインストール中、または削除中の状態
- ・ non-global zoneが存在する場合、すべてのnon-global zoneを起動させた状態(zoneadmコマンドですべてのnon-global zone が"running" と表示されている状態)で、インストール/アンインストールを実行してください。 ただし、インストール/アンインストール中は、non-global zoneでは操作を行わないでください。

#### **non-global zone**にインストールする場合

Systemwalkerシングル・サインオンサーバをインストールするnon-global zoneは、完全ルートゾーンとしてください。

また、non-global zoneを作成する場合、inherit-pkg-dirは設定しないでください。

non-global zone作成後は、rootのパスワードは作成されていません。「zlogin -C」でzloginすることで、zoneの環境設定をしてください。

なお、non-global zoneが完全ルートゾーンであるかは、global zoneで以下のコマンドを実行することで確認できます。

# /usr/sbin/zonecfg -z ゾーン名 info inherit-pkg-dir

上記コマンドを実行し、inherit-pkg-dirの設定が表示されなければ完全ルートゾーンと判断できます。

#### クラスタシステムを構築する場合

Systemwalker シングル・サインオンサーバをクラスタ運用する場合は、global zoneにインストールしてください。

# 日 ポイント

[Systemwalker シングル・サインオンサーバ セットアップ]画面で、"?"、"q"を指定した場合

- ・ "?":ヘルプが表示されます。
- ・ "q":セットアップ処理を中止します。
	-

1. スーパーユーザーでログインします。

Systemwalker シングル・サインオンサーバをインストールするサーバに、スーパーユーザーでログインします。

2. インストール媒体をセットします。 インストール媒体を装置にセットします。ボリューム管理デーモンが動作していない場合、CD-ROMをマウントします。

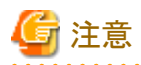

#### **CD-ROM**装置のデバイス名についての注意事項

CD-ROM装置のデバイス名は、環境によって異なる場合がありますので事前に確認してください。

/usr/sbin/mount -F hsfs -o ro /dev/ $\sim$  /cdrom

備考.デバイス名(/dev/~)は、システムによって異なる場合があります。/cdromまたは/mnt/cdromがない場合はあらかじめ作成し てください。

3. インストールコマンドを実行します。

Systemwalker シングル・サインオンサーバのインストールコマンドを起動します。

# CD-ROMのマウントポイント/swsetup

4. ようこそ画面が表示されます。

以下の画面で、リターンキーを入力します。

=========================================================================== Systemwalker シングル・サインオンサーバ セットアップ V1.0.2 All Rights Reserved, Copyright(c) FUJITSU LIMITED 1995 - 2011

===========================================================================

Systemwalker シングル・サインオンサーバセットアップへようこそ!! セットアップは、Systemwalker シングル・サインオンサーバをインストールします。

- リターンキーを押してください。
- 5. Interstage Application Serverのインストール先を選択します。

インストール先を変更する場合は、"y"を入力します。変更しない場合は、"n"またはリターンキーを入力します。

```
===========================================================================
         Systemwalker シングル・サインオンサーバ セットアップ
                          V1.0.2
        All Rights Reserved, Copyright(c) FUJITSU LIMITED 1995 - 2011
===========================================================================
<< インストール先ディレクトリの指定 >>
   プログラムの配置先 : /opt
   固定定義ファイルの配置先 : /etc/opt
```
----------------------------------------------------------------------------

可変定義ファイルの配置先 : /var/opt

上記の設定を変更しますか?(初期値: n ) [y,n,?,q] ==> y

6. 【[インストール先ディレクトリの指定]画面で"y"を指定した場合】

インストール先を指定します。

以下の画面でインストール先のディレクトリ名を半角英数字で指定し、リターンキーを入力します。

=========================================================================== Systemwalker シングル・サインオンサーバ セットアップ V1.0.2 All Rights Reserved, Copyright(c) FUJITSU LIMITED 1995 - 2011

===========================================================================

<< インストール先ディレクトリの指定 >>

 プログラムの配置先 : /opt 固定定義ファイルの配置先 : /etc/opt 可変定義ファイルの配置先 : /var/opt

---------------------------------------------------------------------------- インストール先ディレクトリを指定してください。

プログラムの配置先(初期値: /opt) [?,q] ==> /opt2

固定定義ファイルの配置先(初期値: /etc/opt) [?,q] ==> /etc/opt2

可変定義のファイルの配置先(初期値: /var/opt) [?,q] ==> /var/opt2

7. 【[インストール先ディレクトリの指定]画面で"y"を指定した場合】

インストール先を再確認します。

インストール先ディレクトリを指定した場合は、以下の画面が表示されます。インストール先ディレクトリを再び変更する場合は"y" を、変更しない場合は"n"またはリターンキーを入力します。

=========================================================================== Systemwalker シングル・サインオンサーバ セットアップ V1.0.2 All Rights Reserved, Copyright(c) FUJITSU LIMITED 1995 - 2011 =========================================================================== << インストール先ディレクトリの指定 >> プログラムの配置先 : /opt2 固定定義ファイルの配置先 : /etc/opt2 可変定義ファイルの配置先 : /var/opt2 ---------------------------------------------------------------------------- 上記の設定を変更しますか?(初期値: n ) [y,n,?,q] ==> n

8. Interstage Application Serverで使用するポート番号を設定します。

現在動作しているポート番号が以下のコマンドで確認できます。このコマンドで表示されるポート番号は、指定しないでください。

# netstat -an

ポート番号を変更する場合は、"y"を入力します。変更しない場合は、"n"またはリターンキーを入力します。

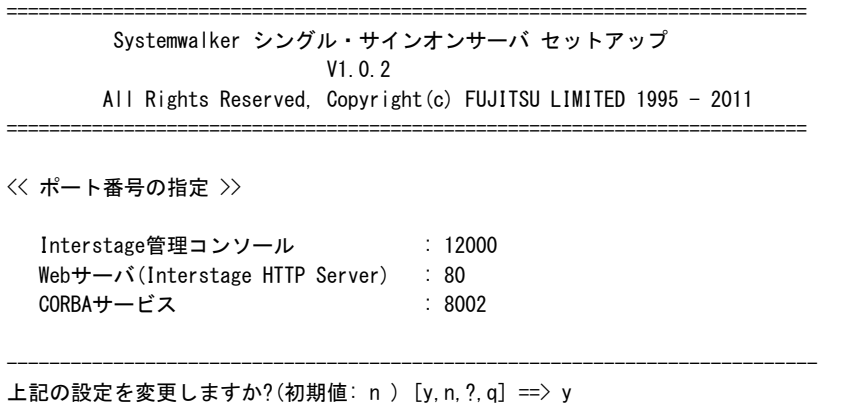

9. 【[ポート番号の指定]画面で"y"を指定した場合】

```
ポート番号を指定します。
```
以下の画面でポート番号を半角数字で指定し、リターンキーを入力します。

```
===========================================================================
         Systemwalker シングル・サインオンサーバ セットアップ
                          V<sub>1</sub> 0 2
        All Rights Reserved, Copyright(c) FUJITSU LIMITED 1995 - 2011
===========================================================================
<< ポート番号の指定 >>
  Interstage管理コンソール : 12000
   Webサーバ(Interstage HTTP Server) : 80
  CORBA + - E \times : 8002
----------------------------------------------------------------------------
ポート番号を指定してください。
  Interstage管理コンソール(初期値: 12000) [?,q] ==> 12001
 Webサーバ(Interstage HTTP Server) (初期値: 80) [?, q] ==> 8080
  CORBAサービス(初期値: 8002) [?,q] ==> 8003
```
10. 【[ポート番号の指定]画面で"y"を指定した場合】

ポート番号を再確認します。

ポート番号を指定した場合は、以下の画面が表示されます。ポート番号を再び変更する場合は"y"を、変更しない場合は、"n"、 またはリターンキーを入力します。

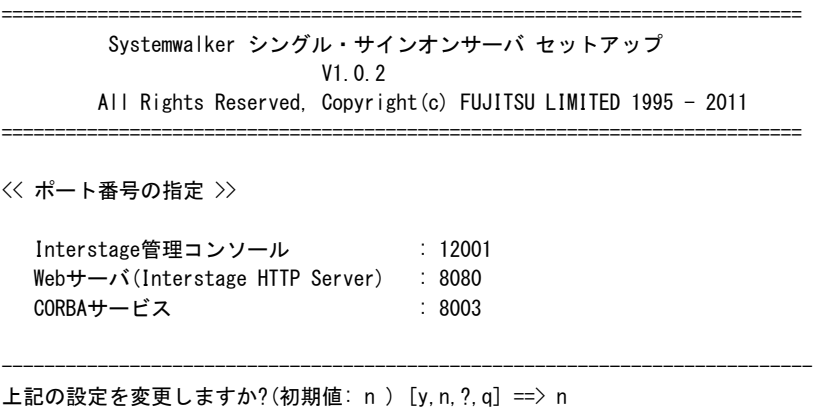

11. Interstage 管理コンソールのセキュリティ運用形態を選択します。

Interstage管理コンソールのセキュリティ運用形態を変更する場合は、"y"を入力します。変更しない場合は、"n"、またはリターン キーを入力します。

=========================================================================== Systemwalker シングル・サインオンサーバ セットアップ V<sub>1</sub> 0 2 All Rights Reserved, Copyright(c) FUJITSU LIMITED 1995 - 2011 =========================================================================== << セキュリティ運用形態の指定 >> SSL通信 : 利用する ---------------------------------------------------------------------------- 上記の設定を変更しますか?(初期値: n ) [y,n,?,q] ==> y

12. 【[セキュリティ運用形態の指定]画面で"y"を指定した場合】

セキュリティ運用形態を指定します。

以下の画面でポート番号を半角英数字で指定し、リターンキーを入力します。

```
===========================================================================
         Systemwalker シングル・サインオンサーバ セットアップ
                          V<sub>1</sub> 0 2
        All Rights Reserved, Copyright(c) FUJITSU LIMITED 1995 - 2011
===========================================================================
<< セキュリティ運用形態の指定 >>
   SSL通信 : 利用する
----------------------------------------------------------------------------
セキュリティ運用形態を指定してください。
  SSL通信(初期値: 利用する) [?,q,0:利用しない,1:利用する] ==> 0
```
13. 【[セキュリティ運用形態の指定]画面で"y"を指定した場合】

セキュリティ運用形態を再確認します。

セキュリティ運用形態を指定した場合は、以下の画面が表示されます。セキュリティ運用形態を再び変更する場合は"y"を、変 更しない場合は"n"、またはリターンキーを入力します。

=========================================================================== Systemwalker シングル・サインオンサーバ セットアップ V<sub>1</sub> 0 2 All Rights Reserved, Copyright(c) FUJITSU LIMITED 1995 - 2011 ===========================================================================

----------------------------------------------------------------------------

<< セキュリティ運用形態の指定 >>

SSL通信 : 利用しない

上記の設定を変更しますか?(初期値: n ) [y,n,?,q] ==> n

14. セットアップ情報を確認します。

以下の画面で、インストールを開始する場合は"y"を、中止する場合は"n"を入力します。

```
===========================================================================
        Systemwalker シングル・サインオンサーバ セットアップ
                        V1.0.2
        All Rights Reserved, Copyright(c) FUJITSU LIMITED 1995 - 2011
===========================================================================
<< インストール処理続行の確認 >>
  [インストール先ディレクトリ]
    プログラムの配置先 : /opt2
    固定定義ファイルの配置先 : /etc/opt2
    可変定義ファイルの配置先 : /var/opt2
  [ポート番号]
    Interstage管理コンソール : 12001
    Webサーバ(Interstage HTTP Server) : 8080
   CORBA + \leftarrow \leq \mathcal{Z} : 8003
  [セキュリティ運用形態]
    SSL通信 : 利用しない
この設定でパッケージのインストールを開始してもよろしいですか。[y,n,?] ==> y
```
15. インストールを終了します。

インストールが正常に完了すると以下の画面が表示されます。リターンキーを入力します。
```
===========================================================================
         Systemwalker シングル・サインオンサーバ セットアップ
                         V<sub>1</sub> 0 2
        All Rights Reserved, Copyright(c) FUJITSU LIMITED 1995 - 2011
===========================================================================
インストールは成功しました。
このプログラムを使用するには、システムを再起動した後に本製品の環境を構築
する必要があります。
```
16. システムを再起動します。

Systemwalker シングル・サインオンサーバを使用する場合はシステムを再起動する必要があります。

以下にシステム再起動コマンドの例を示します。

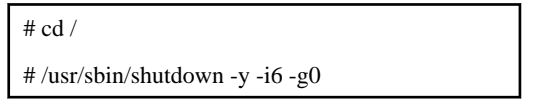

- 17. 以下のコマンドのどちらかを実行し、環境変数の設定を行います。
	- /opt/FJSVisas/bin/setISASEnv.sh
	- /opt/FJSVisas/bin/setISASEnv.csh

ボーンシェル、またはbashの場合

運用を行う各コンピュータで、ドットコマンドを使用してsetISASEnv.shを実行します。

. /opt/FJSVisas/bin/setISASEnv.sh

#### Cシェルの場合

運用を行う各コンピュータで、sourceコマンドを使用してsetISASEnv.cshを実行します。

source /opt/FJSVisas/bin/setISASEnv.csh

各コマンドの詳細については、"Interstage Application Server リファレンスマニュアル(コマンド編)"の"環境変数設定ツールにつ いて"を参照してください。

### **Linux**サーバへのインストール

以下の手順で、Systemwalkerシングル・サインオンサーバをインストールします。

なお、Systemwalker シングル・サインオンサーバを正常に動作させるためには、IPC資源を適切にチューニングする必要があります。 IPC資源のチューニングを行っていない場合は、"Interstage Application Serverのチューニングガイド"を参照し、必要資源の見積もり、 およびチューニングを実施してからインストールを実行してください。

### 日 ポイント

[Systemwalker シングル・サインオンサーバ セットアップ]画面で、"?"、"q"を指定した場合

- ・ "?":ヘルプが表示されます。
- ・ "q":セットアップ処理を中止します。
	- . . . . . . . . . . . . . . . . .
- 1. スーパーユーザーでログインします。

Systemwalker シングル・サインオンサーバをインストールするサーバに、スーパーユーザーでログインします。

2. インストール媒体をセットします。

インストール媒体を装置にセットします。ボリューム管理デーモンが動作していない場合、CD-ROMをマウントします。

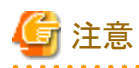

#### **CD-ROM**装置のデバイス名についての注意事項

CD-ROM装置のデバイス名は、環境によって異なる場合がありますので事前に確認してください。

/usr/sbin/mount -F hsfs -o ro /dev/ $\sim$  /cdrom

備考.デバイス名(/dev/~)は、システムによって異なる場合があります。/cdromまたは/mnt/cdromがない場合はあらかじめ作成し てください。

3. インストールコマンドを実行します。

Systemwalker シングル・サインオンサーバのインストールコマンドを起動します。

# CD-ROMのマウントポイント/swsetup

4. ようこそ画面が表示されます。

以下の画面で、リターンキーを入力します。

=========================================================================== Systemwalker シングル・サインオンサーバ セットアップ V1.0.2 All Rights Reserved, Copyright(c) FUJITSU LIMITED 1995 - 2011 ===========================================================================

Systemwalker シングル・サインオンサーバセットアップへようこそ!! セットアップは、Systemwalker シングル・サインオンサーバをインストールします。

- リターンキーを押してください。
- 5. Interstage Application Serverのインストール先を確認します。

[インストール先ディレクトリの指定]画面でインストール先ディレクトリを確認してリターンキーを入力します。

```
===========================================================================
        Systemwalker シングル・サインオンサーバ セットアップ
                         V1.0.2
        All Rights Reserved, Copyright(c) FUJITSU LIMITED 1995 - 2011
===========================================================================
<< インストール先ディレクトリの指定 >>
   プログラムの配置先 : /opt
   固定定義ファイルの配置先 : /etc/opt
   可変定義ファイルの配置先 : /var/opt
----------------------------------------------------------------------------
セットアップは、上記のディレクトリにインストールを行います。
リターンキーを押してください。
```
6. Interstage Application Serverで使用するポート番号を設定します。

現在動作しているポート番号が以下のコマンドで確認できます。このコマンドで表示されるポート番号は、指定しないでください。

# netstat -an

ポート番号を変更する場合は、"y"を入力します。変更しない場合は、"n"またはリターンキーを入力します。

=========================================================================== Systemwalker シングル・サインオンサーバ セットアップ V1.0.2

All Rights Reserved, Copyright(c) FUJITSU LIMITED 1995 - 2011

===========================================================================

----------------------------------------------------------------------------

```
<< ポート番号の指定 >>
  Interstage管理コンソール : 12000
  Webサーバ(Interstage HTTP Server) : 80
 CORBA + - E \times 3002
```
上記の設定を変更しますか?(初期値: n ) [y,n,?,q] ==> y

7. 【[ポート番号の指定]画面で"y"を指定した場合】

ポート番号を指定します。

以下の画面でポート番号を半角数字で指定し、リターンキーを入力します。

=========================================================================== Systemwalker シングル・サインオンサーバ セットアップ V1.0.2 All Rights Reserved, Copyright(c) FUJITSU LIMITED 1995 - 2011 =========================================================================== << ポート番号の指定 >> Interstage管理コンソール : 12000 Webサーバ(Interstage HTTP Server) : 80 CORBAサービス : 8002 ---------------------------------------------------------------------------- ポート番号を指定してください。 Interstage管理コンソール(初期値: 12000) [?,q] ==> 12001 Webサーバ(Interstage HTTP Server)(初期値: 80) [?, q] ==> 8080 CORBAサービス(初期値: 8002) [?,q] ==> 8003

8. 【[ポート番号の指定]画面で"y"を指定した場合】

ポート番号を再確認します。

ポート番号を指定した場合は、以下の画面が表示されます。ポート番号を再び変更する場合は"y"を、変更しない場合は"n"、 またはリターンキーを入力します。

=========================================================================== Systemwalker シングル・サインオンサーバ セットアップ V1.0.2 All Rights Reserved, Copyright(c) FUJITSU LIMITED 1995 - 2011 =========================================================================== << ポート番号の指定 >> Interstage管理コンソール : 12001 Webサーバ(Interstage HTTP Server) : 8080 CORBAサービス : 8003 ---------------------------------------------------------------------------- 上記の設定を変更しますか?(初期値: n ) [y,n,?,q] ==> n

9. Interstage 管理コンソールのセキュリティ運用形態を選択します。

Interstage管理コンソールのセキュリティ運用形態を変更する場合は、"y"を入力します。変更しない場合は、"n"、またはリターン キーを入力します。

```
===========================================================================
          Systemwalker シングル・サインオンサーバ セットアップ
                           V<sub>1</sub> 0 2
         All Rights Reserved, Copyright(c) FUJITSU LIMITED 1995 - 2011
===========================================================================
<< セキュリティ運用形態の指定 >>
   SSL通信 : 利用する
```
---------------------------------------------------------------------------- 上記の設定を変更しますか?(初期値: n ) [y,n,?,q] ==> y

10. 【[セキュリティ運用形態の指定]画面で"y"を指定した場合】

セキュリティ運用形態を指定します。

以下の画面でポート番号を半角英数字で指定し、リターンキーを入力します。

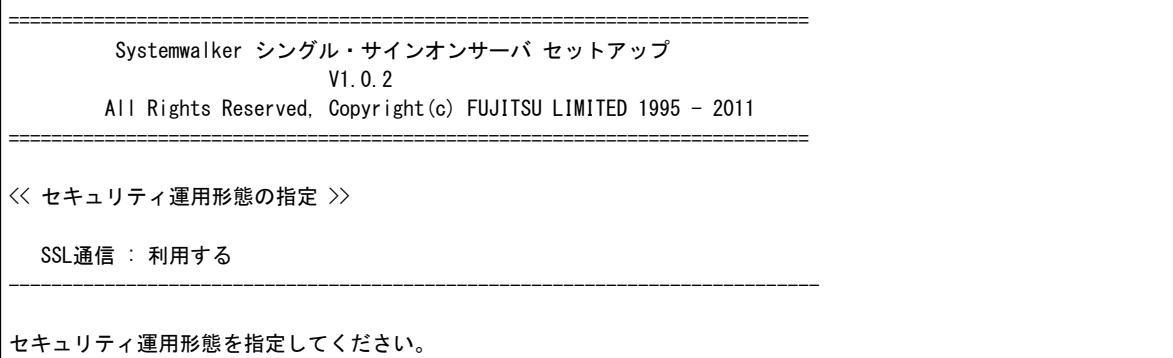

SSL通信(初期値: 利用する) [?,q,0:利用しない,1:利用する] ==> 0

11. 【[セキュリティ運用形態の指定]画面で"y"を指定した場合】

セキュリティ運用形態を再確認します。

セキュリティ運用形態を指定した場合は、以下の画面が表示されます。セキュリティ運用形態を再び変更する場合は"y"を、変 更しない場合は"n"、またはリターンキーを入力します。

=========================================================================== Systemwalker シングル・サインオンサーバ セットアップ V1.0.2 All Rights Reserved, Copyright(c) FUJITSU LIMITED 1995 - 2011 ===========================================================================

<< セキュリティ運用形態の指定 >>

SSL通信 : 利用しない

---------------------------------------------------------------------------- 上記の設定を変更しますか?(初期値: n ) [y,n,?,q] ==> n

12. セットアップ情報を確認します。

以下の画面で、インストールを開始する場合は"y"を、中止する場合は"n"を入力します。

========================================================================== Systemwalker シングル・サインオンサーバ セットアップ V1.0.2 All Rights Reserved, Copyright(c) FUJITSU LIMITED 1995 - 2011 ===========================================================================

<< インストール処理続行の確認 >>

```
 [インストール先ディレクトリ]
    プログラムの配置先 : /opt2
    固定定義ファイルの配置先 : /etc/opt2
    可変定義ファイルの配置先 : /var/opt2
  [ポート番号]
   Interstage管理コンソール : 12001
    Webサーバ(Interstage HTTP Server) : 8080
    CORBAサービス : 8003
  [セキュリティ運用形態]
    SSL通信 : 利用しない
この設定でパッケージのインストールを開始してもよろしいですか。[y,n,?] ==> y
```
13. インストールを終了します。

インストールが正常に完了すると以下の画面が表示されます。リターンキーを入力します。

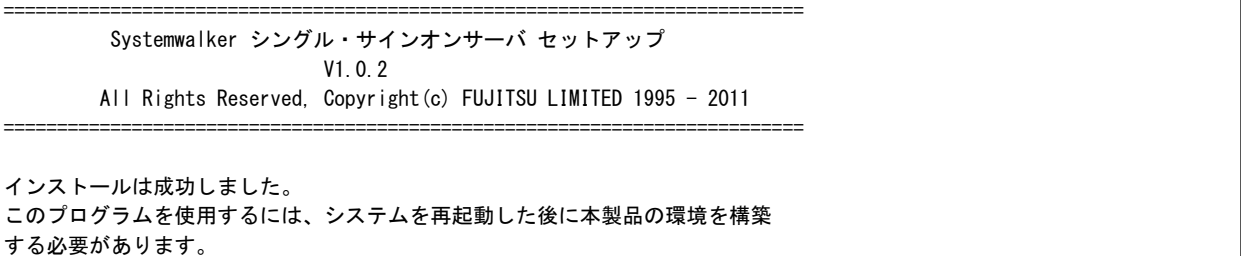

14. システムを再起動します。

Systemwalker シングル・サインオンサーバを使用する場合はシステムを再起動する必要があります。

以下にシステム再起動コマンドの例を示します。

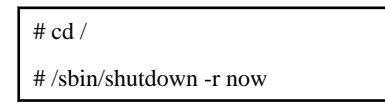

- 15. 以下のコマンドのどちらかを実行し、環境変数の設定を行います。
	- /opt/FJSVisas/bin/setISASEnv.sh
	- /opt/FJSVisas/bin/setISASEnv.csh

ボーンシェル、またはbashの場合

```
運用を行う各コンピュータで、ドットコマンドを使用してsetISASEnv.shを実行します。
```
. /opt/FJSVisas/bin/setISASEnv.sh

### Cシェルの場合

運用を行う各コンピュータで、sourceコマンドを使用してsetISASEnv.cshを実行します。

source /opt/FJSVisas/bin/setISASEnv.csh

各コマンドの詳細については、"Interstage Application Server リファレンスマニュアル(コマンド編)"の"環境変数設定ツールにつ いて"を参照してください。

### **3.2.2 SSL**環境構築

Systemwalker用の簡易証明書を使用する場合は、以下の手順でSSL通信に必要な証明書環境を構築します。

Systemwalker用の簡易証明書環境の構築は、以下の運用形態の場合にだけ必要です。

- ・ Systemwalkerシングル・サインオン機能を利用する場合
- ・ Systemwalker共通ユーザー管理機能だけを利用し、Systemwalker認証リポジトリにInterstageディレクトリサービスを利用した場合

なお、Systemwalker用の簡易証明書以外の証明書を使用する場合は、ここでの作業は不要ですが、事前に証明書を準備しておく必 要があります。証明書の準備についての詳細は、"[証明書の準備](#page-19-0)"を参照してください。

以下の手順で、Systemwalker用の簡易証明書環境を構築します。

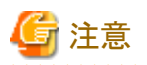

【Solaris版/Linux版】

本コマンドの実行時には、環境変数JAVA\_HOMEにJDK、またはJREのインストールパスを設定してください。

ボーンシェル、またはbashの場合

JAVA\_HOME=/opt/FJSVawjbk/jdk5;export JAVA\_HOME

#### Cシェルの場合

setenv JAVA\_HOME /opt/FJSVawjbk/jdk5

1. Systemwalkerシングル・サインオンサーバで、以下のコマンドを実行し証明書を作成します。

scsmakeenv -n nickname -v valday

#### -n nickname

秘密鍵のニックネームを指定します。英数字を先頭にし、1~32文字で指定してください。

なお、すでに使用されているニックネームと同じニックネームは指定できません。また、ニックネームに指定する英字は大文 字と小文字は区別されません。

ニックネームに指定可能な文字は以下のとおりです。

- 半角英数字
- 記号(「-」「(」「)」「[」「]」「\_」)

-v valday

証明書の有効日数を1~7300の範囲で指定します。省略時は365日です。

有効期間を過ぎると、その証明書は使用できません。再作成が必要になるため、最大値を推奨します。

【コマンド格納場所】

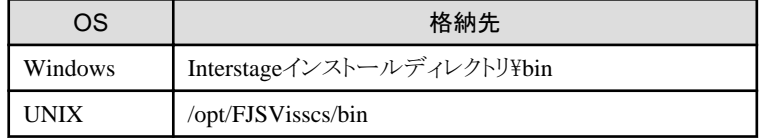

【コマンド実行時の入力項目】

本コマンドを初めて実行したときは、Interstage証明書環境へアクセスするためのパスワードを登録する必要があります。

パスワードは6~128文字で指定してください。指定可能な文字は以下のとおりです。

- 半角英数字

- 記号(「+」「,」「-」「.」「/」「<」「=」「>」「」|(」「)」「|]|「\_」)

### - 空白

本コマンドを実行するのが初めてではない場合は、登録したパスワードを入力してください。 パスワード入力後、以下のメッセージが表示され、名前などの情報の入力が求められます。 省略はしないでください。

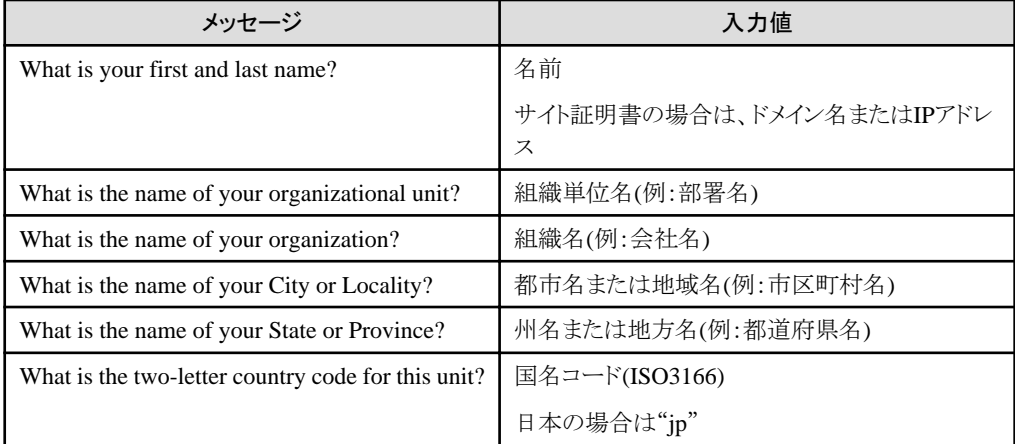

入力値に指定可能な文字は以下のとおりです。ただし、国名コード(ISO3166)は英字2文字で指定してください。

- 半角英数字
- 記号(「,」「-」「.」「/」「:」「?」「'」「+」「+」「=」「#」「;」「(」「)」「<」「>」)
- 空白

先頭と末尾に空白を指定した場合、その空白は削除されます。また、空白を複数個連続して指定した場合や空白だけを指 定した場合、正常動作しない場合があります。

コマンドの詳細については、"Interstage Application Server リファレンスマニュアル(コマンド編)"の"SSL環境設定コマンド"を参 照してください。

### 【実行例】

- 証明書のニックネーム : SystemwalkerCert
- 証明書の有効日数 : 7300日
- 名前 : AuthServer.fujitsu.com
- 組織単位名 : Systemwalker
- 組織名 : Fujitsu Ltd.
- 都市名 : Yokohama
- 地方名 : Kanagawa
- 国名コード : jp

> scsmakeenv -n SystemwalkerCert -v 7300 Password: Input X.500 distinguished names. What is your first and last name? [Unknown]:AuthServer.fujitsu.com What is the name of your organizational unit? [Unknown]:Systemwalker What is the name of your organization? [Unknown]:Fujitsu Ltd. What is the name of your City or Locality? [Unknown]:Yokohama What is the name of your State or Province?

<span id="page-43-0"></span>[Unknown]:Kanagawa What is the two-letter country code for this unit? [Un]:jp Is <CN= AuthServer.fujitsu.com, OU=Systemwalker, O=Fujitsu Ltd., L=Yokohama, ST=Kanagawa, C=jp> correct? [no]:yes SCS: 情報: scs0102: 自己署名証明書を作成しました。

2. [Interstage 管理コンソール]を起動します。

以下の手順で起動します。

### [Interstage 管理コンソール]の起動方法

- a. Webブラウザを起動し、以下のURLを指定します。
	- SSL暗号化通信をする場合

https://ホスト名:ポート番号/IsAdmin/

- SSL暗号化通信をしない場合

http://ホスト名:ポート番号/IsAdmin/

#### ホスト名:

Systemwalkerシングル・サインオンサーバ、またはInterstage Application Serverをインストールしたサーバの、ホスト名 かIPアドレスを指定します。

#### ポート番号:

[Interstage管理コンソール]用のInterstage HTTP Serverのポート番号を指定します。Interstage HTTP Serverのポート番 号は、インストール時に設定します。

初期値は12000です。

## 日 ポイント

SSL暗号通信の選択は、Systemwalkerシングル・サインオンサーバ、またはInterstage Application Serverをインストー ルするときに実施します。 . . . . . . . . . . . . . . . .

. . . . . . . . . . . . . . . . . . .

b. [Interstage 管理コンソール]画面で、ユーザーの[ユーザー名]と[パスワード]を入力し、[ログイン]ボタンをクリックします。

### 【Windows】

ローカルコンピュータ上のAdministratorsグループに所属するユーザーを指定します。

### 【UNIX】

ローカルコンピュータ上のroot(スーパーユーザー)を指定します。

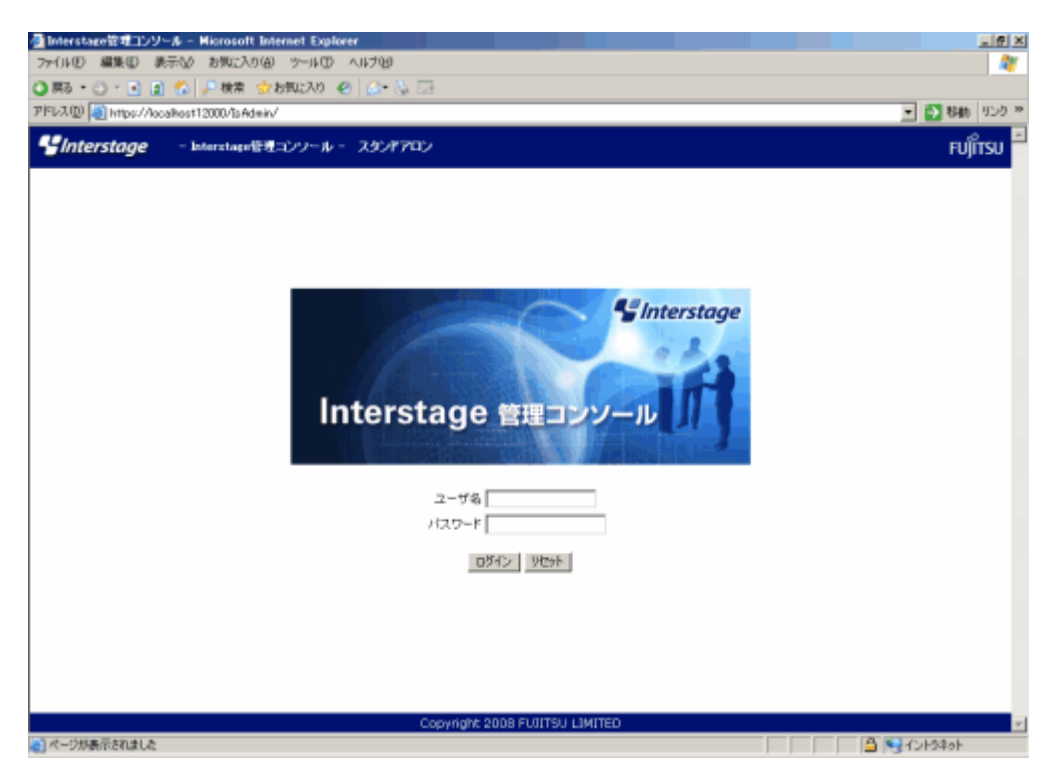

3. [Interstage 管理コンソール]画面で、[システム]-[セキュリティ]-[SSL]-[新規作成]タブを選択します。

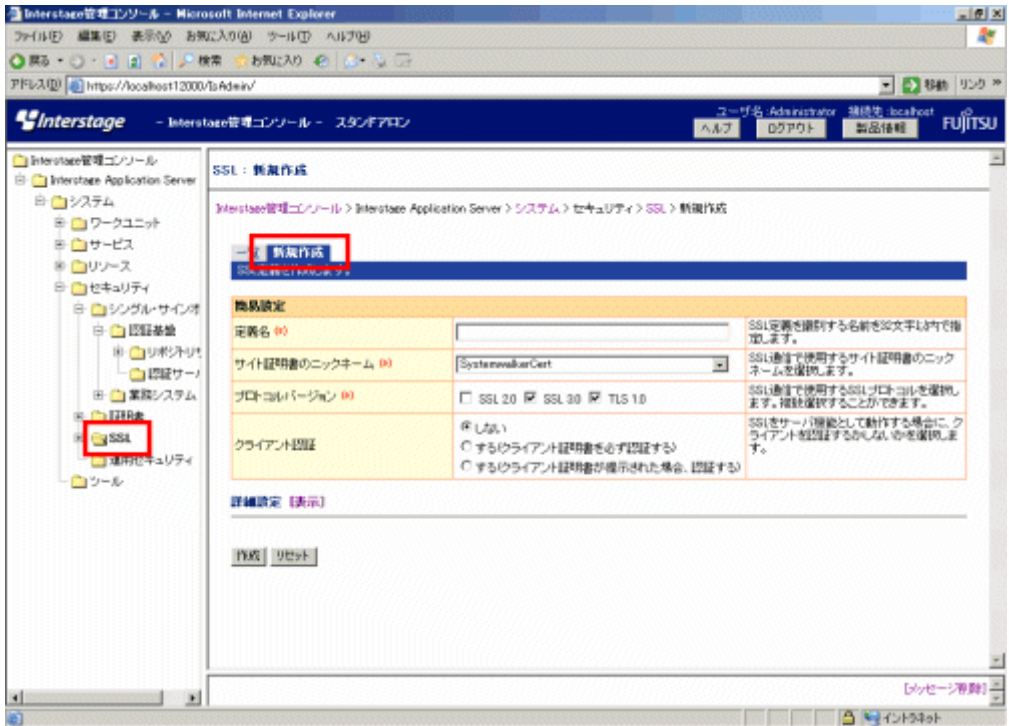

4. 以下のように各項目を設定し、[作成]ボタンを選択します。

[簡易設定]

- [定義名]

新規作成時にはSSL定義名を設定します。既存のSSL定義名と重複しない名前を、以下の文字の中から1~32文字で指定 してください。

- 半角英数字
- 記号(「-」「(」「)」「]」「\_」)

<span id="page-45-0"></span>- [サイト証明書のニックネーム]

手順1で、scsmakeenvコマンドに指定したニックネームを選択してください。

## **3.2.3 Systemwalker**認証リポジトリの環境構築

Systemwalker認証リポジトリ構築手順について説明します。

- ・ Interstage ディレクトリサービスを利用する場合
- ・ Active Directory[を利用する場合](#page-50-0)

### Interstage ディレクトリサービスを利用する場合

以下の手順で、Systemwalker認証リポジトリの環境を構築します。

1. [Interstage 管理コンソール]を起動します。

起動方法は、"[Interstage [管理コンソール](#page-43-0)]の起動方法"を参照してください。

2. [Interstage 管理コンソール]画面で、[システム]-[サービス]-[リポジトリ]-[新規作成]タブを選択します。

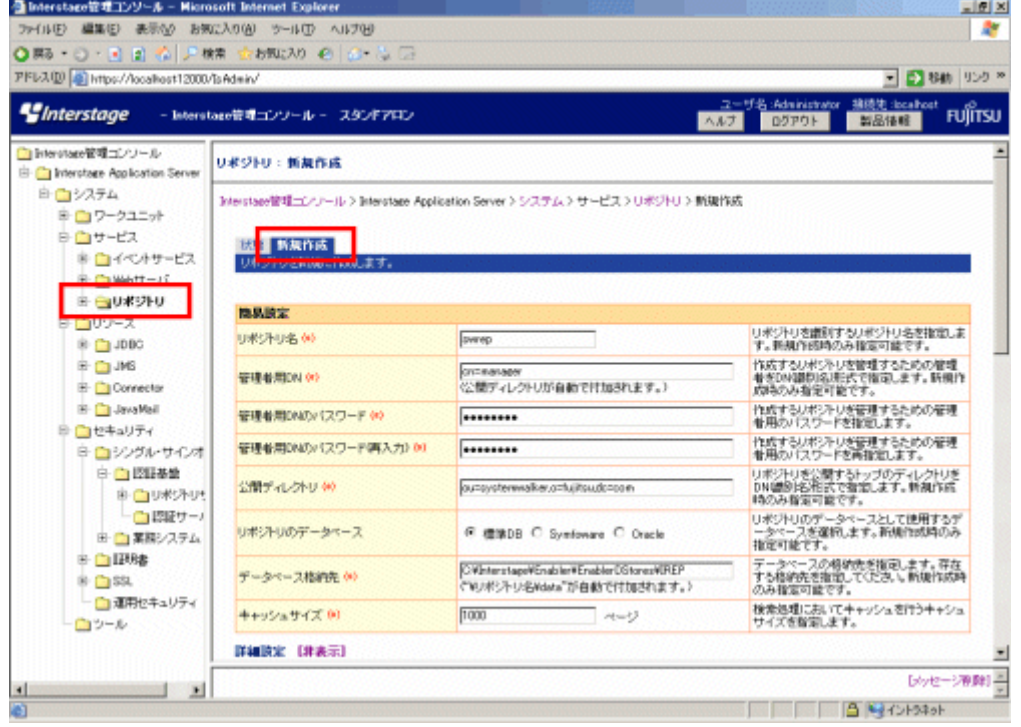

3. 以下のように各項目を設定し、[作成]ボタンを選択します。

- [簡易設定]

- [リポジトリ名]

Systemwalker認証リポジトリを識別するリポジトリ名を、8バイトまでの文字列で指定します。 使用できる文字は以下のとおりです。

・半角英数字

・記号(「\_」)

先頭文字は半角英字にします。半角英大文字が指定された場合は、半角英小文字となります。初期値は"repnnn"(nnn は001、002、003、...)です。

[リポジトリ名]は、必ず指定してください。新規作成時にだけ指定できます。

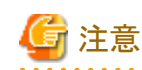

Windowsの場合:リポジトリ名にDOSデバイス名は指定できません。

- [管理者用DN]

作成するSystemwalker認証リポジトリを管理するための管理者のDN(識別名)をDN形式で、512バイトまでの文字列で指 定します。指定された管理者用のDNには[公開ディレクトリ]に指定した文字列が付加されます。

DN形式を構成するRDN(相対識別名)の属性として、"cn"、"ou"、"o"、"c"、"l"、および"dc"が指定できます。

DN形式を構成するRDN(相対識別名)の属性値として指定できる文字は以下のとおりです。

・半角英数字

・記号(「-」「.」「\_」)が指定できます。

DN形式を構成するRDN(相対識別名)の属性名と属性値の間は、"="を指定します。

RDN(相対識別名)を複数指定する場合は、","で区切って指定します。

初期値は"cn=manager"です。

[管理者用DN]は、必ず指定してください。新規作成時にだけ指定できます。

### 例**)**

"cn=manager"

"cn=manager,ou=managergroup"

# 注意

管理者用DNのRDN(相対識別名)には、複数の属性を使用して指定することはできません。たとえば、「cn=taro +sn=fujitsu」のように、プラス(+)を使用して複数の属性を指定することはできません。

- [管理者用DNのパスワード]

作成するSystemwalker認証リポジトリを管理するための管理者用のパスワードを、128バイトまでの文字列で指定します。 使用できる文字は以下のとおりです。

・半角英数字

```
•記号(「,|「+|「=|「-|「.|「 |)
```
[管理者用DNのパスワード]は、必ず指定してください。

- [管理者用DNのパスワード(再) ]

[管理者用DNのパスワード]に指定した文字列と同じ文字列を再度指定します。

[管理者用DNのパスワード(再])は、必ず指定してください。

- [公開ディレクトリ]

Systemwalker認証リポジトリを公開するトップエントリをDN(識別名)形式で、512バイトまでの文字列で指定します。 DN形式を構成するRDN(相対識別名)の属性として、"cn"、"ou"、"o"、"c"、"l"、および"dc"が指定できます。 DN形式を構成するRDN(相対識別名)の属性値として使用できる文字は以下のとおりです。

・半角英数字

・記号(「-」「.」「\_」)

DN形式を構成するRDN(相対識別名)の属性名と属性値の間は、"="を指定します。

RDN(相対識別名)を複数指定する場合は、","で区切って指定します。

初期値は"ou=interstage,o=fujitsu,dc=com"です。

[公開ディレクトリ]は、必ず指定してください。新規作成時にだけ指定できます。

例**)**

"ou=interstage,o=fujitsu,dc=com"

 $C=ip$ "

# 注意

公開ディレクトリのRDN(相対識別名)には複数の属性を使用して指定することはできません。たとえば、「cn=taro +sn=fujitsu」のように、プラス(+)を使用して複数の属性を指定することはできません。

. . . . . . . . . . . . . . . . . . . .

- [リポジトリのデータベース]

[標準DB]を選択します。

- [データベース格納先]

データベースの格納先を完全パスで指定します。

Windows版の場合は192バイト以内、UNIX版の場合は242バイト以内で指定します。

事前に作成したディレクトリを格納先のディレクトリとして指定してください。実際のデータベースの格納先は、指定され た格納先に"/リポジトリ名/data"(Windows版の場合は、"\リポジトリ名\data")が付加された格納先となります。

指定可能な文字は以下のとおりです。

#### 【Windows版】

・半角英数字

```
・記号(「$|「&|「'|「+|「-|「.|「=|「@|「 |「'|「~|「[|「]|「{|「}|「:||/|「\])
```
・空白

### 【UNIX版】

- ・半角英数字
- ・記号(「/」「-」「\_」「~」)

全角文字などのマルチバイトコード系は使用できません。Windows版の場合では、":"はドライブ文字を指定する場合に だけ、"\"はディレクトリのセパレータとして指定する場合にだけ指定できます。ドライブを指定する場合は、"C:\" のよう に"\"を含めて指定してください。初期値は以下のとおりです。

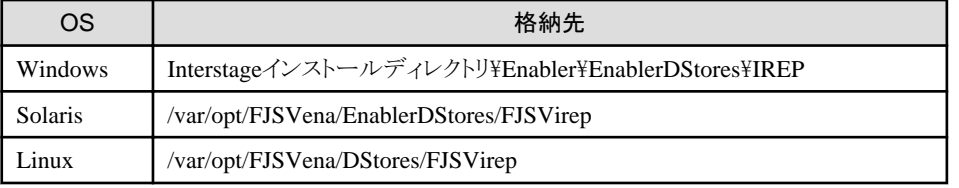

データベース格納先は、必ず指定してください。新規作成時にだけ指定できます。

## 注意

. **. . . . . . . . . . . . . . .** . データベース格納先は、十分なディスク容量が確保されていることを確認してから設定してください。データベース格納

先に、初期値以外の値を設定する場合、権限の設定に注意してください。

### 【Windows】

デフォルトで表示されるデータベース格納先以外を指定する場合、格納先に指定するすべてのディレクトリ(最上位の ディレクトリから最下位のディレクトリ)に、「Administrators」グループ、フルコントロールのアクセス権を設定してください。

### 【UNIX】

初期値で表示されるデータベース格納先以外を指定する場合、格納先に指定するすべてのディレクトリ(最上位のディ レクトリから最下位のディレクトリ)の所有者を"oms"に設定し、かつ、所有者に"読み取り"、"書き込み"および"実行"を 許可するように設定してください。

設定手順の例を以下に示します。(データベース格納先を"/data/user"としています。)

a) 格納先が未作成の場合、データベース格納先を作成します。-p引数を指定することで存在しない親ディレクトリも作成 されます。

#### mkdir -p /data/user

b) ディレクトリに"読み取り"、"書き込み"および"実行"の権限を設定します。-R引数を指定することでサブディレクトリも 含めて再帰的に権限が設定されます。

#### chmod -R 700 /data

c) ディレクトリに所有者として"oms"を設定します。-R引数を指定することでサブディレクトリも含めて再帰的に所有者が 設定されます。

#### chown -R oms /data

- 
- [キャッシュサイズ]

検索処理でキャッシュを行うサイズをページ単位で指定します。100から65535の数値で指定します。1ページは4KBに なります。初期値は"1000"ページです。本項目は、必ず指定してください。

- 4. [詳細設定]の[表示]をクリックします。
- 5. 以下のように各項目を設定して、[作成]ボタンを選択します。
	- [通常(非SSL)ポート番号]

非SSL通信で使用するポート番号を指定します。Systemwalker認証リポジトリの新規作成時にだけ指定できます。作成後は 値を変更できません。

ー [SSLの使用]

SSL通信を行うかどうかを指定します。Systemwalker認証リポジトリの新規作成時にだけ指定できます。作成後は値を変更で きません。

- [SSLポート番号]

SSL通信で使用するポート番号を指定します。Systemwalker認証リポジトリの新規作成時にだけ指定できます。作成後は値 を変更できません。

- [SSL定義]

SSL通信で使用するSSL定義を決定します。

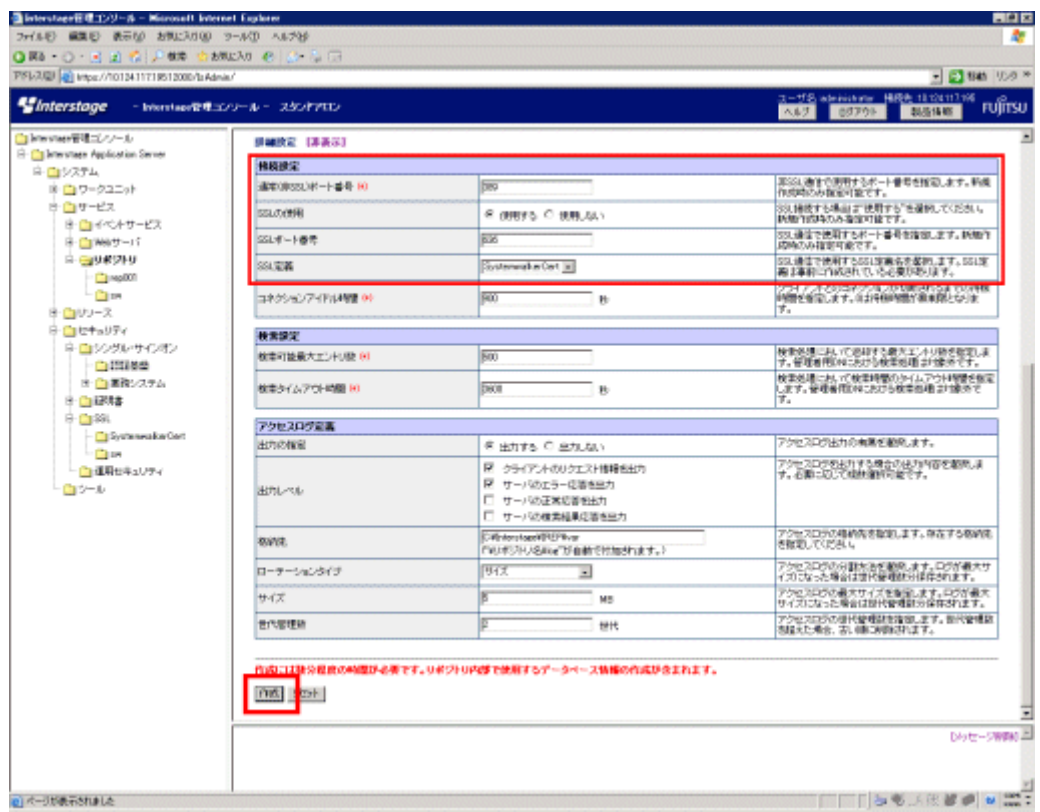

6. [Interstage 管理コンソール]画面で、作成したSystemwalker認証リポジトリのチェックボックスをチェックし、[起動]ボタンを選択し ます。

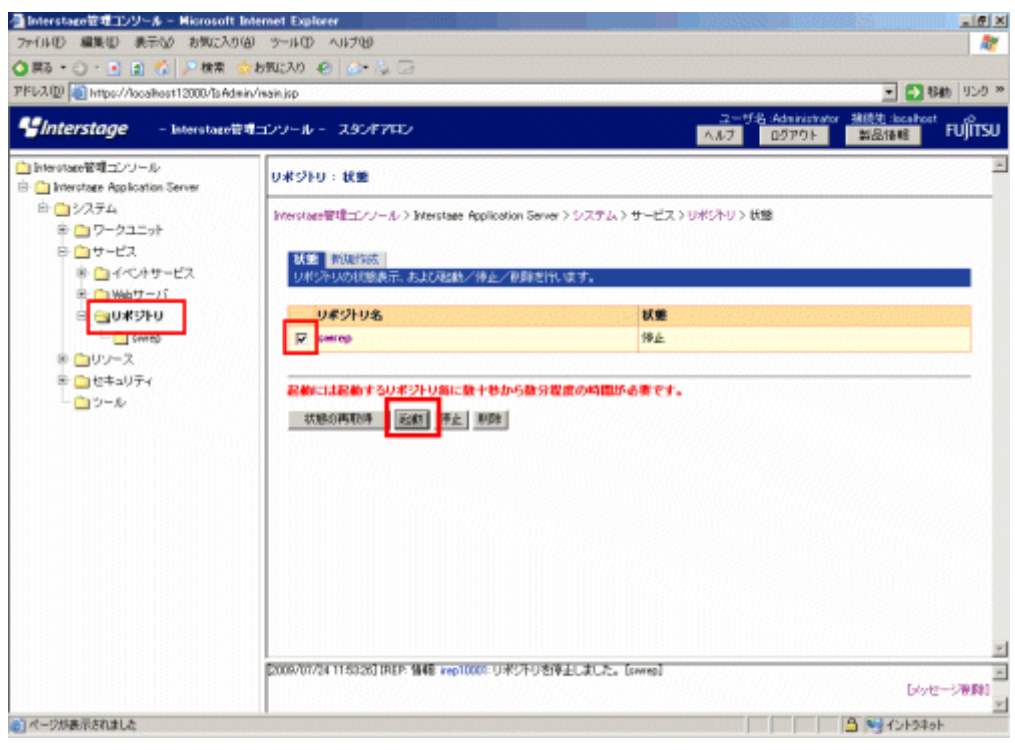

7. Systemwalker認証リポジトリの初期データが設定されているファイルを、任意のディレクトリにコピーして編集します。 設定ファイルが格納されているSystemwalker製品と、格納先は以下のとおりです。 【設定ファイルが格納されているSystemwalker製品】

<span id="page-50-0"></span>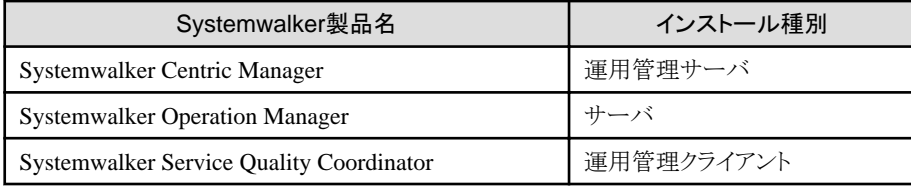

【格納先】

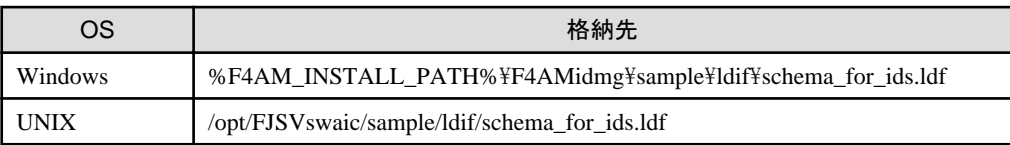

設定ファイルの"dn"から始まる行の"DC=X"を環境に合わせてすべて書き換えてください。

たとえば、公開ディレクトリを"dc=fujitsu,dc=com"に設定した場合は、"DC=X"を"DC=fujitsu,DC=com"に書き換えます。

8. 以下のコマンドでSystemwalker認証リポジトリへ初期データを移入します。

ldapmodify -p ポート番号 -D 管理者DN -w 管理者DNパスワード -a -f 初期データファイルパス

-p:

リポジトリのTCPポート番号を指定します。

本オプションを省略、または0を指定すると、389になります。

-D:

リポジトリの管理者用DNを指定します。

ここでは、手順3の[管理者用DN]に指定した値を指定してください。

 $-$ w $\cdot$ 

リポジトリの管理者用DNのパスワードを指定します。

ここでは、手順3の[管理者用DNのパスワード]に指定した値を指定してください。

-a:

LDIFの変更の種別(changetype行)が省略されているとき、add指定時と同じ動作(エントリの追加)をします。

-f:

エントリの変更情報を記述したファイルをfileパラメタに指定します。

ここでは、手順6で編集した初期データファイルパスを指定します。

ldapmodifyコマンドの格納先は以下のとおりです。

【コマンド格納先】

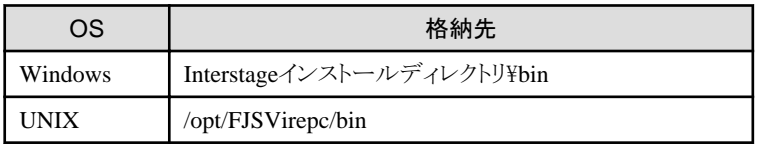

### Active Directoryを利用する場合

以下の手順で、Systemwalker認証リポジトリの環境を構築します。

Systemwalkerシングル・サインオン機能を利用する場合は、"Interstage [ディレクトリサービスを利用する場合"](#page-45-0)に記載されている作 業も実施してください。

## <span id="page-51-0"></span>日 ポイント

- Active Directoryをレプリケーション運用している場合は、それぞれのActive Directoryで設定が必要になります。
- Active Directoryの検索最大数の上限は、既定では、1000に設定されています。Active Directoryで管理するユーザー、グルー プ、および組織が1000を超える場合は、Active DirectoryのLDAPポリシーのMaxPageSizeの上限を増やしてください。
- Systemwalker共通ユーザーを登録する場合、Active DirectoryのLDAPポリシーのMaxPageSizeを超えてユーザーを登録しな いでください。MaxPageSizeを超える場合は、上限を増やしてからユーザー登録を実施してください。

**AAAAAAAAAA** 

1. Active Directory構築

Active Directory構築方法は、Microsoft社のマニュアルを参照してください。

2. Active Directory接続用証明書環境構築

Active Directoryが動作するサーバ上で証明書サービスをインストールしてください。インストール方法は、Microsoft社のマ ニュアルを参照してください。

3. Active Directoryスキーマ拡張

以下の手順で、Active Directoryスキーマ拡張を行います。

a. スキーマ拡張用の設定ファイルを、Active Directoryサーバ上の任意のディレクトリにコピーします。

スキーマ拡張用の設定ファイルが格納されているSystemwalker製品と、格納先は以下のとおりです。

【設定ファイルが格納されているSystemwalker製品】

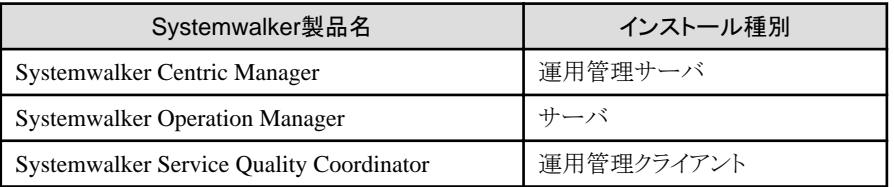

【格納先】

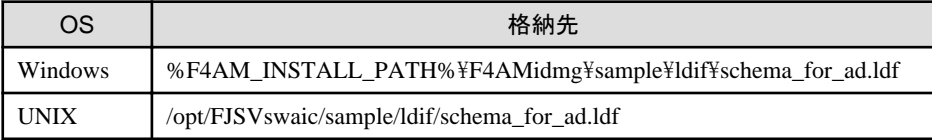

b. ldifdeコマンドをActive Directoryサーバ上で実行します。

#### 例**)**

スキーマ拡張用の設定ファイルコピー先が"C:\tmp"で、ポート番号が"389"、ドメイン名が"ad.local"の場合

ldifde -i -f C:\tmp\schema\_for\_ad.ldf -s localhost -t 389 -k -c "DC=X" "DC=ad,DC=local"

### **3.2.4** 認証サーバに使用する**Web**サーバの環境構築

以下の手順で、認証サーバに使用するWebサーバを構築します。

1. [Interstage 管理コンソール]を起動します。 起動方法は、"[Interstage [管理コンソール](#page-43-0)]の起動方法"を参照してください。 2. [Interstage 管理コンソール]画面で、[システム]-[サービス]-[Webサーバ]-[新規作成]タブを選択します。

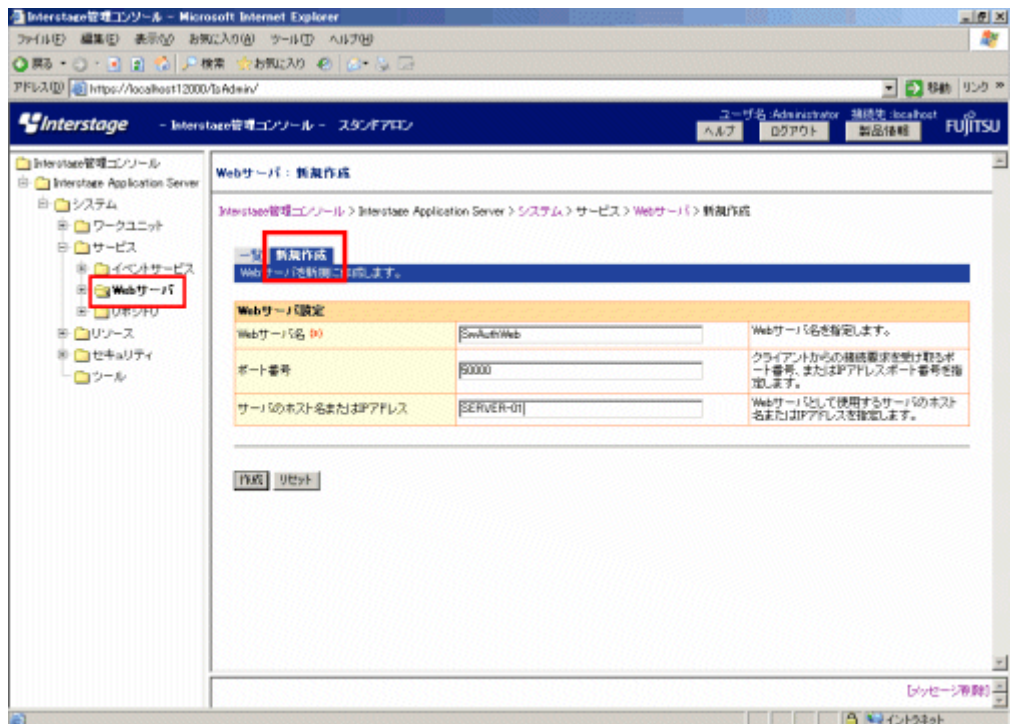

- 3. 以下のように各項目を設定し、[作成]ボタンを選択します。
	- [Webサーバ設定]
		- [Webサーバ名]

作成するWebサーバ名を、64バイト以内で入力します。

指定可能な文字は以下のとおりです。

- ・半角英数字
- ・記号(「-」)

先頭文字と最終文字は半角英数字で指定します。

[Webサーバ名]は、必ず入力してください。

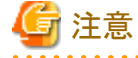

すでに存在するWebサーバ名は入力できません。

Windowsの場合、英字の大文字と小文字は、区別されません。

. . . . . . . . . . . . . .

UNIXの場合、英字の大文字と小文字は、区別されます。

- [ポート番号]

クライアントからの接続要求を受け取るポート番号を入力します。

ポート番号には、1から65535までを入力することができます。また、IPアドレス、およびポート番号を"IPアドレス:ポート番 号"の形式で指定することができます。

IPアドレスは、"xxx.xxx.xxx.xxx"(xxx:0から255までの数値、省略不可)の形式で指定します。Solarisの場合は、IPv6ア ドレスを角括弧([])で囲んで指定することもできます。

省略した場合、80が適用されます。

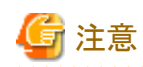

複数のWebサーバに同じポート番号を設定できますが、それらのWebサーバを同時に起動できません。複数のWebサー バを同時に運用する場合は、Webサーバごとに異なる"ポート番号"または"IPアドレス:ポート番号"を指定してください。

なお、インストール時に作成されるWebサーバ"FJapache"のポート番号の初期値は、"80"です。

- [サーバのホスト名またはIPアドレス]

サーバのホスト名またはIPアドレスを入力します。Windows版の場合は255バイトまでの文字列を、Linux版/Solaris版の 場合は106バイトまでの文字列を指定します。

IPアドレスを設定する場合は、"xxx.xxx.xxx.xxx"(xxx:0から255までの数値、省略不可)の形式で指定します。

省略した場合、マシンに設定されているIPアドレスを元に検索したホスト名が適用されます。

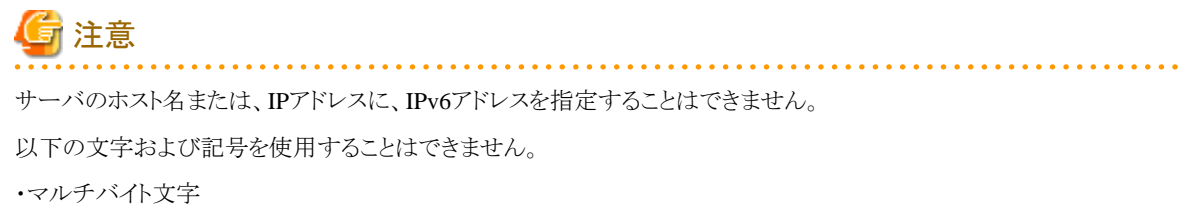

・空白

・記号(「#」「"」「/」)

4. [Interstage 管理コンソール]画面で、[システム]-[サービス]-[Webサーバ]-[Webサーバ名(注)]-[環境設定]タブを選択します。

注)

Webサーバ名は、手順3.で入力したWebサーバ名を選択してください。

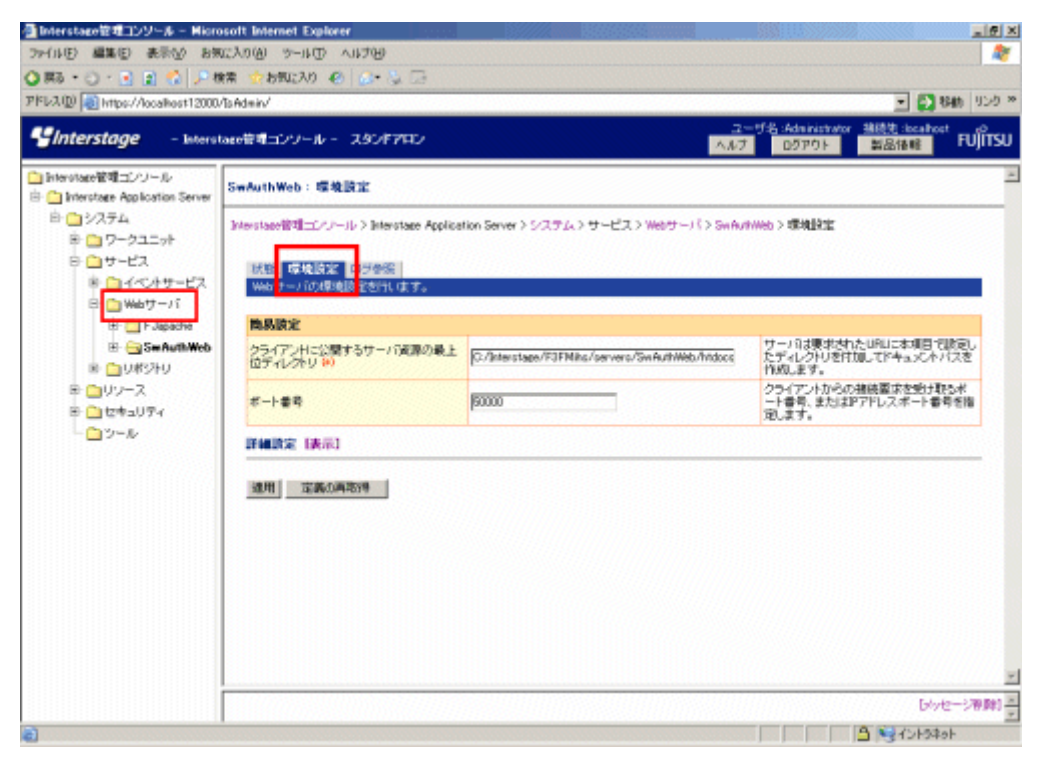

5. [詳細設定]の[表示]をクリックします。

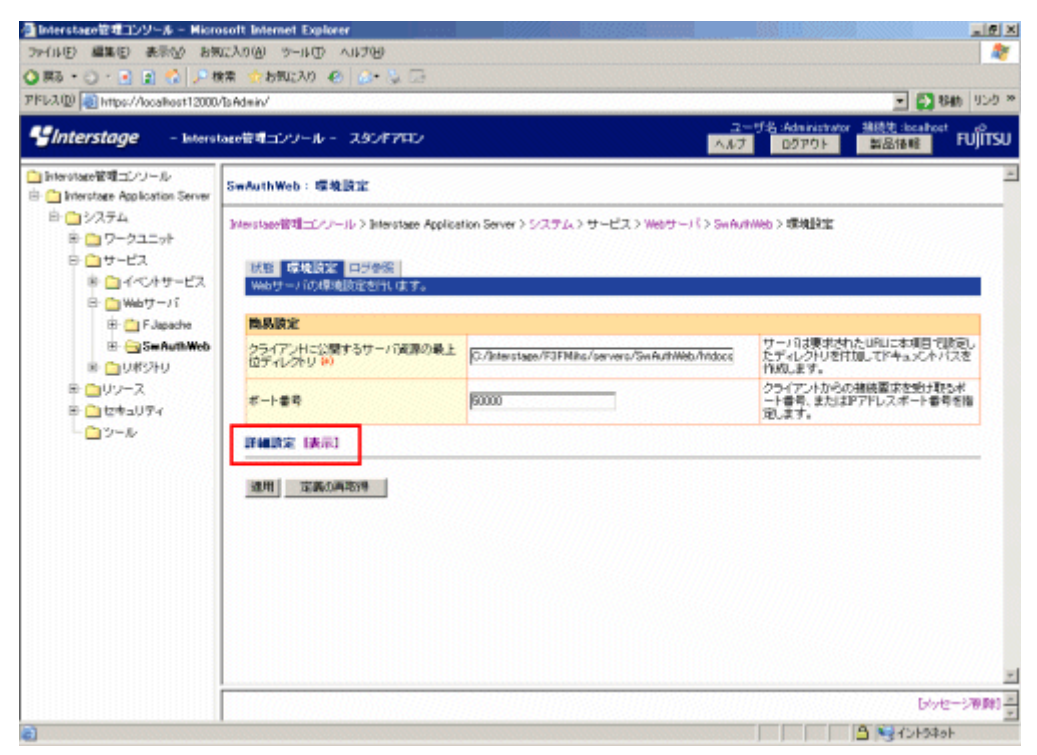

- 6. 以下の項目を設定し、[適用]ボタンを選択します。
	- $-$  [SSL]
		- [SSLの使用]

SSL通信を行うかを選択します。[使用する]を選択します。

- [SSL定義]

SSL通信を行う場合、ドロップダウンリストから使用するSSL定義を選択します。"SSL[環境構築"](#page-40-0)で設定したSSL定義を選 択してください。

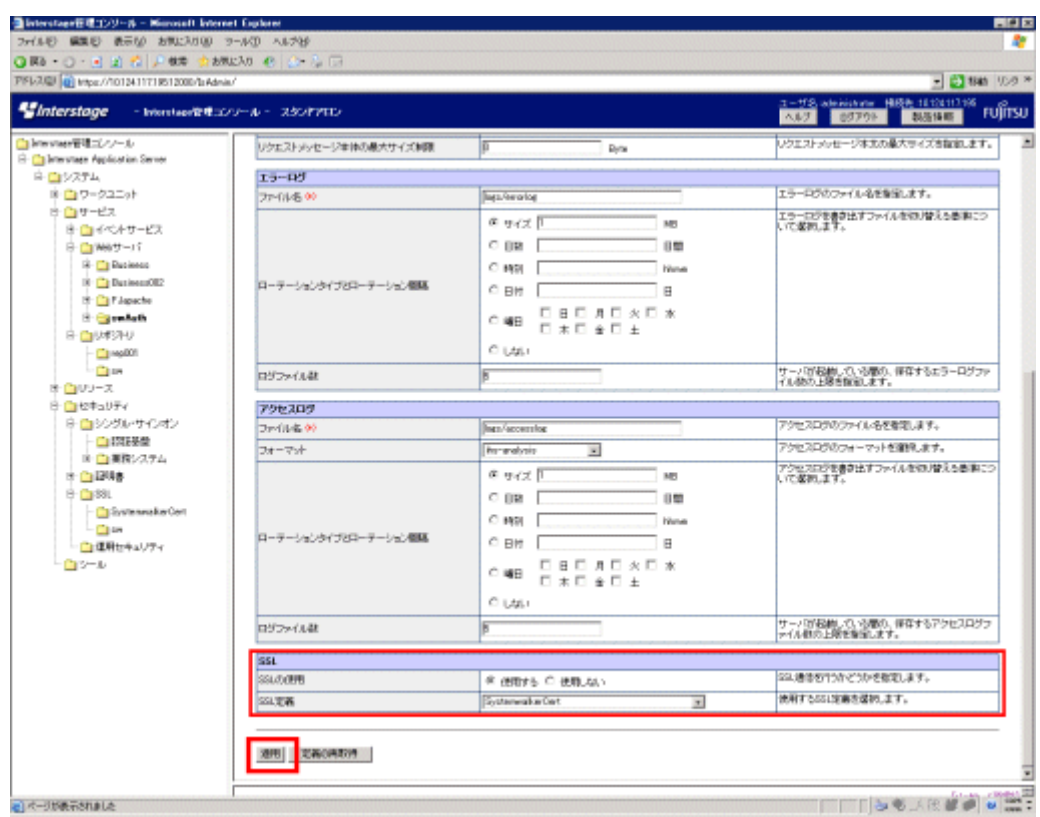

## **3.2.5** 認証サーバの環境構築

以下の手順で、認証サーバの環境を構築します。

1. [Interstage 管理コンソール]を起動します。

起動方法は、"[Interstage [管理コンソール](#page-43-0)]の起動方法"を参照してください。

2. [Interstage 管理コンソール]画面で、[システム]-[セキュリティ]-[シングル・サインオン]-[認証基盤]-[認証基盤の構築]タブを選択 します。

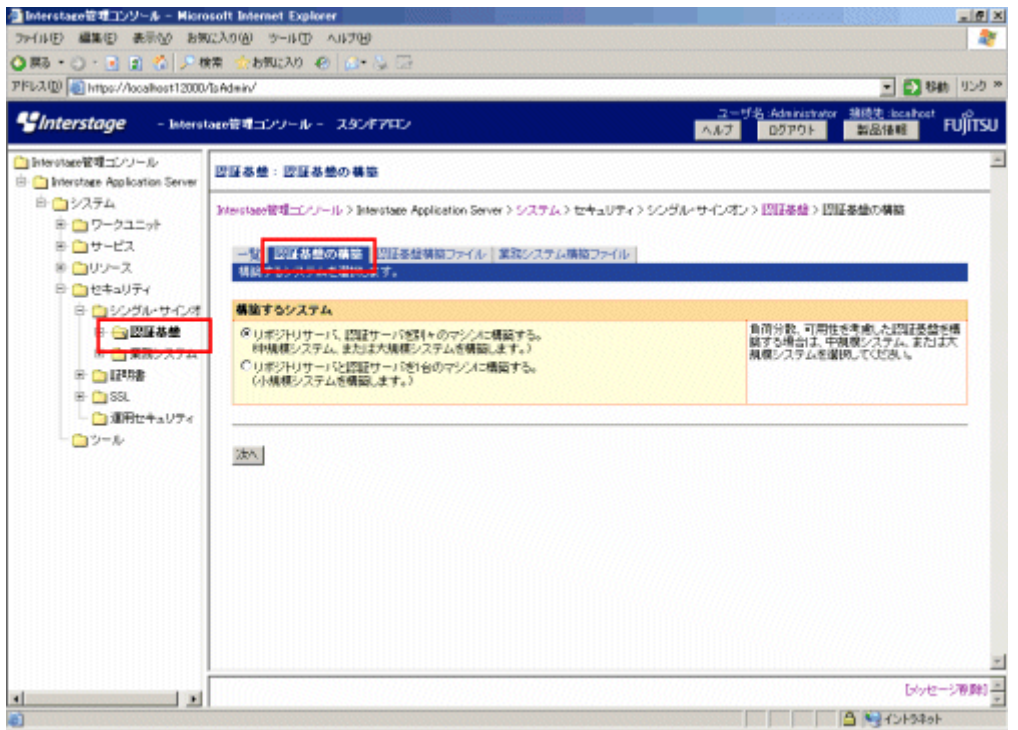

3. [Interstage 管理コンソール]画面で[リポジトリサーバと認証サーバを1台のマシンに構築する。]を選択し、[次へ]ボタンを選択し ます。

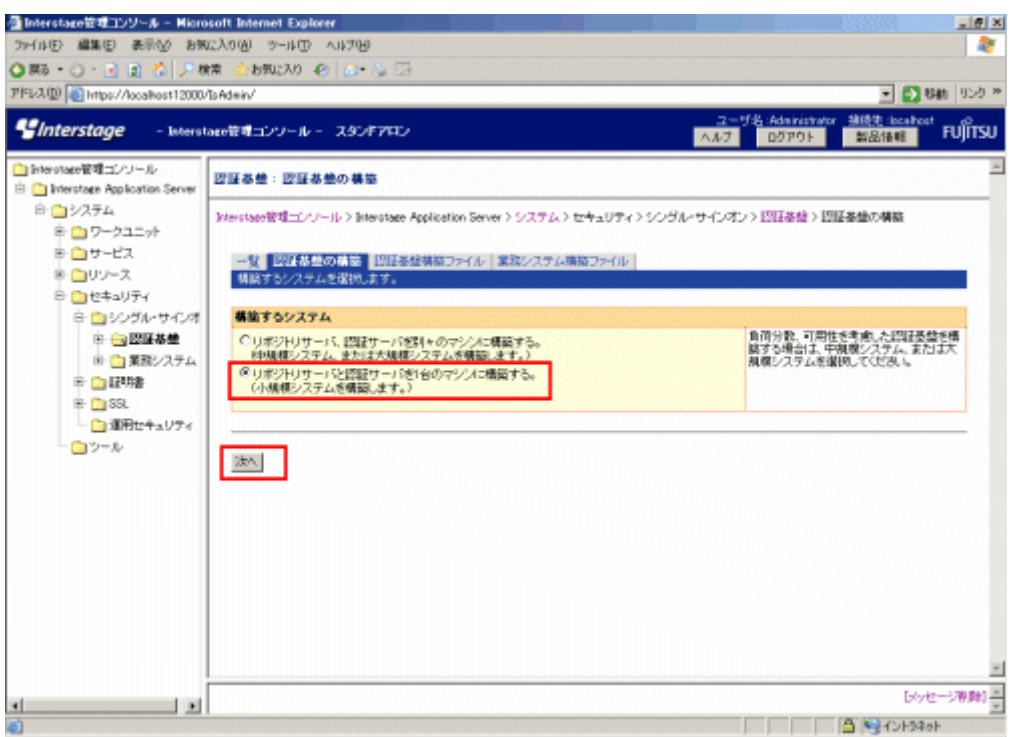

- 4. [Interstage 管理コンソール]画面で共通ユーザー情報格納先ディレクトリサービスを選択し、[次へ]ボタンを選択します。
	- Interstage ディレクトリサービスを利用する場合

[Interstage ディレクトリサービス]を選択します。

- Active Directoryを利用する場合

[Active Directory]を選択し、[シングル・サインオンの拡張スキーマを使用する]のチェックを選択します。

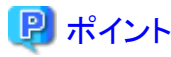

Active Directoryを利用し、Active Directory上にすでに存在するユーザー、またはユーザー管理コマンド以外で追加した

 $\ddot{\bullet}$  . . .

ユーザーを利用して認証を行う場合、以下の属性を設定してください。

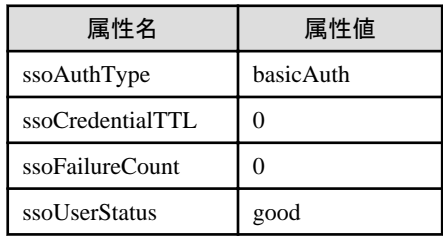

. . . . . . . . . ● Interstage管理コンソール - Microsoft Internet Explorer  $-10x$ ファイル(F) 編集(E) 表示への お気に入り(A)  $9 - 11$ CD AILT00  $48$ ◎略十〇十回 由 位 天橋 会が取り ※ 2012年以上 PFLAQ) a https://localhost12000/1sAdmin/main.jsp ■■■■ 959 \* 3000 boah *<u>gInterstage*</u> - Interstage管理コンソール - スタンドアロン **FUJITSU** DZPOL □ Interstage管理コンソール 図写基準:図写基準の基準 The Interstage Application Server 自白システム Interstate管理コンソール > Interstate Application Server > システム > セキュリティ > シングル・サインオン > 認証基盤の構築 ● ■ワークユニット  $E = 19 - 12$ - <mark>11</mark> 認証基準の精整<br>2-ザ情報の登録先に使用するディレクトリサービスを選択します。  $\approx$  CHUV-X ●■セキュリティ 自由シングル・サインオ ユーザ情報の登録先ディレクトリサービスの運択 一個認証基盤 ザ情報の登録先に表用するティレクト<br>-ビスを運転してください。 G Interstage ディレクトリサービス<br>(ユーザ情報の登録分けこhterstage ディレクトリサービスを使用します。) ■□ 業務システム )<br>(ユーザ情報の登録先)こActive Directoryを使用します。)  $E$  DIPM 图 C SSL □ シングル・サインオンの結果スキーマを使用する - CHRISTANT ロットル 次/|異る Ÿ. Dotz-00時間 上回 E **x** TTT BUOKA

- 5. 以下の項目を設定します。
	- [認証基盤のURL]

業務システムからのアクセスを受け付けるための、認証基盤のURLが表示されます。

FQDN(ホスト名+ドメイン名)は255バイト以内で指定します。

指定可能な文字は以下のとおりです。

- 半角英数字
- 記号(「.」「-」)

ただし、これらの記号は文字列の先頭と末尾には指定できません。

IPv6形式の入力はできません。

ポート番号には1から65535までの数値が指定できます。

- [リポジトリサーバ(更新系)のURL]

認証サーバに公開する、リポジトリサーバ(更新系)のホスト名(FQDNを含む)、およびポート番号を指定してください。本項目 は必ず指定してください。

- ホスト名

1から255バイトまでの以下の文字が指定できます。IPv6形式の入力はできません。

- ・半角の英数字
- ・記号(「.」「-」)

これらの記号は文字列の先頭と末尾には指定できません。

- ポート番号

"1"から"65535"までの数値が指定できます。デフォルト値は"10550"です。

- [使用するWebサーバ]

リポジトリサーバ、および認証サーバで使用するWebサーバを選択してください。[使用するWebサーバ]は必ず選択してくだ さい。シングル・サインオンのサーバが作成されているWebサーバ名は、選択肢として表示されません。

Webサーバ名を選択すると、選択したWebサーバのホスト情報、およびSSLの使用状態が表示されます。

リポジトリサーバ(更新系)のポート番号を指定してください。ポート番号は必ず指定してください。

"1"から"65535"までの数値が指定でき、デフォルト値は"10550"です。

認証サーバは、選択したWebサーバのメインホストに作成されます。

リポジトリサーバは、選択したWebサーバの、指定したポート番号を使用するバーチャルホスト(\_default\_:ポート番号)に作成 されます。

ー [Active Directoryの設定]

Systemwalker認証リポジトリにActive Directoryを使用する場合は、以下のActive Directoryの接続情報を指定してください。

ユーザー情報の登録先にActive Directoryを使用する場合、[Active Directoryの設定]は必ず指定してください。

- ディレクトリサービスのURL

Active Directoryのスキーム、ホスト名(FQDNを含む)、およびポート番号を指定してください。

ホスト名は255バイト以内で指定します。

指定可能な文字は以下のとおりです。

- ・半角英数字
- ·記号(「.」「-」)

ただし、これらの記号は文字列の先頭と末尾には指定できません。

IPv6形式の入力はできません。

ポート番号には"1"から"65535"までの数値が指定でき、デフォルト値は"636"です。

### 日 ポイント

Systemwalkerシングル・サインオンサーバとActive Directory間でLDAPS通信をする場合は、SSL通信環境設定が必要 です。

- 接続用DN

Active DirectoryのユーザーのDistinguished Nameを指定してください。

1バイトから576バイトまでの文字列が指定できます。

指定するユーザーには、以下の権限が必要です。

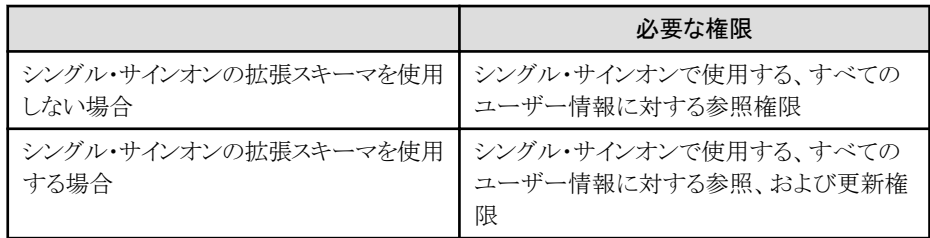

例**)**

接続用DNをAdministratorとした場合

Administratorは、Usersコンテナに存在しているため、接続用DNは以下のように指定します。

CN=Administrator,CN=Users,DC=fujitsu,DC=com

- 接続用DNのパスワード

接続用DNに指定したDistinguished Nameのユーザーのパスワードを、128バイト以内で指定してください。 指定可能な文字は以下のとおりです。

・半角英数字

・記号

・空白

- SSL定義

ディレクトリサービスのURLのスキームにldapsを選択した場合は、SSL通信に使用するSSL定義を選択してください。

- ユーザー情報の登録先エントリ

ユーザー情報格納先ディレクトリを指定してください。ユーザー情報の登録先エントリは必ず指定してください。

1バイトから576バイトまでの文字列が指定できます。

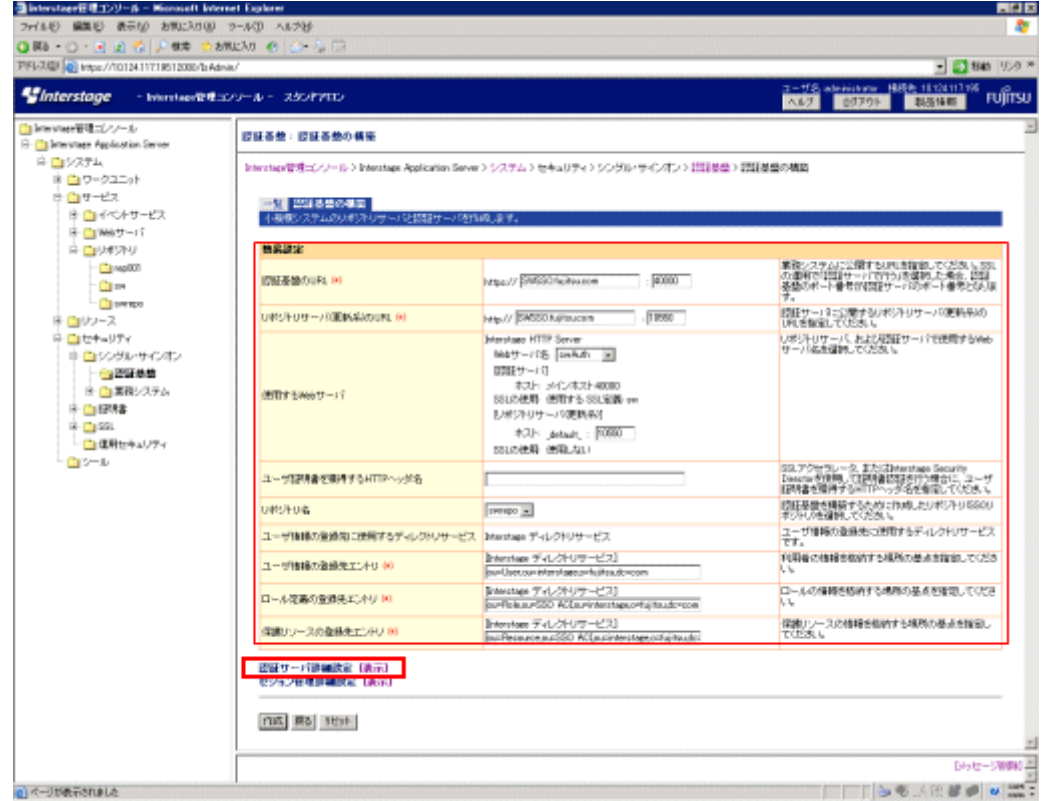

6. [認証サーバ詳細設定]の[表示]を選択します。

- 7. 以下の項目を設定し、[セッション管理詳細設定]の[表示]を選択します。
	- [業務システムとの通信設定]の[HTTP通信] Systemwalker製品のWebコンソールへアクセスする通信方式に合わせて、HTTP、またはHTTPSのどちらかを選択します。 なお、Systemwalker製品のHTTP通信方式の初期値は"HTTP"です。
	- ー [認証方式の設定]の[認証方式]
		- [パスワード認証/証明書認証]に設定します。
	- [パスワード認証]の[ユーザーID/パスワードの入力画面]
		- [フォーム認証ページ]に設定します。
- 8. 以下の項目を設定し、[作成]ボタンを選択します。
	- [セッション管理の設定]の[セッション管理の運用]
- 9. [運用を行わない]に設定します。以下の確認画面が表示されますので、確認後[OK]ボタンを選択します。

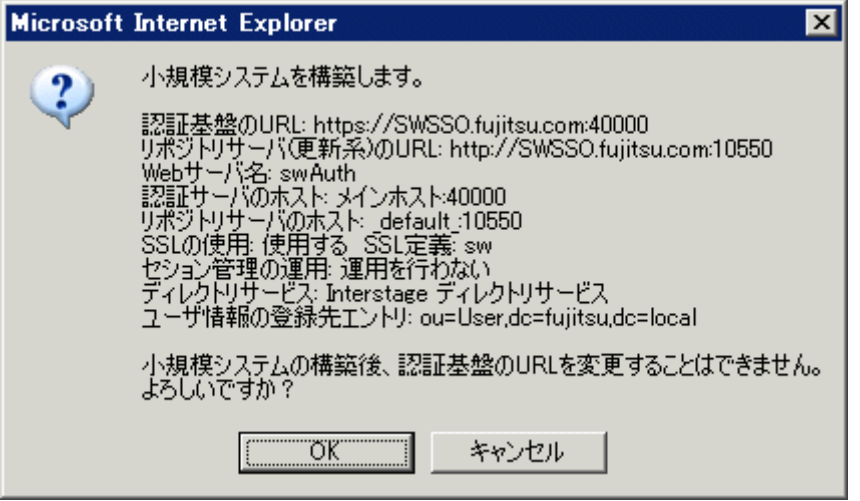

- 10. [Interstage 管理コンソール]で、[システム]-[セキュリティ]-[シングル・サインオン]-[認証基盤]-[リポジトリサーバ]-[保護リソース]- [新規作成]タブを選択します。
- 11. [サイト定義]の[FQDN、ポート番号]を設定し、[作成]ボタンを選択します。

Systemwalkerの公開URLのプロトコル(スキーム)を除いた部分を指定してください。

FQDN、ポート番号は、必ず指定してください。

FQDN(ホスト名+ドメイン名)は255バイト以内で指定します。

指定可能な文字は以下のとおりです。

- 半角英数字
- 記号(「.」「-」)

ただし、これらの記号は文字列の先頭と末尾には指定できません。

IPv6形式の入力はできません。

ポート番号には"1"から"65535"までの数値が指定できます。

デフォルト値は"443"です。

例**)**

Systemwalkerの公開URLが"https://www.fujitsu.com:443"の場合は、以下の値を指定します。

- FQDN : "www.fujitsu.com"
- ポート番号 : "443"

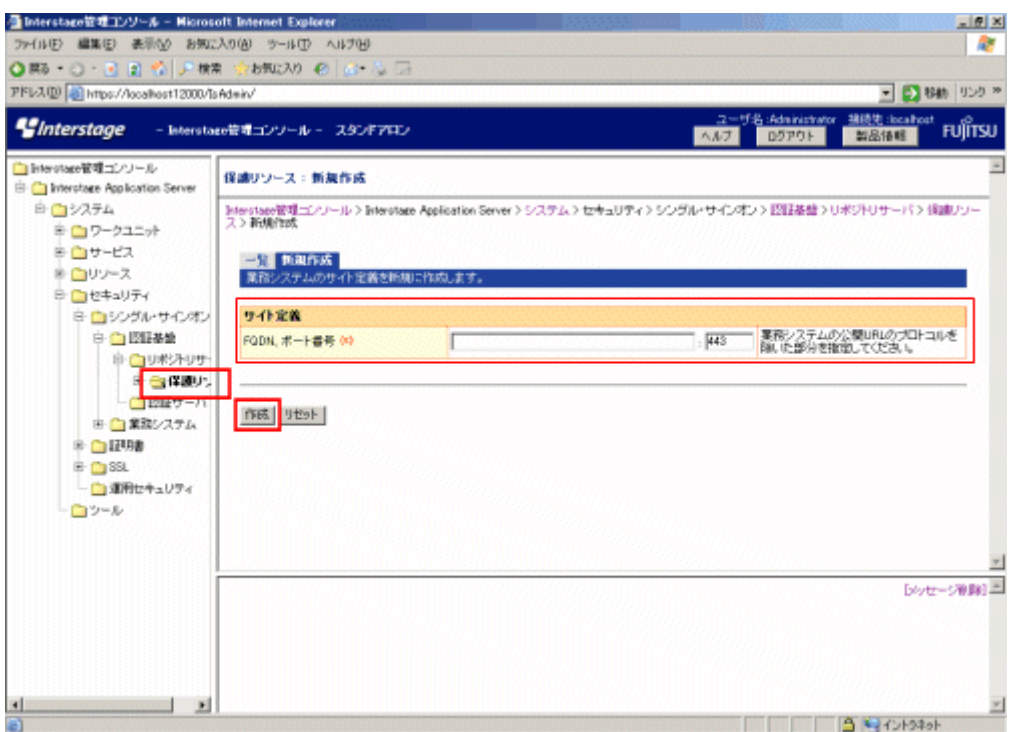

- 12. [Interstage 管理コンソール]で、[システム]-[セキュリティ]-[シングル・サインオン]-[認証基盤]-[リポジトリサーバ]-[保護リソース]- [FQDN:ポート番号]-[保護パス]-[新規作成]タブを選択します。
- 13. [パス定義]の[パス]を設定します。

認可の対象とするパスを指定してください。[パス]は必ず指定してください。

1バイトから256バイトまでの文字列が指定できます。

なお、Systemwalker製品の公開URLは、以下のとおりです。

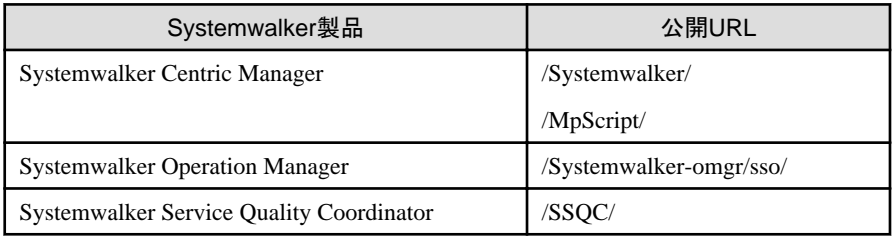

### 日 ポイント

### 文字数について

Unicode(UTF-8)を使用しているため、半角の英数字は1文字を1バイト、半角の英数字以外は1文字を最大4バイトとして計算し てください。

### ポイント

### **Systemwalker**製品が**Windows**版の場合

- 長いファイル名から自動的に生成される8.3形式のファイル名をURLのパスに指定することはできません。
- URLのパスに指定するフォルダ名/ファイル名の最後に"."(ピリオド)を付けることはできません。
- 

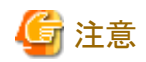

#### パスの指定について

- パスは"/"から始まる文字列でなければなりません。
- ディレクトリを指定する場合は、文字列の末尾に"/"を付けてください。
- サイト定義全体を認可の対象とする場合は、パスに"/"を指定してください。
- "//"、"/./"、"/../"を含む文字列を指定できません。
- "/."、"/.."で終わる文字列を指定できません。
- 空白で終わる文字列を指定できません。
- パスに日本語を含む文字列を指定できません。
- パスには、Systemwalkerの公開URL以降のパスを指定してください。

#### 例**)**

業務システムの公開URLが"https://www.fujitsu.com:443"のサイト定義に、パス"/admin/"を追加した場合は、"https:// www.fujitsu.com:443/admin/"配下が保護対象となります。 

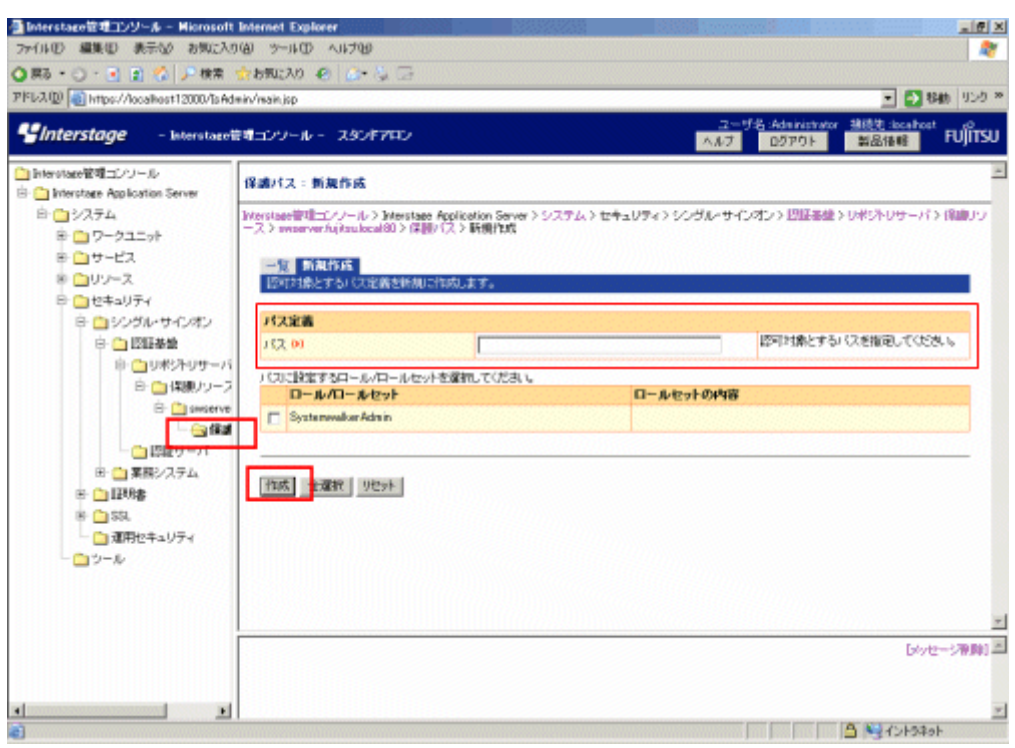

14. [作成]ボタンを選択します。

15. [Interstage 管理コンソール]画面で、[システム]-[セキュリティ]-[シングル・サインオン]-[認証基盤]-[業務システム構築ファイル]タ ブを選択します。

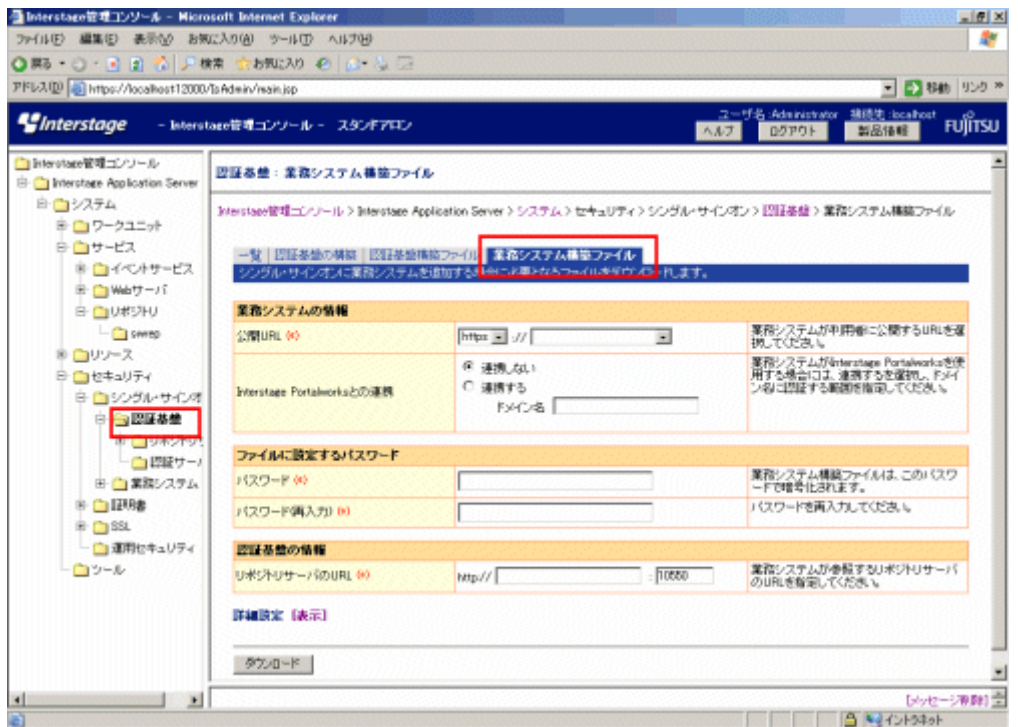

16. [業務システムの情報]の[公開URL]を設定します。

Systemwalkerの公開URLのプロトコル(スキーム)、およびサイト定義を選択してください。

[公開URL]は必ず設定してください。

- 17. [ファイルに設定するパスワード]を設定します。
	- [パスワード]

業務システム構築ファイルを暗号化するパスワードを指定してください。

[パスワード]は必ず指定してください。

- [パスワード(再入力)]

パスワードを再入力してください。

[パスワード(再入力)]は必ず指定してください。

18. [認証基盤の情報]の[リポジトリサーバのURL]を設定します。

リポジトリサーバのURLのFQDN(ホスト名+ドメイン名)とポート番号を指定してください。

[リポジトリサーバのURL]は必ず指定してください。

FQDN(ホスト名+ドメイン名)は、255バイト以内で指定してください。

指定可能な文字は以下のとおりです。

- 半角英数字
- 記号(「.」「-」)

ただし、これらの記号は文字列の先頭と末尾には指定できません。

IPv6形式の入力はできません。ポート番号には"1"から"65535"までの数値が指定できます。

19. [ダウンロード]ボタンを選択し、業務システム構築ファイルをダウンロードします。ダウンロードした業務システム構築ファイルは、 Systemwalker製品のWebコンソールが導入されている、以下のSystemwalker製品の任意の場所にコピーしてください。

コピーした業務システム構築ファイルは、"Systemwalker[シングル・サインオンエージェントを設定する](#page-69-0)"で利用します。

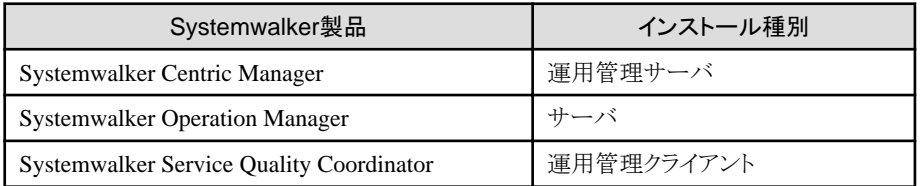

20. Interstageデフォルトのログイン画面をSystemwalker用のログイン画面に変更します。

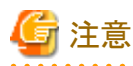

Systemwalkerシングル・サインオン機能を導入していない業務システムで、すでにシングル・サインオン環境を構築している場合 は、本設定は行わないでください。

以下の各Systemwalker製品に格納されているファイルを、Systemwalkerシングル・サインオンサーバをインストールしたサーバ、 またはInterstage Application Serverをインストールしたサーバにコピーすることで、ログイン画面を変更します。

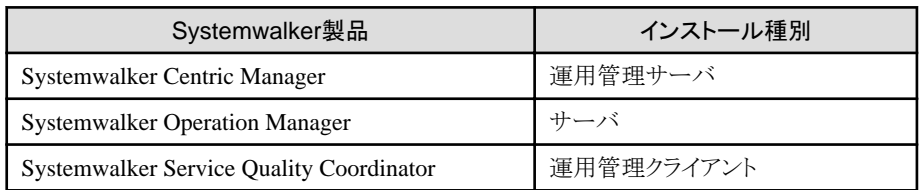

以下の手順でファイルをコピーしてください。

a. 以下のコピー元1に格納されているすべてのファイルを、コピー先1にコピーしてください。

【コピー元1】

各Systemwalker製品の以下の格納先

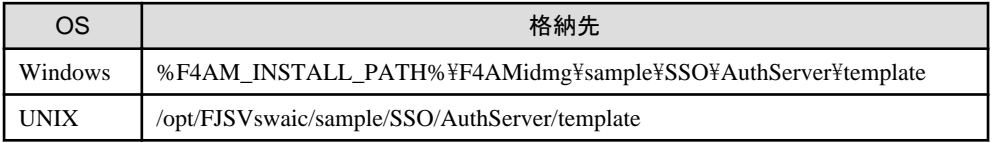

【コピー先1】

Systemwalkerシングル・サインオンサーバをインストールしたサーバ、またはInterstage Application Serverをインストールし たサーバの以下の格納先

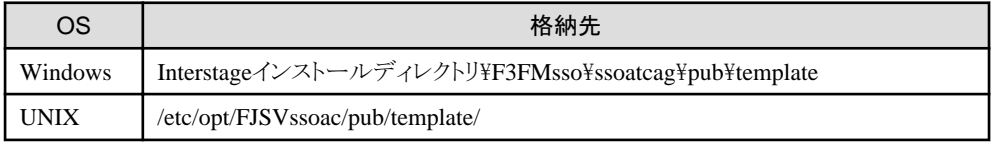

b. 以下のコピー元2に格納されているすべてのファイルを、コピー先2にコピーしてください。

【コピー元2】

各Systemwalker製品の以下の格納先

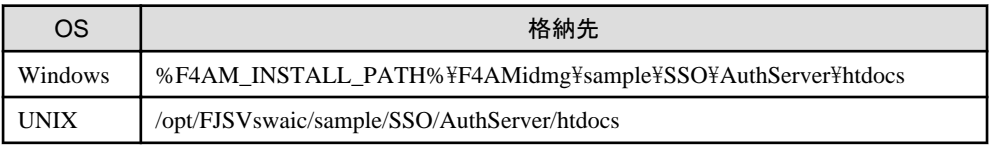

【コピー先2】

Systemwalkerシングル・サインオンサーバをインストールしたサーバ、またはInterstage Application Serverをインストールし たサーバの以下の格納先

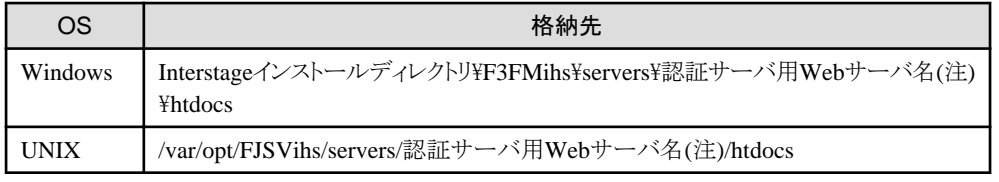

注)

認証サーバ用Webサーバ名は、"[認証サーバに使用する](#page-51-0)Webサーバの環境構築"の手順3で入力したWebサーバ名です。

- 21. [Interstage 管理コンソール]で、[システム]-[サービス]-[Webサーバ]を選択します。
- 22. 認証サーバ用のWebサーバを選択し、[起動]ボタンを選択します。

起動に成功すると以下のメッセージがInterstage 管理コンソールに表示されます。

[日時] ・・・ Webサーバ名: 認証サーバ用のWebサーバ名

起動に失敗した場合は、表示されるメッセージに従い対処を行ってください。

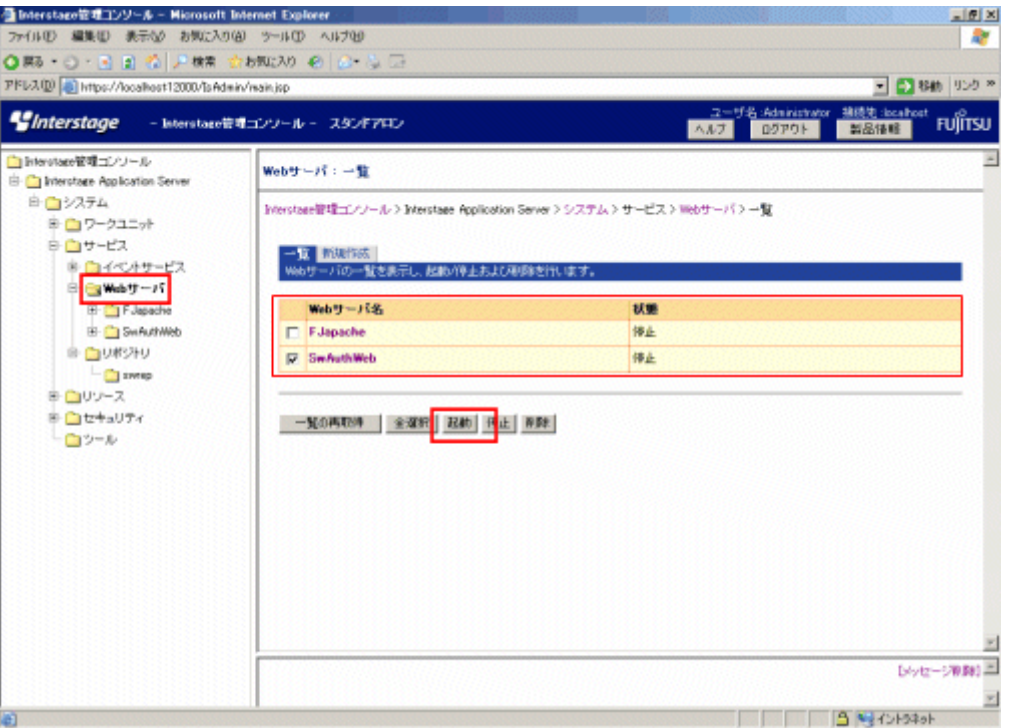

23. Windows版の場合は、Systemwalker認証リポジトリと認証サーバに使用するWebサーバのサービス依存関係を設定します。

以下のコマンドを実行してサービスの依存関係を設定してください。

ssosetsvc Systemwalker認証リポジトリ名認証サーバに使用するWebサーバ名

Systemwalker認証リポジトリ名は、"Systemwalker[認証リポジトリの環境構築"](#page-45-0)の"Interstage [ディレクトリサービスを利用する場合](#page-45-0)" の手順3で設定した[リポジトリ名]を指定してください。

認証サーバに使用するWebサーバ名は、["認証サーバに使用する](#page-51-0)Webサーバの環境構築"の手順3で設定した[Webサーバ名] を指定してください。

【コマンド格納先】

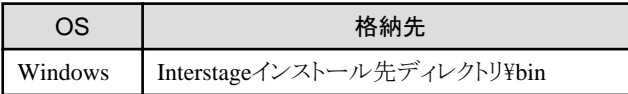

# **3.3** 接続先**Systemwalker**認証リポジトリを設定する

各Systemwalker製品のサーバに、Systemwalker認証リポジトリの接続情報を設定する方法について説明します。

# 日 ポイント

. . . . . . . . . . . . . . . . Systemwalker製品が複数同居する場合、以下のどれか1つのSystemwalker製品導入設定時に設定を行ってください。

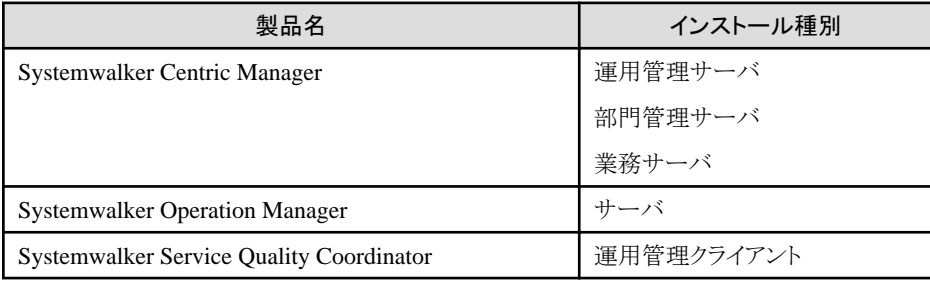

swidmg\_set\_repository(接続先Systemwalker認証リポジトリ設定コマンド)を実行し、Systemwalker認証リポジトリを利用するための環境 設定を行います。

swidmg\_set\_repositoryコマンドの格納先は以下のとおりです。

【コマンド格納先】

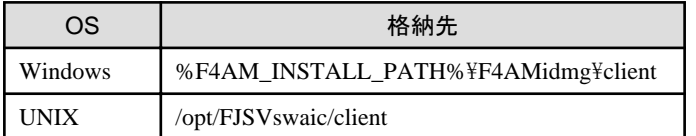

swidmg\_set\_repositoryコマンドの実行例を以下に示します。

### 例**1)**

Systemwalker認証リポジトリにInterstage ディレクトリサービスを利用した場合

- ・ ホスト名 :REPOSERVER.fujitsu.com
- ・ ポート番号 :636
- ・ ユーザーID :CN=Administrator,CN=Users,DC=fujitsu,DC=com
- ・ パスワード :password
- ・ 公開ディレクトリ :DC=fujitsu,DC=com
- ・ ユーザー格納先ディレクトリ:OU=システム運用課,OU=システム運用部,DC=fujitsu,DC=com

swidmg\_set\_repository SET -h REPOSERVER.fujitsu.com -id "CN=Administrator,CN=Users,DC=fujitsu,DC=com" -pw password -publicdir "DC=fujitsu,DC=com" -userdir "OU=システム運用課,OU=システム運用部,DC=fujitsu,DC=com" -t IDS

### 例**2)**

Systemwalker認証リポジトリにActive Directoryを利用した場合

- ・ ホスト名 :REPOSERVER.fujitsu.com
- ・ ポート番号 :636
- ・ ユーザーID :CN=Administrator,CN=Users,DC=fujitsu,DC=com
- ・ パスワード :password
- ・ 公開ディレクトリ :DC=fujitsu,DC=com
- ・ ユーザー格納先ディレクトリ:OU=システム運用課,OU=システム運用部,DC=fujitsu,DC=com

swidmg\_set\_repository SET -h REPOSERVER.fujitsu.com -id "CN=Administrator,CN=Users,DC=fujitsu,DC=com" -pw password -publicdir "DC=fujitsu,DC=com" -userdir "OU=システム運用課,OU=システム運用部,DC=fujitsu,DC=com" -t AD

swidmg\_set\_repositoryコマンドの詳細については、"swidmg\_set\_repository(接続先Systemwalker[認証リポジトリ設定コマンド](#page-173-0))"を参照 してください。

# 日 ポイント

Systemwalker製品によっては、製品の再起動が必要になる場合があります。

製品の再起動が必要かは、各Systemwalker製品のSystemwalker認証リポジトリを利用する場合の手順が記載されているマニュアルを 参照してください。 . . . . . . . . . . .

## **3.4 Systemwalker**シングル・サインオンエージェントの環境を構築する

Systemwalkerシングル・サインオンエージェントの環境を構築する手順について説明します。

### **Systemwalker**シングル・サインオンエージェント環境構築手順の流れ

Systemwalkerシングル・サインオンエージェントのインストール

┍

Systemwalker[シングル・サインオンエージェントを設定する](#page-69-0)

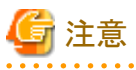

・ Systemwalkerシングル・サインオンサーバ、またはInterstage Application Serverが導入されている環境の場合

Systemwalkerシングル・サインオンエージェントをインストールしないでください。

Systemwalkerシングル・サインオンサーバ、またはInterstage Application Serverが導入されている環境では、"[Systemwalker](#page-69-0)シング [ル・サインオンエージェントを設定する](#page-69-0)"だけを実施してください。

・ Systemwalker製品の、Windows 版とWindows x64版、またはLinux 32bit版とLinux 64bit版が混在する場合

Systemwalkerシングル・サインオンエージェントの設定を行うことはできません。

### **3.4.1 Systemwalker**シングル・サインオンエージェントのインストール

Systemwalkerシングル・サインオンエージェントのインストール方法について説明します。

以下の、F4AMsetup(Systemwalkerシングル・サインオン機能セットアップコマンド)を実行して、Systemwalkerシングル・サインオンエー ジェントをインストールします。

複数のSystemwalker製品が導入されている場合は、1回だけ実行してください。

F4AMsetup -i -p <インストール製品名> -s -o SSO

F4AMsetupコマンドの実行場所、格納先、およびインストール製品名に指定するパラメタは以下のとおりです。 【コマンド実行場所】

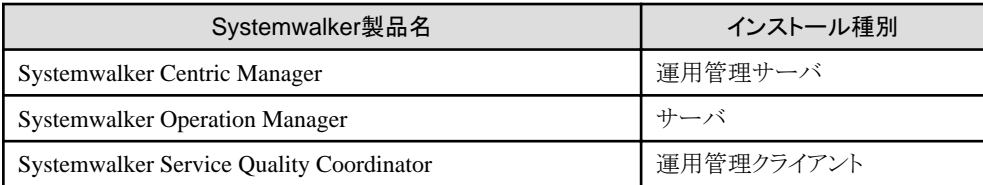

【格納先】

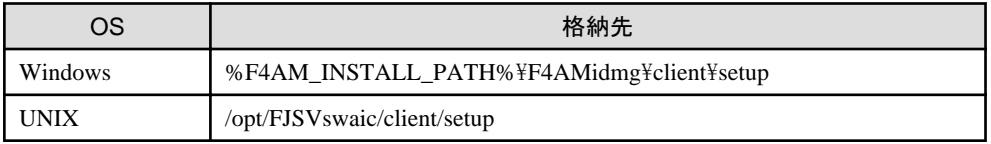

【インストール製品名に指定するパラメタ値】

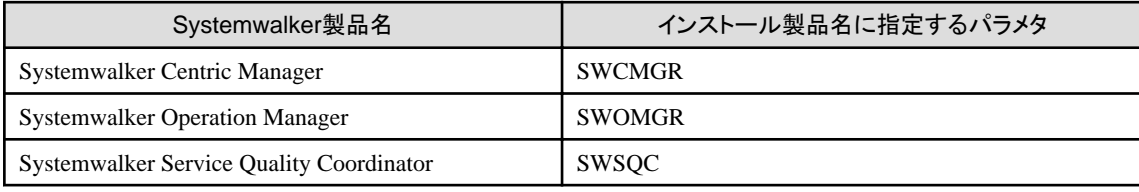

F4AMsetupコマンドの詳細については、"F4AMsetup(Systemwalker[シングル・サインオン機能セットアップコマンド](#page-188-0))"を参照してください。

# 日 ポイント

・ Systemwalkerシングル・サインオンエージェントをインストール後に、Systemwalkerシングル・サインオンサーバあるいは、Interstage Application Serverを導入する場合は、Systemwalkerシングル・サインオンエージェントをアンインストールしてください。

・ System V IPC資源のIPCキー値のカスタマイズについて

Systemwalkerシングル・サインオンエージェントでは、プロセス間通信のために、OSが提供するSystem V IPC資源(メッセージ キュー、セマフォ、共有メモリ)を使用しています。

このIPC資源は、作成時に指定する値(IPCキー値)により、システムで一意に識別されます。

IPCキー値は、システムで一意でなければなりませんが、任意の値を使用することが可能なため、ほかのIPC資源を使用する製品 およびアプリケーションプログラムと重複することがあります。

IPCキー値の重複が発生した場合、Systemwalkerシングル・サインオンエージェントでは、以下のようなメッセージを出力して、IPC キー値の重複を通知します。

[メッセージ]

SSO: ERROR: sso00205: Could not get IPC resource due to duplicated key. ServerKind=(%s1) Kind=(%s2) Id=(%s3) Detail=(%s4)  $Code=(%s5)$ 

SSO: エラー: sso00205: 必要なIPC資源が使用中のため獲得できませんでした。 ServerKind=(%s1) Kind=(%s2) Id=(%s3) Detail= $(\%s4)$  Code= $(\%s5)$ 

[可変情報]

```
%s1:サーバ名、またはコマンド名
```
%s2: サーバ種別

<span id="page-69-0"></span>%s3:業務サーバID0

%s4:保守情報

%s5:保守情報

この場合、IPCキー値に対応したIPC資源を使用しているSystemwalkerシングル・サインオンエージェントのサービスの各機能は使 用できません。

このような状態に対処するため、Systemwalkerシングル・サインオンエージェントでは以下に示す方法で、Systemwalkerシングル・ サインオンエージェントが使用するIPCキー値をカスタマイズすることが可能です。IPCキー値の重複発生を通知するメッセージが 出力された場合は、この対処により運用することができます。

#### IPCキー値の定義方法

IPCキー値は4バイト(32ビット)で構成されますが、そのうちの下位12ビット(16進3桁)に任意の値を定義することで、ほかの製品 が使用するIPCキー値と重複しないようにします。なお、上位残りの20ビットは、Systemwalkerシングル・サインオンエージェント が決定します。

以下のIPCキー値定義ファイルを新規に作成し、16進3桁でIPCキー値の下位12ビットを指定します。

IPCキー値の定義は、システム間で重複することのないように定義してください。

また、定義ファイルの内容が16進3桁以外の場合は、IPCキー値の指定がない場合と同様に動作します。

[共通定義ファイル]

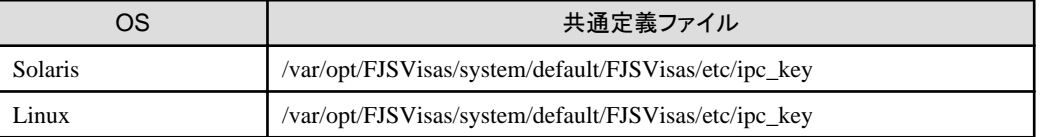

例)

以下のように定義ファイルを作成した場合、Systemwalkerシングル・サインオンエージェントが使用する上位20ビットを"0x01280" とすると、IPCキー値は、16進表示で、"0x01280FFF"となります。

FFF

### **3.4.2 Systemwalker**シングル・サインオンエージェントを設定する

Systemwalkerシングル・サインオンエージェントの設定方法について説明します。

なお、Systemwalker製品がクラスタ構成の場合は、運用系と待機系のそれぞれについて業務システム構築ファイルをダウンロードして 設定を行ってください。

Systemwalkerシングル・サインオンエージェントの設定方法は、Systemwalker製品、およびSystemwalker製品のWebコンソールが動作 するHTTPサーバの種類によって設定方法が異なります。

・ **Systemwalker Centric Manager**の場合

以下を参照して、Systemwalkerシングル・サインオンエージェントを構築してください。

- ー [Interstage HTTP Server](#page-70-0)を使用する場合
- [Microsoft\(R\) Internet Information Services](#page-71-0)を使用する場合
- Apache2.0.x[を使用する場合](#page-93-0)
- ・ **Systemwalker Service Quality Coordinator**の場合

以下を参照して、Systemwalkerシングル・サインオンエージェントを構築してください。

- ー [Interstage HTTP Server](#page-70-0)を使用する場合
- [Microsoft\(R\) Internet Information Services](#page-71-0)を使用する場合
- <span id="page-70-0"></span>・ **Systemwalker Operation Manager**の場合
	- 以下を参照して、Systemwalkerシングル・サインオンエージェントを構築してください。
	- [Systemwalker Operation Manager](#page-96-0)の場合

### **Interstage HTTP Server**を使用する場合

以下の手順でSystemwalkerシングル・サインオンエージェントを設定します。

1. [Interstage 管理コンソール]を起動します。

[Interstage管理コンソール]起動方法は、"[Interstage [管理コンソール](#page-43-0)]の起動方法"を参照してください。

2. [Interstage 管理コンソール]画面で[システム]-[セキュリティ]-[シングル・サインオン]-[業務システム]-[業務サーバの追加]タブを 選択します。

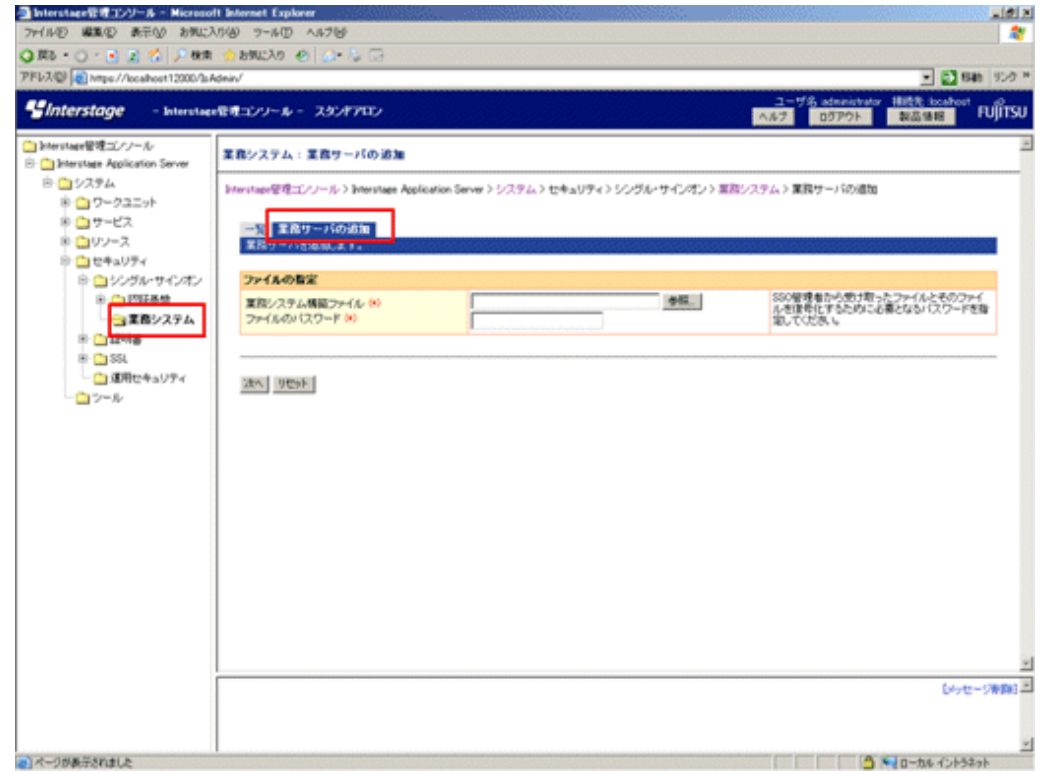

- 3. 以下のように各項目を設定し、[次へ]ボタンを選択します。
	- [ファイルの指定]
		- [業務システム構築ファイル]

業務システム構築ファイルは、認証サーバの環境構築時にダウンロードしてコピーしたものを使用します。

- [ファイルのパスワード]

業務システム構築ファイルをダウンロードしたときに指定したものを指定します。

- 4. 以下のように各項目を設定し、[追加]ボタンを選択します。
	- 一 [簡易設定]
		- [業務システム名]

業務システムの名称(任意)を指定してください。本項目は必ず指定してください。

業務システム名には1から32バイトまでの以下の文字が指定できます。

・半角英数字

<span id="page-71-0"></span>・記号(「-」「\_」「(」「)」「[」「]」)

デフォルト値は"Businessnnn"(nnnは数字)です。

- [使用するWebサーバ]

Systemwalker製品で利用するInterstage HTTP Serverを指定してください。

- [アクセス制御情報の更新]

[業務サーバ起動時に行う]を選択してください。

5. [Interstage 管理コンソール]で[システム]-[セキュリティ]-[シングル・サインオン]-[業務システム]-[<業務システム名>]-[環境設定] タブを選択します。

<業務システム名>は、手順4で指定した業務システム名です。

- 6. [詳細設定]の[表示]を選択します。
- 7. [ユーザー情報の通知]を[通知する]を選択し、[適用]ボタンを選択します。
- 8. Systemwalker製品で使用するInterstage HTTP Serverを再起動します。

### **Microsoft(R) Internet Information Services**を使用する場合

Systemwalker製品と、Systemwalkerシングル・サインオンサーバ、またはInterstage Application Serverの共存状態によって設定手順が 異なります。

- ・ 共存しない場合
- ・ [共存する場合](#page-91-0)

### 共存しない場合

以下の手順でSystemwalkerシングル・サインオンエージェントを設定します。

1. Systemwalker製品のWebコンソールがインストールされているサーバで以下のコマンドを使用して環境設定を行ってください。 業務システム構築ファイルは、Systemwalkerシングル・サインオンサーバの認証サーバの環境構築時にダウンロードしコピー したものを使用します。

swidmg\_set\_ssoagent SET -f 業務システム構築ファイル -p パスワード [-f 業務システム構築ファイル p パスワード・・・]

コマンドの実行場所と格納先は以下のとおりです。

【コマンド実行場所】

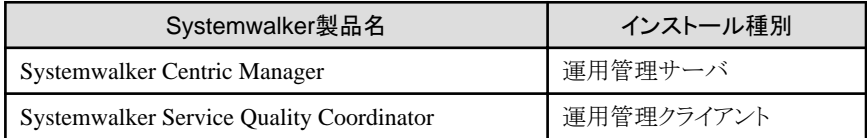

【格納先】

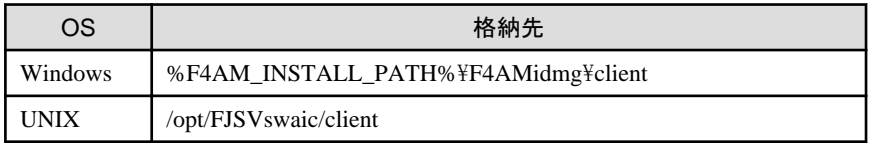

swidmg\_set\_ssoagentコマンドの詳細については、"swidmg\_set\_ssoagent(Systemwalker[シングル・サインオンエージェント設](#page-177-0) [定コマンド](#page-177-0))"を参照してください。

# ポイント

複数の業務システム構築ファイルが存在する場合は、コマンドのオプションを複数設定します。
- <span id="page-72-0"></span>2. Microsoft(R) Internet Information ServicesへSystemwalkerシングル・サイオンエージェントを組み込みます。
	- Microsoft(R) Internet Information Services 6.0を使用した場合
	- [Microsoft\(R\) Internet Information Services 7.0](#page-82-0)を使用した場合

#### Microsoft(R) Internet Information Services 6.0を使用した場合

以下の手順でSystemwalkerシングル・サイオンエージェントを組み込みます。

a. [スタート]メニューから、[プログラム]-[管理ツール]-[サービス]を選択し、[World Wide Web Publishing Service]が起 動されているか確認してください。

起動されている場合は、[World Wide Web Publishing Service]を選択し、[操作]メニューから[停止]を選択します。

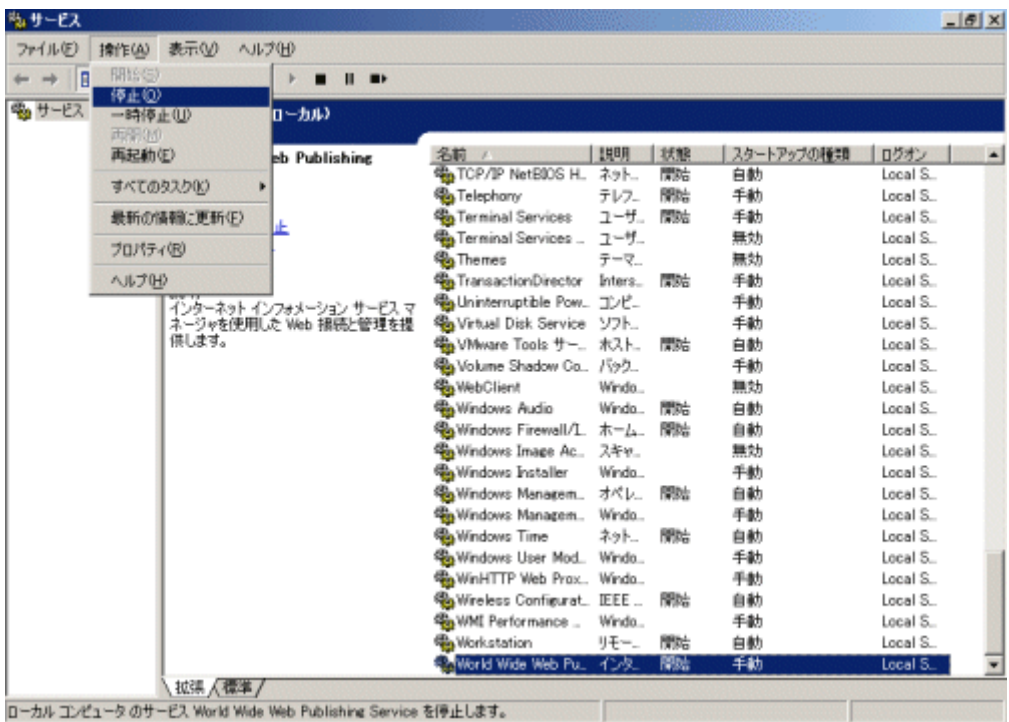

b. [スタート]メニューで[プログラム]-[管理ツール]-[インターネット インフォメーション サービス(IIS)マネージャ]を選択 します。

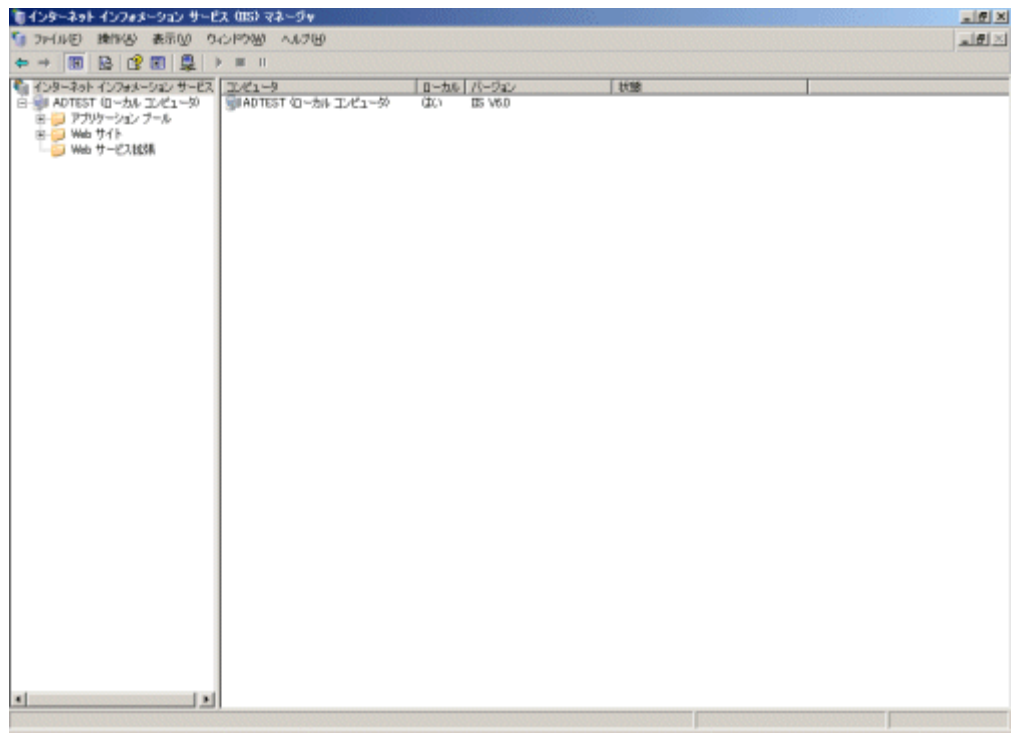

c. Systemwalkerシングル・サインオンエージェントを組み込むWebサイトを選択します。

以下は、"既定のWebサイト"というWebサイトに組み込む例です。

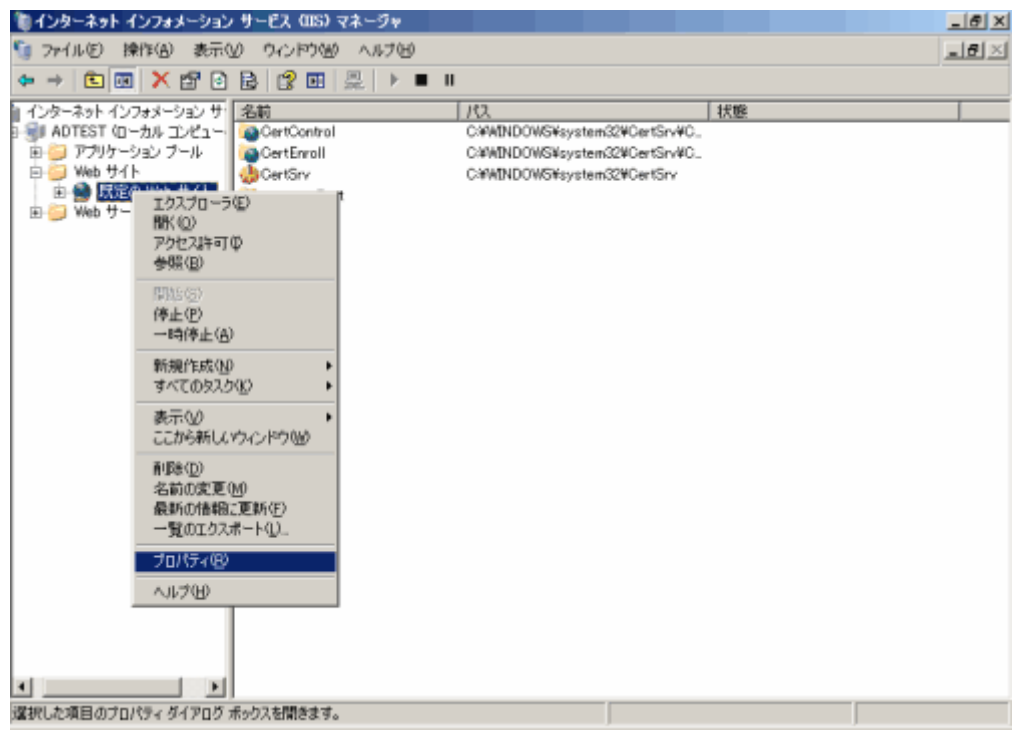

d. プロパティを選択してプロパティシートを開きます。プロパティシートの[ISAPIフィルタ]タブを選択して[追加]ボタンをク リックします。

なお、すでにISAPIフィルタが設定されている場合は、業務サーバのプログラムをISAPIフィルタに追加した後、 Systemwalkerシングル・サインオンエージェントのプログラムが一番上に表示されるよう順番を変更してください。

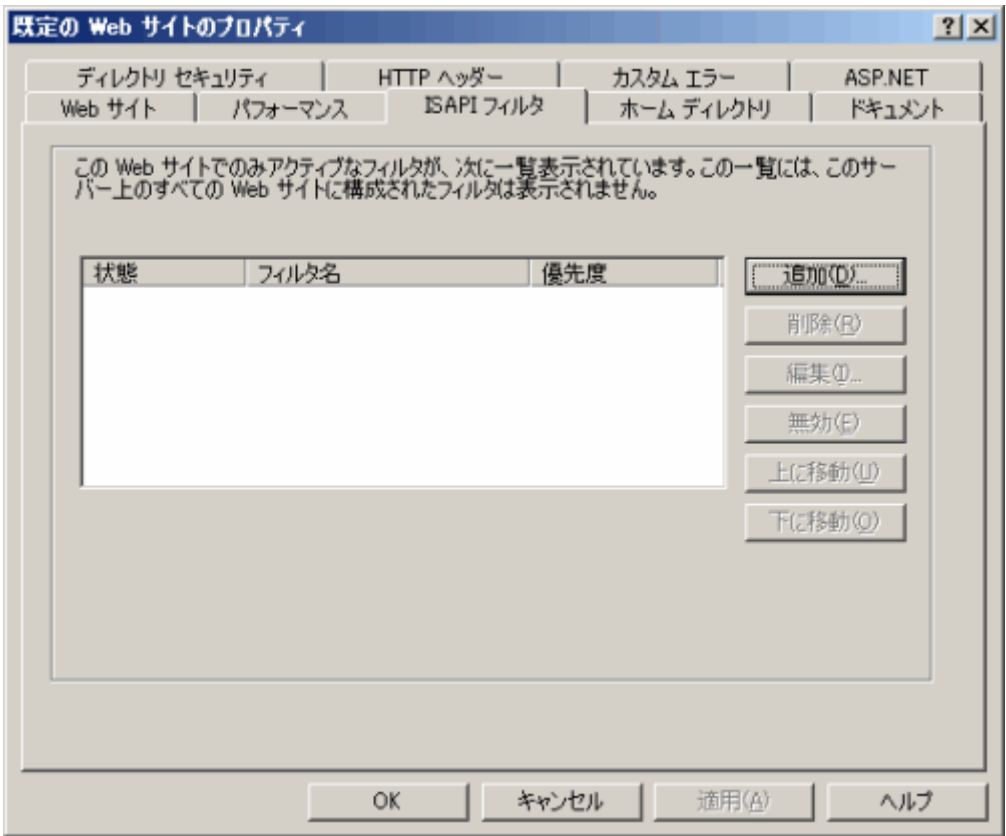

e. フィルタ名を入力し、実行可能ファイルにSystemwalkerシングル・サインオンエージェントのプログラムを絶対パスで設 定します。

以下の例は、フィルタ名に"SystemwalkerSSO"、実行可能ファイルに"%F4AM\_INSTALL\_PATH%\F4AMidmg\client ¥F3FMsso\ssoatzag\lib\F3FMSSOatziis.dll"を設定しています。設定後[OK]ボタンを選択します。

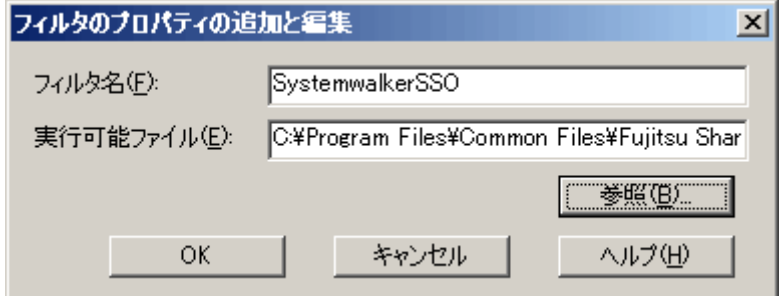

f. Systemwalkerシングル・サインオンエージェントを組み込むWebサイトを選択します。

[新規作成]-[仮想ディレクトリ]を選択し、仮想ディレクトリの作成ウィザード画面を表示します。

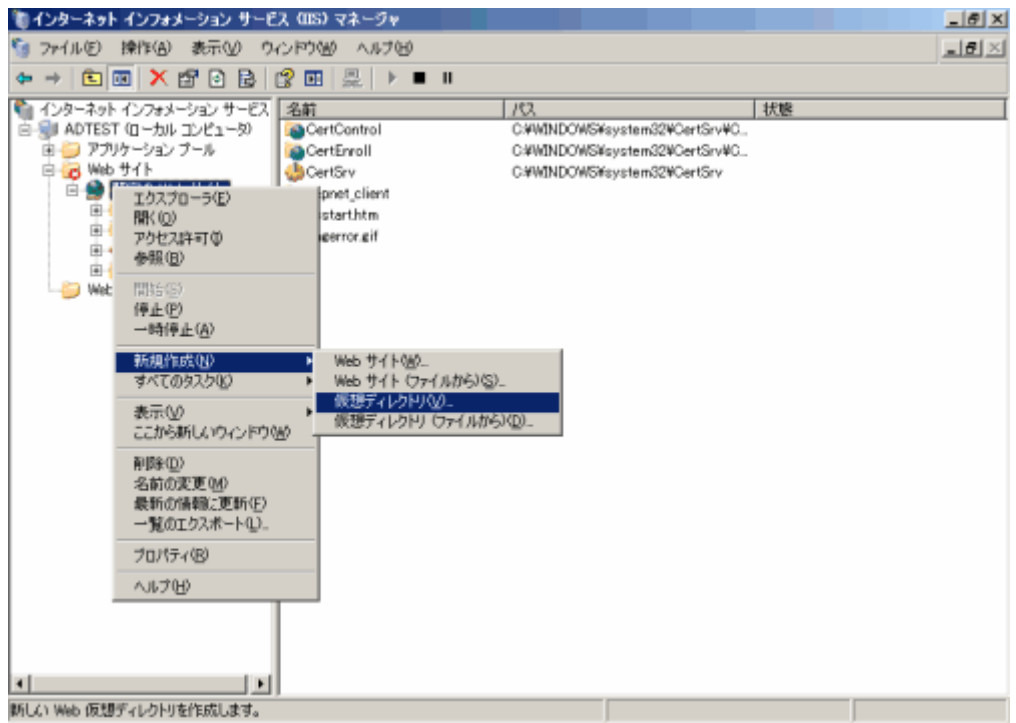

g. 仮想ディレクトリ エイリアスに"SystemwalkerSSO"を設定します。

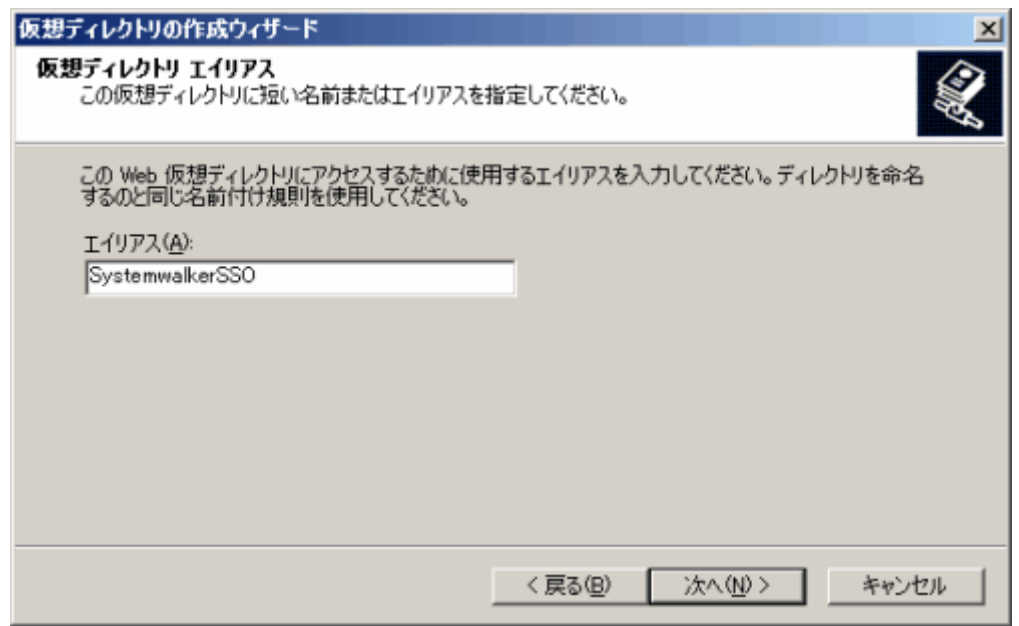

h. WebサイトのコンテンツのディレクトリにSystemwalkerシングル・サインオンエージェントのプログラムの格納先ディレクト リを指定します。以下の例は、パスに"%F4AM\_INSTALL\_PATH%\F4AMidmg\client\F3FMsso\ssoatzag\lib"を設 定しています。

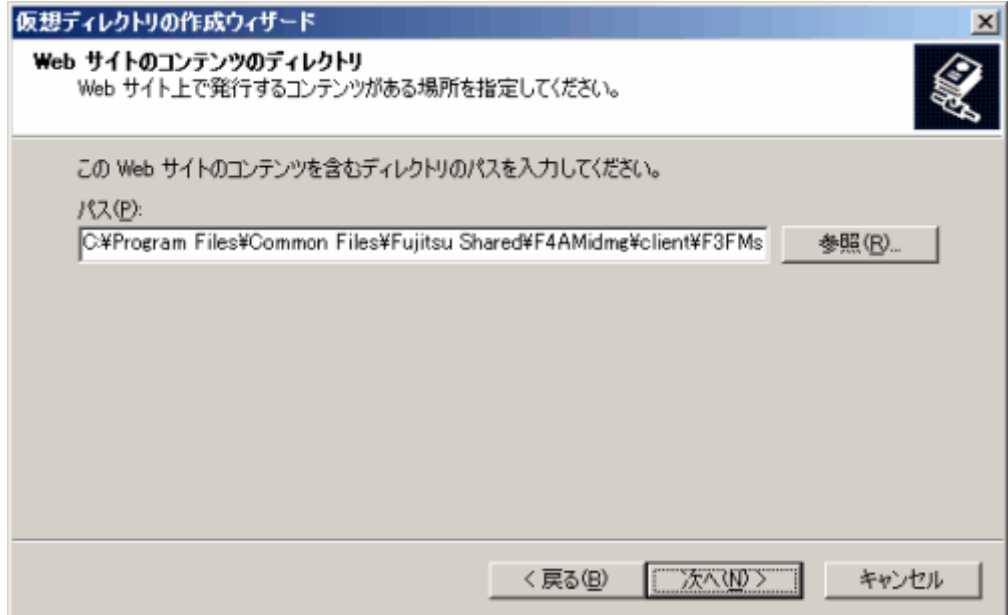

i. 仮想ディレクトリのアクセス許可に読み取り権と、ISAPIアプリケーションの実行権を設定します。

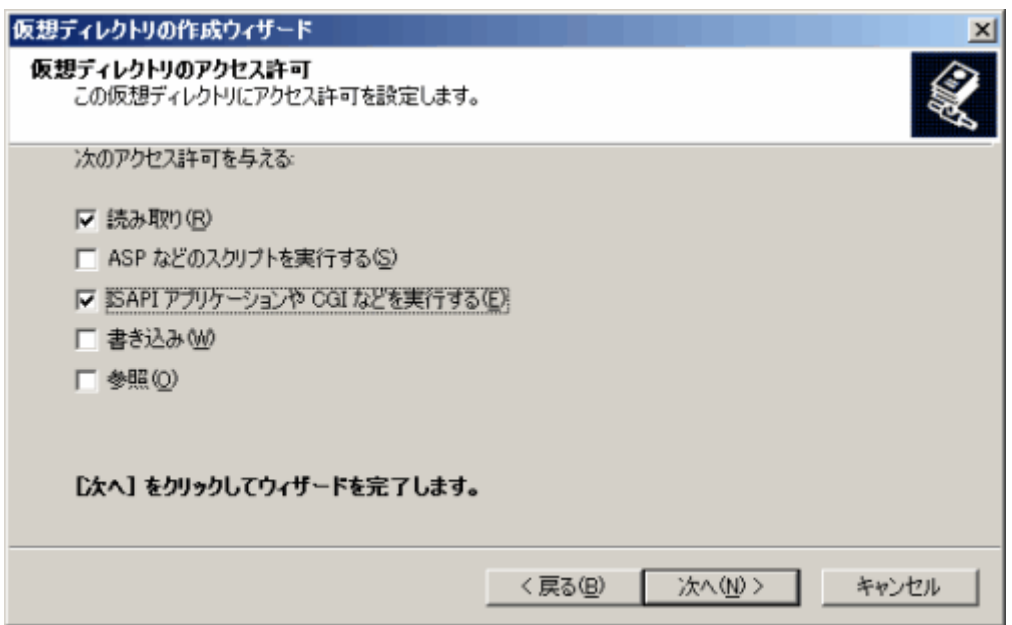

j. 仮想ディレクトリの作成ウィザード画面を終了します。

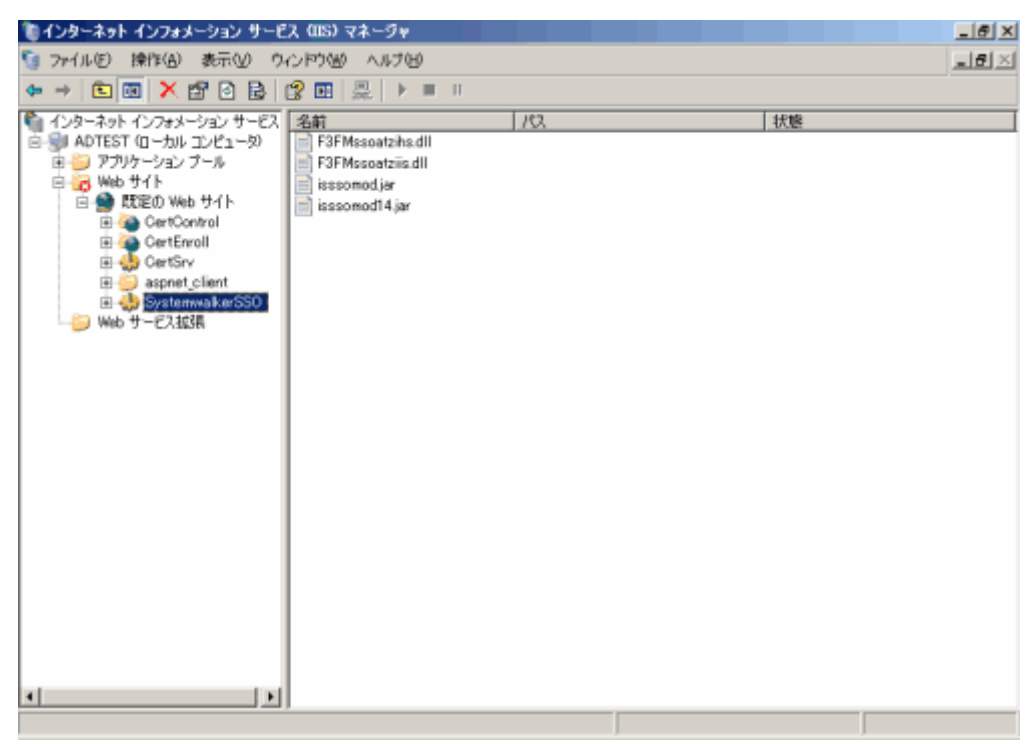

k. Webサービス拡張にSystemwalkerシングル・サインオンエージェントのファイルを追加します。

Webサービス拡張を選択し、[新しいWebサービス拡張を追加]を選択します。

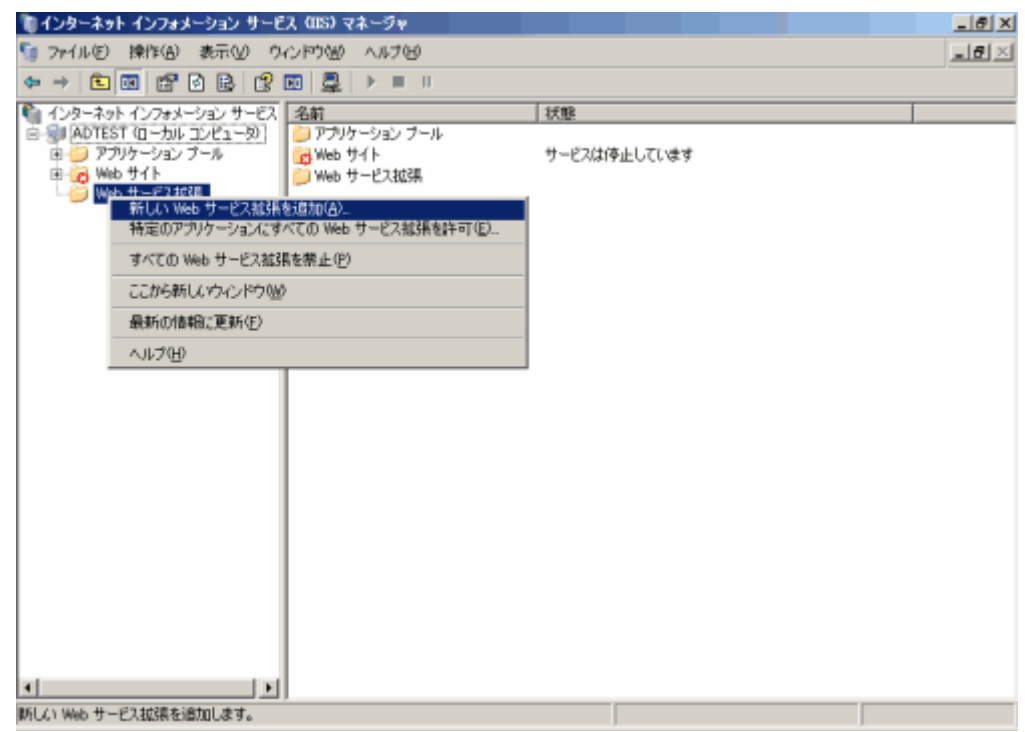

l. 拡張名を設定します。

以下の例は、拡張名に"SystemwalkerSSO"を設定しています。

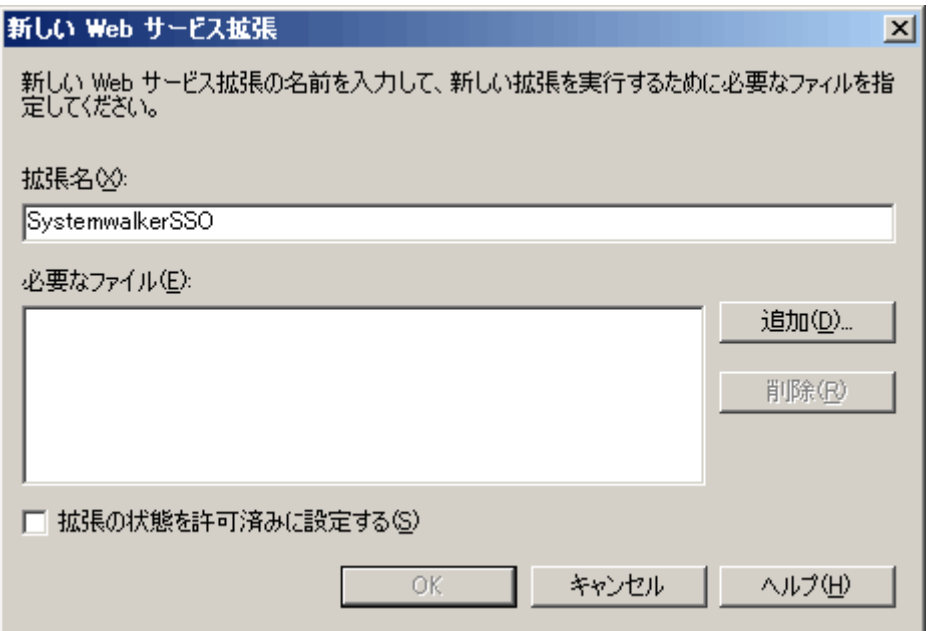

m. [追加]ボタンをクリックすることで表示されるファイルの追加画面で、Systemwalkerシングル・サインオンエージェントの プログラムを絶対パスで設定します。

以下の例では、パスに"%F4AM\_INSTALL\_PATH%\F4AMidmg\client\F3FMsso\ssoatzag\lib\F3FMssoatziis.dll" を設定しています。

設定終了後、[OK]ボタンをクリックします。

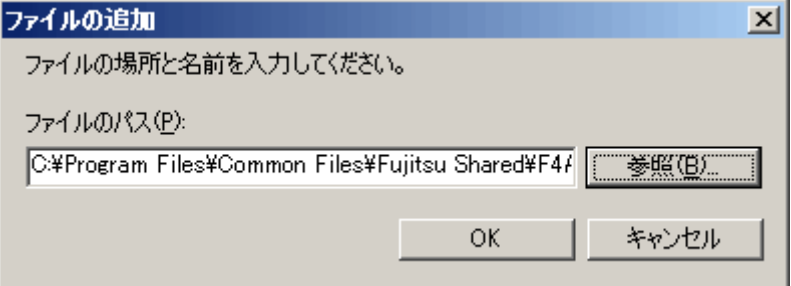

n. Webサービス拡張の状態を許可に設定します。

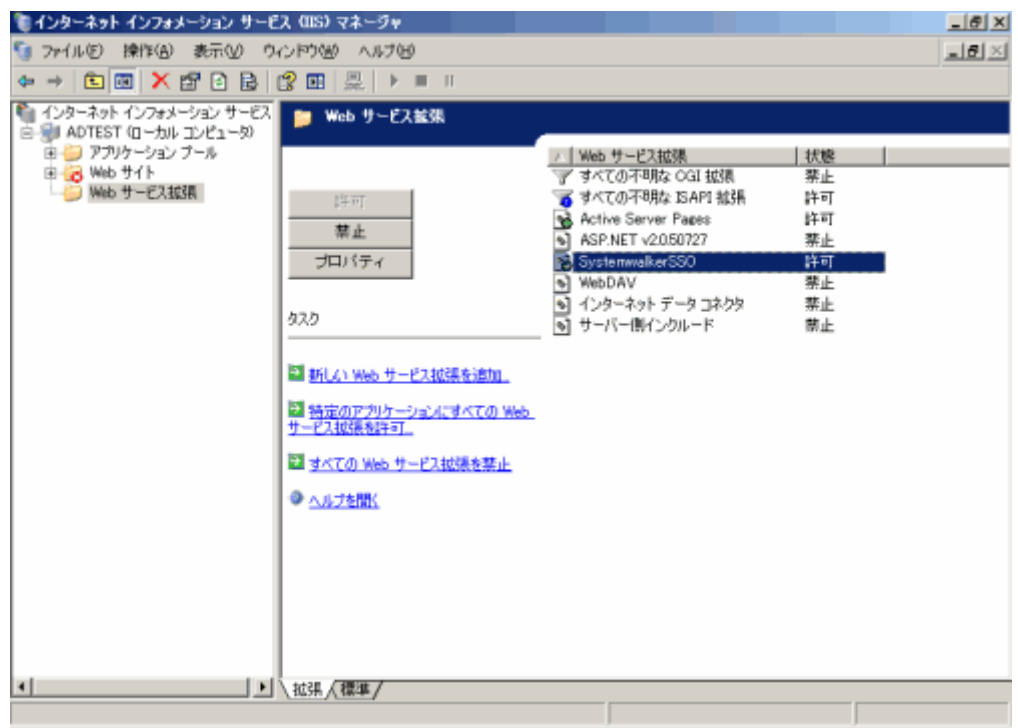

o. アプリケーション プールを選択します。

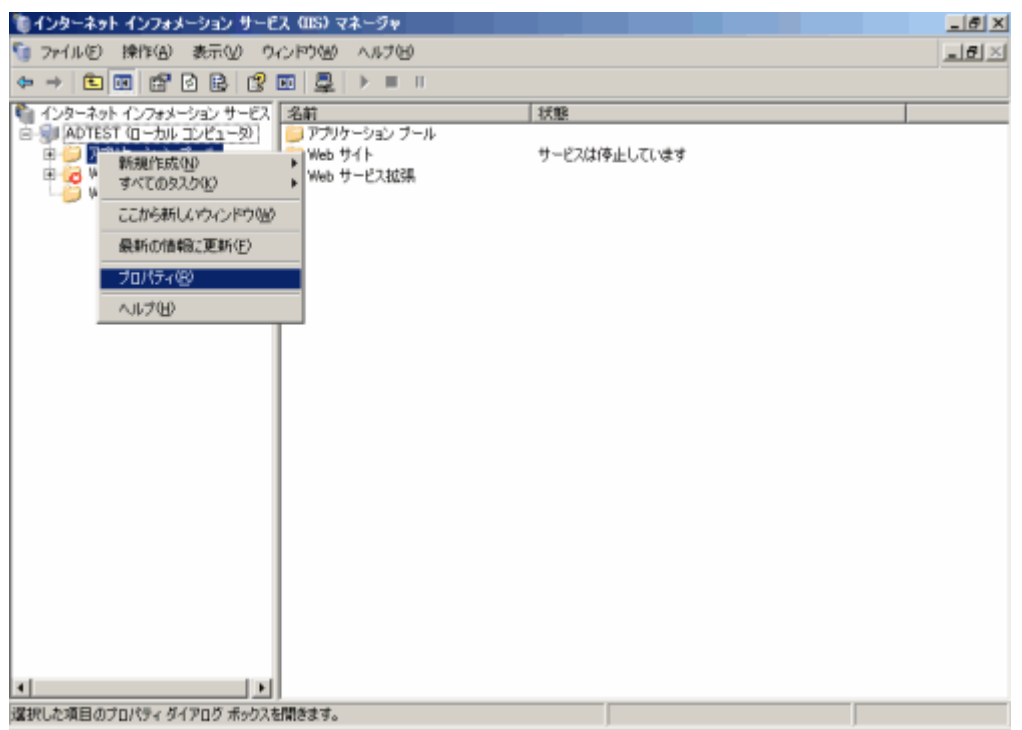

p. プロパティを選択してプロパティシートを開きます。プロパティシートの[リサイクル]タブを選択し、すべての項目のチェッ クをはずします。

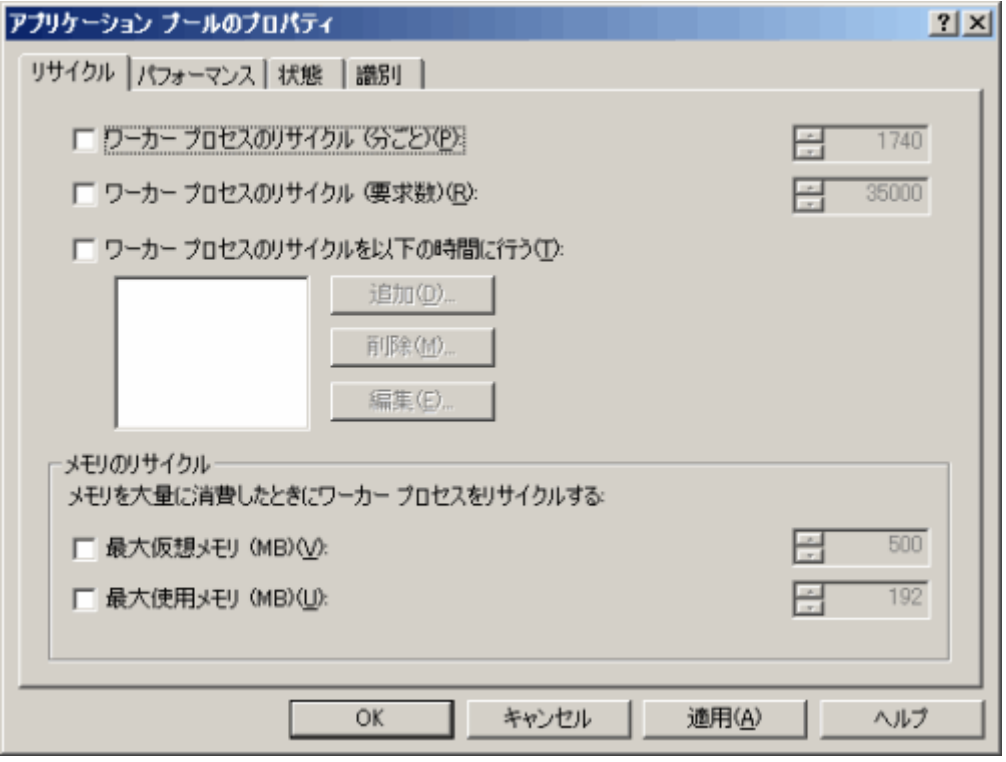

q. プロパティシートの[パフォーマンス]タブを選択し、[Webガーデン]の[最大ワーカープロセス数]に"1"を設定します。

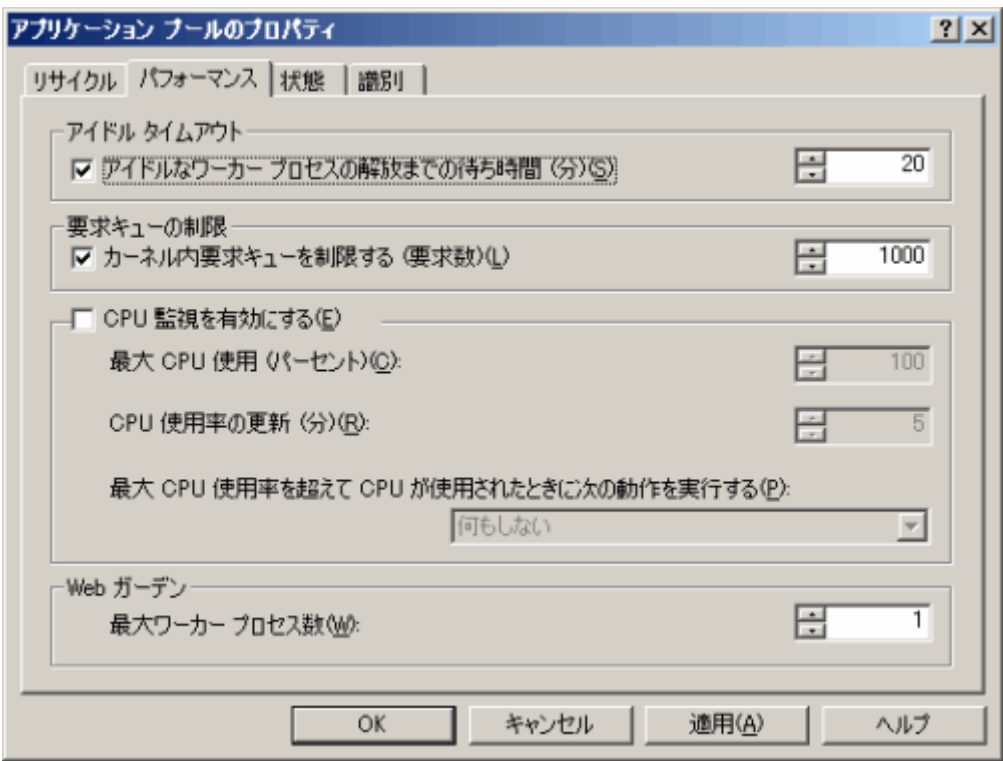

r. プロパティシートの[識別]タブを選択し、[アプリケーション プールID]に"Network Service"、または"Local System"を設 定します。以下の例は、"Network Service"を設定しています。設定終了後、[OK]ボタンをクリックします。

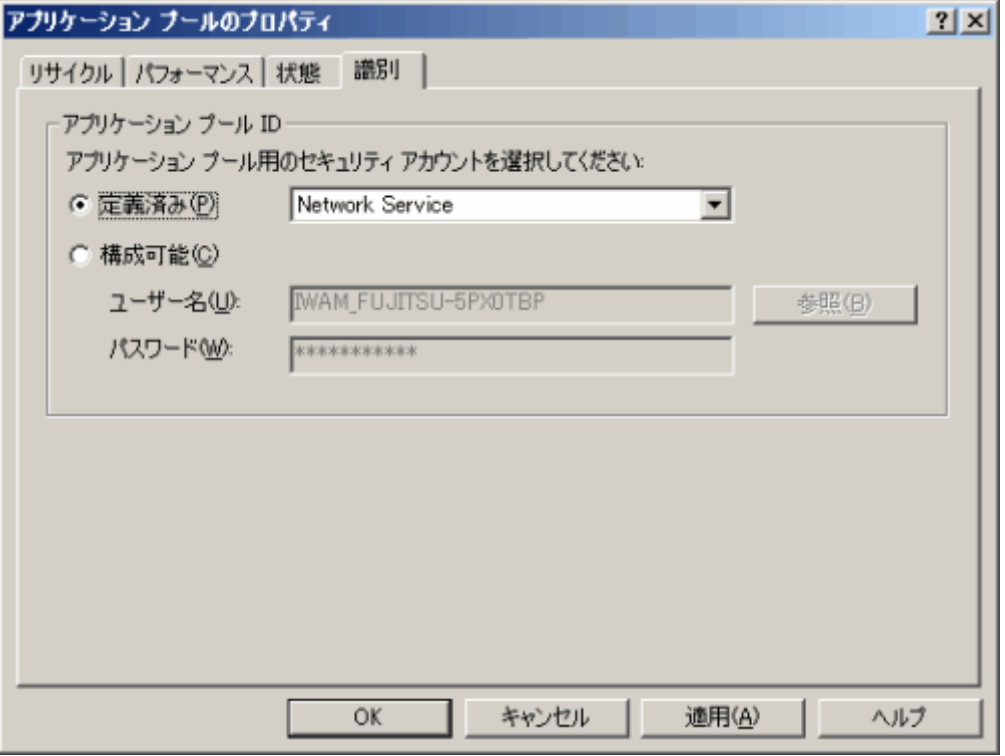

s. 選択したセキュリティアカウントで、以下のフォルダに[フルコントロール]でアクセスできるようにアクセス権限を設定して ください。

%F4AM\_INSATLL\_PATH\F4AMidmg\client\conf **¥SSLENV** 

t. 以下のOSにx86版のSystemwalker製品をインストールした場合は、32ビットISAPIフィルタを読み込むために、cscriptコ マンドを実行してください。

【対象OS】

・Windows Server 2003 STD x64 Edition

・Windows Server 2003 DTC x64 Edition

・Windows Server 2003 EE x64 Edition

【実行するコマンド】

cscript %SystemDrive%\inetpub\AdminScripts\adsutil.vbs set w3svc/AppPools/ Enable32bitAppOnWin64 1

u. すべての作業が終了しましたら、World Wide Web Publishing Servicesを開始してください。

[スタート]メニューから、[プログラム]-[管理ツール]ー[サービス]を起動します。[World Wide Web Publishing Service] を選択し、[操作]メニューから[開始]を選択します。

<span id="page-82-0"></span>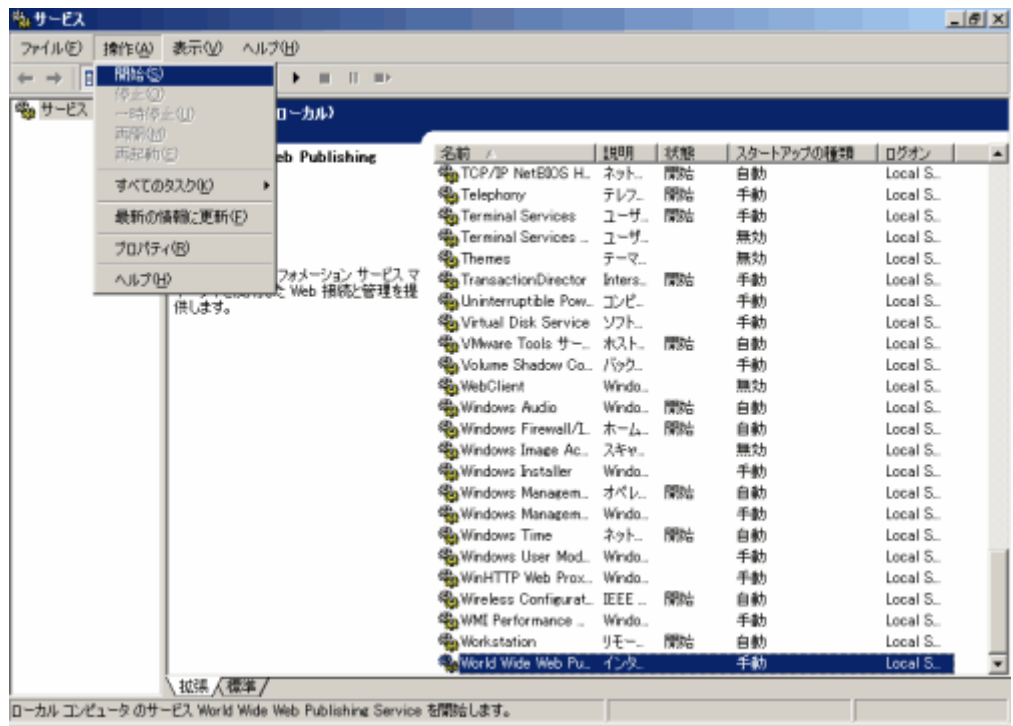

Microsoft(R) Internet Information Services 7.0を使用した場合

以下の手順でSystemwalkerシングル・サイオンエージェントを組み込みます。

a. [スタート]メニューから、[プログラム]-[管理ツール]-[サービス]を選択し、[World Wide Web Publishing Service]が起 動されているか確認してください。

起動されている場合は、[World Wide Web Publishing Service]を選択し、[操作]メニューから[停止]を選択します。

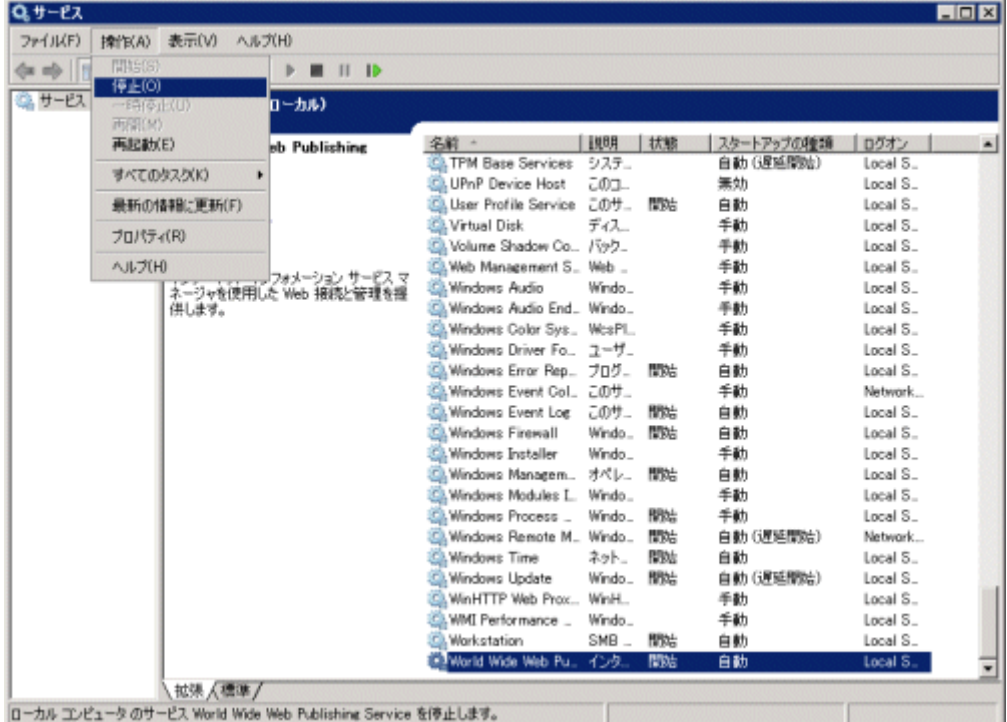

b. [スタート]メニューから、[プログラム]-[管理ツール]-[サーバマネージャ]を起動し、[役割]-[Webサーバ(IIS)]を選択して ください。Webサーバに以下の役割がインストールされていることを確認し、インストールされていなかった場合は、イン ストールしてください。

・ISAPI拡張

・ISAPIフィルタ

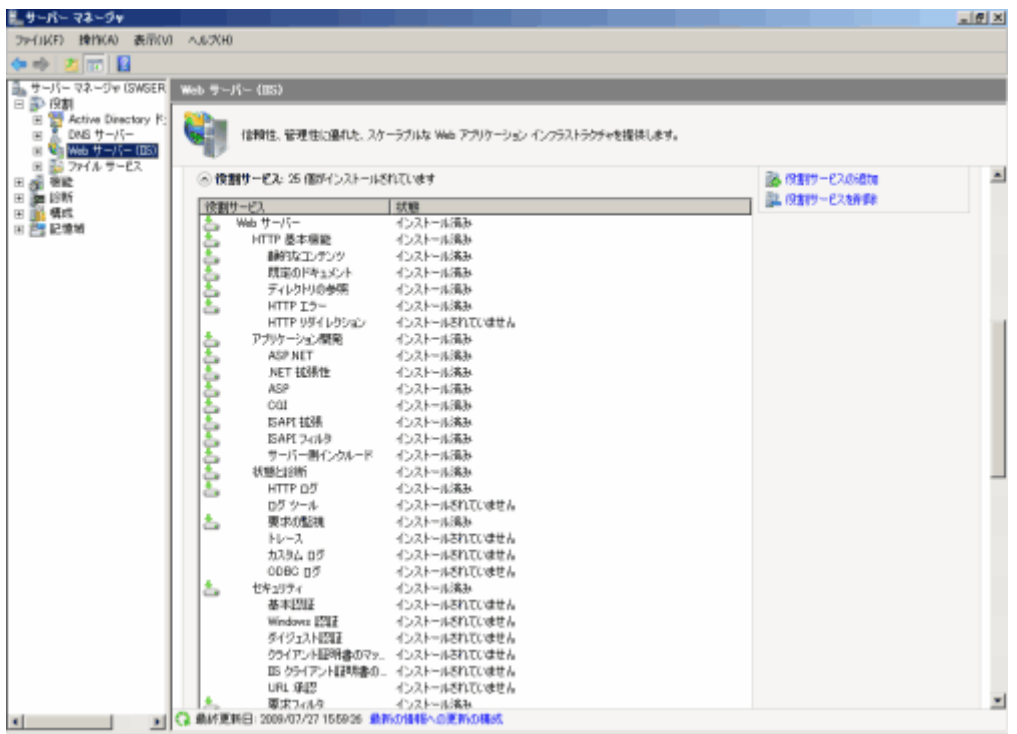

c. [スタート]メニューで[管理ツール]-[インターネット インフォメーション サービス(IIS)マネージャ]を選択します。

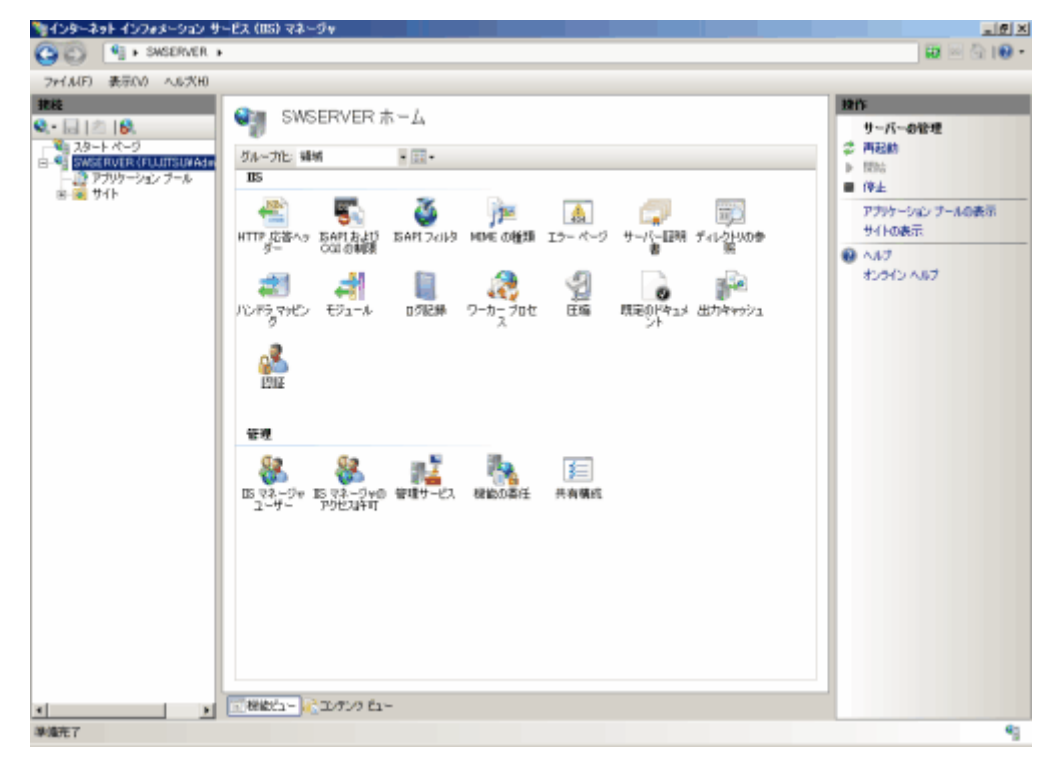

d. ホスト名を選択し、[機能ビュー]の[ISAPIおよびCGIの制限]をダブルクリックします。

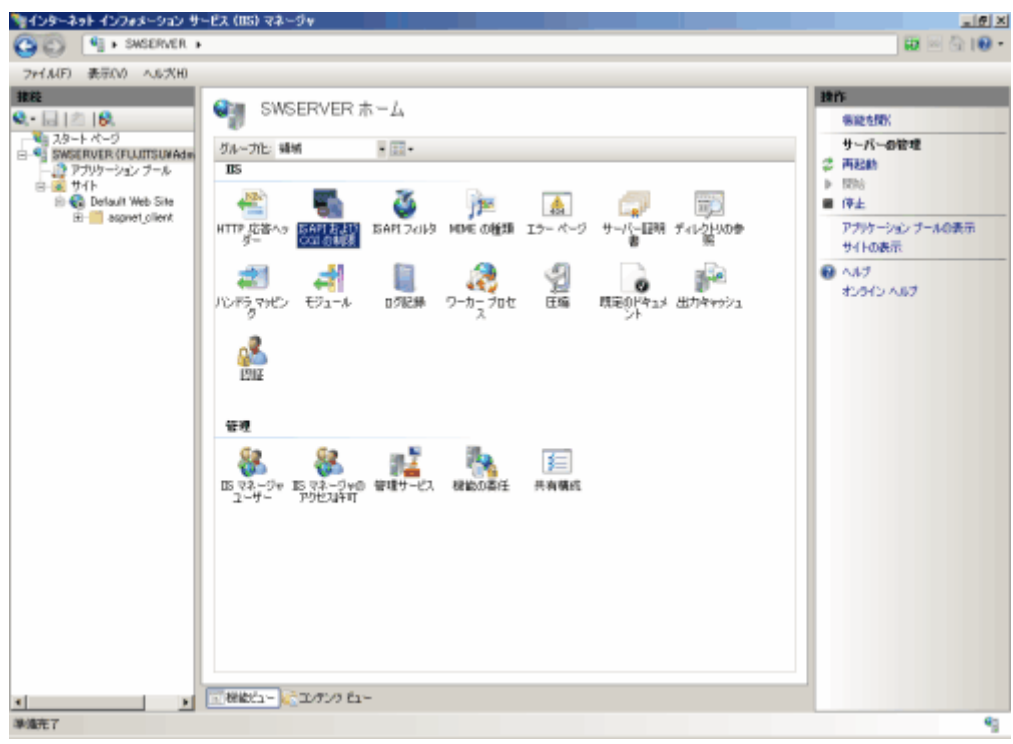

e. [ISAPIおよびCGIの制限]を追加します。[ISAPIおよびCGIの制限]画面の一覧を右クリックし、[追加]を選択します。

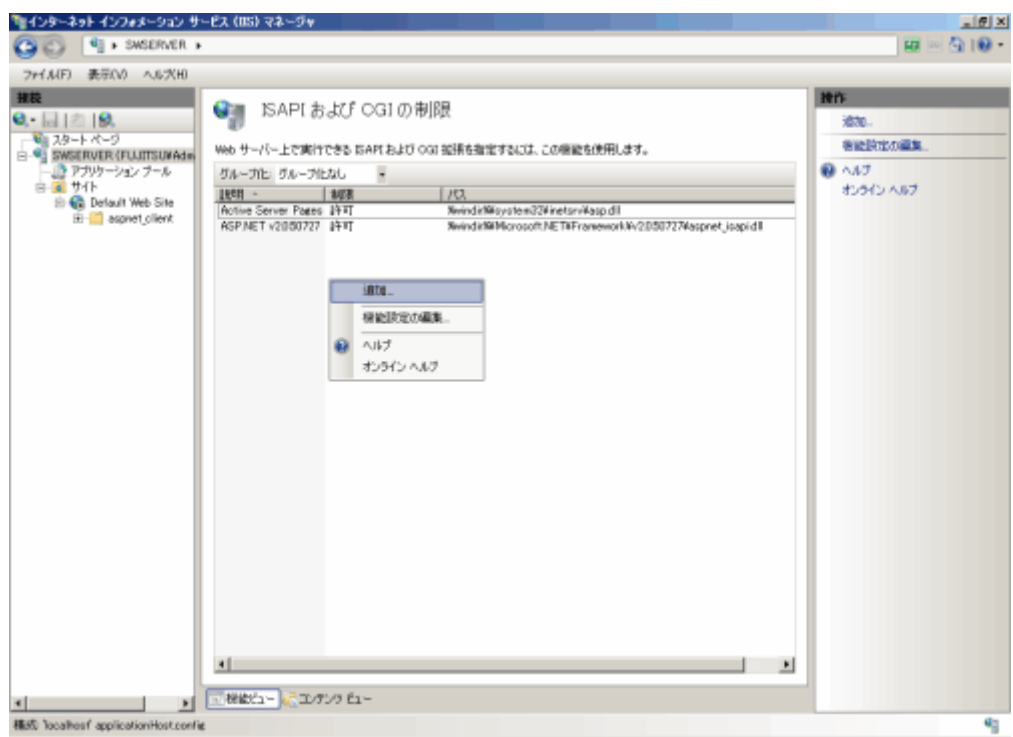

f. [ISAPIまたはCGIパス]に、Systemwalkerシングル・サインオンエージェントのプログラムの絶対パスを設定し、[説明]を 設定します。

設定後[OK]ボタンを選択します。

以下の例は、[ISAPIまたはCGIパス]に"%F4AM\_INSTALL\_PATH%\F4AMidmg\client\F3FMsso\ssoatzag\lib \F3FMssoatziis.dll"を設定し、[説明]に"SystemwalkerSSO"を設定しています。

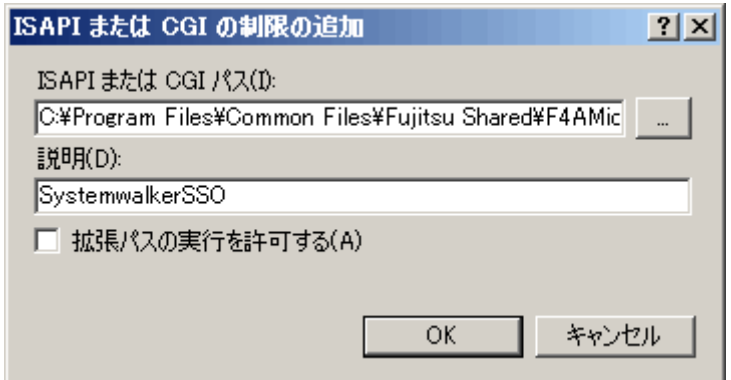

g. 追加したISAPIを許可に変更します。

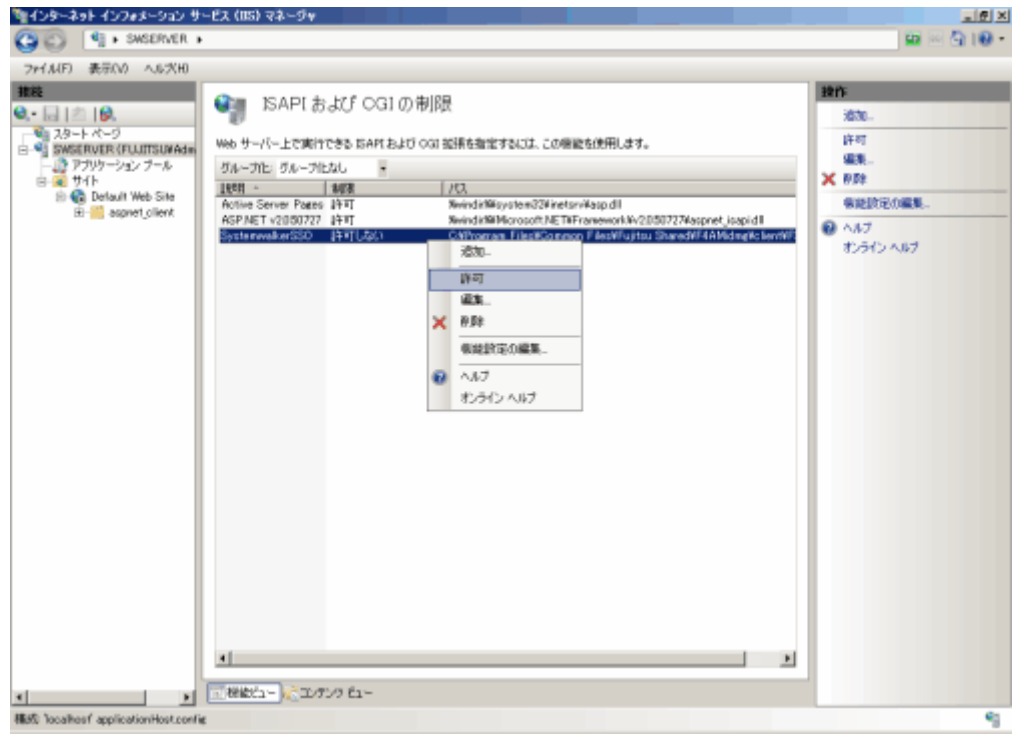

- h. Systemwalkerシングル・サインオンエージェントを組み込むサイトを選択し、[機能ビュー]の[ISAPIフィルタ]をダブルク リックします。
- i. [ISAPIフィルタ]を追加します。[ISAPIフィルタ]画面の一覧を右クリックし、[追加]を選択します。

以下は、"Default Web Site"というサイトに組み込む例です。

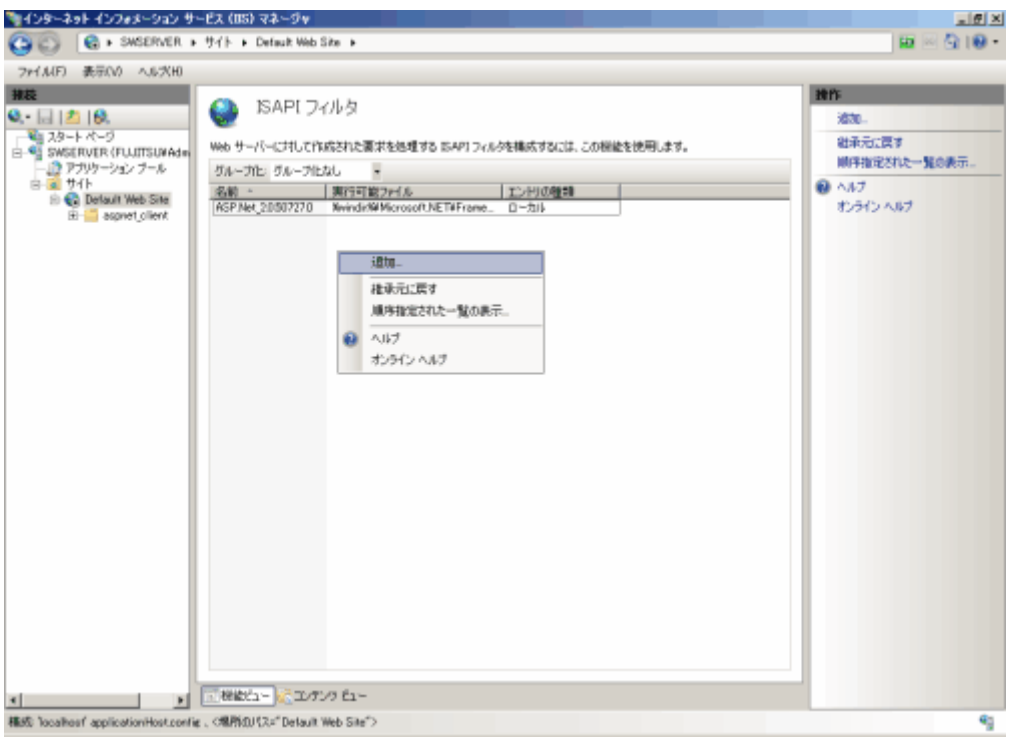

j. [ISAPIフィルタ]にSystemwalkerシングル・サインオンエージェントのプログラムを絶対パスで設定します。

以下の例は、フィルタ名に"SystemwalkerSSO"、実行可能ファイルに"%F4AM\_INSTALL\_PATH%\F4AMidmg\client \F3FMsso\ssoatzag\lib\F3FMssoatziis.dll"を設定しています。

J.

設定終了後、[OK]ボタンをクリックします。

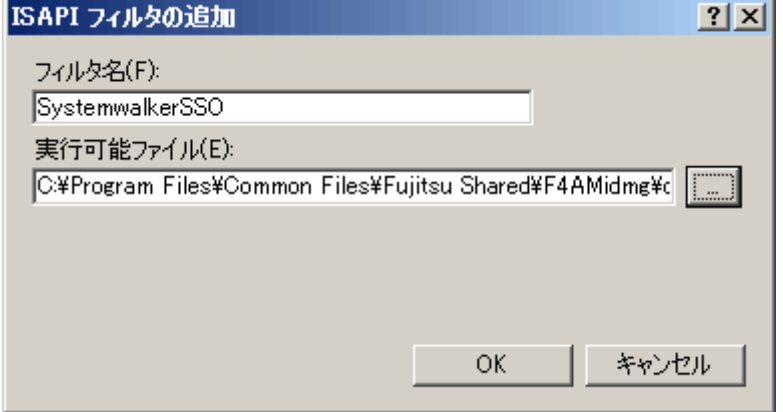

k. Systemwalkerシングル・サインオンエージェントを組み込むサイトを選択し、[機能ビュー]の[ハンドラマッピング]をダブ ルクリックします。

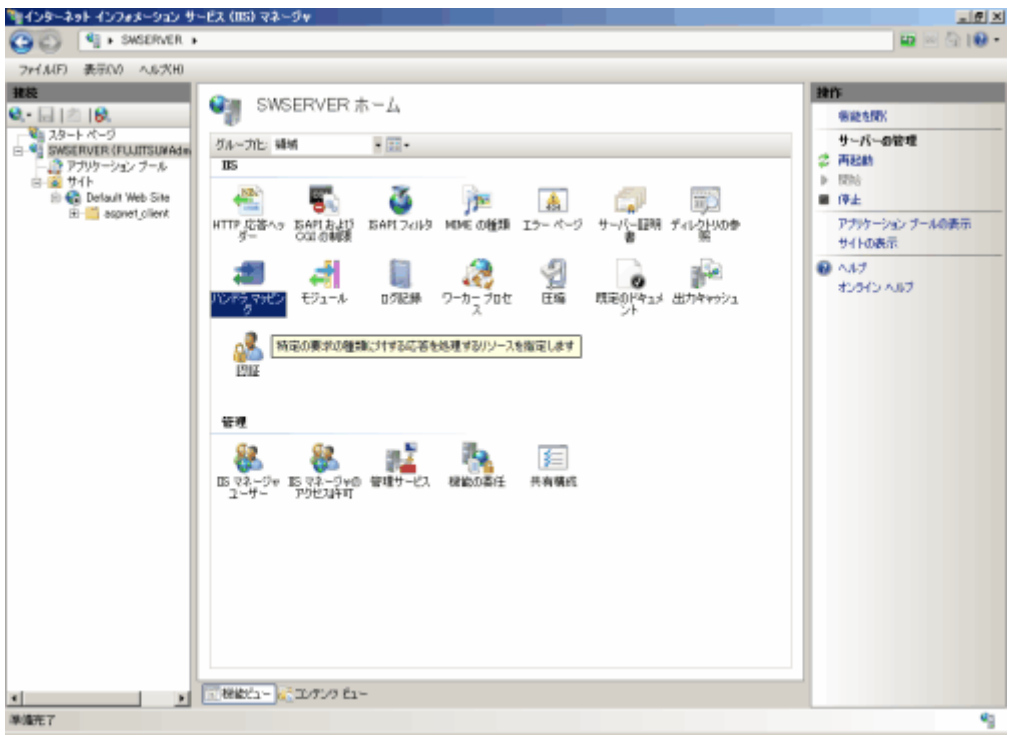

l. [モジュールマップ]を追加します。[ハンドラマッピング]画面の一覧を右クリックし、[モジュールマップの追加]を選択し ます。

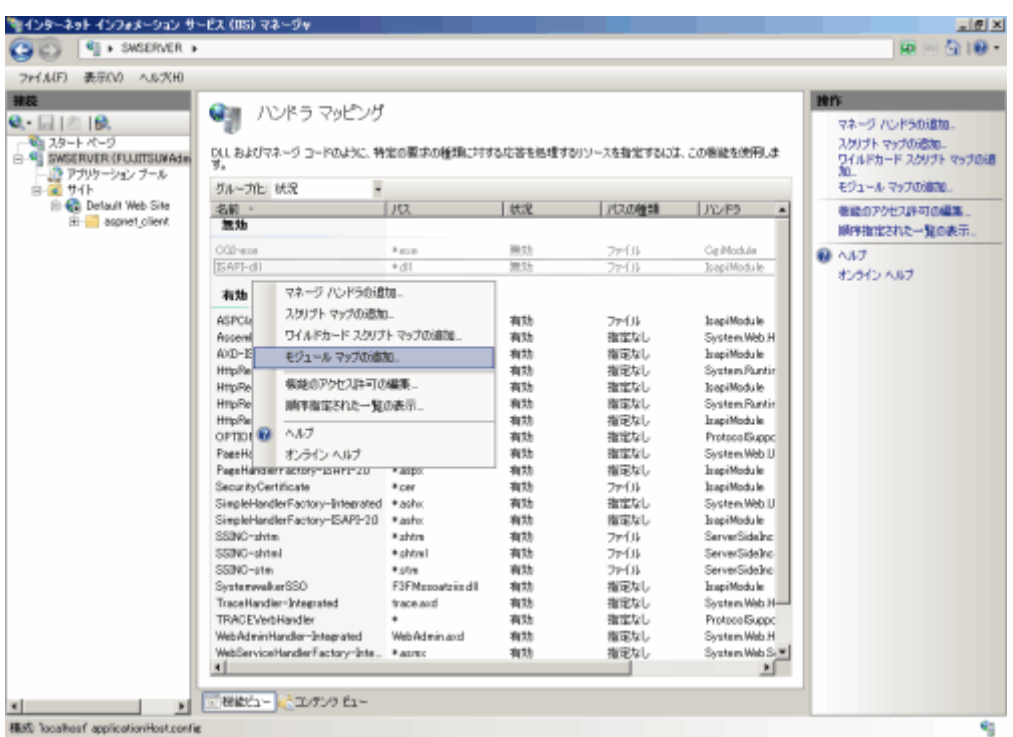

m. [要求パス]に"F3FMssoatziis.dll"、[モジュール]に"IsapiModule"、[実行可能ファイル]にSystemwalkerシングル・サイ ンオンエージェントのプログラムの絶対パスを設定します。

以下の例は、実行可能ファイルに"%F4AM\_INSTALL\_PATH% \ F4AMidmg \ client \ F3FMsso \ ssoatzag \ lib \F3FMssoatziis.dll"、名前に"SystemwalkerSSO"を設定しています。

設定終了後、[OK]ボタンをクリックします。

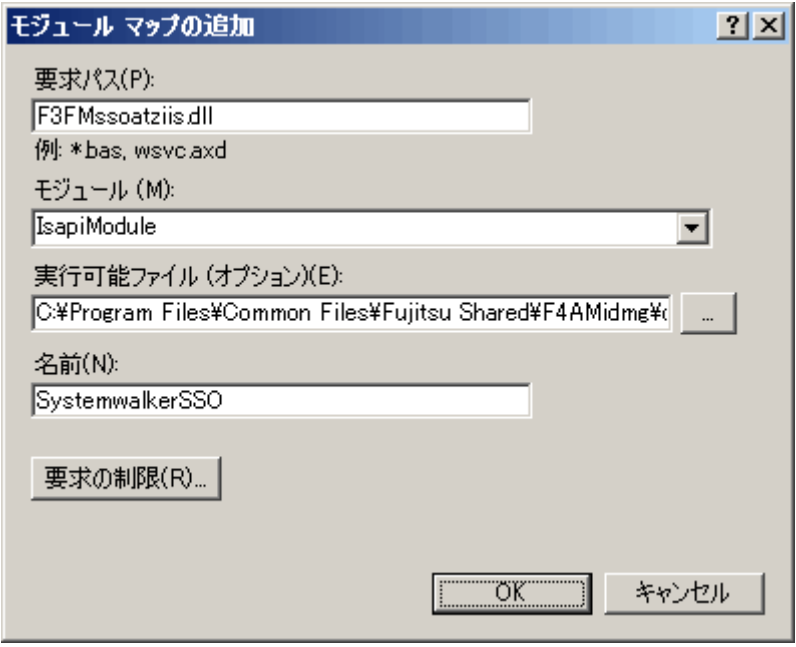

n. [OK]ボタンをクリック後、[モジュールマップの追加]ダイアログが表示されます。

[はい]ボタンを選択してください。

o. Systemwalkerシングル・サインオンエージェントを組み込むサイトを選択します。

[Default Web Site]画面で一覧を右クリックし、[仮想ディレクトリの追加]を選択して、仮想ディレクトリを追加します。

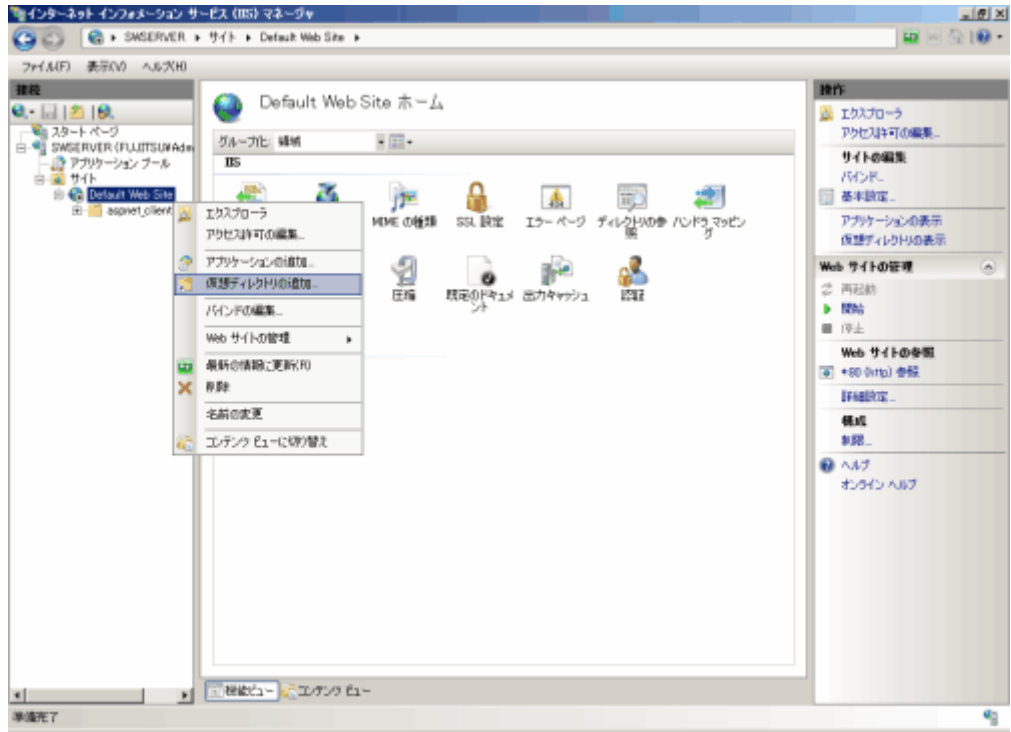

p. 仮想ディレクトリ エイリアスに"SystemwalkerSSO"、[物理パス]にSystemwalkerシングル・サインオンエージェントのプロ グラムの絶対パスを設定します。以下の例は、[物理パス]に"%F4AM\_INSTALL\_PATH%\F4AMidmg\client\F3FMsso ¥ssoatzag\lib"を設定しています。設定終了後、[OK]ボタンをクリックします。

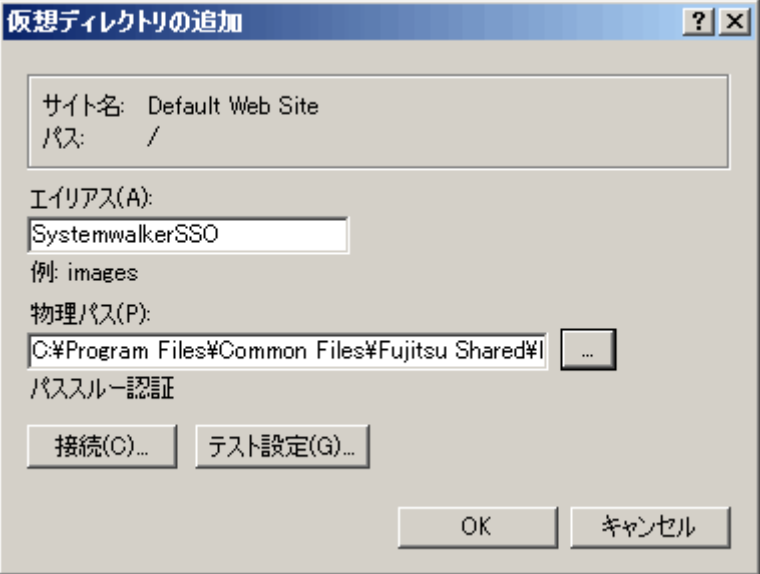

q. 使用するアプリケーション プールを選択した状態で右クリックし、[詳細設定]を選択します。

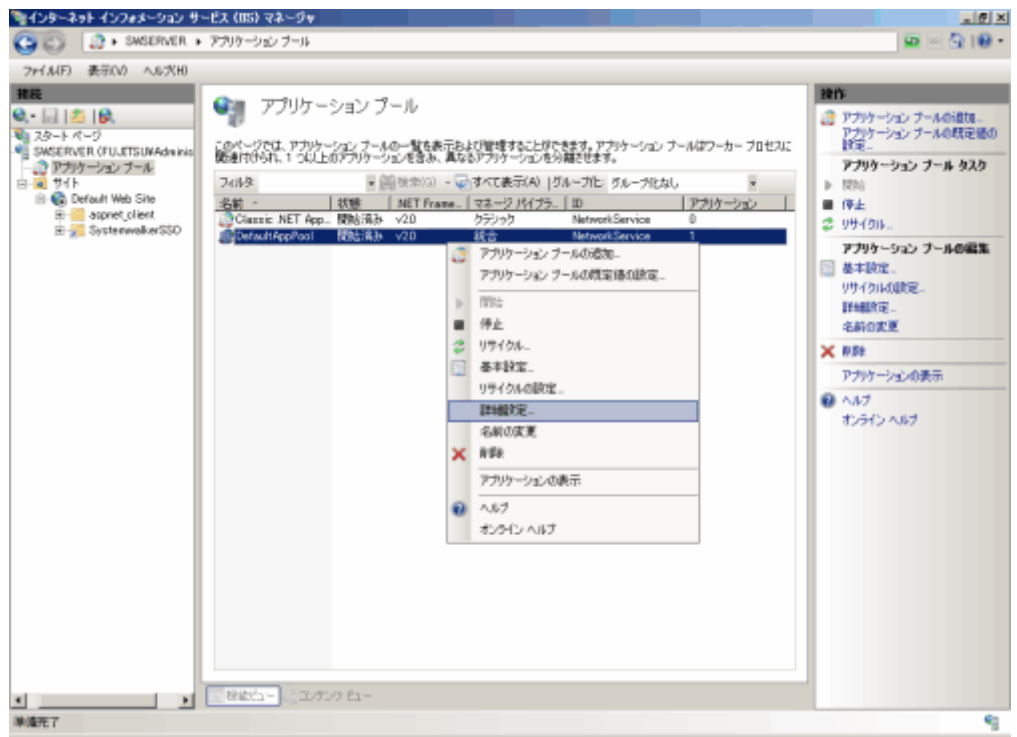

r. 詳細設定の[プロセスモデル]の[アイドル状態のタイムアウト]を"0"、[プロセスモデル]の[ワーカープロセスの最大数]を "1"、[ID]を"NetworkServie"、または"LocalSystem"、[リサイクル]の[定期的な間隔]を"0"に設定し、[OK]ボタンをクリッ クします。

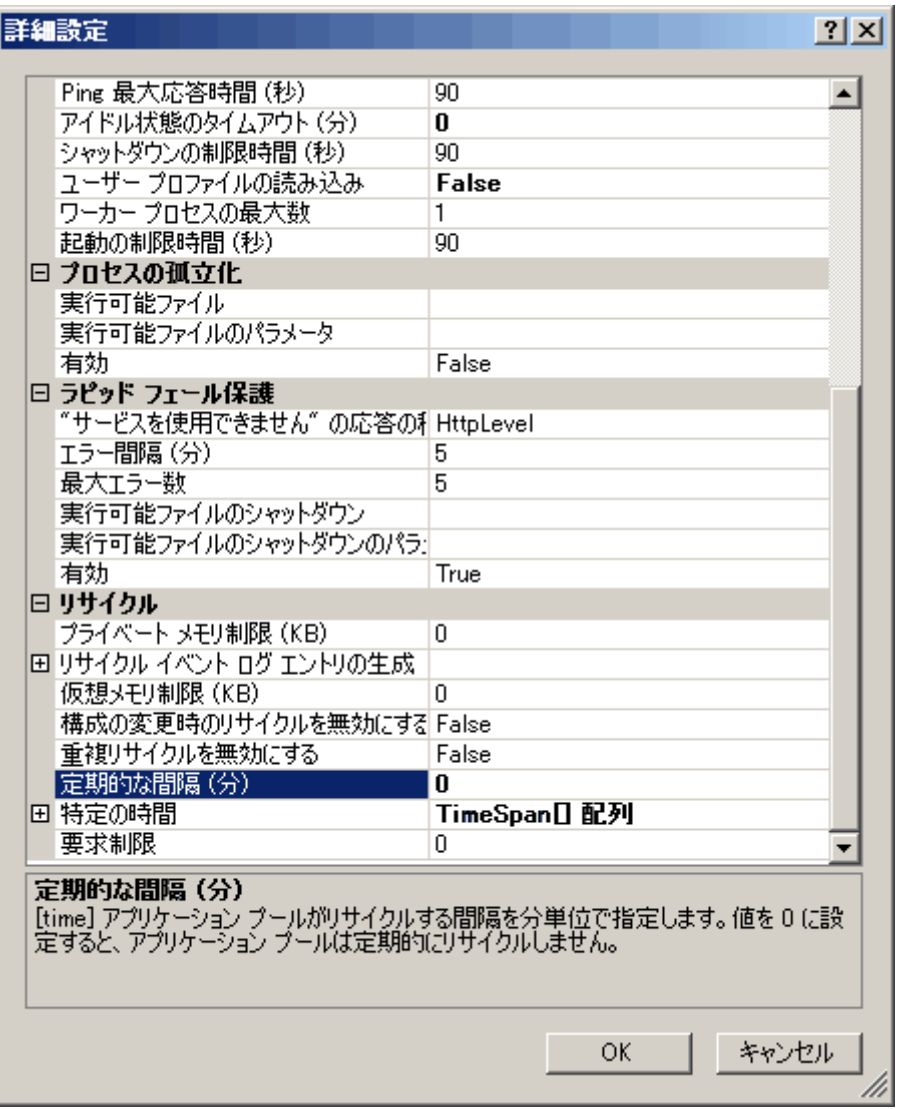

s. [プロセスモデル]のIDで選択したセキュリティアカウントで、以下のフォルダに[フルコントロール]でアクセスできるように アクセス権限を設定してください。

%F4AM\_INSATLL\_PATH\F4AMidmg\client\conf\SSLENV

t. 以下のOSにx86版のSystemwalker製品をインストールした場合は、詳細設定の[全般]の[32ビットアプリケーションの有 効化]を[True]に設定します。

【対象OS】

- ・Windows Server 2008 Server Core x64 Edition
- ・Windows Server 2008 STD x64 Edition
- ・Windows Server 2008 DTC x64 Edition
- ・Windows Server 2008 EE x64 Edition
- ・Windows Server 2008 Foundation
- ・Windows Server 2008 R2 x64 Edition

u. すべての作業が終了しましたら、Microsoft(R) Internet Information Servicesを開始してください。

[スタート]メニューから、[プログラム]-[管理ツール]ー[サービス]を起動します。[World Wide Web Publishing Service] を選択して、[操作]メニューから[開始]を選択します。

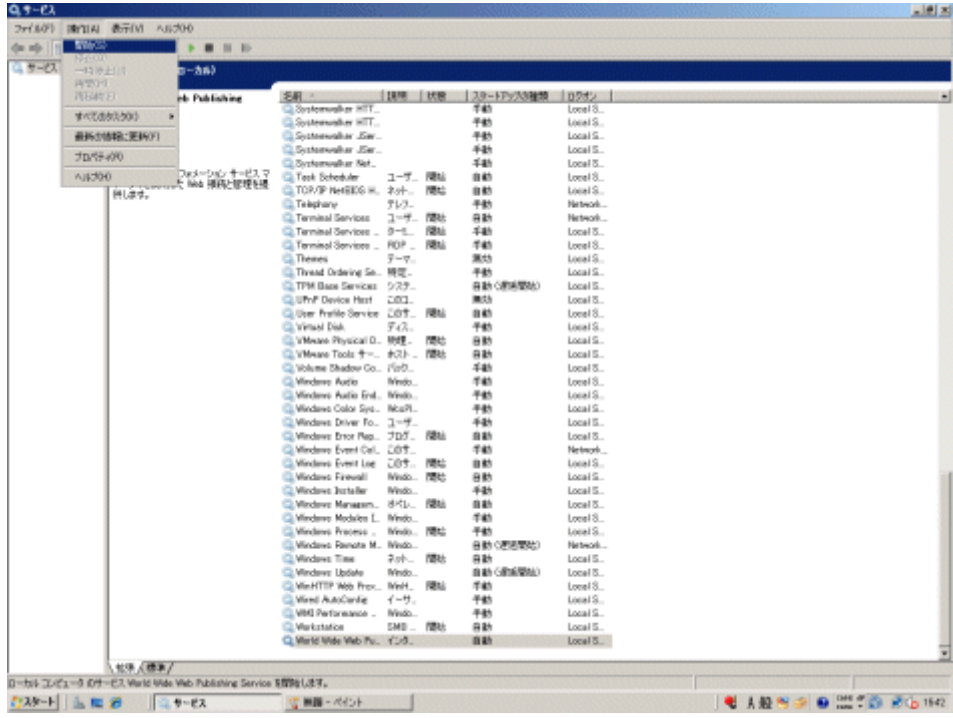

### 共存する場合

以下の手順でSystemwalkerシングル・サインオンエージェントを設定します。

1. [Interstage 管理コンソール]を起動します。

[Interstage管理コンソール]起動方法は、"[Interstage [管理コンソール](#page-43-0)]の起動方法"を参照してください。

2. [Interstage 管理コンソール]画面で[システム]-[セキュリティ]-[シングル・サインオン]-[業務システム]-[業務サーバの追加]タブ を選択します。

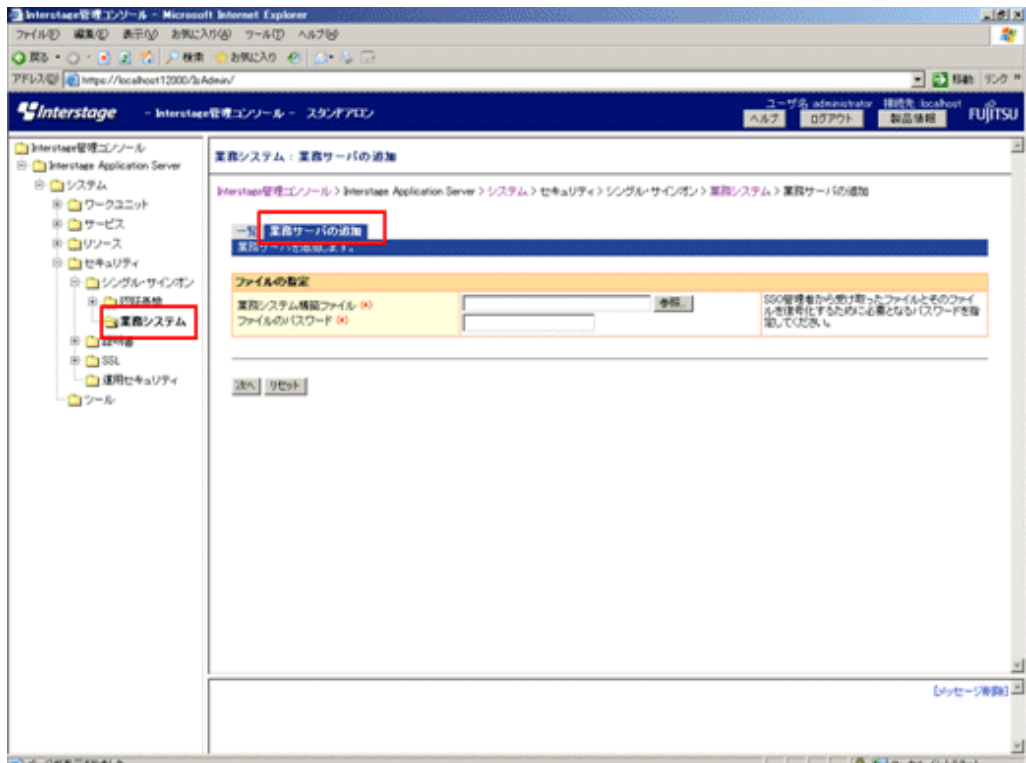

3. 以下のように各項目を設定し、[次へ]ボタンを選択します。

[ファイルの指定]

- [業務システム構築ファイル] 業務システム構築ファイルは、認証サーバの環境構築時にダウンロードしコピーしたものを使用します。
- [ファイルのパスワード]

業務システム構築ファイルをダウンロードした際に指定したものを指定します。

4. 以下のように各項目を設定し、[追加]ボタンを選択します。

[簡易設定]

- [業務システム名]
	- 業務システムの名称(任意)を指定してください。本項目は必ず指定してください。

業務システム名には1から32バイトまでの以下の文字が指定できます。

- ・半角英数字
- ・記号(「-」「\_」「(」「)」)[[」「]」)

デフォルト値は"Businessnnn"(nnnは数字)です。

- [使用するWebサーバ]

その他(Interstage HTTP Server以外)を選択し、Microsoft(R) Internet Infomation Serviceで使用するポート番号を指定し てください。

- [アクセス制御情報の更新]

[業務サーバ起動時に行う]を選択してください。

5. [Interstage 管理コンソール]で[システム]-[セキュリティ]-[シングル・サインオン]-[業務システム]-[<業務システム名>]-[環境設 定]タブを選択します。

<業務システム名>は、手順4で指定した業務システム名です。

- <span id="page-93-0"></span>6. [詳細設定]の[表示]を選択します。
- 7. [ユーザー情報の通知]を[通知する]を選択し、[適用]ボタンを選択します。
- 8. "[Microsoft\(R\) Internet Information Services 6.0](#page-72-0)を使用した場合"、または"[Microsoft\(R\) Internet Information Services 7.0](#page-82-0)を使 [用した場合"](#page-82-0)を参照して、業務サーバを組み込んでください。

このとき、各手順で指定するファイルやディレクトリは、%F4AM\_INSTALL\_PATH%\F4AMidmg\clientを<Interstageインス トール先>に読み替えてください。

ただし、以下のフォルダは、読み替えないでください。

%F4AM\_INSATLL\_PATH%\F4AMidmg\client\conf\SSLENV

### **Apache2.0.x**を使用する場合

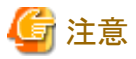

Apache2.0.xを使用する場合、Apache Software Foundation.が公開しているソースを入手し、以下に示すconfigure のオプションのみを 指定してビルドしたApacheを利用してください。

makeコマンド実行時にexpat-develパッケージが必要になる場合があります。必要に応じてexpat-develパッケージをインストールしてく ださい。

#./configure --prefix=<インストール先> # make # make install

Systemwalker製品と、Systemwalkerシングル・サインオンサーバ、またはInterstage Application Serverの共存状態によって設定手順が 異なります。

- ・ 共存しない場合
- ・ [共存する場合](#page-94-0)

### 共存しない場合

以下の手順でSystemwalkerシングル・サインオンエージェントを設定します。

1. Systemwalker製品のWebコンソールがインストールされているサーバで以下のコマンドを使用して環境設定を行ってください。

業務システム構築ファイルは、Systemwalkerシングル・サインオンサーバの認証サーバの環境構築時にダウンロードしコピー したものを使用します。

swidmg\_set\_ssoagent SET -f 業務システム構築ファイル -p パスワード [-f 業務システム構築ファイル -p パスワード・・・]

【コマンド格納先】

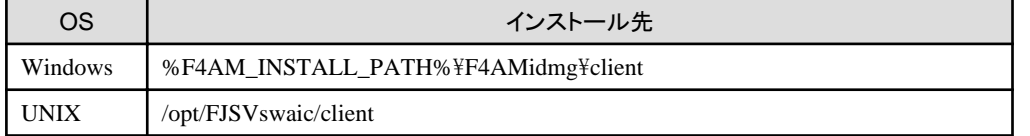

swidmg\_set\_ssoagentコマンドの詳細については、"swidmg\_set\_ssoagent(Systemwalker[シングル・サインオンエージェント設](#page-177-0) [定コマンド](#page-177-0))"を参照してください。

2. httpd.confに以下の記述を追加してください。

【Windows】

<span id="page-94-0"></span>LoadModule ssoatzihs\_module "%F4AM\_INSTALL\_PATH%\F4AMidmg\client\F3FMsso \ssoatzag\lib\F3FMssoatzihs.dll" ISSsoBusinessSystemName システム名

### 【UNIX】

LoadModule ssoatzihs\_module "/opt/FJSVssoaz/lib/ssoatzihs.so" ISSsoBusinessSystemName システム名

"システム名"は、手順1で実行したswidmg\_set\_ssoagentコマンドの実行結果に表示されています。Apacheを使用している製 品の保護対象パスを確認し、システム名を確認してください。

各Systemwalker製品の保護対象パスは以下のとおりです。

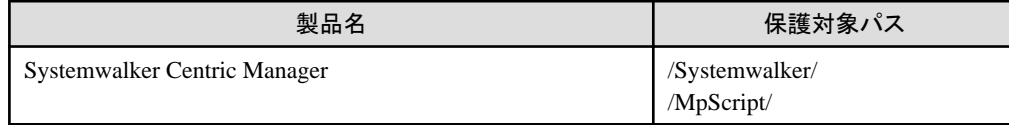

例)

Systemwalker Centric ManagerのWebコンソールのWebサーバとしてApacheを使用し、swidmg\_set\_ssoagentコマンドの実行 結果が以下の場合

////////////////////////////////////////////////////////////// 以下のシステムを登録しました。 [設定-1] システム名 :Systemwalker001 保護対象パス :/Systemwalker/

### 【Windows】

httpd.confに以下の記述を追加する

LoadModule ssoatzihs\_module "%F4AM\_INSTALL\_PATH%\F4AMidmg\client\F3FMsso \ssoatzag\lib\F3FMssoatzihs.dll" ISSsoBusinessSystemName Systemwalker001

### 【UNIX】

httpd.confに以下の記述を追加する

LoadModule ssoatzihs\_module "/opt/FJSVssoaz/lib/ssoatzihs.so" ISSsoBusinessSystemName Systemwalker001

3. Webサーバを再起動してください。

### 共存する場合

# 注意

### **Linux**サーバの場合

Systemwalker製品と、Systemwalkerシングル・サインオンサーバ、またはInterstage Application Serverと共存する場合は、以下の手 順実行後、"[共存しない場合"](#page-93-0)を参照し、設定してください。

- 1. スーパーユーザーでログインします。
- 2. 以下のコマンドでswidmg\_set\_ssoagent(Systemwalkerシングル・サインオンエージェント設定コマンド)をコピーします。

cp /opt/FJSVswaic/client/setup/pkg/swidmg\_set\_ssoagent /opt/FJSVswaic/client/

3. 以下のコマンドでswidmg\_set\_ssoagent(Systemwalkerシングル・サインオンエージェント設定コマンド)に実行権限を付与しま す。

chmod u+x /opt/FJSVswaic/client/swidmg\_set\_ssoagent

以下の手順でSystemwalkerシングル・サインオンエージェントを設定します。

1. [Interstage 管理コンソール]を起動します。

[Interstage管理コンソール]起動方法は、"[Interstage [管理コンソール](#page-43-0)]の起動方法"を参照してください。

2. [Interstage 管理コンソール]画面で[システム]-[セキュリティ]-[シングル・サインオン]-[業務システム]-[業務サーバの追加]タブ を選択します。

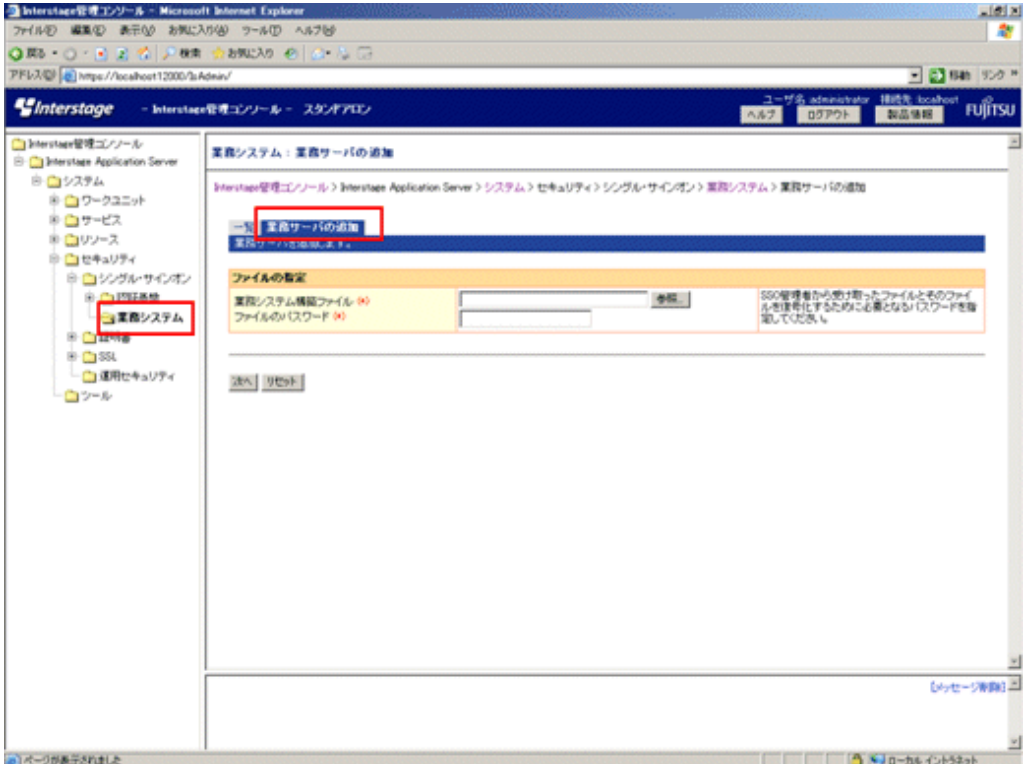

3. 以下のように各項目を設定し、[次へ]ボタンを選択します。

[ファイルの指定]

- [業務システム構築ファイル]

業務システム構築ファイルは、認証サーバの環境構築時にダウンロードしてコピーしたものを使用します。

- [ファイルのパスワード]

業務システム構築ファイルをダウンロードしたときに指定したものを指定します。

4. 以下のように各項目を設定し、[追加]ボタンを選択します。

[簡易設定]

- [業務システム名]

業務システムの名称(任意)を指定してください。本項目は必ず指定してください。

業務システム名には1から32バイトまでの以下の文字が指定できます。

・半角英数字

```
・記号(「-」「_」「(」「)」)「[」「]」)
```
デフォルト値は"Businessnnn"(nnnは数字)です。

<span id="page-96-0"></span>- [使用するWebサーバ]

その他(Interstage HTTP Server以外)を選択し、Systemwalker製品で利用するWebサーバのるポート番号を指定してくだ さい。

- [アクセス制御情報の更新]

[業務サーバ起動時に行う]を選択してください。

5. [Interstage 管理コンソール]で[システム]-[セキュリティ]-[シングル・サインオン]-[業務システム]-[<業務システム名>]-[環境設 定]タブを選択します。

<業務システム名>は、手順4で指定した業務システム名です。

- 6. [詳細設定]の[表示]を選択します。
- 7. [ユーザー情報の通知]を[通知する]を選択し、[適用]ボタンを選択します。
- 8. httpd.confに以下の記述を追加します。

```
"システム名"には、手順4で指定した業務システム名を指定してください。
```
【Windows】

LoadModule ssoatzihs\_module "Interstageインストールディレクトリ\F3FMsso\ssoatzag\lib \F3FMssoatzihs.dll" ISSsoBusinessSystemName システム名

### 【UNIX】

LoadModule ssoatzihs\_module "/opt/FJSVssoaz/lib/ssoatzihs.so" ISSsoBusinessSystemName システム名

9. Webサーバを再起動します。

### **Systemwalker Operation Manager**の場合

Systemwalker Operation Managerと、Systemwalkerシングル・サインオンサーバ、またはInterstage Application Serverの共存状態によっ て設定手順が異なります。

- ・ 共存しない場合
- ・ [共存する場合](#page-97-0)

### 共存しない場合

1. 以下のコマンドを使用して環境設定を行ってください。業務システム構築ファイルは、Systemwalkerシングル・サインオンサー バの認証サーバの環境構築時にダウンロードしコピーしたものを使用します。

```
swidmg_set_ssoagent SET -f 業務システム構築ファイル -p パスワード [-f 業務システム構築ファイル -p
パスワード・・・]
```
コマンドの実行場所と格納先は以下のとおりです。

【コマンド実行場所】

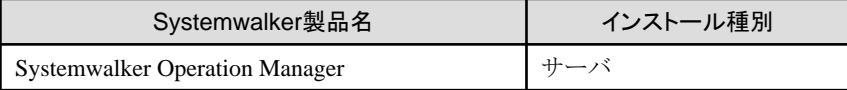

【コマンド格納先】

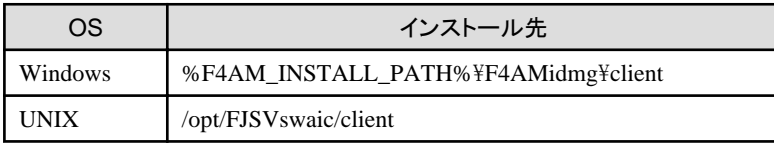

<span id="page-97-0"></span>swidmg\_set\_ssoagentコマンドの詳細については、"swidmg\_set\_ssoagent(Systemwalker[シングル・サインオンエージェント設](#page-177-0) [定コマンド](#page-177-0))"を参照してください。

2. swncctrlコマンドでWebサーバを再起動してください。

swncctrl通信基盤制御コマンドの詳細については、"Systemwalker Operation Manager リファレンスマニュアル"を参照してく ださい。

共存する場合

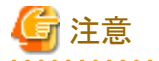

#### **Linux**サーバの場合

Systemwalker Operation Managerと、Systemwalkerシングル・サインオンサーバ、またはInterstage Application Serverと共存する場 合は、以下の手順実行後、["共存しない場合"](#page-96-0)を参照し、設定してください。

- 1. スーパーユーザーでログインします。
- 2. 以下のコマンドでswidmg\_set\_ssoagent(Systemwalkerシングル・サインオンエージェント設定コマンド)をコピーします。

cp /opt/FJSVswaic/client/setup/pkg/swidmg\_set\_ssoagent /opt/FJSVswaic/client/

3. 以下のコマンドでswidmg\_set\_ssoagent(Systemwalkerシングル・サインオンエージェント設定コマンド)に実行権限を付与しま す。

. . . . . . . . . . . . . . . . . . .

chmod u+x /opt/FJSVswaic/client/swidmg\_set\_ssoagent

```
以下の手順でSystemwalkerシングル・サインオンエージェントを設定します。
```
1. [Interstage 管理コンソール]を起動します。

[Interstage管理コンソール]起動方法は、"[Interstage [管理コンソール](#page-43-0)]の起動方法"を参照してください。

2. [Interstage 管理コンソール]画面で[システム]-[セキュリティ]-[シングル・サインオン]-[業務システム]-[業務サーバの追加]タブ を選択します。

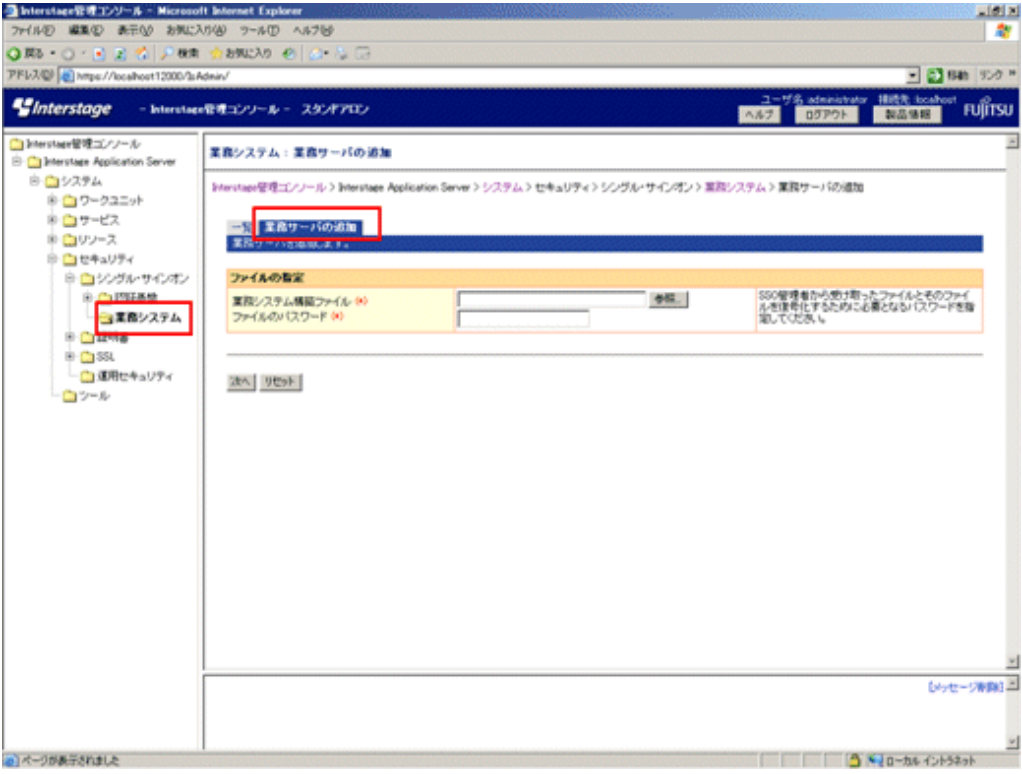

3. 以下のように各項目を設定し、[次へ]ボタンを選択します。

[ファイルの指定]

- [業務システム構築ファイル] 業務システム構築ファイルは、認証サーバの環境構築時にダウンロードしてコピーしたものを使用します。
- [ファイルのパスワード]

業務システム構築ファイルをダウンロードしたときに指定したものを指定します。

4. 以下のように各項目を設定し、[追加]ボタンを選択します。

[簡易設定]

- [業務システム名]

業務システムの名称(任意)を指定してください。本項目は必ず指定してください。

業務システム名には1から32バイトまでの以下の文字が指定できます。

・半角英数字

・記号(「-」「\_」「(」「)」「[」「]」)

デフォルト値は"Businessnnn"(nnnは数字)です。

- [使用するWebサーバ]

その他(Interstage HTTP Server以外)を選択し、Systemwalker Operation Managerで使用するポート番号を指定してくだ さい。

- [アクセス制御情報の更新]

[業務サーバ起動時に行う]を選択してください。

5. [Interstage 管理コンソール]で[システム]-[セキュリティ]-[シングル・サインオン]-[業務システム]-[<業務システム名>]-[環境設 定]タブを選択します。

<業務システム名>は、手順4で指定した業務システム名です。

- 6. [詳細設定]の[表示]を選択します。
- 7. [ユーザー情報の通知]を[通知する]を選択し、[適用]ボタンを選択します。
- 8. httpd.confに以下の記述を追加します。

"システム名"には、手順4で指定した業務システム名を指定してください。

【Windows】

LoadModule ssoatzihs\_module "Interstageインストールディレクトリ\F3FMsso\ssoatzag\lib \F3FMssoatzihs.dll"

ISSsoBusinessSystemName システム名

【UNIX】

LoadModule ssoatzihs\_module "/opt/FJSVssoaz/lib/ssoatzihs.so"

ISSsoBusinessSystemName システム名

httpd.confの格納先は以下のとおりです。

【httpd.conf格納先】

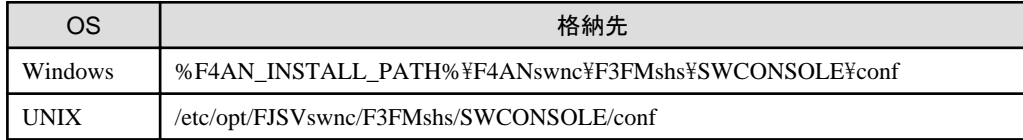

9. swncctrlコマンドでWebサーバを再起動します。

swncctrl通信基盤制御コマンドの詳細については、"Systemwalker Operation Manager リファレンスマニュアル"を参照してください。

# **3.5 Systemwalker**共通ユーザーを登録する

製品ごとにSystemwalker共通ユーザーの登録を行います。

各製品で、管理者の設定を行うときに、共通ユーザーの登録と製品に応じた利用者権限の設定を行います。

以下に、従来の製品設定の流れとSystemwalker共通ユーザーを利用した場合の製品設定の流れ、Systemwalker認証リポジトリを利 用した管理者設定の概念図、およびSystemwalker共通ユーザーの登録方法について説明します。

## 製品設定の流れ

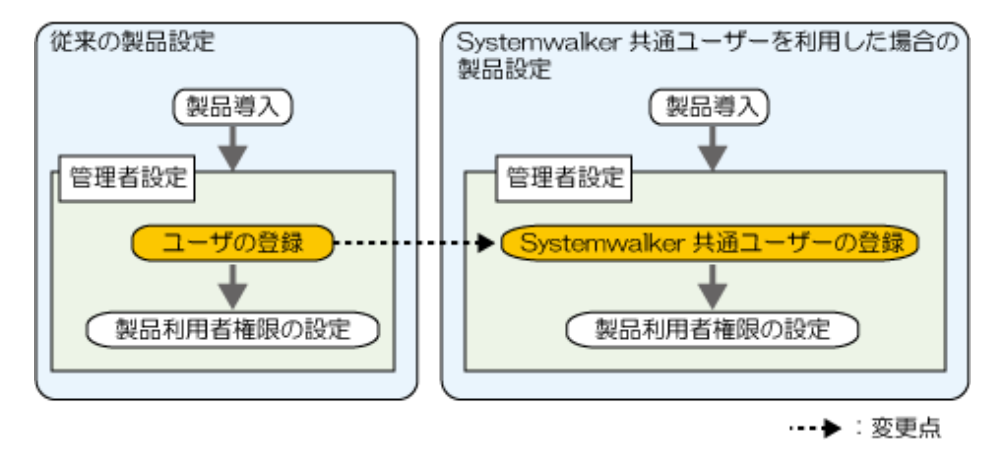

### **Systemwalker**認証リポジトリを利用した管理者設定の概念図

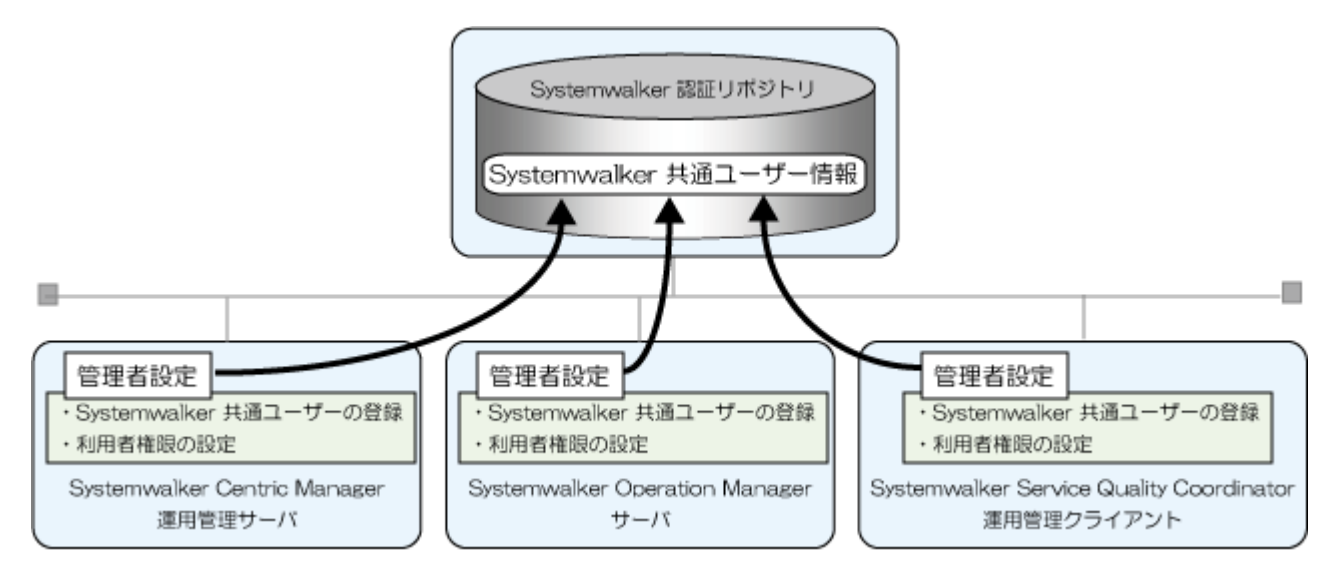

### **Systemwalker**共通ユーザーの登録方法

利用する製品ごとに、以下のいずれかの方法で登録します。

- ・ 新規にSystemwalker共通ユーザーを登録する場合
- ・ Systemwalker[製品をバージョンアップし、すでに利用しているユーザーを移行する場合](#page-100-0)

### 新規にSystemwalker共通ユーザーを登録する場合

以下の手順でSystemwalker共通ユーザーを登録します。

<span id="page-100-0"></span>1. swidmg\_user\_mng(ユーザー管理コマンド)を利用して、Systemwalker共通ユーザーを登録します。

```
swidmg_user_mngコマンドの実行例を以下に示します。
```
例**)**

```
以下のユーザーを登録する場合
```
ユーザーID : swoperator

パスワード : password

利用製品 : Systemwalker Centric Manager、Systemwalker Operation Manager、Systemwalker Service Quality Coordinator

```
所属組織名 : OU=システム運用課,OU=システム運用部,DC=fujitsu,DC=com
```
swidmg\_user\_mng ADD -id swoperator -password password -product "CMGR,OMGR,SQC" -ou "OU=システム運用課,OU=システム運用部,DC=fujitsu,DC=com"

swidmg\_user\_mngコマンドの詳細については、"swidmg\_user\_mng([ユーザー管理コマンド](#page-180-0))"を参照してください。

2. 各Systemwalker製品のマニュアルを参照し、権限設定などを行ってください。

### Systemwalker製品をバージョンアップし、すでに利用しているユーザーを移行する場合

以下の手順でSystemwalker共通ユーザーを登録します。

- 1. 各Systemwalker製品で利用しているOSユーザーをバックアップします。
- 2. ユーザーを所属させるグループを作成します。
	- Systemwalker認証リポジトリにInterstageディレクトリサービスを利用した場合

Systemwalkerシングル・サインオンサーバ、またはInterstage Application Serverをインストールしたサーバ上のエントリ管 理ツールを利用してグループを作成します。

グループ作成時に、必須属性memberの入力を求められますので、移行するユーザーのDNを入力してください。

例**)**

CMGRUser001の場合

CN=CMGRUser001,OU=システム運用課,OU=システム運用部,DC=fujitsu,DC=com

複数ユーザーを追加する場合は、member属性を[属性追加]ボタンをクリックし入力してください。

詳細については、"Interstage Application Server ディレクトリサービス運用ガイド"と、エントリ管理ツールのヘルプを参照 してください。

- Systemwalker認証リポジトリにActive Directoryを利用した場合

グループの追加方法は、Microsoft社のマニュアルを参照してください。

3. ユーザー登録情報ファイル(CSVファイル)へ、ユーザー情報を書き込みます。

例)

各Systemwalker製品で、以下のユーザーを使用していた場合

- Systemwalker Centric Manager : CMGRUser001
- Systemwalker Operation Manager : OMGRUser001
- Systemwalker Service Ouality Coordinator : SOCUser001
- すべての製品を利用しているユーザー: SWUser

【ユーザー登録情報ファイル】

"CMGRUSer001","password","OU=システム運用課,OU=システム運用 部,DC=fujitsu,DC=com","SWGROUP","CMGR"

"OMGRUser001","passowrd","OU=システム運用課,OU=システム運用 部,DC=fujitsu,DC=com","SWGROUP","OMGR"

"SQCUser001","password","OU=システム運用課,OU=システム運用 部,DC=fujitsu,DC=com","SWGROUP","SQC"

"SWUser","password","OU=システム運用課,OU=システム運用 部,DC=fujitsu,DC=com","SWGROUP","CMGR,OMGR,SQC"

上記の例では、各ユーザーが所属するグループを"SWGROUP"としています。

ユーザー登録情報ファイルの詳細については、"[ユーザー登録情報ファイル"](#page-189-0)を参照してください。

# 日 ポイント

パスワードは、初期パスワードとして管理者が登録します。ユーザー登録をしたことをSystemwalker利用者に通知し初期パス ワードの変更を促してください。

. . . . . . . . . . . . . . . . . . .

<u>. . . . . . . . . . . . . . . . . .</u>

4. swidmg\_user\_mng(ユーザー管理コマンド)を利用して、Systemwalker共通ユーザーを登録します。

# 日 ポイント

. . . . . . . . . . . . . . . ユーザー管理コマンドの実行結果は、標準出力に出力されます。CSVファイルを利用して多数のユーザーを追加する場合は、 リダイレクト機能を利用して実行結果をファイルへ出力してください。

例)

ユーザー登録情報ファイルをC:\tmp\user.csvとして保存した場合

swidmg\_user\_mng ADD -f C:\tmp\user.csv

swidmg\_user\_mngコマンドの詳細については、"swidmg\_user\_mng([ユーザー管理コマンド](#page-180-0))"を参照してください。

5. 各Systemwalker製品のマニュアルを参照し、権限設定などを行ってください。

# **3.6 Web**ブラウザを設定する

以下のWebブラウザの設定を行います。

- ・ cookieを受け付けるように設定してください。
- ・ Javaスクリプトを有効にしてください。
- ・ プロキシサーバを使用する場合には、Systemwalkerシングル・サインオンサーバとSystemwalkerのWebサーバのどちらに対しても プロキシを経由するように設定してください。
- ・ SSL3.0、およびTLS 1.0を使用するように設定してください。

# **3.7** クラスタ環境への導入手順

クラスタ環境でのSystemwalkerシングル・サイオンサーバの環境を構築手順について説明します。

Systemwalkerシングル・サインオンサーバ、および、Systemwalkerシングル・サインオンエージェントは、1:1運用待機の運用形態だけ をサポートします。

# **3.7.1 Systemwalker**シングル・サインオンサーバの環境を構築する

Systemwalkerシングル・サインオンサーバのインストール後、Systemwalker Centric Managerのセットアップの前に以下の設定を行って ください。

【Systemwalkerシングル・サインオンサーバ環境構築手順の流れ】

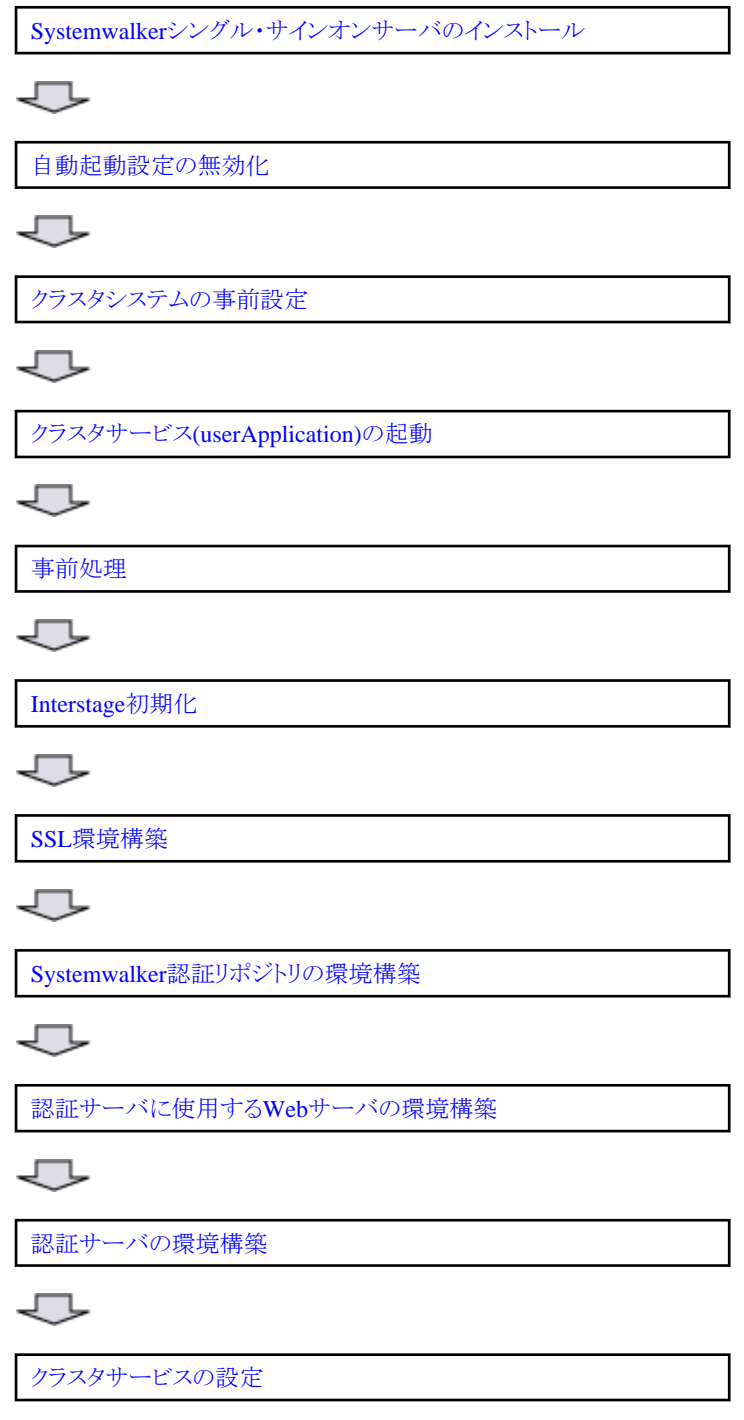

各手順について説明します。

## **Systemwalker**シングル・サインオンサーバのインストール

"Systemwalker[シングル・サインオンサーバのインストール"](#page-26-0)を参照し、運用系と待機系にSystemwalkerシングル・サインオンサーバをイ ンストールします。

<span id="page-103-0"></span>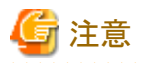

各ノードの資源構成を一致させるために、クラスタを構成する各ノード上の同一パスにインストールしてください。

### 自動起動設定の無効化

Systemwalkerシングル・サインオンサーバのインストール後は、Systemwalker共通ユーザー管理機能、およびSystemwalkerシングル・ サインオン機能を構成するサービス/デーモンが、マシン起動時に自動的に起動される設定となっています。

クラスタ環境のマシンについては、必要なサービス/デーモンについて個々のクラスタ製品が判断して起動しますので、Systemwalker シングル・サインオンサーバのインストール時に設定された自動起動設定は無効化する必要があります。

自動起動設定を無効化する手順について説明します。

#### 【Windows】

以下の手順で、Interstage自動起動設定を無効化します。

- 1. 以下のサービスの「スタートアップの種類」を確認し、"自動"が設定されている場合には"手動"に変更します。
	- OD\_start
	- ObjectTransactionService
	- FJapache
	- INTERSTAGE
- 2. 上記のサービスの状態を確認し、"開始"している場合には、サービスを停止します。

### 【UNIX】

Systemwalkerシングル・サインオンサーバ パッケージをインストールすると、以下のシェルがシンボリックリンクファイルとして格納さ れます。

- サーバ起動時に呼び出されるスタートシェル
- サーバ停止時に呼び出されるストップシェル
- クラスタを使用する場合は、上記シェルが呼び出されないように、別ディレクトリなどに退避します。

退避が必要なファイルは以下のとおりです。

### 【Solaris】

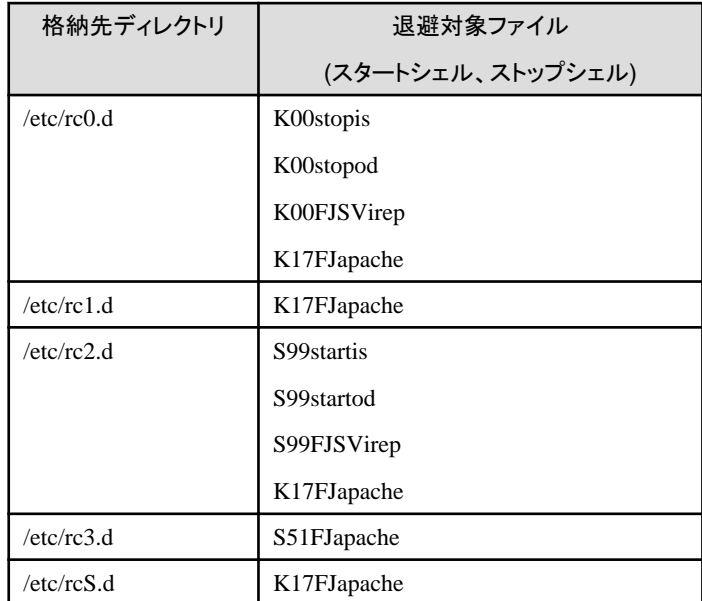

### <span id="page-104-0"></span>【Linux】

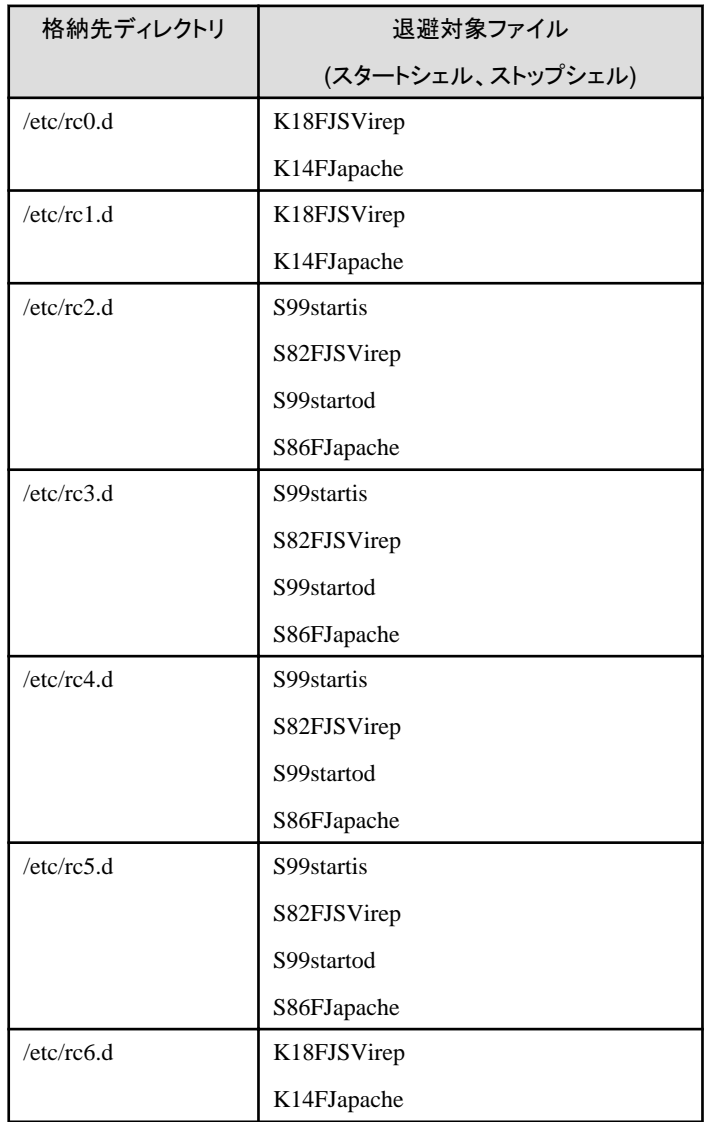

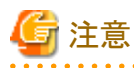

上記サービスでインストールされていないものに関しては、対処不要です。 

# クラスタシステムの事前設定

クラスタシステムの事前設定として、以下を実施します。

- ・ クラスタシステムのインストール
- ・ クラスタ初期化構成設定

クラスタシステムのインストール方法、およびクラスタ初期化構成設定方法の詳細については、クラスタ製品のマニュアルを参照してく ださい。

ここでは、クラスタシステム事前設定時の以下の留意点について説明します。

- ・ 共用ディスク装置の設定
- ・ ネットワーク(IPアドレス)の設定

<span id="page-105-0"></span>・ ノード名に関する注意事項【UNIX】

### 共用ディスク装置の設定

- 共用ディスク装置は、ファイルシステムとして使用できるようにしてください。
- 共用ディスク装置は、以降の手順で必要となります。共用ディスク装置をクラスタサービス(PRIMECLUSTERではuserApplication) に登録して、使用できるようにしてください。

### ネットワーク(IPアドレス)の設定

- IPアドレスの引き継ぎを前提とするため、引き継ぎネットワークの設定も事前に行ってください。
- IPアドレスについては、以降の手順で必要となります。引き継ぎIPアドレスをクラスタサービス(PRIMECLUSTERでは userApplication)に登録して、使用できるようにしてください。

#### ノード名に関する注意事項【UNIX】

- PRIMECLUSTER、およびSafeCLUSTERではノード名引き継ぎの機能をサポートしていますが、Interstageでは本機能を使用 できません。
- 運用ノードと待機ノードに同一のノード名を設定しないでください。ノード名は以下の方法で確認してください。

【Solaris】

/etc/nodenameの内容を確認してください。

【Linux】

/etc/sysconfig/networkの"HOSTNAME"の設定値を確認してください。

- Interstageの提供する状態遷移プロシジャはホットスタンバイ用のため、ノード名引継ぎ環境では正常に動作しません。

### クラスタサービス**(userApplication)**の起動

以下の手順でクラスタサービス(userApplication)を起動します。

# 日 ポイント

クラスタサービス(userApplication)の起動は、共用ディスクと引き継ぎIPアドレスが使用可能な状態であることを確認してから実施してく ださい。共用ディスクと引き継ぎIPアドレスの詳細については、["クラスタシステムの事前設定](#page-104-0)"を参照してください。 

- 1. Interstageが設定されるクラスタサービス(PRIMECLUSTERではuserApplication)を作成する。
- 2. 引継ぎIPアドレス、共用ディスクをクラスタサービスに登録する。
- 3. クラスタサービスを起動する。

### 事前処理

運用系と待機系で、オブジェクトリファレンス生成時に埋め込むホスト名を、OD\_set\_envコマンドによって設定します。

このとき、ホスト名には、クラスタサービスで引き継がれるIPアドレスを設定する必要があります。

OD\_set\_envコマンドの格納先は以下のとおりです。

【コマンド格納先】

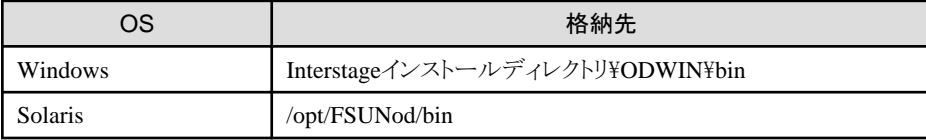

<span id="page-106-0"></span>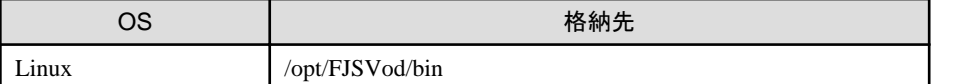

OD\_set\_envコマンドの詳細については、"Interstage Application Server リファレンスマニュアル(コマンド編)"を参照してください。

例**)**

クラスタサービスで引き継がれるIPアドレスが100.100.100.100の場合

OD\_set\_env -n 100.100.100.100

### **Interstage**初期化

以下の手順で、Interstageを初期化します。

1. Interstageの停止

Interstageが動作している場合は、Interstageを停止します。

### 例**)**

isstop -f

Interstageの停止コマンド(isstop)の格納先は以下のとおりです。

【コマンド格納先】

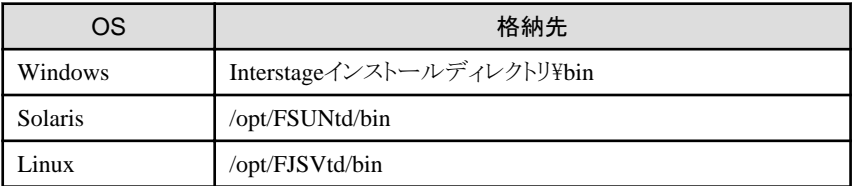

Interstageの停止コマンド(isstop)の詳細については、"Interstage Application Server リファレンスマニュアル(コマンド編)"を参照 してください。

2. Interstageシステム定義ファイルの生成

isgendefコマンドを実行し、運用系と待機系でInterstageシステム定義ファイルを生成します。

なお、Interstageシステム定義ファイルを生成する前に、クラスタ上で動作するInterstageのシステム規模を決定する必要があります。

システム規模については、Interstage Application Serverの"運用ガイド(基本編)"の"Interstageシステム定義ファイルの生成"を参 照してください。

例**)**

システム規模が"large"の場合

isgendef large

isgendefコマンドの格納先は以下のとおりです。

【コマンド格納先】

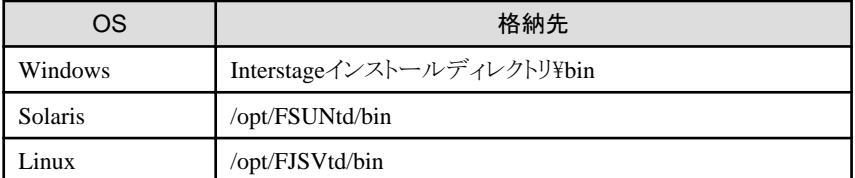

isgendefコマンドの詳細については、"Interstage Application Server リファレンスマニュアル(コマンド編)"を参照してください。

3. Interstageシステム定義ファイルの登録

isregistdefコマンドを実行し、運用系と待機系でInterstageシステム定義ファイルの登録を行います。

Interstageシステム定義ファイルの登録については、Interstage Application Serverの"運用ガイド(基本編)"の"Interstageシステム 定義ファイルの登録"を参照してください。

#### 例**)**

isregistdef

isregistdefコマンドの格納先は以下のとおりです。

【コマンド格納先】

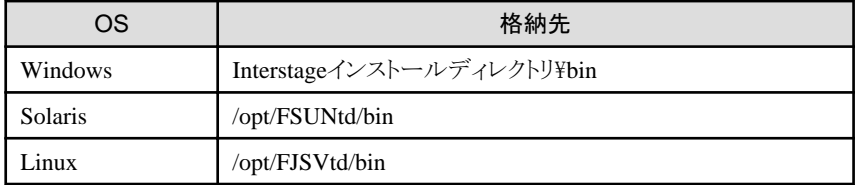

isregistdefコマンドの詳細については、"Interstage Application Server リファレンスマニュアル(コマンド編)"を参照してください。

4. 運用系でのInterstageの初期化

運用系で、Interstageの初期化を行います。

Interstage初期化(isinitコマンド実行)時に、使用機能により事前にInterstage動作環境定義の設定を行う必要があります。また、 構成や使用機能などを考慮して運用形態を指定します。

Interstage初期化の詳細については、Interstage Application Serverの"運用ガイド(基本編)"の"Interstage統合コマンドによる運用 操作"-"Interstageの環境設定"-"Interstageの初期化"を参照してください。

#### 例**)**

#### isinit -f type1

isinitコマンドの格納先は以下のとおりです。

【コマンド格納先】

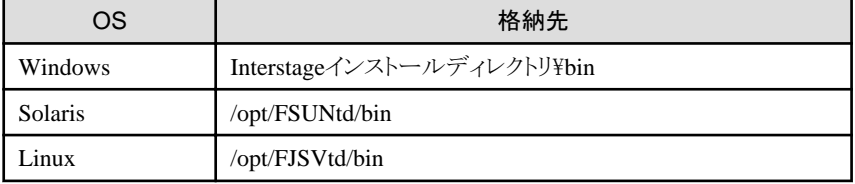

isinitコマンドの詳細については、"Interstage Application Server リファレンスマニュアル(コマンド編)"を参照してください。

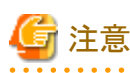

- PRIMECLUSTERを使用する場合

Interstage動作環境定義には、CORBAサービスが使用するホスト名(Corba Host Name)を指定しないでください。

- Sun Clusterを使用する場合【Solaris】

Interstage動作環境定義にCORBAサービスが使用するホスト名(Corba Host Name)を設定する場合は、デフォルトシステムと 拡張システムについての引き継ぎIPアドレス、または引き継ぎIPアドレスに対応するホスト名を設定してください。

5. 待機系でのInterstageの初期化

クラスタの切り替えを行い、待機系を運用ノードにした後、Interstageの初期化を行います。 isinitコマンド実行時には"-w"を指定します。
また、Interstage動作環境定義の設定や運用形態は、運用系の初期化時と一致させます。

例**)**

isinit -f -w type1

isinitコマンドの格納先は以下のとおりです。

【コマンド格納先】

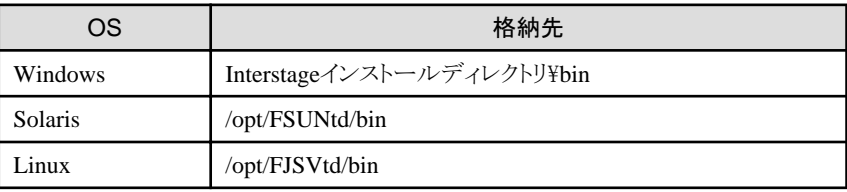

isinitコマンドの詳細については、"Interstage Application Server リファレンスマニュアル(コマンド編)"を参照してください。

6. 設定の確認

Interstageの初期化によって、クラスタ用のCORBAサービス環境設定が正しく行われたことを確認します。

運用系と待機系のそれぞれで、以下の確認を行ってください。

a. Interstageを起動する。

#### 例**)**

isstart

Interstageの起動コマンド(isstart)の格納先は以下のとおりです。

【コマンド格納先】

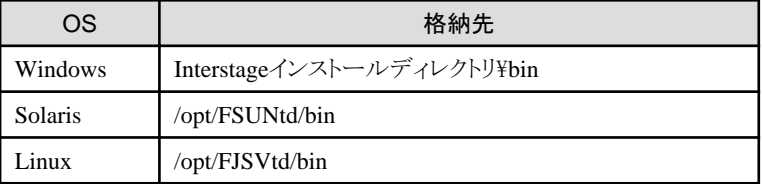

Interstageの起動コマンド(isstart)の詳細については、"Interstage Application Server リファレンスマニュアル(コマンド編)"を 参照してください。

b. OD\_or\_admコマンドを実行し、ホスト/IPアドレス情報を確認する

コマンドの実行結果で、"NameService"や"InterfaceRepository"などのホスト名が、"[事前処理"](#page-105-0)で設定した引き継ぎIPアド レスとなっていれば、正しく設定が行われています。

OD\_set\_envコマンドの格納先は以下のとおりです。

【コマンド格納先】

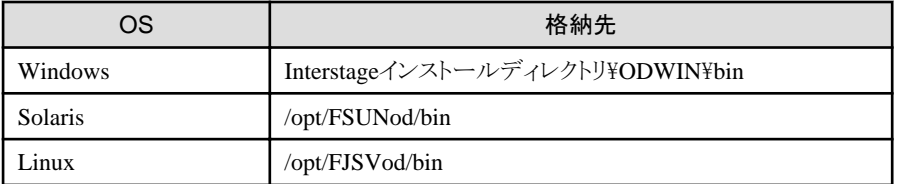

#### 例**)**

OD\_or\_admコマンドの実行結果

> OD\_or\_adm -l

ImplementationRepository IDL:FJ/ImplementationRep:1.0 (自ホスト名:8002:1.0:)

FJ\_LightInterfaceRepository IDL:FJ/Repository:1.0 (自ホスト名:8002:1.0:)

FJ\_ORB\_admin IDL:OM\_ORB/admin:1.0 (自ホスト名:8002:1.0:)

nill\_oref

InterfaceRep IDL:CORBA/InterfaceRep:1.0 (引き継ぎIPアドレス:8002:1.0:)

InterfaceRepLock IDL:CORBA/IrOBF/backup:1.0 (引き継ぎIPアドレス:8002:1.0:)

InterfaceRepository IDL:CORBA/Repository:1.0 (引き継ぎIPアドレス:8002:1.0:)

NameService IDL:CosNaming/NamingContextExt:1.0 (引き継ぎIPアドレス:8002:1.0:)

OD\_or\_admコマンドの詳細については、"Interstage Application Server リファレンスマニュアル(コマンド編)"を参照してく ださい。

#### **SSL**環境構築

Systemwalkerシングル・サインオンサーバをインストールしたサーバ上で、SSL環境の構築を行います。

Systemwalker用の簡易証明書を利用する場合は、以下の手順で証明書環境を構築します。

Systemwalker用の簡易証明書以外を使用する場合は、"Interstage Application Server 高信頼性システム運用ガイド"を参照し、証明 書環境を構築してください。

- 1. 運用系のセットアップ
	- a. "SSL[環境構築](#page-40-0)"を参照し、運用系の証明書環境を構築します。
	- b. scsexppfxコマンドを実行し、作成した証明書環境をバックアップします。 scsexppfxコマンドの格納先は以下のとおりです。

【コマンド格納先】

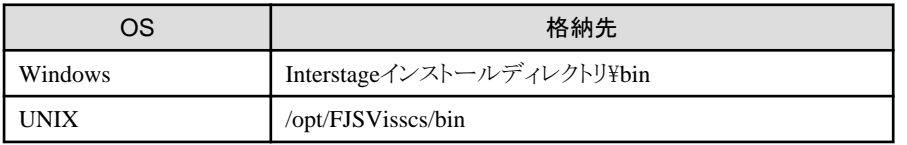

以下の条件の場合のコマンド実行例を示します。

- ニックネーム:Systemwalker

#### 例**)**

#### 【Windows】

保存先を"C:\tmp\Cert.p12"とした場合

scsexppfx -n Systemwalker -f C:\tmp\Cert.p12

>Password:(注1)

>PKCS#12 Password:(注2)

>Retype:(注2)

>SCS: 情報: scs0107: PKCS#12(PFX)にサイト証明書と秘密鍵を移出しました。<C:\MyCert.p12>

#### 【UNIX】

保存先を"/tmp/Cert.p12"とした場合

scsexppfx -n Systemwalker -f /tmp/Cert.p12

>Password:(注1)

>PKCS#12 Password:(注2)

>Retype:(注2)

>UX: SCS: 情報: scs0107: PKCS#12(PFX)にサイト証明書と秘密鍵を移出しました。</tmp/Cert.p12>

注1)

Interstage証明書環境にアクセスするためのパスワードを入力してください。入力したパスワードは表示されません。

注2)

PKCS#12データを保護するためのパスワードを入力してください。"Retype"には、入力したパスワードの確認のため、再 度同じパスワードを入力してください。なお、入力したパスワードは表示されません。

scsexppfxコマンドの詳細については、"Interstage Application Server リファレンスマニュアル(コマンド編)"を参照してくだ さい。

- 2. 待機系のセットアップ
	- a. scsmakeenvコマンドを実行し、証明書環境を作成します。

scsmakeenvコマンドの格納先と実行例を以下に示します。

【コマンド格納先】

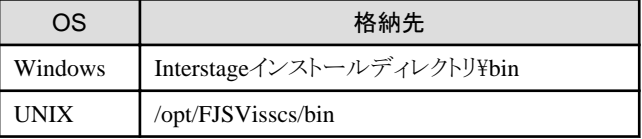

例**)**

scsmakeenv -e

scsmakeenvコマンドの詳細については、"Interstage Application Server リファレンスマニュアル(コマンド編)"を参照してくだ さい。

b. scsimppfxコマンドを実行し、退避した証明書ファイルをリストアします。

scsimppfxコマンドの格納先と実行例を以下に示します。

【コマンド格納先】

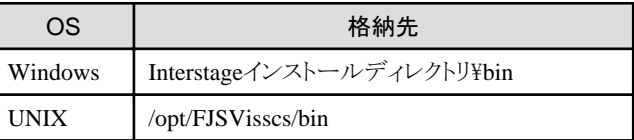

例**)**

退避した証明書ファイルが、"C:\tmp\Cert.p12"の場合

scsimppfx -f C:\tmp\Cert.p12

scsimppfxコマンドの詳細については、"Interstage Application Server リファレンスマニュアル(コマンド編)"を参照してくだ さい。

c. "SSL[環境構築](#page-40-0)"の手順4を参照して、設定を行ってください。[定義名]は、運用系で設定した定義名と同一にしてください。

#### **Systemwalker**認証リポジトリの環境構築

Systemwalker認証リポジトリの環境を構築します。

- <span id="page-111-0"></span>・ Systemwalker認証リポジトリにInterstageディレクトリサービスを利用する場合
- ・ Systemwalker認証リポジトリに[Active Directory](#page-113-0)を利用する場合

#### **Systemwalker**認証リポジトリに**Interstage**ディレクトリサービスを利用する場合

以下について説明します。

- ・ Systemwalker認証リポジトリの環境構築
- ・ Systemwalker[認証リポジトリの更新](#page-112-0)
- ・ Systemwalker[認証リポジトリの削除](#page-113-0)

#### Systemwalker認証リポジトリの環境構築

以下の手順でSystemwalker認証リポジトリの環境を構築します。

Systemwalkerシングル・サインオン機能を使用する場合は、手順1-aだけを実施してください。

Systemwalker共通ユーザー管理機能だけを使用する場合は、全手順を実施してください。

1. 運用系のセットアップ

以下の手順で、運用系のセットアップを行います

- a. "Systemwalker[認証リポジトリの環境構築](#page-45-0)"を参照し、Systemwalker認証リポジトリを構築します。 [簡易設定]の[データベース格納先]と、[アクセスログ定義]の[格納先]は、共有ディスクのパスを指定してください。
- b. irepbacksysコマンドを実行し、リポジトリの情報をディレクトリにバックアップします。

irepbacksysコマンドの格納先は以下のとおりです。

【格納先】

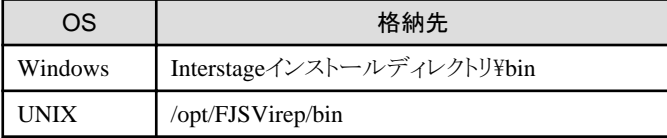

コマンド実行例を以下に示します。

#### 例**)**

#### 【Windows】

リポジトリ名を"swrepo"、退避先を"c:\tmp\swrepo\_back"とした場合

irepbacksys -d c:\tmp\swrepo\_back -R swrepo -confonly

#### 【UNIX】

リポジトリ名を"swrepo"、退避先を"/tmp/swrepo\_back"とした場合

irepbacksys -f /tmp/swrepo\_back -R swrepo -confonly

irepbacksysコマンドの詳細については、"Interstage Application Server リファレンスマニュアル(コマンド編)"を参照して ください。

2. 待機系のセットアップ

クラスタの切り替えを行い、運用系でバックアップした設定ファイルを待機系へコピーして、ireprestsysコマンドを実行します。 ireprestsysコマンドの格納先は以下のとおりです。

【格納先】

<span id="page-112-0"></span>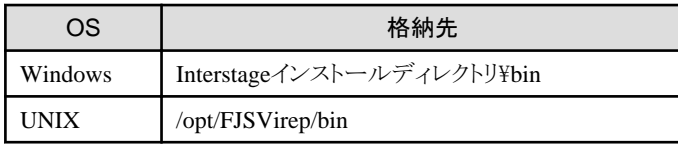

コマンド実行例を以下に示します。

#### 例**)**

#### 【Windows】

リポジトリ名を"swrepo"、退避先を"c:\tmp\swrepo\_back"とした場合

ireprestsys -d c:\tmp\swrepo\_back -R swrepo -confonly

#### 【UNIX】

リポジトリ名を"swrepo"、退避先を"/tmp/swrepo\_back"とした場合

ireprestsys -f /tmp/swrepo\_back -R swrepo -confonly

ireprestsysコマンドの詳細については、"Interstage Application Server リファレンスマニュアル(コマンド編)"を参照してください。

3. クラスタの切り替えを行い、運用系でSystemwalker認証リポジトリを起動します。

[Interstage管理コンソール]の画面で[システム]-[サービス]-[リポジトリ]を選択し、Systemwalker認証リポジトリのチェックボック スをチェックして、[起動]ボタンを選択します。

[Interstage管理コンソール]起動方法は、"[Interstage [管理コンソール](#page-43-0)]の起動方法"を参照してください。

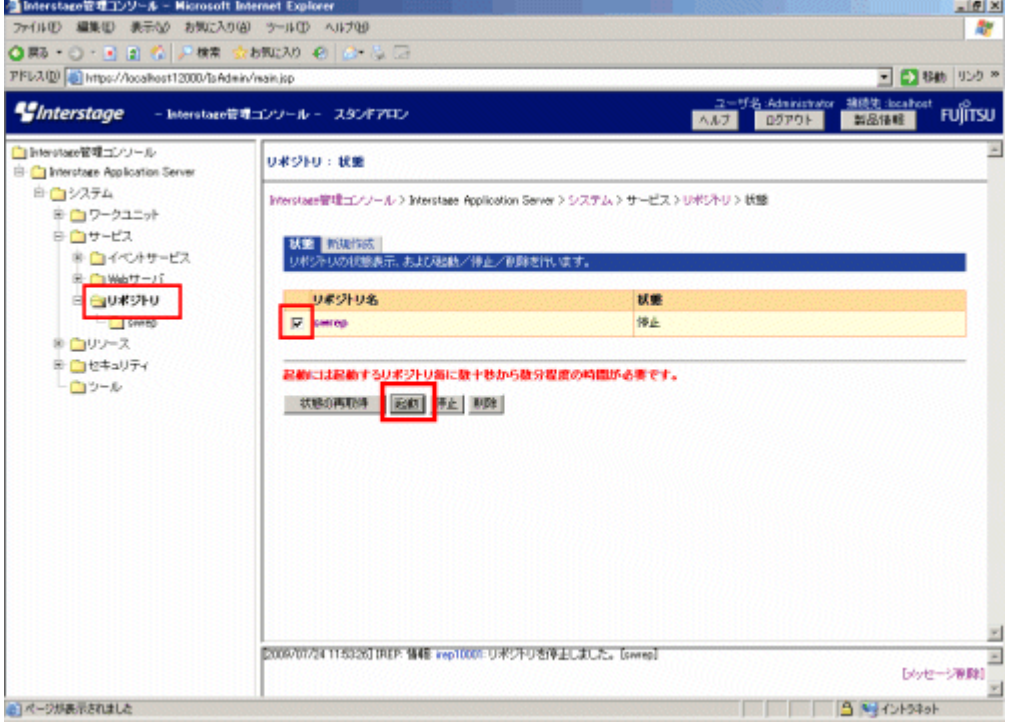

#### Systemwalker認証リポジトリの更新

Systemwalker認証リポジトリの設定を更新する場合は、以下の手順を実施してください。

#### 【Windows】

- 1. MSCSのクラスタ環境下で運用されているリポジトリを更新する場合は、MSCSへ登録した対象リポジトリの汎用サービス· リソースをオフラインにします。
- 2. 運用系で、Interstage管理コンソールを使用してリポジトリを停止してから更新し、起動します。
- <span id="page-113-0"></span>3. クラスタの切り替えを行い、待機系に切り替えてから手順2と同じ操作を実施します。
- 4. 手順1で、MSCSのクラスタ環境下で運用されているリポジトリを更新した場合は、オフラインにしたリソースをオンラインに します。

#### 【UNIX】

- 1. 運用系で、Interstage管理コンソールを使用してリポジトリを停止してから更新し、起動します。
- 2. クラスタの切り替えを行い、待機系に切り替えてから手順1と同じ操作を実施します。

#### Systemwalker認証リポジトリの削除

Systemwalker認証リポジトリの設定を削除する場合は、以下の手順を実施してください。

#### 【Windows】

- 1. 各ノードで認証サーバの環境を削除します。認証サーバの環境削除手順については、["認証サーバに使用する](#page-51-0)Webサー [バの環境構築"](#page-51-0)を参照してください。
- 2. MSCSのクラスタ環境下で運用されているリポジトリを削除する場合は、MSCSへ登録した対象リポジトリの汎用サービス· リソースを削除します。
- 3. 運用系でInterstage管理コンソールを使用し、リポジトリを停止してから削除します。
- 4. クラスタの切り替えを行い、待機系に切り替えてから手順3と同じ操作を実施します。

#### 【UNIX】

- 1. 各ノードで認証サーバの環境を削除します。認証サーバの環境削除手順については、["認証サーバに使用する](#page-51-0)Webサー [バの環境構築"](#page-51-0)を参照してください。
- 2. 運用系でInterstage管理コンソールを使用し、リポジトリを停止してから削除します。
- 3. クラスタの切り替えを行い、待機系に切り替えてから手順2と同じ操作を実施します。

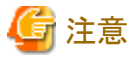

削除手順を誤った場合、クラスタサービスの切り替えに失敗する可能性があります。

#### **Systemwalker**認証リポジトリに**Active Directory**を利用する場合

以下の手順でSystemwalker認証リポジトリの環境を構築します。

- 1. Microsoft社のマニュアルを参照し構築を行ってください。
- 2. Systemwalkerシングル・サインオン機能を利用する場合は、"Systemwalker[認証リポジトリの環境構築](#page-111-0)"を参照し、公開URLアク セス許可情報をセットアップしてください。

#### 認証サーバに使用する**Web**サーバの環境構築

Systemwalkerシングル・サインオンサーバをインストールしたサーバ上で、認証サーバに使用するWebサーバの環境構築を行います。 認証サーバに使用するWebサーバの環境構築方法と、環境削除方法について説明します。

#### 環境構築方法

以下の手順で、認証サーバに使用するWebサーバを構築します。

1. 運用系のセットアップ

"[認証サーバに使用する](#page-51-0)Webサーバの環境構築"を参照し、運用系の認証サーバ用Webサーバを構築します。設定は、ロー カルディスク上に行います。[サーバのホスト名またはIPアドレス]は、引き継ぎIPアドレスを指定してください。

2. ihsbackupコマンドを実行し、Webサーバの情報をディレクトリにバックアップします。

ihsbackupコマンドの格納先は以下のとおりです。

【格納先】

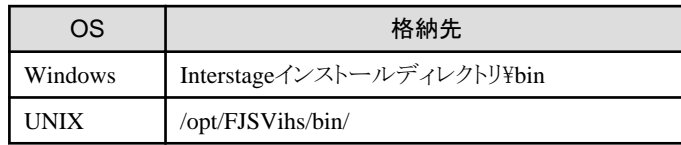

コマンド実行例を以下に示します。

#### 例**)**

#### 【Windows】

退避先を"c:\tmp"とした場合

ihsbackup -d c:\tmp -t all

#### 【UNIX】

退避先を"/tmp"とした場合

/opt/FJSVihs/bin/ihsbackup -d /tmp -t all

ihsbackupコマンドの詳細については、"Interstage Application Server リファレンスマニュアル(コマンド編)"を参照してください。

#### 環境削除方法

認証サーバの環境を削除する場合は、以下の手順で削除してください。

- 1. 運用系で、Interstage管理コンソールを使用してリポジトリサーバを削除します。
- 2. クラスタサービスの切り替えを行い、待機系で、Interstage管理コンソールを使用してリポジトリサーバを削除します。
- 3. 各ノードでSystemwalker認証リポジトリを削除します。

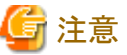

. **. . . . . . . . . . . . . .** . 削除手順を誤った場合、クラスタサービスの切り替えに失敗する可能性があります。

#### 認証サーバの環境構築

Systemwalkerシングル・サインオンサーバをインストールしたサーバ上で、認証サーバの環境構築を行います。 以下の手順で、認証サーバの環境を構築します。

- 1. 運用系のセットアップ
	- a. "[認証サーバの環境構築"](#page-55-0)を参照し、Systemwalkerシングル・サインオンサーバを構築します。

[認証基盤のURK]、[リポジトリサーバ(更新系)のURL]は、引き継ぎIPアドレスを指定してください。

Systemwalker製品がクラスタ構成となっている場合、公開URLの指定は、運用系、待機系それぞれ設定してください。

b. 認証サーバの環境を退避します。

ssobackupコマンドを使用し、設定情報をバックアップします。 ssobackupコマンドの格納先と実行例を以下に示します。

【コマンド格納先】

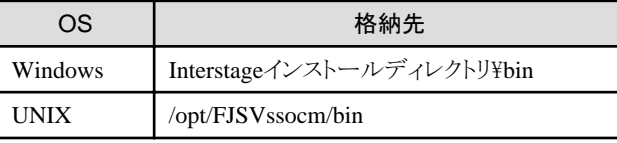

#### 例**)**

【Windows】

退避先を、"c:\tmp\ssobackup"とした場合

ssobackup -f c:\tmp\ssobackup -sv -ac

#### 【UNIX】

退避先を、"/tmp/ssobackup"とした場合

ssobackup -f /tmp/ssobackup -sv -ac

ssobackupコマンドの詳細については、"Interstage Application Server リファレンスマニュアル(コマンド編)"を参照してくだ さい。

- c. "Systemwalker[認証リポジトリの環境構築"](#page-111-0)の手順1のbを参照し、Systemwalker認証リポジトリの情報をバックアップしてくだ さい。
- 2. 待機系のセットアップ
	- a. "Systemwalker[認証リポジトリの環境構築](#page-111-0)"の手順2を参照し、運用系でバックアップしたSystemwalker認証リポジトリの情 報をリストアします。
	- b. "[認証サーバに使用する](#page-113-0)Webサーバの環境構築"の運用系でバックアップした認証サーバ用のWebサーバの設定ファイ ルを待機系へコピーします。

ihsbackupでバックアップしたディレクトリに作成される、以下のディレクトリを待機系へコピーしてください。

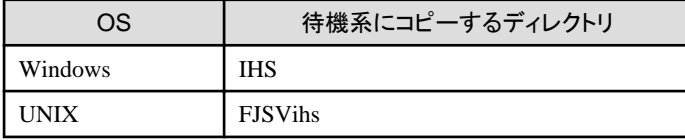

c. ihsrestoreコマンドを実行します。

ihsrestoreコマンドの格納先と実行例を以下に示します。

【コマンド格納先】

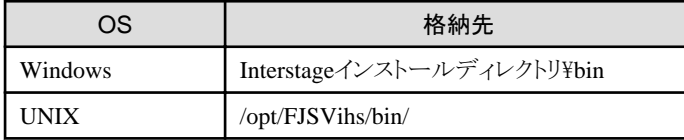

#### 例**)**

【Windows】

退避先を"c:\tmp"とした場合

ihsrestore -d c:\tmp -t all

#### 【UNIX】

退避先を"/tmp"とした場合

ihsrestore -d /tmp -t all

ihsrestoreコマンドの詳細については、"Interstage Application Server リファレンスマニュアル(コマンド編)"を参照してくださ い。

d. "[認証サーバの環境構築"](#page-55-0)の手順18を参照しログイン画面の変更を行います。

e. 運用系でバックアップした設定ファイルを待機系へコピーし、ssorestoreコマンドを実行します。

ssorestoreコマンドの格納先と実行例を以下に示します。

【コマンド格納先】

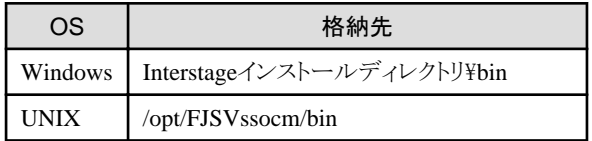

#### 例**)**

【Windows】

退避先を、"c:\tmp\ssobackup"とした場合

ssorestore -f c:\tmp\ssobackup

【UNIX】

退避先を、"/tmp/ssobackup"とした場合

ssorestore -f /tmp/ssobackup

ssorestoreコマンドの詳細については、"Interstage Application Server リファレンスマニュアル(コマンド編)"を参照してくだ さい。

#### クラスタサービスの設定

クラスタ製品に対して実施しなければならない設定の詳細については"Interstage Application Server 高信頼性システム運用ガイド"を 参照してください。なお、設定時には以下の点に注意してください。

- ・ Systemwalker認証リポジトリとしてInterstageディレクトリサービスを利用する場合、およびSystemwalkerシングル・サインオン機能を 利用する場合は、Interstageディレクトリサービスの状態遷移プロシジャの内容を修正する必要があります。【Solaris/Linux】
- ・ Systemwalkerシングル・サインオン機能では、セッション管理の運用は行いません。Interstageシングル・サインオンのセッション管 理を行う場合の設定は行わないでください。

### **3.7.2** 接続先**Systemwalker**認証リポジトリを設定する

接続先Systemwalker認証リポジトリは、以下のSystemwalker製品利用時に設定してください。

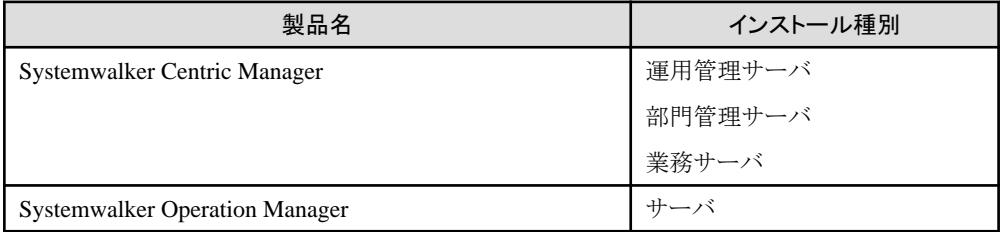

Systemwalker Service Quality Coordinatorの運用管理クライアントは、クラスタに対応していないため、設定不要です。

以下の手順で接続先Systemwalker認証リポジトリを設定します。

- 1. 運用系のセットアップ
	- a. "Systemwalker[シングル・サインオンエージェントを設定する](#page-69-0)"、および"接続先Systemwalker[認証リポジトリを設定する"](#page-66-0)を 参照し、Systemwalkerシングル・サインオンエージェントと接続先Systemwalker認証リポジトリの設定を行います。
	- b. swidmg\_bkrsコマンドを使用し、運用系の環境設定をバックアップします。

swidmg\_bkrsコマンドの格納先と実行例を以下に示します。

【コマンド格納先】

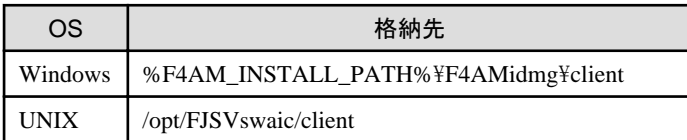

#### 例**)**

設定情報の退避先ディレクトリを、"c:\tmp\swidmg"とした場合

swidmg\_bkrs -b -d c:\tmp\swidmg

swidmg\_bkrsコマンドの詳細については、"swidmg\_bkrs([バックアップ・リストアコマンド](#page-172-0))"を参照してください。

2. 待機系のセットアップ

運用系でバックアップした設定ファイルを待機系へコピーし、swidmg\_bkrsコマンドを実行します。

swidmg\_bkrsコマンドの格納先と実行例を以下に示します。

【コマンド格納先】

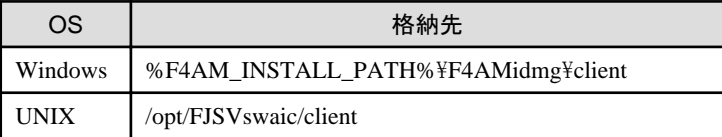

例**)**

退避先を、"C:\tmp"とした場合

swidmg\_bkrs -r -d C:\tmp

swidmg\_bkrsコマンドの詳細については、"swidmg\_bkrs([バックアップ・リストアコマンド](#page-172-0))"を参照してください。

### **3.7.3 Systemwalker**シングル・サインオンエージェントを設定する

以下の手順でSystemwalkerシングル・サインオンエージェントを設定します。

1. 運用系のセットアップ

"Systemwalker[シングル・サインオンエージェントを設定する"](#page-69-0)を参照し、運用系のSystemwalkerシングル・サインオンエージェン トの設定を行います。

2. 待機系のセットアップ

"Systemwalker[シングル・サインオンエージェントを設定する"](#page-69-0)を参照し、待機系のSystemwalkerシングル・サインオンエージェン トの設定を行います。

# **3.7.4 Systemwalker**共通ユーザーを登録する

"Systemwalker[共通ユーザーを登録する"](#page-99-0)を参照して、Systemwalker共通ユーザーを登録してください。

## **3.7.5 Web**ブラウザを設定する

"Web[ブラウザを設定する"](#page-101-0)を参照して、Webブラウザを設定してください。

# 第**4**章 運用

Systemwalker共通ユーザー管理機能、およびSystemwalkerシングル・サインオン機能を使用したシステムの運用について説明します。

# **4.1 Systemwalker**製品にログインする

Systemwalker製品にログインする方法を説明します。

1. Systemwalker製品のURLへ接続します。

Systemwalkerシングル・サインオンの設定が行われている場合は、以下のログイン画面が表示されます。

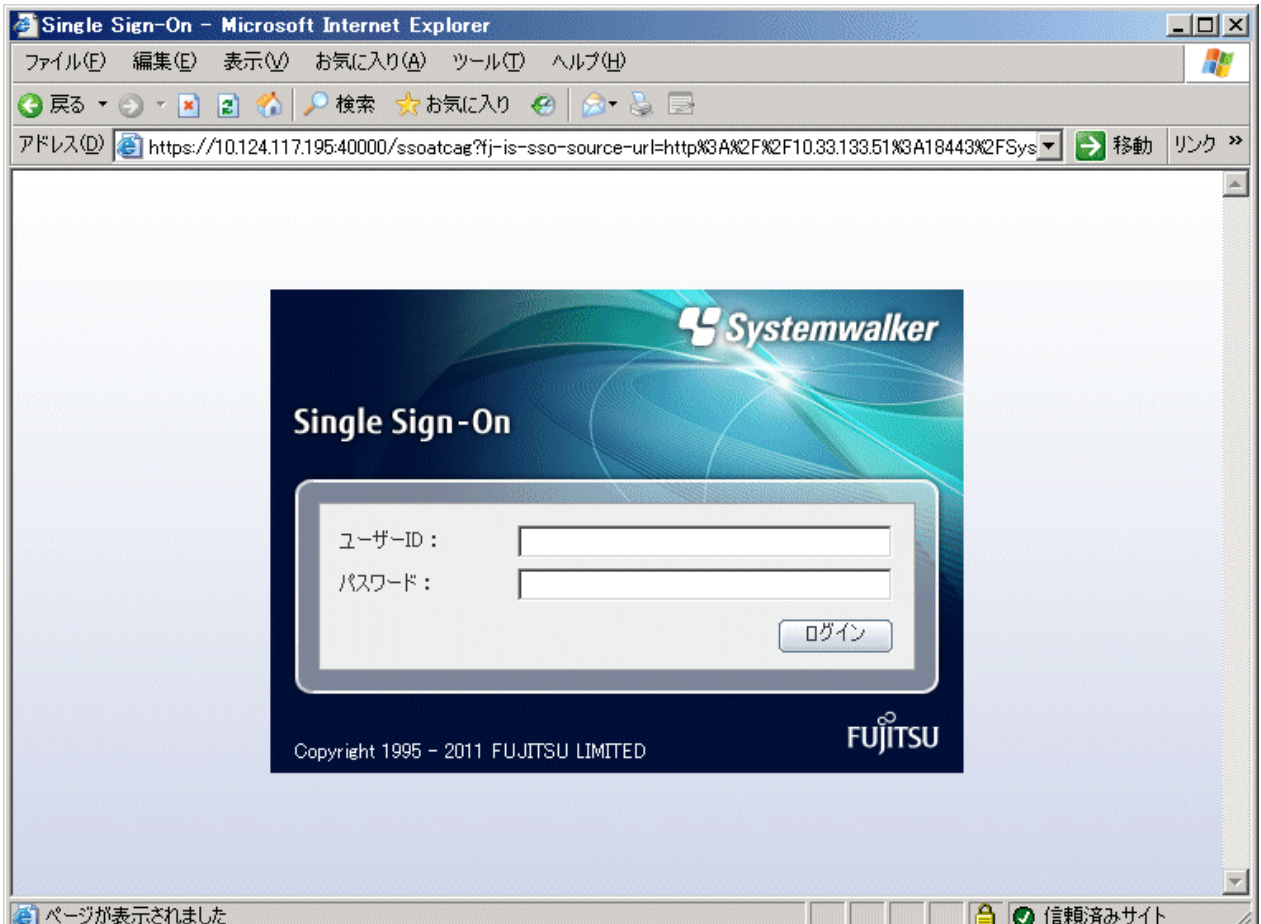

2. Systemwalker共通ユーザーID、パスワードを入力して、[ログイン]ボタンを選択します。

# 日 ポイント

#### 複数ウィンドウによる利用について

Systemwalkerシングル・サインオン機能を複数のウィンドウで利用する場合、使用するWebブラウザの種類、またはウィンドウの開き方 により、新しく開いたウィンドウに認証情報が引き継がれる場合と、引き継がれない場合があります。

. . . . . . . . . . . . . . . . . .

認証情報が引き継がれる場合は、同一利用者としてWebブラウザを使用できます。認証情報が引き継がれない場合は、異なる利用者 としてWebブラウザを使用できます。

## **4.2 Systemwalker**共通ユーザーを管理する

Systemwalker共通ユーザーを管理(追加・変更・削除)する方法について説明します。

Systemwalker共通ユーザーの管理は、swidmg\_user\_mngコマンドを使用します。

swidmg\_user\_mngコマンドの実行場所と格納先は以下のとおりです。

【コマンド実行場所】

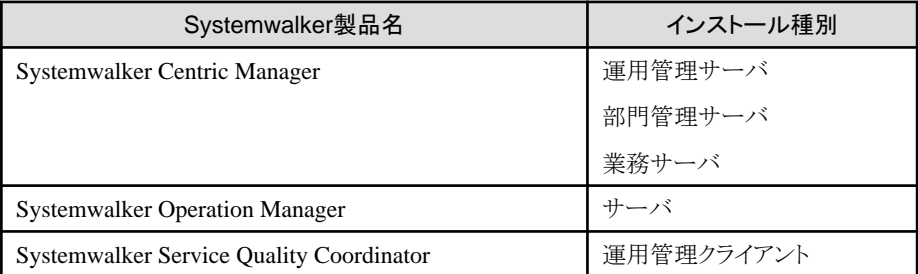

【格納先】

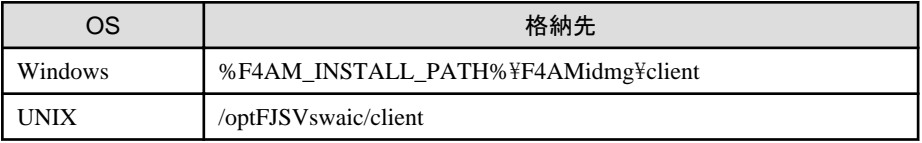

swidmg\_user\_mngコマンドの詳細については、"swidmg\_user\_mng([ユーザー管理コマンド](#page-180-0))"を参照してください。

## **4.2.1 Systemwalker**共通ユーザーを追加する

swidmg\_user\_mngコマンドを使用して、Systemwalker共通ユーザーを追加する方法について説明します。

swidmg\_user\_mngコマンドに入力ファイル(ユーザー登録情報ファイル)を指定すると、Systemwalker共通ユーザーを一括登録すること ができます。

Systemwalker共通ユーザーの追加手順は以下のとおりです。

1. swidmg\_user\_mngコマンドを実行し、Systemwalker共通ユーザーを追加します。

## 日 ポイント

ユーザー管理コマンドの実行結果は、標準出力に出力されます。CSVファイルを利用して多数のユーザーを追加する場合は、 リダイレクト機能を利用して実行結果をファイルへ出力してください。 **. . . . . . . . . . . . . .** 

ユーザー登録情報ファイルの詳細については、"[ユーザー登録情報ファイル"](#page-189-0)を参照してください。

以下のユーザーを登録する場合のコマンド実行例を示します。

- ユーザーID : swoperator2
- パスワード : password
- 利用製品 : Systemwalker Centric Manager,Systemwalker Operation Manager
- 所属組織名 : OU=システム運用課,OU=システム運用部,DC=fujitsu,DC=com

#### ユーザー登録情報ファイルを使用した場合のコマンド実行例)

#### 【Windows】

ユーザー登録情報ファイル:C:\tmp\user.csv

swidmg\_user\_mng ADD -i C:\tmp\user.csv

#### 【UNIX】

ユーザー登録情報ファイル:/tmp/user.csv

swidmg\_user\_mng ADD -i /tmp/user.csv

#### ユーザー登録情報ファイル**(user.csv)**の例**)**

"swoperator2","password","OU=システム運用課,OU=システム運用 部,DC=fujitsu,DC=com","","CMGR,OMGR"

#### ユーザー登録情報ファイルを使用しない場合のコマンド実行例)

swidmg\_user\_mng ADD -id swoperator -password password -product "CMGR,OMGR" -ou "OU=シ ステム運用課,OU=システム運用部,DC=fujitsu,DC=com"

2. 各Systemwalker製品のマニュアルを参照し、追加したSystemwalker共通ユーザーの権限設定などを行います。

### **4.2.2 Systemwalker**共通ユーザーを変更する

swidmg\_user\_mngコマンドを使用してSystemwalker共通ユーザーの以下の情報を変更する方法について説明します。

- ・ パスワード
- ・ 所属組織名
- ・ 所属グループ名

swidmg\_user\_mngコマンドに入力ファイル(ユーザー変更情報ファイル)を指定することにより、Systemwalker共通ユーザーの情報を一 括変更することができます。

ユーザー変更情報ファイルの詳細については、"[ユーザー変更情報ファイル"](#page-192-0)を参照してください。

すでに登録済みの以下のSystemwalker共通ユーザーについて、パスワードを変更する場合のコマンド実行例を示します。

## 日 ポイント

ユーザー管理コマンドの実行結果は、標準出力に出力されます。CSVファイルを利用して多数のユーザーを変更する場合は、リダイ レクト機能を利用して実行結果をファイルへ出力してください。

- ・ ユーザーID : swoperator
- ・ 変更後のパスワード : password2
- ・ 利用製品 : Systemwalker Centric Manager

#### ユーザー変更情報ファイルを使用した場合のコマンド実行例)

#### 【Windows】

ユーザー変更情報ファイル:C:\tmp\user.csv

swidmg\_user\_mng MODIFY -i C:\tmp\user.csv

#### 【UNIX】

ユーザー変更情報ファイル:/tmp/user.csv

swidmg\_user\_mng MODIFY -i /tmp/user.csv

#### ユーザー変更情報ファイル**(user.csv)**

"swoperator","passowrd2","","","CMGR"

#### ユーザー変更情報ファイルを使用しない場合のコマンド実行例)

swidmg\_user\_mng MODIFY -id swoperator -password password2 -product CMGR

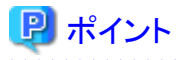

変更するSystemwalker共通ユーザーが複数の製品を利用できるように登録されている場合は、

どれか1つの製品を-productに指定してください。

**\*\*\*\*\*\*\*\*\*\*\*\*** 

### **4.2.3 Systemwalker**共通ユーザーを削除する

swidmg\_user\_mngコマンドを使用してSystemwalker共通ユーザーを削除する方法について説明します。

swidmg\_user\_mngコマンドに入力ファイル(ユーザー削除情報ファイル)を指定することにより、Systemwalker共通ユーザーを一括削除 することができます。

ユーザー削除情報ファイルの詳細については、"[ユーザー削除情報ファイル"](#page-192-0)を参照してください。

すでに登録済みの以下のSystemwalker共通ユーザーを削除する場合のコマンド実行例を示します。

## 日 ポイント

ユーザー管理コマンドの実行結果は、標準出力に出力されます。CSVファイルを利用して多数のユーザーを削除する場合は、リダイ レクト機能を利用して実行結果をファイルへ出力してください。

- ・ ユーザーID : swoperator
- ・ 利用製品 : Systemwalker Centric Manager

#### ユーザー削除情報ファイルを使用した場合のコマンド実行例)

#### 【Windows】

ユーザー削除情報ファイル:C:\tmp\user.csv

swidmg\_user\_mng DELETE -i C:\tmp\user.csv

#### 【UNIX】

ユーザー削除情報ファイル:/tmp/user.csv

swidmg\_user\_mng DELETE -i /tmp/user.csv

ユーザー削除情報ファイル(user.csv)

"swoperator","CMGR"

ユーザー削除情報ファイルを使用しない場合のコマンド実行例)

swidmg\_user\_mng DELETE -id swoperator -product CMGR

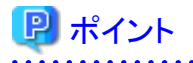

削除するSystemwalker共通ユーザーが複数の製品を利用している場合は、すべての利用製品が削除されるまで、Systemwalker 認証リポジトリからSystemwalker共通ユーザーは削除されません。

# **4.3** バックアップ・リストア

Systemwalker共通ユーザー管理機能、およびSystemwalkerシングル・サインオン機能を使用したシステムのバックアップ・リストアにつ いて説明します。

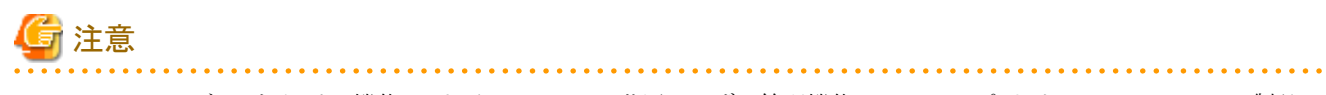

Systemwalkerシングル・サインオン機能、およびSystemwalker共通ユーザー管理機能のバックアップ・リストアは、Systemwalker製品の バックアップ・リストアと同期を取って実施してください。

【バックアップ手順】

- 1. 環境設定をバックアップする(※)
- 2. Systemwalker認証リポジトリをバックアップする

#### 【リストア手順】

- 1. 環境設定をリストアする(※)
- 2. Systemwalker認証リポジトリをリストアする

※印は、Systemwalker Service Quality Coordinatorだけが導入されている環境の場合に実施する作業です。

以下のSystemwalker製品が導入されている環境の場合は、Systemwalker製品のバックアップ・リストア時に、接続先Systemwalker認証 リポジトリの設定情報と、Systemwalkerシングル・サインオンの設定情報も同時にバックアップするため実施する必要はありません。

- ・ Systemwalker Centric Manager
- ・ Systemwalker Operation Manager

## **4.3.1** 環境設定をバックアップする

Systemwalker Service Quality Coordinatorだけが導入されている環境の場合は、swidmg\_bkrsコマンドを実行し、接続先Systemwalker 認証リポジトリの設定情報と、Systemwalkerシングル・サインオンの設定情報をバックアップします。

コマンドを実行場所と格納先は以下のとおりです。

【コマンド実行場所】

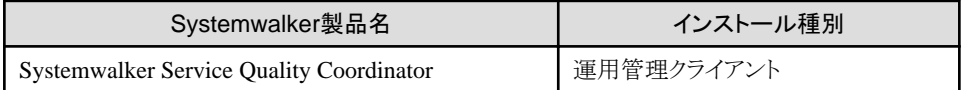

【格納先】

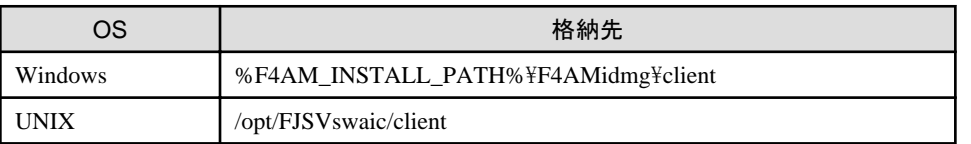

swidmg\_bkrsコマンドの詳細については、"swidmg\_bkrs([バックアップ・リストアコマンド](#page-172-0))"を参照してください。

コマンドの実行例を以下に示します。

#### 例**)**

#### 【Windows】

設定情報の退避先ディレクトリを、"c:\tmp\swidmg"とした場合

swidmg\_bkrs -b -d c:\tmp\swidmg

#### 【UNIX】

```
設定情報の退避先ディレクトリを、"/tmp/swidmg"とした場合
```
<span id="page-124-0"></span>swidmg\_bkrs -b -d /tmp/swidmg

## **4.3.2 Systemwalker**認証リポジトリをバックアップする

Systemwalker認証リポジトリのバックアップ方法について説明します。

- ・ Interstageディレクトリサービスを利用している場合
- ・ Active Directory[を利用している場合](#page-125-0)

#### **Interstage**ディレクトリサービスを利用している場合

以下の手順で、Systemwalker認証リポジトリをバックアップします。

1. Systemwalker認証リポジトリを利用している各Systemwalker製品のサービスを停止します。

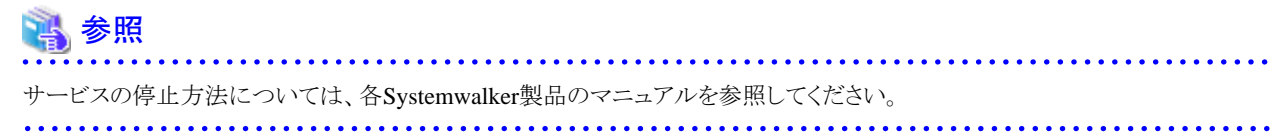

- 2. [Interstage 管理コンソール]を起動します。 起動方法は、"[Interstage [管理コンソール](#page-43-0)]の起動方法"を参照してください。
- 3. [Interstage 管理コンソール]で、[システム]-[サービス]-[リポジトリ]を選択します。
- 4. Systemwalker認証リポジトリを作成した時に設定したリポジトリ名を選択し、[停止]ボタンをクリックします。

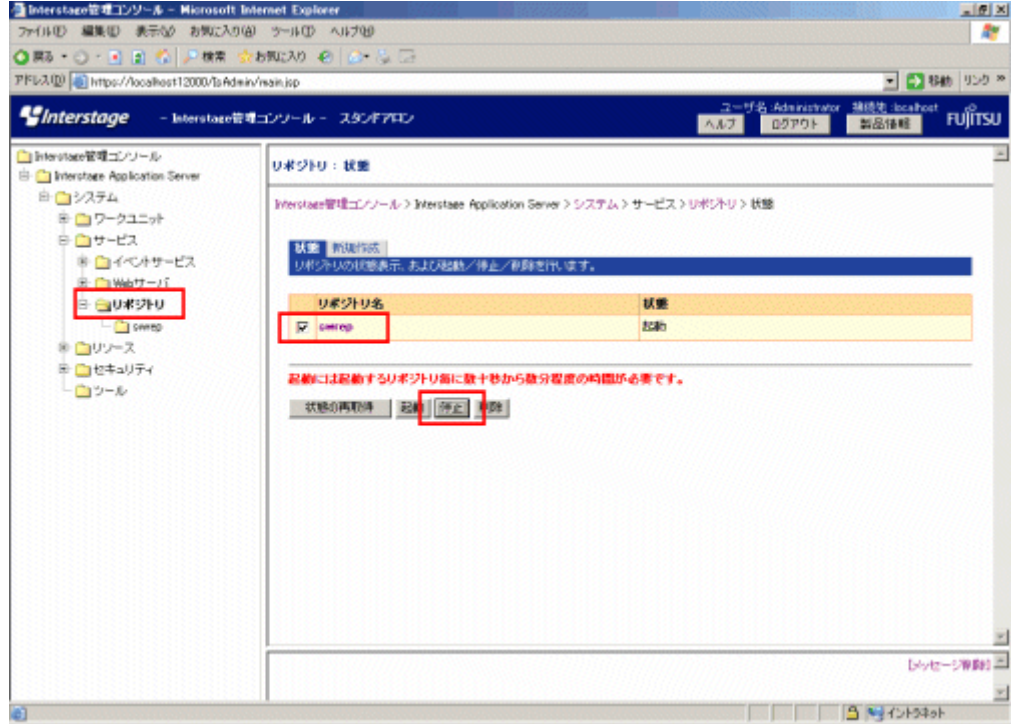

- 5. 以下のコマンドを使用してSystemwalker認証リポジトリデータの退避を行います。
	- 【Windows】

irepbacksys -d バックアップ先 -R Systemwalker認証リポジトリ名

 $-$  [UNIX]

irepbacksys -f バックアップファイル名 -R Systemwalker認証リポジトリ名

<span id="page-125-0"></span>【コマンド格納先】

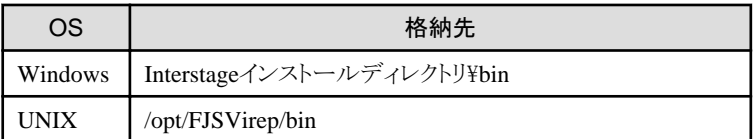

irepbacksysコマンドの詳細については、"Interstage Application Server リファレンスマニュアル(コマンド編)"を参照してください。

- 6. [Interstage 管理コンソール]で、[システム]-[サービス]-[リポジトリ]を選択します。
- 7. Systemwalker認証リポジトリを作成した時に設定したリポジトリ名を選択し、[起動]ボタンをクリックします。

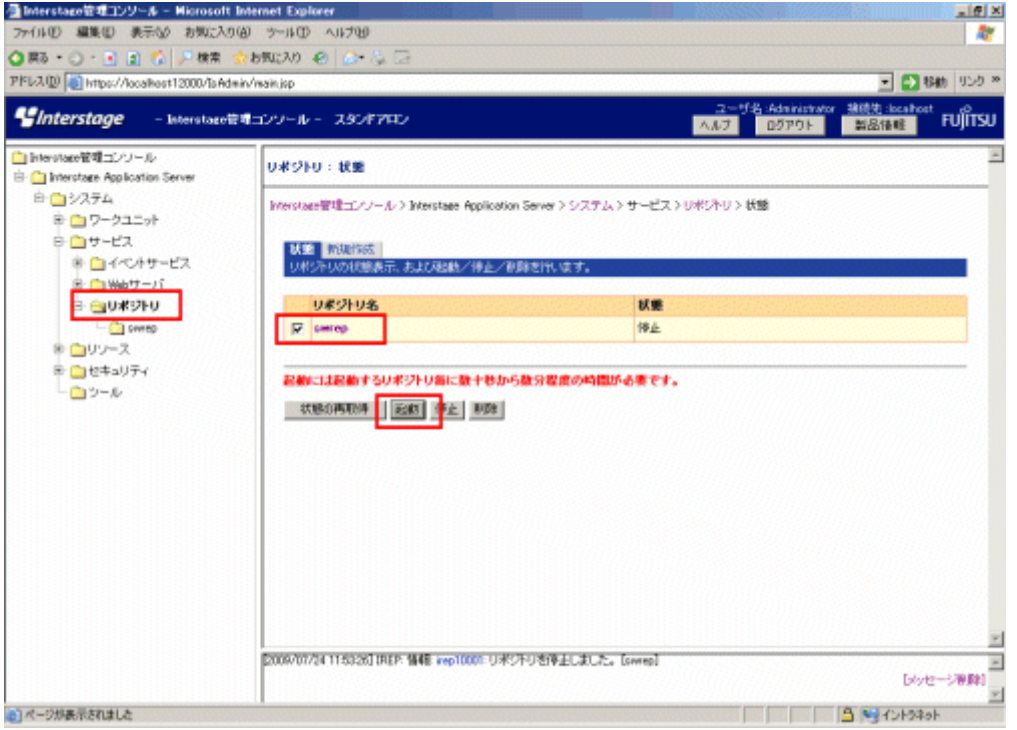

8. Systemwalker認証リポジトリを利用している各Systemwalker製品のサービスを起動します。

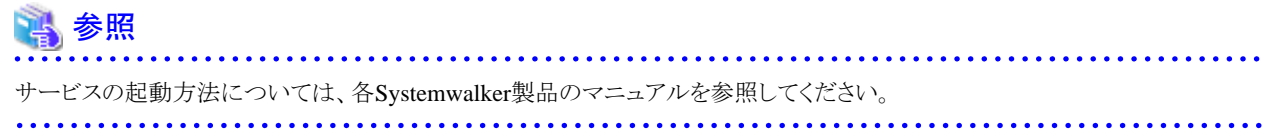

#### **Active Directory**を利用している場合

以下の手順で、Systemwalker認証リポジトリをバックアップします。

- 1. "Interstage[ディレクトリサービスを利用している場合"](#page-124-0)を参照して、Systemwalker認証リポジトリのバックアップを行ってください。
- 2. Active Directoryで管理している共通ユーザー情報は、Windowsの機能を使用してバックアップを行ってください。

### **4.3.3** 環境設定をリストアする

Systemwalker Service Quality Coordinatorだけが導入されている環境の場合は、swidmg\_bkrsコマンドを実行し、接続先Systemwalker 認証リポジトリ設定情報、Systemwalkerシングル・サインオン設定情報をリストアします。

swidmg\_bkrsコマンドの実行場所は以下のとおりです。

【コマンド実行場所】

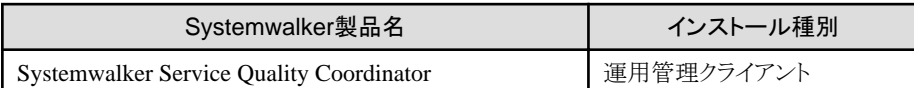

swidmg\_bkrsコマンドの詳細については、"swidmg\_bkrs([バックアップ・リストアコマンド](#page-172-0))"を参照してください。

コマンドの実行例を以下に示します。

例**)**

#### 【Windows】

退避先を、"C:\tmp"とした場合

swidmg\_bkrs -r -d C:\tmp

【UNIX】

退避先を、"/tmp"とした場合

swidmg\_bkrs -r -d /tmp

## **4.3.4 Systemwalker**認証リポジトリをリストアする

Systemwalker認証リポジトリのリストア方法を説明します。

- ・ Interstageディレクトリサービスを使用している場合
- ・ Active Directory[を使用している場合](#page-128-0)

#### **Interstage**ディレクトリサービスを使用している場合

以下の手順でSystemwalker認証リポジトリをリストアします。

1. Systemwalker認証リポジトリを利用している各Systemwalker製品のサービスを停止します。

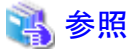

サービスの停止方法については、Systemwalkerのマニュアルを参照してください。 <u>. . . . . . . . . . . . .</u> . . . . . . . . . . . . . . . .

- 2. [Interstage 管理コンソール]を起動します。 起動方法については、"[Interstage [管理コンソール](#page-43-0)]の起動方法"を参照してください。
- 3. [Interstage 管理コンソール]で、[システム]-[サービス]-[リポジトリ]を選択します。

4. Systemwalker認証リポジトリを作成した時に設定したリポジトリ名を選択し、[停止]ボタンをクリックします。

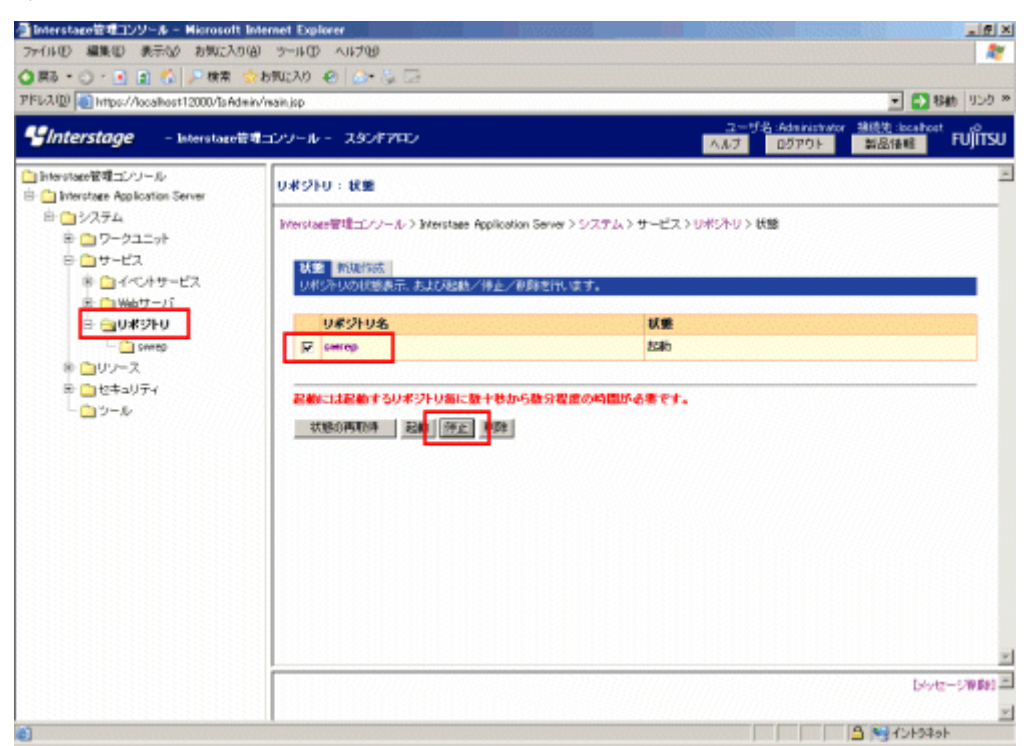

- 5. 以下のコマンドを使用してSystemwalker認証リポジトリデータの復元を行います。
	- 【Windows】

ireprestsys -d バックアップ格納先 -R Systemwalker認証リポジトリ名

 $-$  [UNIX]

ireprestsys -f バックアップファイル名 -R Systemwalker認証リポジトリ名

【コマンド格納先】

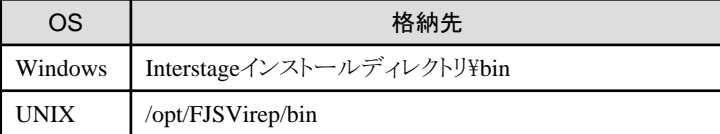

ireprestsysコマンドの詳細については、"Interstage Application Server リファレンスマニュアル(コマンド編)"を参照してください。

6. [Interstage 管理コンソール]で、[システム]-[サービス]-[リポジトリ]を選択します。

<span id="page-128-0"></span>7. Systemwalker認証リポジトリを作成した時に設定したリポジトリ名を選択し、[起動]ボタンをクリックします。

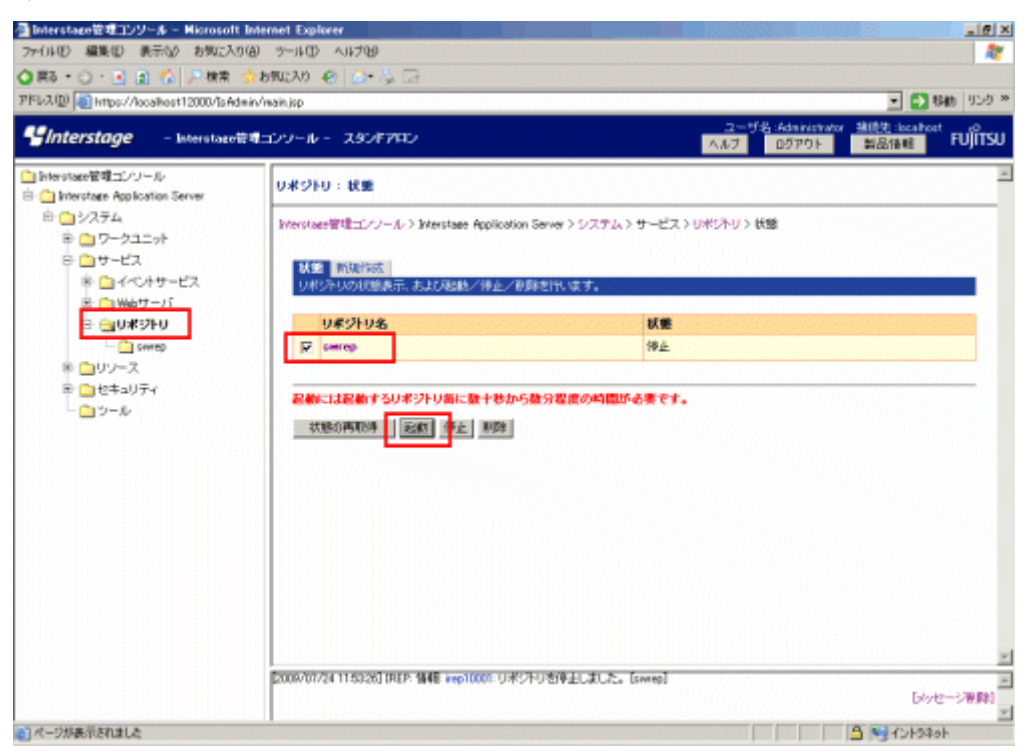

8. Systemwalker認証リポジトリを利用している各Systemwalker製品のサービスを起動します。

 参照 サービスの起動方法については、各Systemwalker製品のマニュアルを参照してください。

#### **Active Directory**を使用している場合

以下の手順でSystemwalker認証リポジトリをリストアします。

- 1. Active Directoryで管理している共通ユーザー情報は、Windowsの機能を使用してリストアを行ってください。
- 2. Systemwalker認証リポジトリは、Interstageディレクトリサービスを利用している場合と同様にリストアを行ってください。

### **4.4** 運用環境の変更

Systemwalker共通ユーザー管理機能、およびSystemwalkerシングル・サインオン機能を使用したシステムの運用環境の変更につい て説明します。

### **4.4.1 Systemwalker**シングル・サインオンサーバの運用環境を変更する

Systemwalkerシングル・サインオンサーバの運用環境で、以下を変更する方法について説明します。

- ・ ホスト名、IPアドレス、ポート番号を変更する
- ・ 証明書を変更する
- ・ 他システムへ移行する

#### ホスト名、**IP**アドレス、ポート番号を変更する

"Systemwalker[シングル・サインオンサーバ設定を削除する](#page-158-0)"を参照し、Systemwalkerシングル・サインオンサーバ環境を削除後、 "Systemwalker[シングル・サインオンサーバの環境を構築する](#page-26-0)"を参照し構築してください。

#### 証明書を変更する

証明書の期限が切れると、認証が行えなくなります。"Interstage Application Server セキュリティシステム運用ガイド"の"SSLによる暗号 化通信の証明書の管理"を参照し、再度取得した証明書ファイルをSystemwalkerシングル・サインオンサーバにインポートします。

#### 他システムへ移行する

他システムへの移行は、以下の手順で行います。

- 1. 移行先のサーバへ、Systemwalkerシングル・サインオンサーバと、Systemwalker認証リポジトリを導入します。
	- Systemwalkerシングル・サインオンサーバ

"Systemwalker[シングル・サインオンサーバのインストール](#page-26-0)"を参照して、移行先サーバへSystemwalkerシングル・サインオン サーバを導入します。

- Systemwalker認証リポジトリ

"Systemwalker[認証リポジトリの環境構築](#page-45-0)"を参照して、移行先サーバへSystemwalker認証リポジトリを導入します。

- 2. "SSL[環境構築](#page-40-0)"を参照し、移行前のシステムで作成した証明書環境を作成します。
- 3. Systemwalker認証リポジトリをバックアップします。
	- Systemwalkerシングル・サインオン機能を利用している場合
	- Systemwalker[共通ユーザー管理機能だけを利用している場合](#page-131-0)

#### Systemwalkerシングル・サインオン機能を利用している場合

Systemwalkerシングル・サインオン機能を利用している場合の、Systemwalker認証リポジトリのバックアップ方法について説 明します。

- Interstageディレクトリサービスを利用している場合

Systemwalkerシングル・サインオンサーバまたは、Interstage Application Serverが導入されているサーバで以下のコマン ドを実行し、共通ユーザー情報を移出します。

【Windows】

ldapsearch -h ホスト名 -p ポート番号 -D 管理者DN -w パスワード -b 公開ディレクトリ "(objectclass=\*)" > 出力ファイルパス(※)

#### 【UNIX】

```
ldapsearch -h ホスト名 -p LDAPポート番号 -D DSAの管理者DN -w DSAの管理者DNのパス
ワード -b トップエントリ "(objectclass=*)" > 出力ファイルパス(※)
```
(※)出力ファイルパスは任意です。

ldapsearchコマンドの格納先は以下のとおりです。

【コマンド格納先】

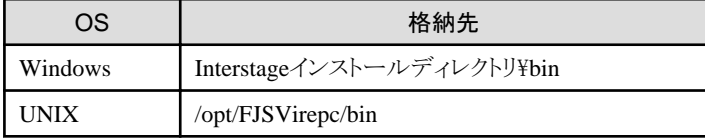

ldapsearchコマンドの詳細については、"Interstage Application Server リファレンスマニュアル(コマンド編)"を参照してくだ さい。

#### 例**)**

認可情報ディレクトリが以下のように構築されている場合

・ホスト名 : SWSSO.fujitsu.com

・ポート番号 : 389

・管理者DN : CN=Administrator,DC=fujitsu,DC=com

・パスワード : password

【Windows】

LDIFファイル保存先が"C:\tmp\dir.ldif"の場合

ldapsearch -h SWSSO.fujitsu.com -p 389 -D CN=Administraotr,DC=fujitsu,DC=com -w password -b DC=fujitsu,DC=com "(objectclass=\*)" > C:\tmp\dir.ldif

【UNIX】

LDIFファイル保存先が"/tmp/dir.ldif"の場合

ldapsearch -h SWSSO.fujitsu.com -p 389 -D CN=Administrator,DC=fujitsu,DC=com -w password -b DC=fujitsu,DC=com "(objectclass=\*)" > /tmp/dir.ldif

- Active Directoryを利用している場合

Microsoft社のマニュアルを参照し、Active Directoryからデータの移出を行った後、Systemwalkerシングル・サインオン サーバまたは、Interstage Application Serverが導入されているサーバで以下のコマンドを実行し、認可情報を移出します。

【Windows】

ldapsearch -h ホスト名 -p ポート番号 -D 管理者DN -w パスワード -b 公開ディレクトリ "(objectclass=\*)" > 出力ファイルパス(※)

#### 【UNIX】

ldapsearch -h ホスト名 -p LDAPポート番号 -D DSAの管理者DN -w DSAの管理者DNのパス ワード -b トップエントリ "(objectclass=\*)" > 出力ファイルパス(※)

(※)出力ファイルパスは任意です。

ldapsearchコマンドの格納先は以下のとおりです。

【コマンド格納先】

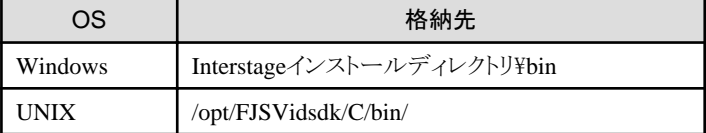

ldapsearchコマンドの詳細については、"Interstage Application Server リファレンスマニュアル(コマンド編)"を参照してくだ さい。

#### 例**)**

認可情報ディレクトリが以下のように構築されている場合

- ・ホスト名 : SWSSO.fujitsu.com
- ・ポート番号 : 389
- ・管理者DN : CN=Administrator,DC=fujitsu,DC=com
- ・パスワード : password
- ・公開ディレクトリ : DC=fujitsu,DC=com

#### 【Windows】

LDIFファイル保存先が"C:\tmp\dir.ldif"の場合

<span id="page-131-0"></span>ldapsearch -h SWSSO.fujitsu.com -p 389 -D CN=Administraotr,DC=fujitsu,DC=com -w password -b  $DC = fujitsu, DC = com$  "(objectclass=\*)" >  $C:\t{Hmp\ddagger}dir.ldif$ 

#### 【UNIX】

LDIFファイル保存先が": /tmp/dir.ldif"の場合

ldapsearch -h SWSSO.fujitsu.com -p 389 -D CN=Administrator,DC=fujitsu,DC=com -w password -b DC=fujitsu,DC=com "(objectclass=\*)" > /tmp/dir.ldif

#### Systemwalker共通ユーザー管理機能だけを利用している場合

Systemwalker共通ユーザー管理機能だけを利用している場合の、Systemwalker認証リポジトリのバックアップ方法について 説明します。

- Interstageディレクトリサービスを利用している場合

Systemwalkerシングル・サインオンサーバまたは、Interstage Application Serverが導入されているサーバで以下のコマン ドを実行し、共通ユーザー情報を移出します。

【Windows】

ldapsearch -h ホスト名 -p ポート番号 -D 管理者DN -w パスワード -b 公開ディレクトリ "(objectclass=\*)" >出力ファイルパス(※)

#### 【UNIX】

ldapsearch -h ホスト名 -p ポート番号 -D 管理者DN -w パスワード -b 公開ディレクトリ "(objectclass=\*)" > 出力ファイルパス(※)

(※)出力ファイルパスは任意です。

ldapsearchコマンドの格納先は以下のとおりです。

【コマンド格納先】

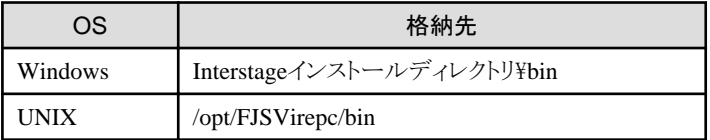

ldapsearchコマンドの詳細については、"Interstage Application Server リファレンスマニュアル(コマンド編)"を参照してくだ さい。

#### 例**)**

共通ユーザー情報ディレクトリが以下のように構築されている場合

- ・ホスト名 : SWSSO.fujitsu.com
- ・ポート番号 : 389
- ・管理者DN : CN=Administrator,DC=fujitsu,DC=com
- ・パスワード : password
- ・公開ディレクトリ : DC=fujitsu,DC=com

【Windows】

LDIFファイル保存先が"C:\tmp\dir.ldif"の場合

ldapsearch -h SWSSO.fujitsu.com -p 389 -D CN=Administraotr,DC=fujitsu,DC=com -w password -b DC=fujitsu,DC=com "(objectclass=\*)" > C:\tmp\dir.ldif

【UNIX】

LDIFファイル保存先が"/tmp/dir.ldif"の場合

ldapsearch -h SWSSO.fujitsu.com -p 389 -D CN=Administrator,DC=fujitsu,DC=com -w password -b DC=fujitsu,DC=com "(objectclass=\*)" > /tmp/dir.ldif

- Active Directoryを利用している場合

Microsoft社のマニュアルを参照し、共通ユーザー情報を移出してください。

- 4. 新環境へSystemwalker認証リポジトリデータを移入します。
	- Systemwalkerシングル・サインオン機能を利用している場合
	- Systemwalker[共通ユーザー管理機能だけを利用している場合](#page-133-0)

#### Systemwalkerシングル・サインオン機能を利用している場合

以下の手順で、Systemwalker認証リポジトリデータを移入します。

#### - **Interstage**ディレクトリサービスを利用している場合

```
Systemwalkerシングル・サインオンサーバまたは、Interstage Application Serverが導入されているサーバで以下のコマン
ドを実行し、Interstageディレクトリサービスへ認可情報、共通ユーザー情報を移入します。
```
【Windows】

ldapmodify -h ホスト名 -p ポート番号 -D 管理者DN -w パスワード -c -a -f 入力ファイルパス (※)

【UNIX】

```
ldapmodify -h ホスト名 -p ポート番号 -D 管理者DN -w パスワード -c -a -f 入力ファイルパス
(※)
```
※入力ファイルパスは、Systemwalker認証リポジトリのバックアップで指定した出力したファイルパスを指定します。

ldapmodifyコマンドの格納先は以下のとおりです。

【コマンド格納先】

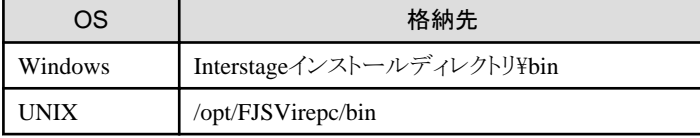

ldapmodifyコマンドの詳細については、"Interstage Application Server リファレンスマニュアル(コマンド編)"を参照してく ださい。

#### 例**)**

認可情報ディレクトリが以下のように構築されている場合

- ・ホスト名 : SWSSO.fujitsu.com
- ・ポート番号 : 389
- ・管理者DN : CN=Administrator,DC=fujitsu,DC=com
- ・パスワード : password
- ・公開ディレクトリ : DC=fujitsu,DC=com

【Windows】

```
LDIFファイル保存先が"C:\tmp\dir.ldif"の場合
```
ldapmodify -h SWSSO.fujitsu.com -p 389 -D CN=Administrator,DC=fujitsu,DC=com -w password -c -a -f C:\tmp\dir.ldif

#### <span id="page-133-0"></span>【UNIX】

LDIFファイル保存先が"/tmp/dir.ldif"の場合

ldapmodify -h SWSSO.fujitsu.com -p 389 -D CN=Administrator,DC=fujitsu,DC=com -w password -c -a -f /tmp/dir.ldif

#### - **Active Directory**を利用している場合

Microsoft社のマニュアルを参照し、旧環境で移出した共通ユーザー情報を移入した後、Systemwalkerシングル・サイン オンサーバまたは、Interstage Application Serverが導入されているサーバで以下のコマンドを実行し、Interstageディレク トリサービスへ認可情報、共通ユーザー情報を移入します。

【Windows】

ldapmodify -h ホスト名 -p ポート番号 -D 管理者DN -w パスワード -c -a -f 入力ファイルパス(※)

#### 【UNIX】

ldapmodify -h ホスト名 -p ポート番号 -D 管理者DN -w パスワード -c -a -f 入力ファイルパス(※)

※入力ファイルパスは、Systemwalker認証リポジトリのバックアップで指定した出力したファイルパスを指定します。

ldapmodifyコマンドの格納先は以下のとおりです。

【コマンド格納先】

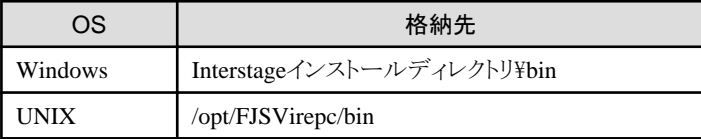

ldapmodifyコマンドの詳細については、"Interstage Application Server リファレンスマニュアル(コマンド編)"を参照してく ださい。

#### 例**)**

認可情報ディレクトリが以下のように構築されている場合

・ホスト名 : SWSSO.fujitsu.com

・ポート番号 : 389

・管理者DN : CN=Administrator,DC=fujitsu,DC=com

・パスワード : password

・公開ディレクトリ : DC=fujitsu,DC=com

【Windows】

LDIFファイル保存先が"C:\tmp\dir.ldif"の場合

ldapmodify -h SWSSO.fujitsu.com -p 389 -D CN=Administrator,DC=fujitsu,DC=com -w password -c -a -f C:\tmp\dir.ldif

#### 【UNIX】

LDIFファイル保存先が"/tmp/dir.ldif"の場合

ldapmodify -h SWSSO.fujitsu.com -p 389 -D CN=Administrator,DC=fujitsu,DC=com -w password -c -a -f /tmp/dir.ldif

#### Systemwalker共通ユーザー管理機能だけを利用している場合

以下の手順で、Systemwalker認証リポジトリデータを移入します。

#### - **Interstage**ディレクトリサービスを利用している場合

Systemwalkerシングル・サインオンサーバまたは、Interstage Application Serverが導入されているサーバで以下のコマン ドを実行し、Interstageディレクトリサービスへ共通ユーザー情報を移入します。

【Windows】

```
ldapmodify -h ホスト名 -p ポート番号 -D 管理者DN -w パスワード -c -a -f 入力ファイルパス
(※)
```
【UNIX】

```
ldapmodify -h ホスト名 -p ポート番号 -D 管理者DN -w パスワード -c -a -f 入力ファイルパス
(※)
```
※入力ファイルパスは、Systemwalker認証リポジトリのバックアップで指定した出力したファイルパスを指定します。

ldapmodifyコマンドの格納先は以下のとおりです。

【コマンド格納先】

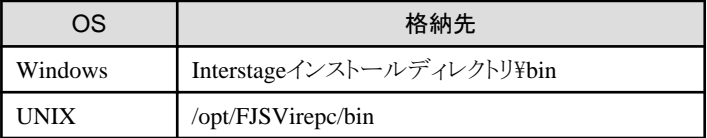

ldapmodifyコマンドの詳細については、"Interstage Application Server リファレンスマニュアル(コマンド編)"を参照してく ださい。

例)

共通ユーザー情報ディレクトリが以下のように構築されている場合

- ・ホスト名 : SWSSO.fujitsu.com
- ・ポート番号 : 389
- ・管理者DN : CN=Administrator,DC=fujitsu,DC=com
- ・パスワード : password
- ・公開ディレクトリ : DC=fujitsu,DC=com

【Windows】

```
LDIFファイル保存先が"C:\tmp\dir.ldif"の場合
```
ldapmodify -h SWSSO.fujitsu.com -p 389 -D CN=Administrator,DC=fujitsu,DC=com -w password -c -a -f C:\tmp\dir.ldif

#### 【UNIX】

LDIFファイル保存先が"/tmp/dir.ldif"の場合

ldapmodify -h SWSSO.fujitsu.com -p 389 -D CN=Administrator,DC=fujitsu,DC=com -w password -c -a -f /tmp/dir.ldif

#### - **Active Directory**を利用している場合

Microsoft社のマニュアルを参照し、旧環境で移出した共通ユーザー情報を移入します。

### **4.4.2 Systemwalker**シングル・サインオンエージェントの運用環境を変更する

以下の製品が導入されているサーバのホスト名、IPアドレス、およびポート番号が変更になった場合は、Systemwalkerシングル・サイン オンエージェントの運用環境についても、ホスト名、IPアドレス、およびポート番号を変更する必要があります。

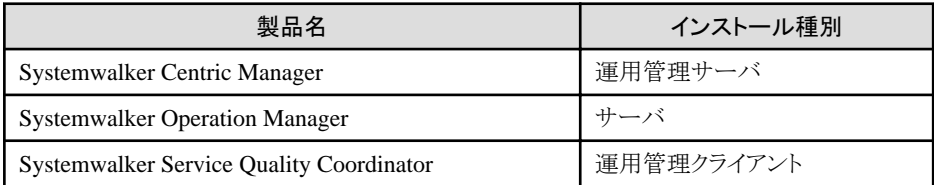

Systemwalkerシングル・サインオンエージェントの運用環境で、ホスト名、IPアドレス、およびポート番号を変更する方法について説明 します。

#### ホスト名、**IP**アドレス、ポート番号を変更する

ホスト名、IPアドレス、およびポート番号は、以下の手順で変更します。

1. [Interstage 管理コンソール]を起動します。

起動方法は、"[Interstage [管理コンソール](#page-43-0)]の起動方法"を参照してください。

- 2. [Interstage 管理コンソール]で、[システム]-[セキュリティ]-[シングル・サインオン]-[認証基盤]-[リポジトリサーバ]-[保護リソース]を 選択します。
- 3. 変更する[FQDN]を選択し、[削除]ボタンを選択します。

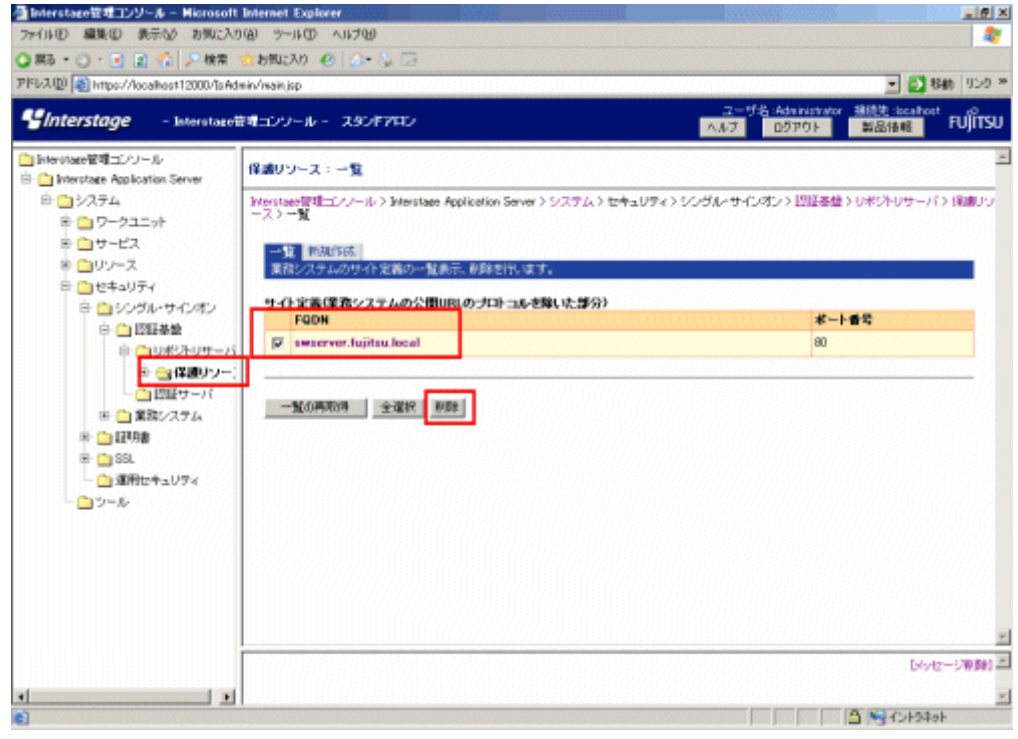

- 4. "[認証サーバの環境構築"](#page-55-0)の手順14~22を参照し、業務システム構築ファイルをダウンロードします。
- 5. Systemwalkerシングル・サインオンエージェントが導入されているコンピュータで、以下のコマンドを実行します。

swidmg\_set\_ssoagent UPDATE -f 業務システム構築ファイル -p パスワード

swidmg\_set\_ssoagentコマンドの実行場所と格納先は以下のとおりです。

【コマンド実行場所】

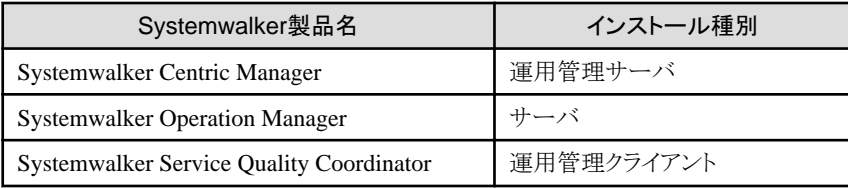

【格納先】

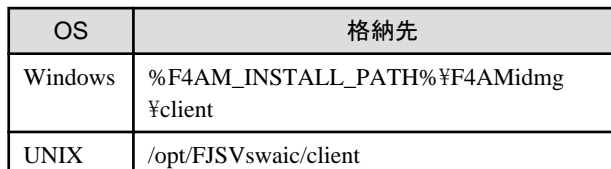

swidmg\_set\_ssoagentコマンドの詳細については、"swidmg\_set\_ssoagent(Systemwalker[シングル・サインオンエージェント設定コ](#page-177-0) [マンド](#page-177-0))"を参照してください。

## **4.4.3 Systemwalker**認証リポジトリの運用環境を変更する

Systemwalker認証リポジトリの運用環境を変更する方法について説明します。

#### **Active Directory**の追加、削除

Systemwalker認証リポジトリとして利用するActive Directoryの台数に増減があった場合(レプリケーション運用の変更)は、 swidmg\_set\_repository(接続先Systemwalker認証リポジトリ設定コマンド)で設定の変更を行ってください。

swidmg\_set\_repositoryコマンドの実行場所と実行例を以下に示します。

【コマンド実行場所】

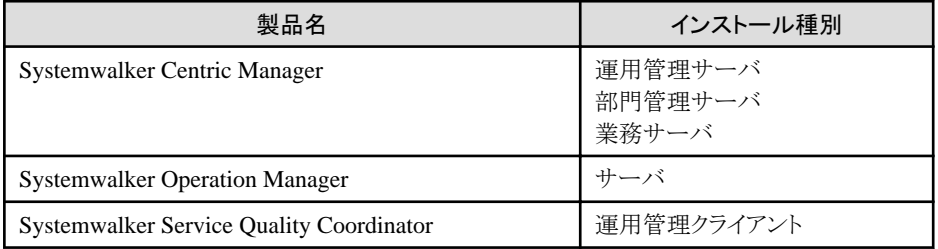

例**)**

追加するActive Directoryのホスト名が"SWREPO2.fujitsu.com"の場合

swidmg\_set\_repository ADDHOST -h SWREPO2.fujitsu.com

swidmg\_set\_repository(接続先Systemwalker認証リポジトリ設定コマンド)の詳細については、"[swidmg\\_set\\_repository\(](#page-173-0)接続先 Systemwalker[認証リポジトリ設定コマンド](#page-173-0))"を参照してください。

### **4.4.4** シングル・サインオン対象製品を追加する

すでに運用を開始しているSystemwalkerシングル・サインオンサーバに、別のSystemwalker製品をSystemwalkerシングル・サインオン 対象製品として追加する方法について説明します。

たとえば、Systemwalker Centric ManagerとSystemwalker Operation ManagerでSystemwalkerシングル・サインオンを構築している環境 に、Systemwalker Service Quality CoordinatorのWebコンソールをSystemwalkerシングル・サインオンの対象として追加したい場合は、 以下の作業を実施します。

Systemwalkerシングル・サインオン対象製品の追加手順は以下のとおりです。

1. Systemwalkerシングル・サインオンサーバが導入されているコンピュータでの作業

"[認証サーバの環境構築"](#page-55-0)の手順6~手順9を参照して、保護パスの設定を行い、業務システム構築ファイルをダウンロードし、 追加するSystemwalker製品が導入されているサーバにコピーしてください。

2. Systemwalkerシングル・サインオンエージェントが導入されているコンピュータでの作業

"Systemwalker[シングル・サインオンエージェントを設定する"](#page-69-0)を参照し、Systemwalkerシングル・サインオンエージェントの設定を 行ってください。

### **4.4.5** シングル・サインオン対象製品を削除する

Systemwalkerシングル・サインオン機能を利用している運用環境で、Systemwalkerシングル・サインオンの対象製品を削除する方法に ついて説明します。

- ・ Systemwalkerシングル・サインオンサーバが導入されているコンピュータでの作業
- ・ Systemwalkerシングル・サインオンエージェントが導入されているコンピュータでの作業

#### **Systemwalker**シングル・サインオンサーバが導入されているコンピュータでの作業

以下の作業を実施してください。

1. [Interstage 管理コンソール]を起動します。

起動方法は、"[Interstage [管理コンソール](#page-43-0)]の起動方法"を参照してください。

- 2. [Interstage 管理コンソール]で、[システム]-[セキュリティ]-[シングル・サインオン]-[認証基盤]-[リポジトリサーバ]-[保護リソース]- [FQDN:ポート番号]-[保護パス]を選択します。
- 3. 削除する製品の保護パスを選択し、[削除]ボタンを選択します。

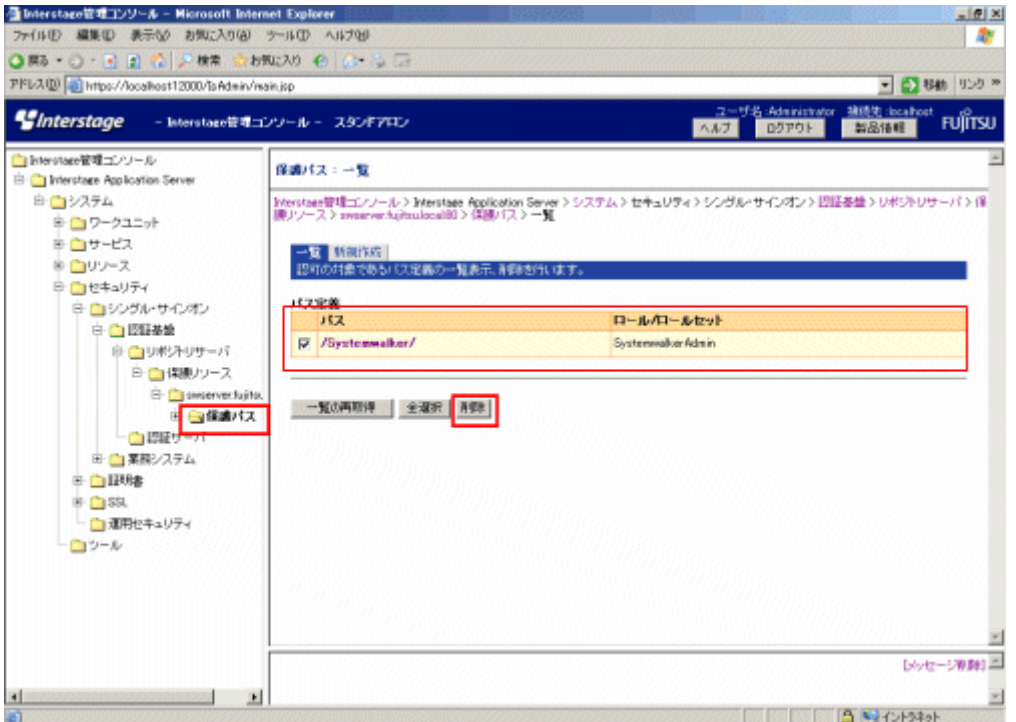

#### **Systemwalker**シングル・サインオンエージェントが導入されているコンピュータでの作業

以下を参照して、Systemwalkerシングル・サインオンエージェントの制御情報を削除してください。

・ Interstage HTTP Serverを使用している場合

"Interstage Application Server シングル・サインオン運用ガイド"を参照し、Systemwalkerシングル・サインオンエージェントの削除 を行ってください。

なお、"Interstage Application Server シングル・サインオン運用ガイド"では、Systemwalkerシングル・サインオンエージェントは"業 務サーバ"として説明されています。

・ Microsoft(R) Internet Information Servicesを使用している場合

"[Microsoft\(R\) Internet Information Services](#page-142-0)を使用している場合"の手順1~手順4を参照し、削除してください。

## **4.5 Systemwalker**シングル・サインオンサーバ停止時の運用

Systemwalkerシングル・サインオンサーバが何らかの理由(障害によるサーバ停止、定期メンテナンスのためのサーバ停止等)で使用 できなくなった場合、一時的にシングル・サインオンの運用を停止する必要があります。

その場合、以下のSystemwalker製品が導入されているサーバでSystemwalkerシングル・サインオンエージェントを削除することで、 Systemwalker共通ユーザー管理機能のみの運用を行うことができます。

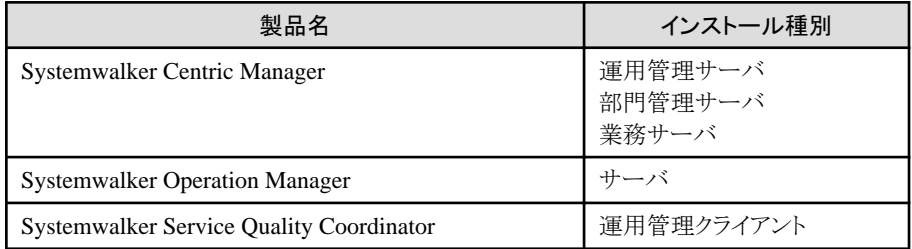

Systemwalker製品のWebコンソールに利用しているWWWサーバごとに、Systemwalkerシングル・サインオンエージェントの削除方法 を説明します。

・ Interstage HTTP Serverを使用している場合

"Interstage Application Server シングル・サインオン運用ガイド"を参照し、Systemwalkerシングル・サインオンエージェントの削除 を行ってください。

なお、"Interstage Application Server シングル・サインオン運用ガイド"では、Systemwalkerシングル・サインオンエージェントは"業 務サーバ"として説明されています。

・ Microsoft(R) Internet Information Servicesを使用している場合

"[Microsoft\(R\) Internet Information Services](#page-142-0)を使用している場合"を参照し、Systemwalkerシングル・サインオンエージェントの削除 を行ってください。

## **4.6 Systemwalker**認証リポジトリ停止時の運用

Systemwalker認証リポジトリが何らかの理由で使用できなくなった場合、Systemwalker共通ユーザー管理機能、およびSystemwalker シングル・サインオン機能の運用は行うことができません。

この場合は、接続先リポジトリの設定を無効化し、Systemwalker製品個別の認証方法(旧バージョンの認証方法)に戻す必要があります。

Systemwalker認証リポジトリが復旧した場合は、接続先リポジトリの設定を有効化し、Systemwalker共通ユーザー管理機能、および Systemwalkerシングル・サインオン機能の運用を再開することができます。

接続先リポジトリ設定の無効化する方法と、接続先リポジトリの設定を有効化する方法について説明します。

- ・ 接続先リポジトリの設定を無効化する
- ・ [接続先リポジトリの設定を有効化する](#page-139-0)

#### 接続先リポジトリの設定を無効化する

接続先リポジトリの設定を無効化する手順は以下のとおりです。

1. 以下のコマンドを実行します。

swidmg\_set\_repository DISABLE

swidmg\_set\_repositoryコマンドの実行場所と格納先は以下のとおりです。

<span id="page-139-0"></span>【コマンド実行場所】

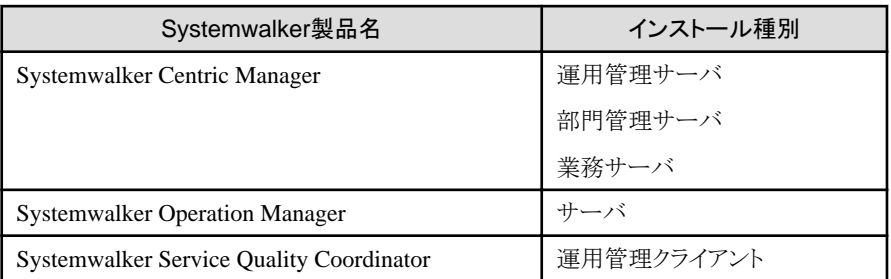

【格納先】

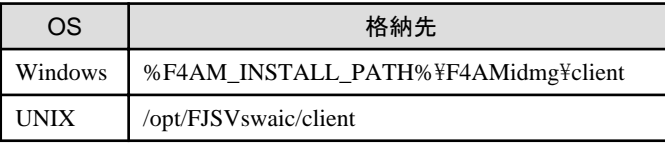

swidmg\_set\_repositoryコマンドの詳細については、"swidmg\_set\_repository(接続先Systemwalker[認証リポジトリ設定コマンド](#page-173-0))" を参照してください。

2. 各Systemwalker製品へログインするユーザーを登録します。

ユーザーの登録方法については、各Systemwalker製品のマニュアルを参照してください。

3. 各Systemwalker製品のWebコンソールから認証を行ってください。

# 日 ポイント

Systemwalker製品によっては、製品の再起動が必要になる場合があります。

製品の再起動が必要かは、各Systemwalker製品のSystemwalker認証リポジトリを利用する場合の手順が記載されているマニュアルを 参照してください。 

#### 接続先リポジトリの設定を有効化する

接続先リポジトリの設定を有効化する手順は以下のとおりです。

1. 以下のコマンドを実行します。

swidmg\_set\_repository ENABLE

swidmg\_set\_repositoryコマンドの実行場所と格納先は以下のとおりです。

【コマンド実行場所】

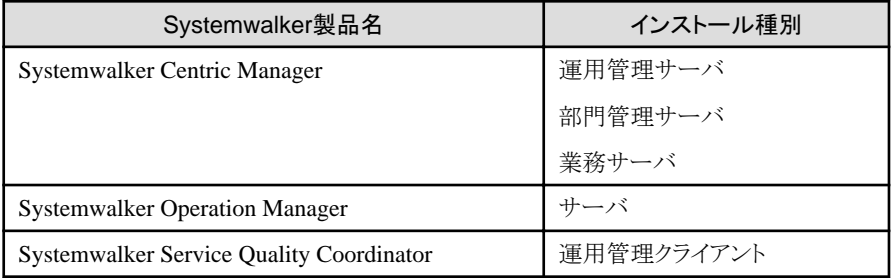

【格納先】

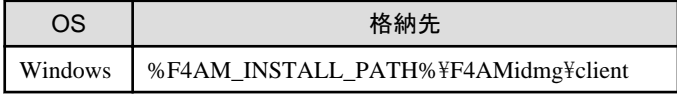

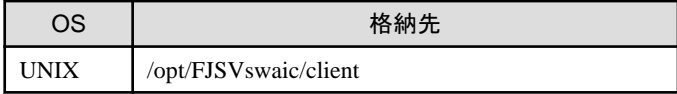

swidmg\_set\_repositoryコマンドの詳細については、"swidmg\_set\_repository(接続先Systemwalker[認証リポジトリ設定コマンド](#page-173-0))" を参照してください。

2. 接続先リポジトリ設定の無効化の手順2で登録したユーザーが必要なければ、削除してください。

# 日 ポイント

Systemwalker製品によっては、製品の再起動が必要になる場合があります。

製品の再起動が必要かは、各Systemwalker製品のSystemwalker認証リポジトリを利用する場合の手順が記載されているマニュアルを 参照してください。

# 第**5**章 削除

Systemwalker共通ユーザー管理機能、およびSystemwalkerシングル・サインオン機能を削除する手順を説明します。

### 【削除手順の流れ】

※印は、各Systemwalker製品での作業です。

Systemwalkerシングル・サインオンエージェント設定を削除する(※)

J

Systemwalker[シングル・サインオンエージェントをアンインストールする](#page-157-0)(※)

J

接続先Systemwalker[認証リポジトリ設定を削除する](#page-157-0)(※)

J

接続先Systemwalker[認証リポジトリ設定を削除する](#page-157-0)(※)

J

Systemwalker[シングル・サインオンサーバ設定を削除する](#page-158-0)

J

Systemwalker[認証リポジトリ設定を削除する](#page-160-0)

Jे

SSL[環境を削除する](#page-161-0)

J

Systemwalker[シングル・サインオンサーバのアンインストール【](#page-162-0)Windows版】

J

[Interstage Application Server](#page-164-0)のアンインストール

# **5.1 Systemwalker**シングル・サインオンエージェント設定を削除する

Systemwalkerシングル・サインオンエージェントの削除方法について説明します。

削除手順は、使用しているWebサーバにより異なります。

## **5.1.1 Interstage HTTP Server**を使用している場合

1. [Interstage 管理コンソール]を起動します。

起動方法は、"[Interstage [管理コンソール](#page-43-0)]の起動方法"を参照してください。

<span id="page-142-0"></span>2. 以下の画面で[システム]-[セキュリティ]-[シングル・サインオン]-[業務システム]を選択し、削除する業務システムのチェックボック スを選択し、[削除]ボタンを選択します。

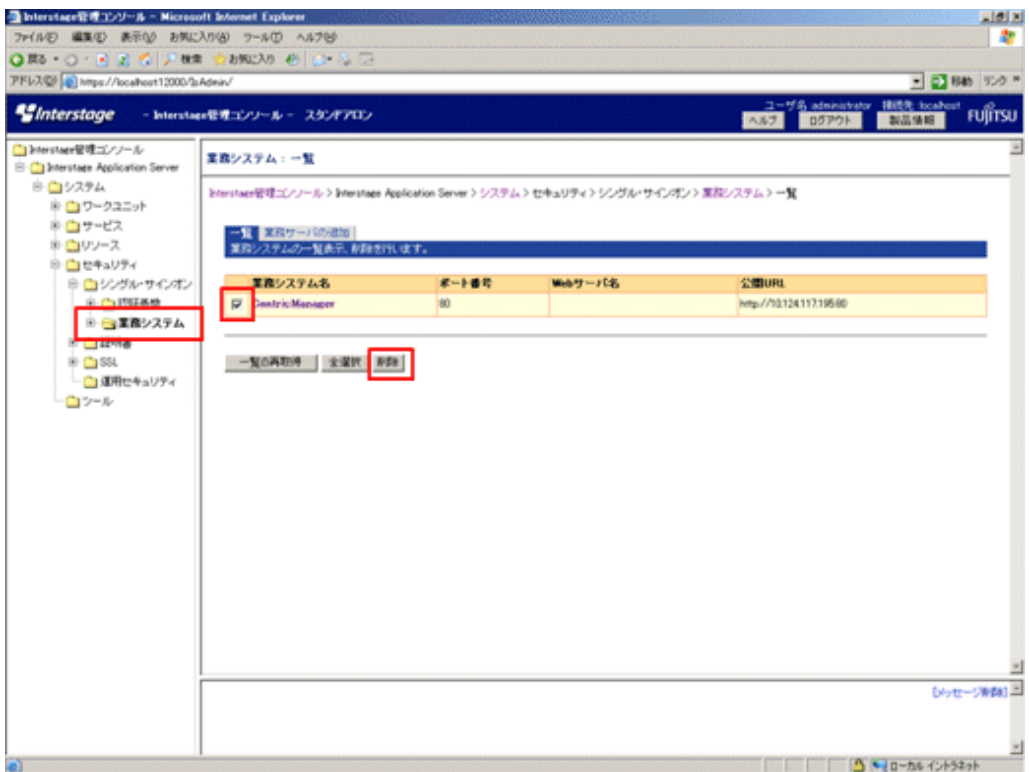

3. Systemwalker製品で使用するInterstage HTTP Serverを再起動してください。

## **5.1.2 Microsoft(R) Internet Information Services**を使用している場合

Systemwalker製品と、Systemwalkerシングル・サインオンサーバ、またはInterstage Application Serverの共存状態によって削除手順が 異なります。

- ・ 共存しない場合
- ・ [共存する場合](#page-152-0)

#### 共存しない場合

以下の手順でSystemwalkerシングル・サインオンエージェントを削除します。

1. Systemwalker製品のWebコンソールがインストールされているサーバ、またはクライアントで以下のコマンドを実行し、 Systemwalkerシングル・サインオンエージェント設定情報を削除します。

swidmg\_set\_ssoagent DELETE

swidmg\_set\_ssoagentコマンドは、Systemwalker製品のWebコンソールがインストールされている以下のSystemwalker製品で 実行します。

【コマンド実行場所】

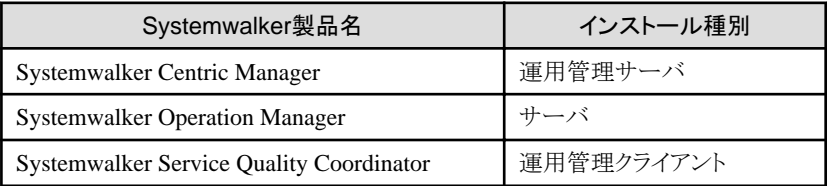

【格納先】

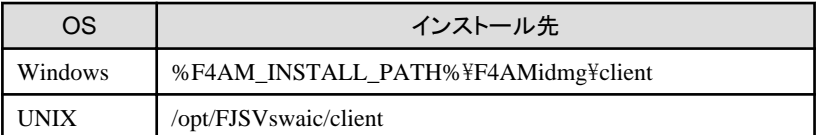

swidmg\_set\_ssoagentコマンドの詳細については、"swidmg\_set\_ssoagent(Systemwalker[シングル・サインオンエージェント設](#page-177-0) [定コマンド](#page-177-0))"を参照してください。

2. 削除するシステム名を選択し、[Enter]キーを押します。

```
以下のシステムが登録されています。
[設定-1]
 システム名 :Systemwalker001
 保護対象パス :/Systemwalker/
[設定-2]
 システム名 :Systemwalker002
 保護対象パス :/Systemwalker2/
設定1~2のどの環境を削除しますか?(複数指定する場合は、","で区切ってください)
SELECT \implies 1
```
3. 削除するシステム名を確認し、"y"を入力し[Enter]キーを押します。

```
以下の環境を削除します。
[ 設定-1 ]
 システム名 :Systemwalker001
 保護対象パス : /Systemwalker/
環境削除処理を開始しますか? [ y:開始 n:中止 r:修正 ]
SELECT \implies y
```
4. 処理が完了すると以下の画面が表示されます。

[2009/08/27 12:00:00] FSP\_FJSVswaic: INFO: 13005: 環境削除が正常に終了しました。

- 5. Microsoft(R) Internet Information Servicesに登録したSystemwalkerシングル・サインオンエージェント機能を削除します。
	- Microsoft(R) Internet Information Services 6.0の場合
	- [Microsoft\(R\) Internet Information Services 7.0](#page-147-0)の場合

#### Microsoft(R) Internet Information Services 6.0の場合

以下の手順でSystemwalkerシングル・サインオンエージェント機能を削除します。

a. [スタート]メニューから、[プログラム]-[管理ツール]-[サービス]を選択し、[World Wide Web Publishing Service]が起 動されているか確認してください。

起動されている場合は、[World Wide Web Publishing Service]を選択し、[操作]メニューから[停止]を選択します。
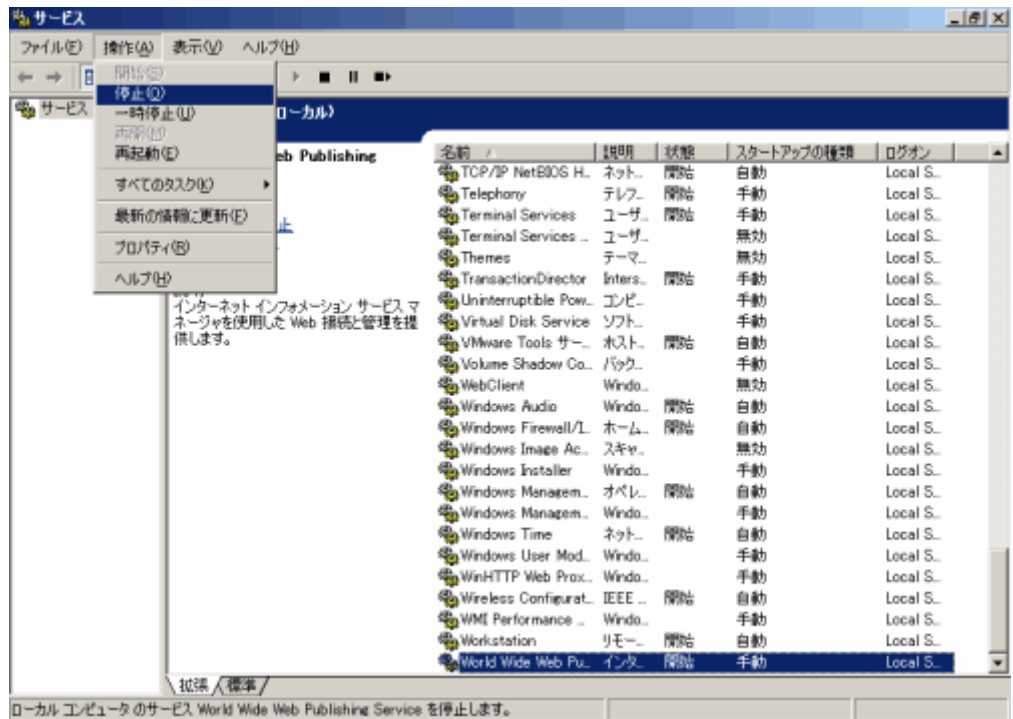

b. [スタート]メニューから[プログラム]-[管理ツール]-[インターネット インフォメーション サービス(IIS) マネージャ]を選択し ます。

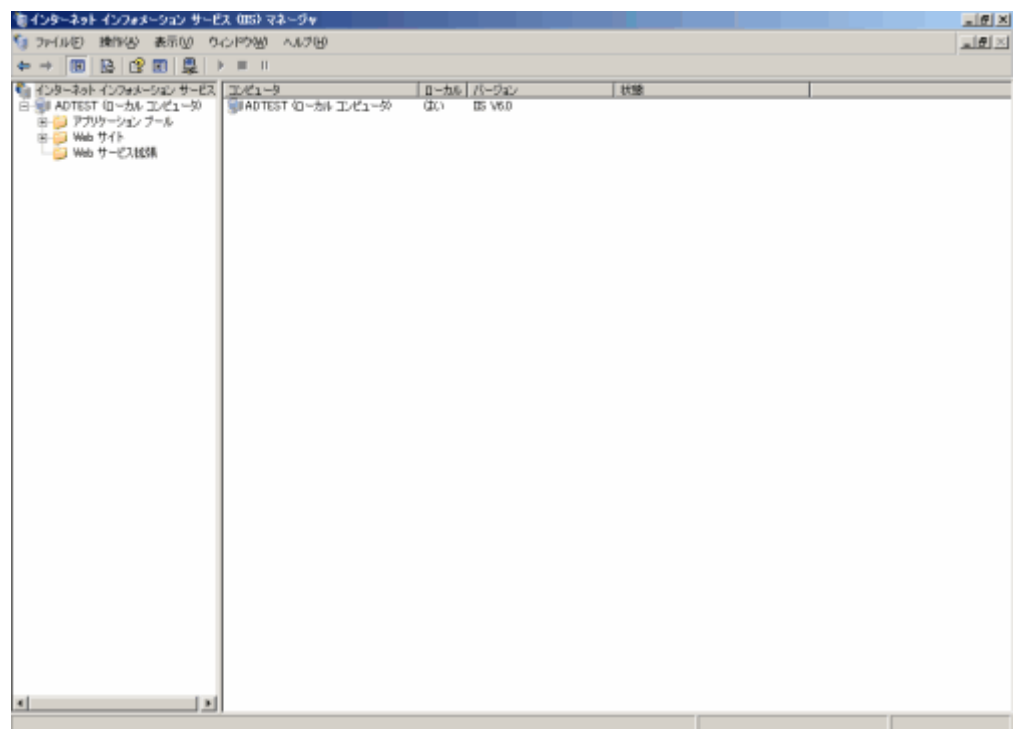

c. Webサービス拡張から拡張名[SystemwalkerSSO]を選択し、[削除]を選択します。

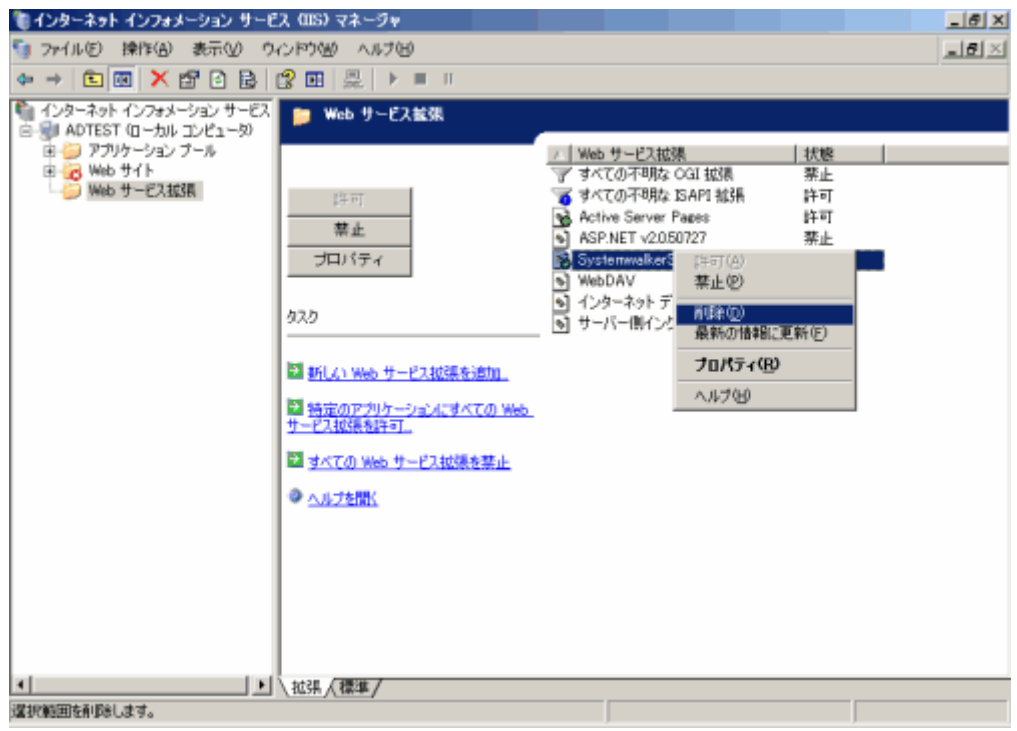

d. [削除]を選択することによって表示される[IIS マネージャ]画面で[はい]を選択します。

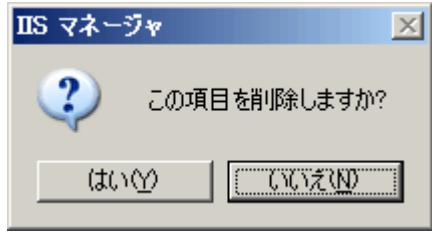

e. 仮想ディレクトリ"SystemwalkerSSO"を選択し、[削除]を選択します。

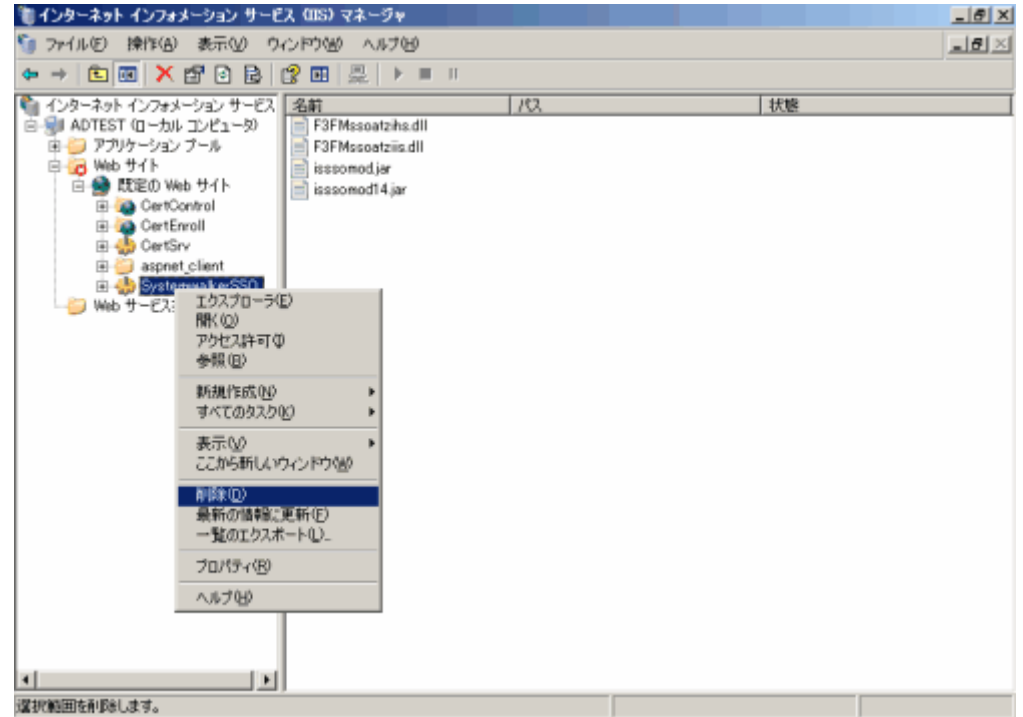

f. [既定のWebサイト]-[プロパティ]を選択してプロパティシートを開きます。

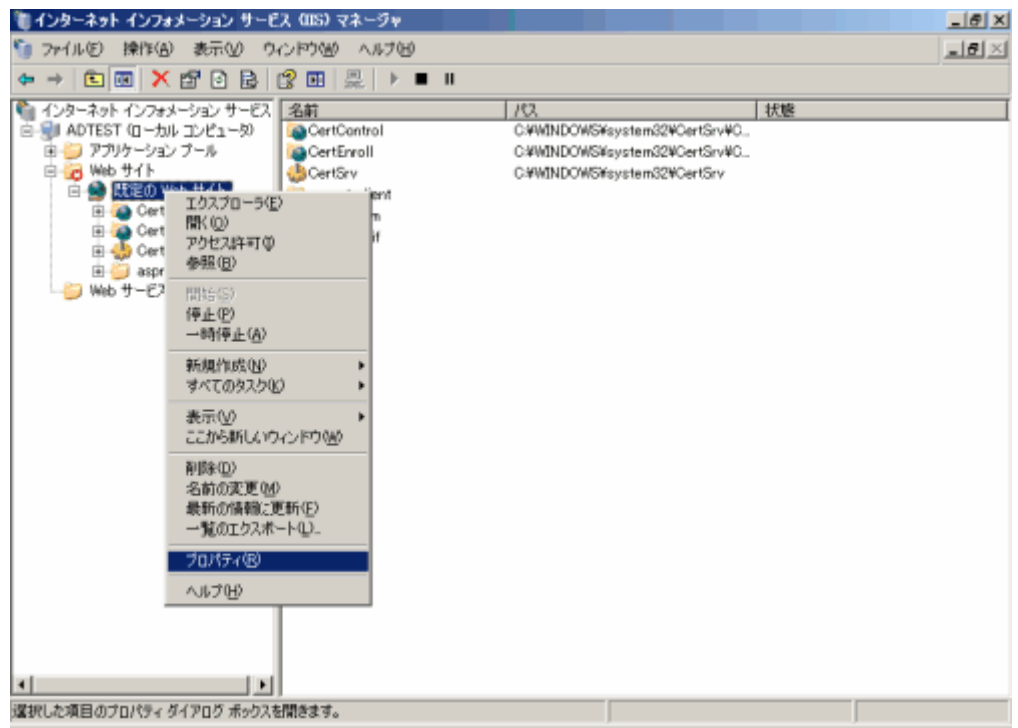

g. [ISAPIフィルタ]タブを選択し、"SystemwalkerSSO"を選択し[削除]ボタンを選択します。

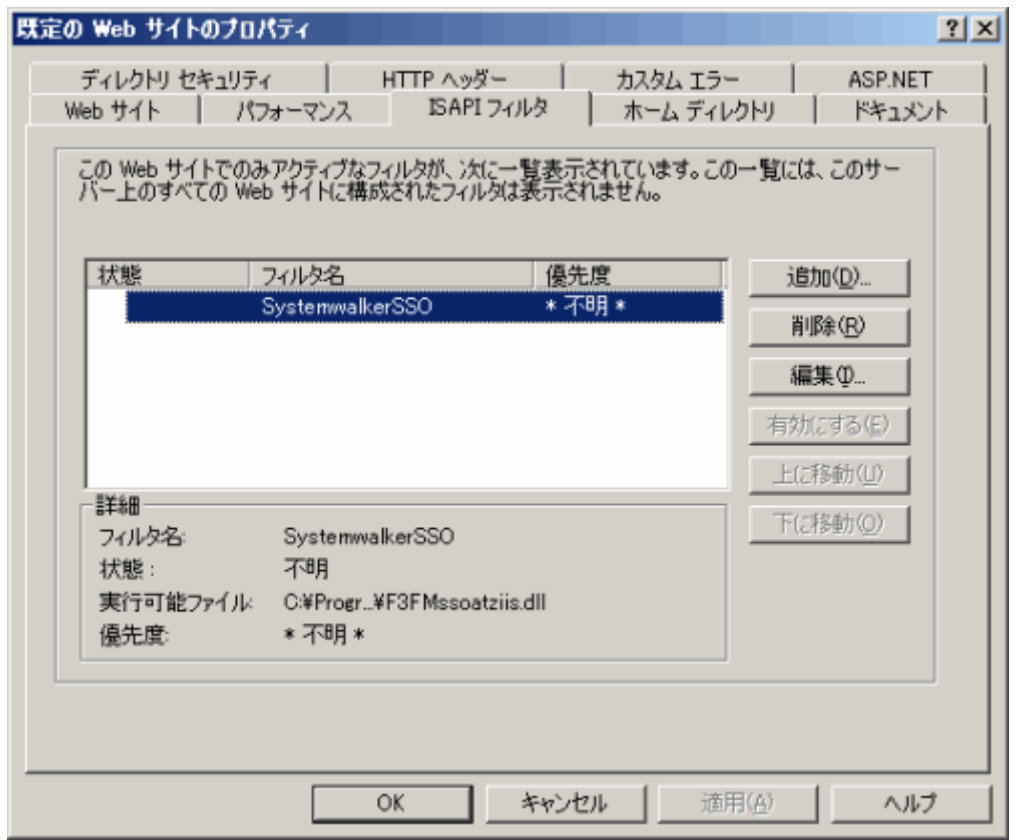

h. すべての作業が終了したら、World Wide Web Publishing Servicesを開始してください。

[スタート]メニューから、[プログラム]-[管理ツール]-[サービス]を起動します。[World Wide Web Publishing Service] を選択し、[操作]メニューから[開始]を選択します。

<span id="page-147-0"></span>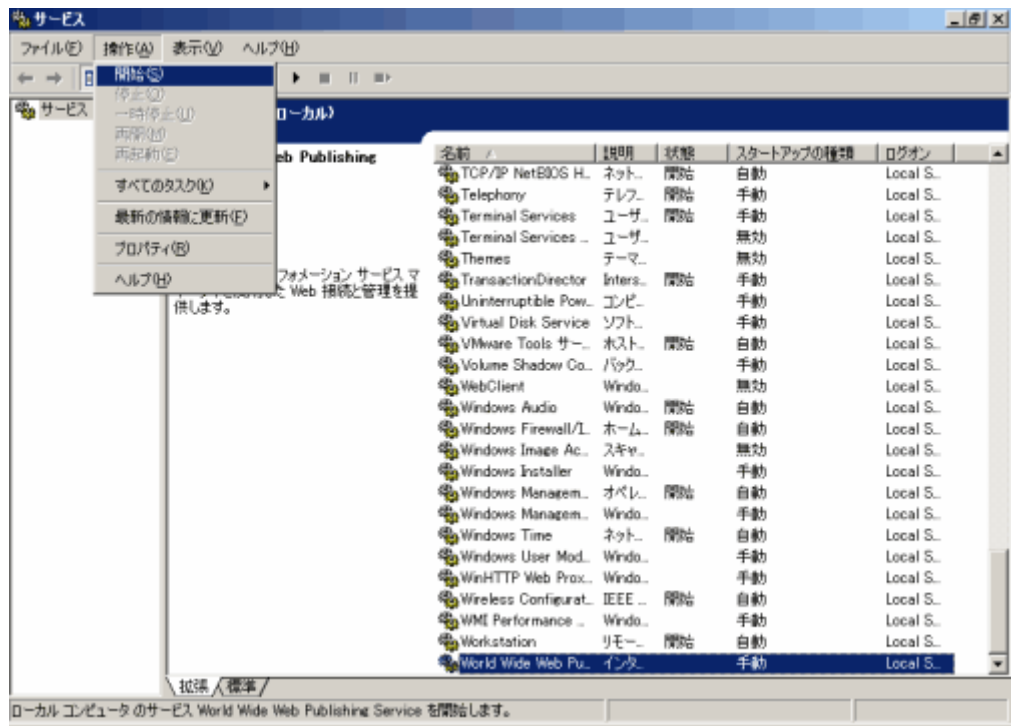

## Microsoft(R) Internet Information Services 7.0の場合

以下の手順でSystemwalkerシングル・サイオンエージェントを削除します。

a. [スタート]メニューから、[プログラム]-[管理ツール]-[サービス]を選択し、[World Wide Web Publishing Service]が起 動されているか確認してください。

起動されている場合は、[World Wide Web Publishing Service]を選択し、[操作]メニューから[停止]を選択します。

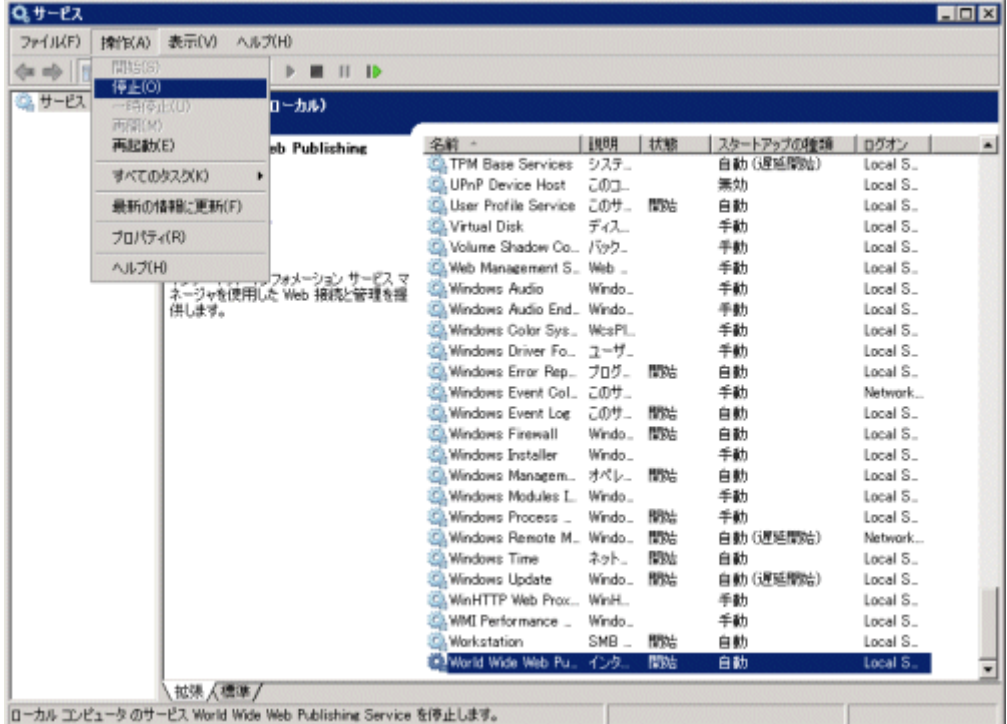

b. [スタート]メニューから[すべてのプログラム]- [管理ツール]-[インターネット インフォメーション サービス(IIS) マネー ジャ]を選択します。

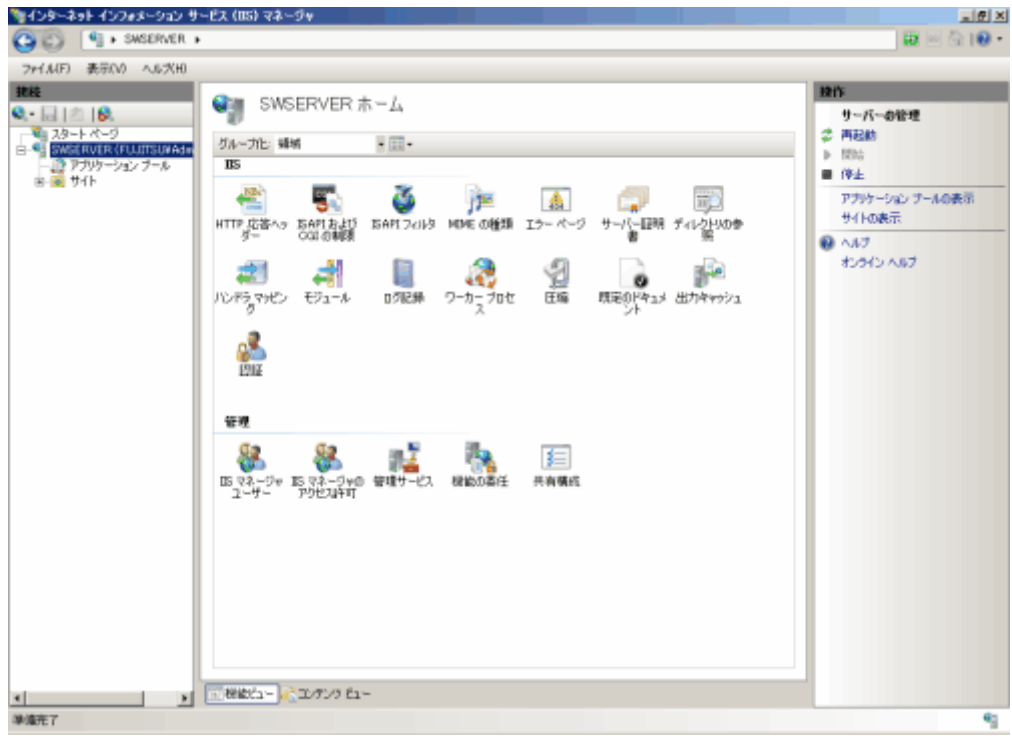

c. 仮想ディレクトリ"SystemwalkerSSO"を右クリックし、[削除]を選択します。

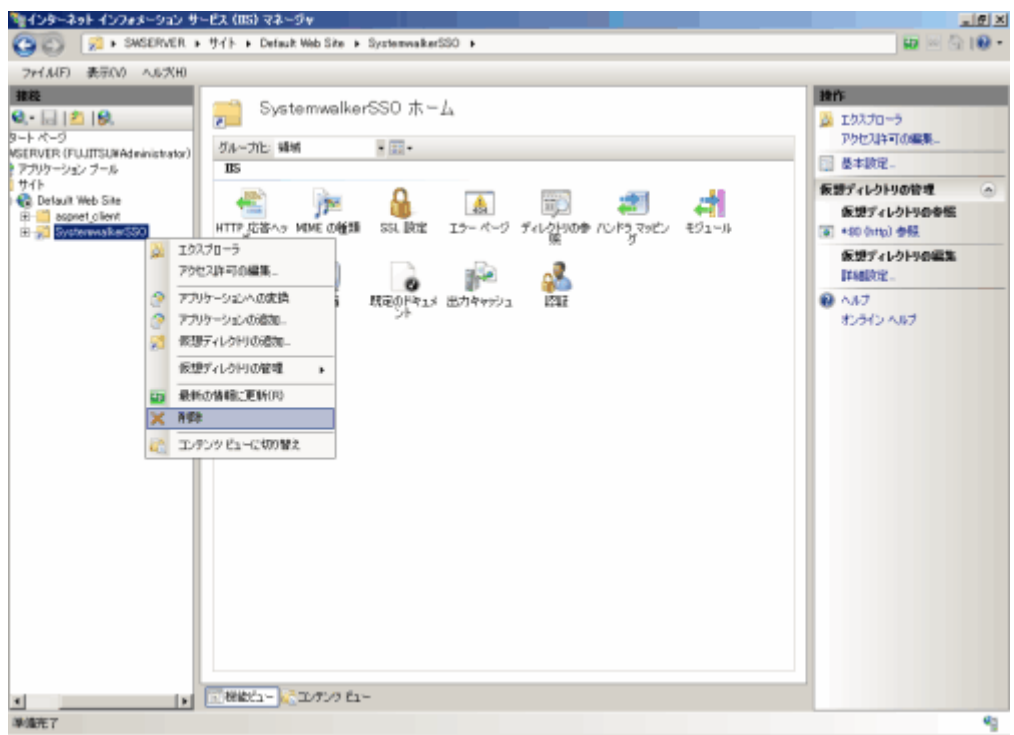

d. [削除の確認]画面が表示されるので、[はい]を選択します。

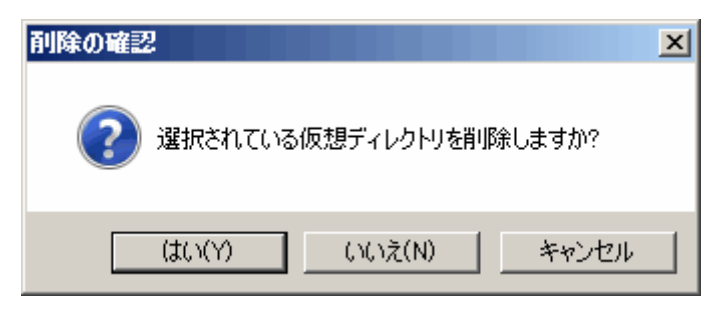

e. Systemwalkerが組み込まれているサイトを選択し、[機能ビュー]の[ハンドラマッピング]をダブルクリックし、 "SystemwalkerSSO"を右クリックして[削除]を選択します。

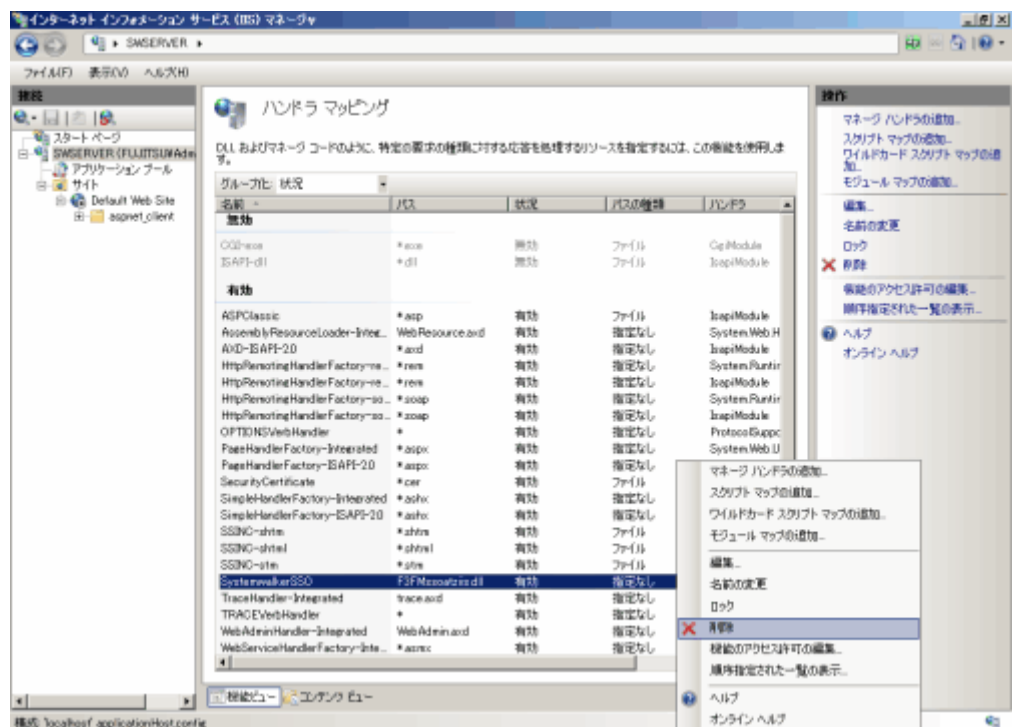

f. [削除の確認]画面が表示されるので[はい]を選択します。

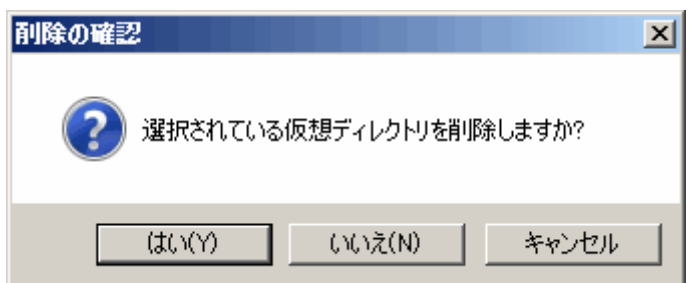

g. Systemwalker が組み込まれているサイトを選択し、[機能ビュー]の[ISAPIフィルタ]をダブルクリックし、 "SystemwalkerSSO"を右クリックして、[削除]を選択します。

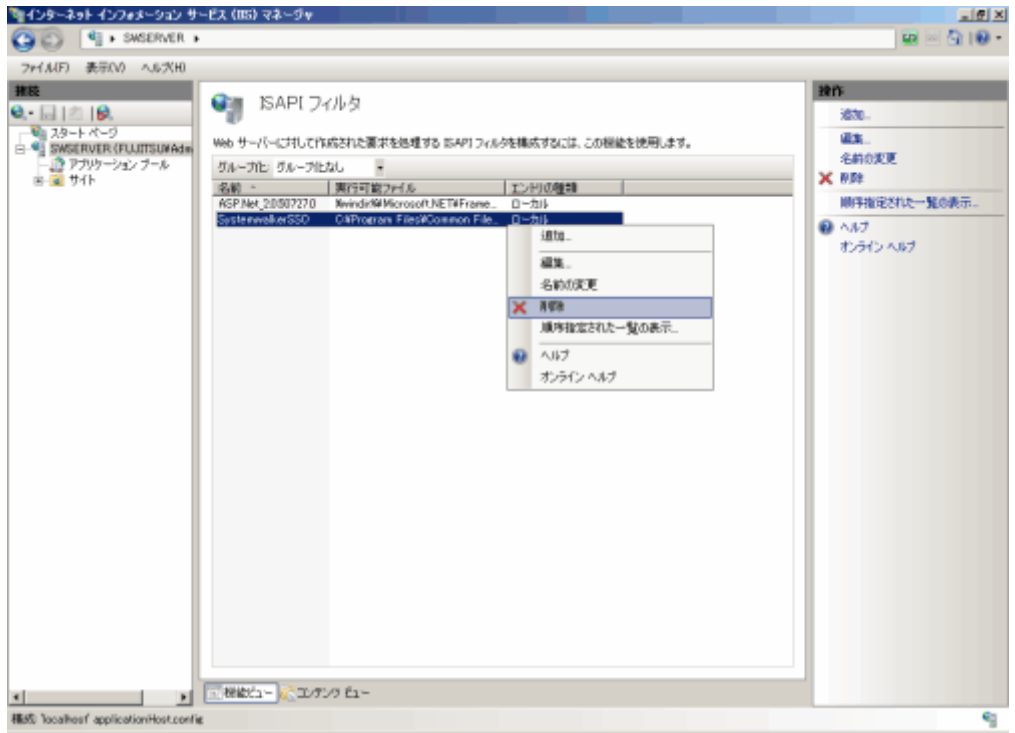

h. [削除の確認]画面が表示されるので[はい]を選択します。

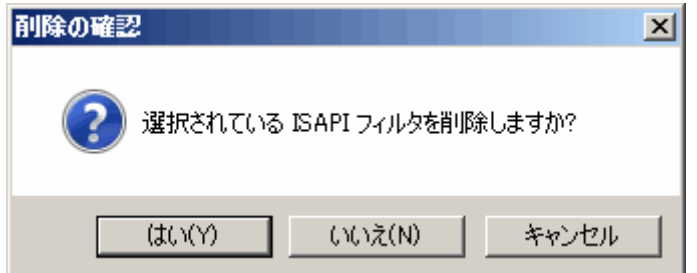

i. Systemwalkerが組み込まれているサイトを選択し、[機能ビュー]の[ISAPIおよびCGIの制限]をダブルクリックし、 "SystemwalkerSSO"を右クリックして、[削除]を選択します。

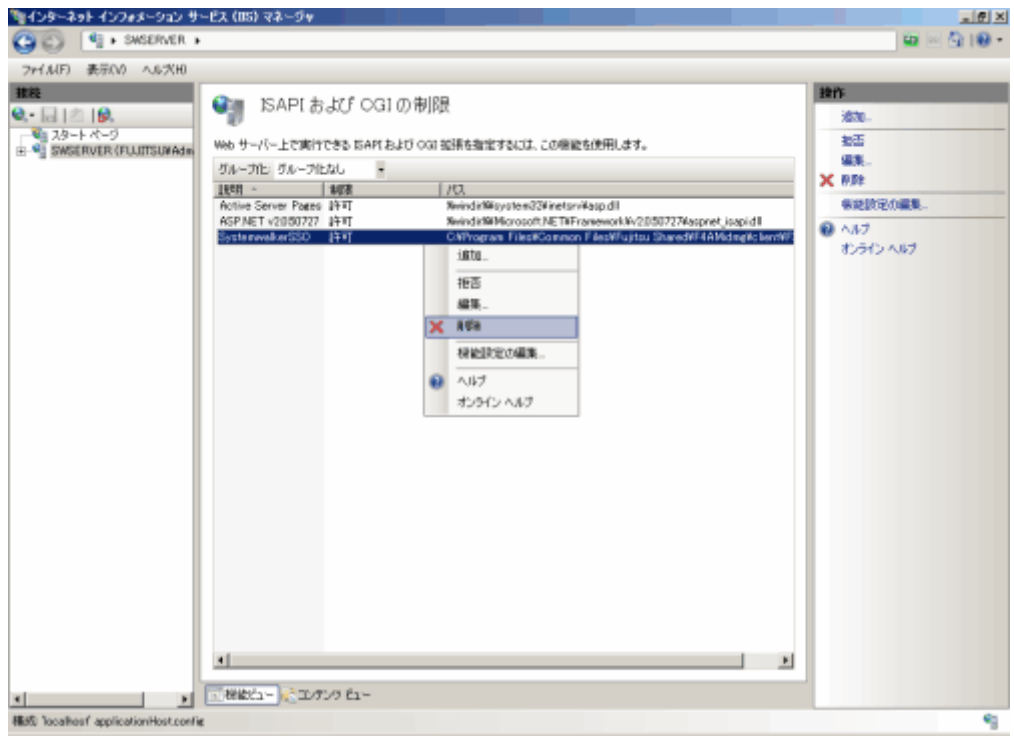

j. [削除の確認]画面が表示されるので[はい]を選択します。

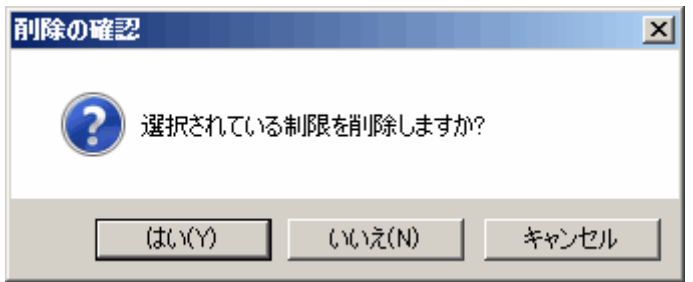

k. すべての作業が終了したら、World Wide Web Publishing Servicesを開始してください。

[スタート]メニューから、[プログラム]-[管理ツール]ー[サービス]を起動します。[World Wide Web Publishing Service] を選択して、[操作]メニューから[開始]を選択します。

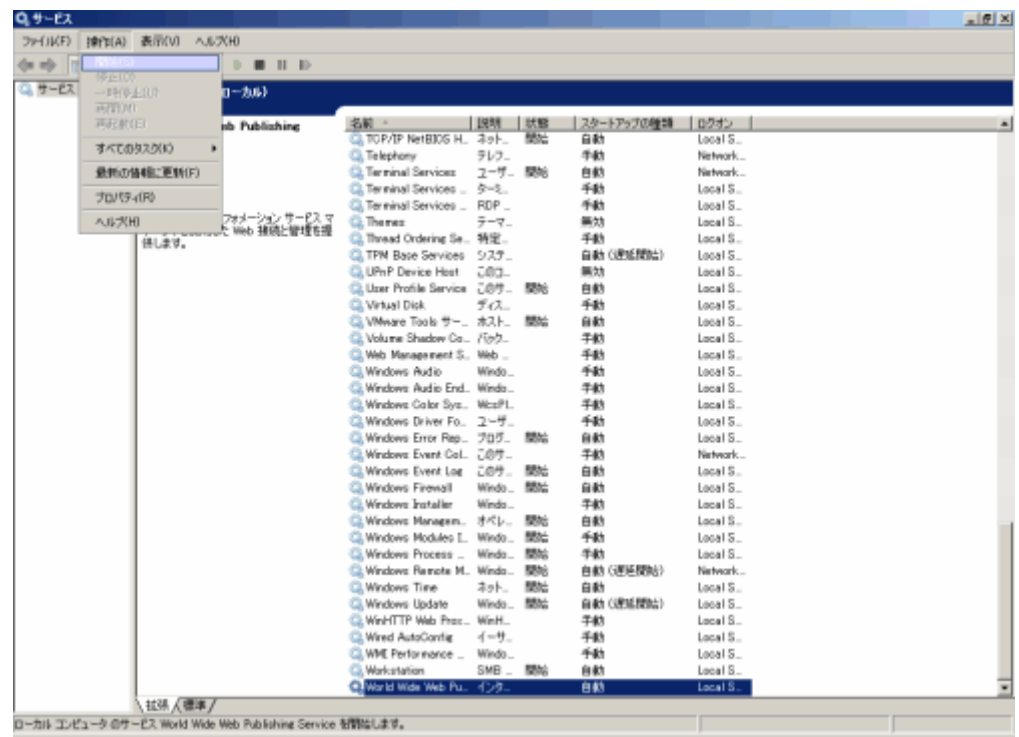

## 共存する場合

以下の手順でSystemwalkerシングル・サインオンエージェントを削除します。

1. [Interstage 管理コンソール]を起動します。

起動方法は、"[Interstage [管理コンソール](#page-43-0)]の起動方法"を参照してください。

2. 以下の画面で[システム]-[セキュリティ]-[シングル・サインオン]-[業務システム]を選択し、削除する業務システムのチェックボッ クスを選択し、[削除]ボタンを選択します。

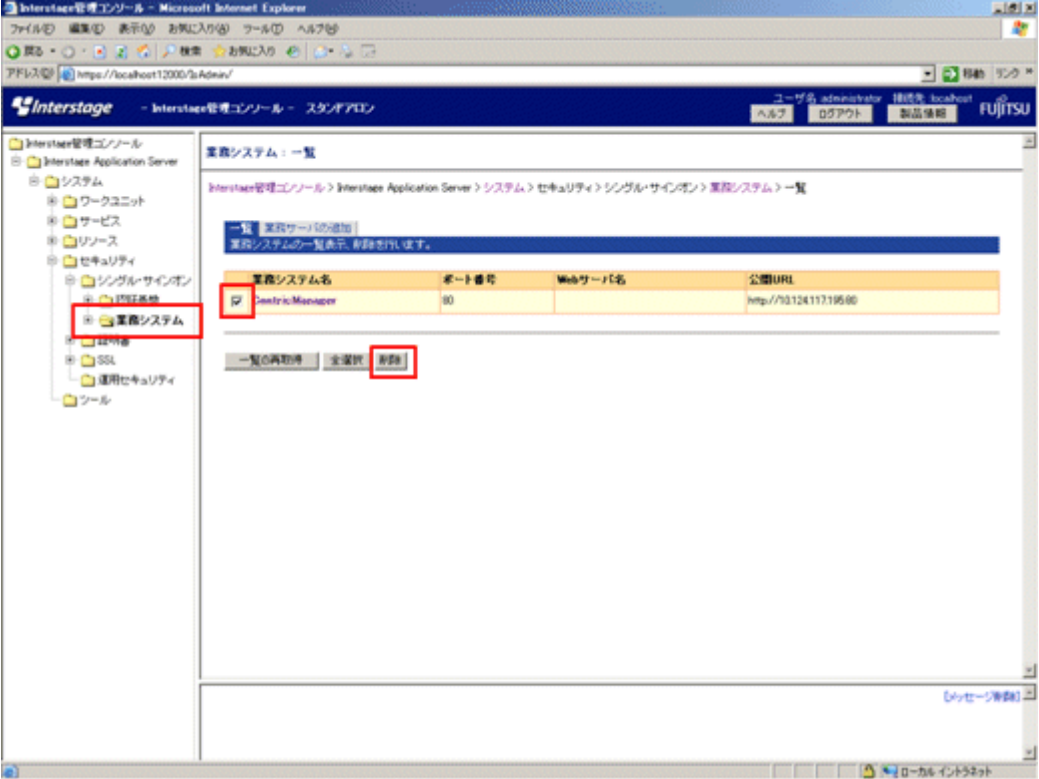

- 3. "[Microsoft\(R\) Internet Information Services 6.0](#page-143-0)の場合"、または"[Microsoft\(R\) Internet Information Services 7.0](#page-147-0)の場合"を参 照し、業務サーバを削除してください。
- 4. Systemwalker製品で使用するMicrosoft(R) Internet Infomation Servicesを再起動してください。

## **5.1.3 Apache2.0.x**を使用している場合

Systemwalker製品と、Systemwalkerシングル・サインオンサーバ、またはInterstage Application Serverの共存状態によって削除手順が 異なります。

- ・ 共存しない場合
- ・ [共存する場合](#page-154-0)

#### 共存しない場合

以下の手順で、Systemwalkerシングル・サインオンエージェントを削除します。

1. SystemwalkerのWebコンソールがインストールされているサーバで以下のコマンドを実行し、Systemwalkerシングル・サインオン エージェント設定情報を削除します。

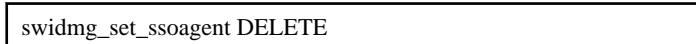

【コマンド格納先】

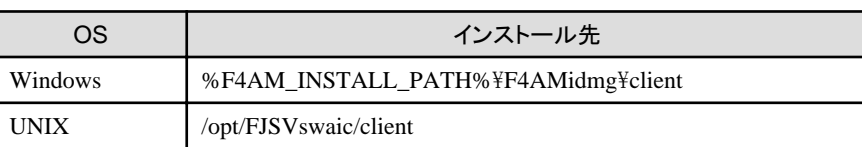

swidmg\_set\_ssoagentコマンドの詳細については、"swidmg\_set\_ssoagent(Systemwalker[シングル・サインオンエージェント設定コ](#page-177-0) [マンド](#page-177-0))"を参照してください。

2. 削除するシステム名を選択し、[Enter]キーを押します。

```
以下のシステムが登録されています。
[設定-1]
システム名 :Systemwalker001
保護対象パス :/Systemwalker/
システム名 :Systemwalker002
保護対象パス :/SQC/
設定1~2のどの環境を削除しますか?(複数指定する場合は、","で区切ってください)
SELECT \implies 1
```
3. 削除するシステム名を確認し、"y"を入力し[Enter]キーを押します。

```
以下の環境を削除します。
[ 設定-1 ]
システム名 : CentricManager
保護対象パス : /Systemwalker/
環境削除処理を開始しますか? [ y:開始 n:中止 r:修正 ]
SELECT \implies y
```
4. 処理が完了すると以下の画面が表示されます。

シングル・サインオン環境削除は、正常終了しました。

5. httpd.confから以下の記述を削除してください。

"システム名"には、手順3で指定した業務システム名を指定してください。

【Windows】

<span id="page-154-0"></span>LoadModule ssoatzihs\_module "%F4AM\_INSTALL\_PATH%\F4AMidmg\client\F3FMsso\ssoatzag\lib \F3FMssoatzihs.dll" ISSsoBusinessSystemName システム名

【UNIX】

LoadModule ssoatzihs\_module "/opt/FJSVssoaz/lib/ssoatzihs.so" ISSsoBusinessSystemName システム名

6. Webサーバを再起動してください。

#### 共存する場合

以下の手順で業務サーバを削除します。

1. [Interstage 管理コンソール]を起動します。

起動方法は、"[Interstage [管理コンソール](#page-43-0)]の起動方法"を参照してください。

2. 以下の画面で[システム]-[セキュリティ]-[シングル・サインオン]-[業務システム]を選択し、削除する業務システムのチェックボック スを選択し、[削除]ボタンを選択します。

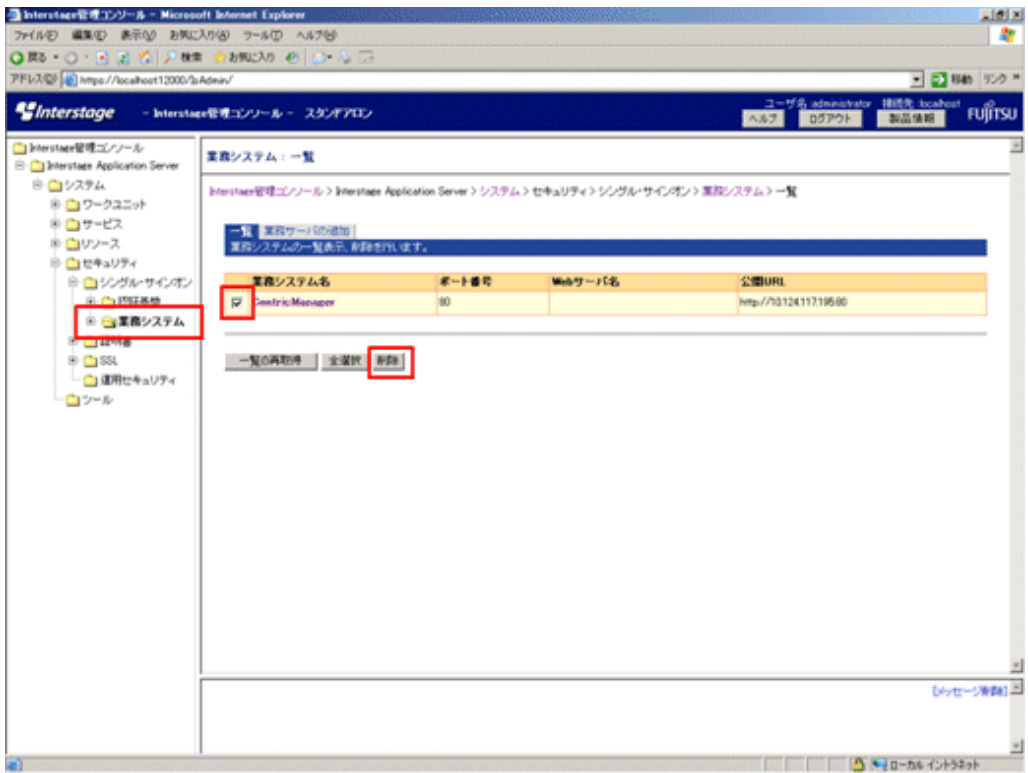

3. httpd.confから以下の記述を削除してください。

"システム名"には、手順2で指定した業務システム名を指定してください。

【Windows】

LoadModule ssoatzihs\_module "Interstageインストールディレクトリ\F3FMsso\ssoatzag\lib\F3FMssoatzihs.dll" ISSsoBusinessSystemName システム名

#### 【UNIX】

LoadModule ssoatzihs\_module "/opt/FJSVssoaz/lib/ssoatzihs.so"

ISSsoBusinessSystemName システム名

4. Webサーバを再起動してください。

## **5.1.4 Systemwalker Operation Manager**を使用している場合

Systemwalker Operation Managerと、Systemwalkerシングル・サインオンサーバ、またはInterstage Application Serverの共存状態によっ て削除手順が異なります。

- ・ 共存しない場合
- ・ 共存する場合

#### 共存しない場合

以下のコマンドを使用して、Systemwalkerシングル・サインオンエージェントを削除してください。

swidmg\_set\_ssoagent DELETE

コマンドの実行場所と格納先は以下のとおりです。

【コマンド実行場所】

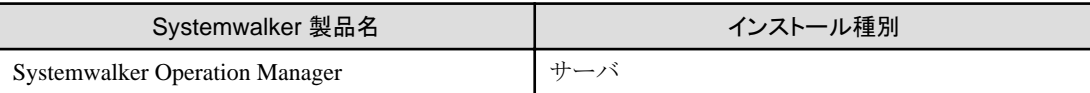

【コマンド格納先】

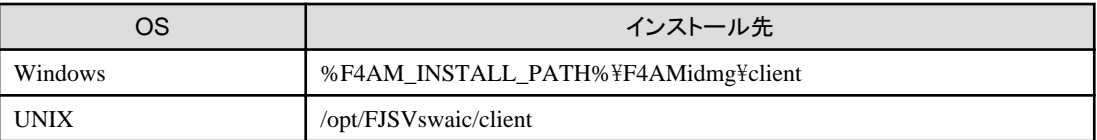

swidmg\_set\_ssoagentコマンドの詳細については、"swidmg\_set\_ssoagent(Systemwalker[シングル・サインオンエージェント設定コマ](#page-177-0) [ンド](#page-177-0))"を参照してください。

#### 共存する場合

以下の手順で業務サーバを削除します。

1. [Interstage 管理コンソール]を起動します。

起動方法は、"[Interstage [管理コンソール](#page-43-0)]の起動方法"を参照してください。

2. 以下の画面で[システム]-[セキュリティ]-[シングル・サインオン]-[業務システム]を選択し、削除する業務システムのチェックボッ クスを選択し、[削除]ボタンを選択します。

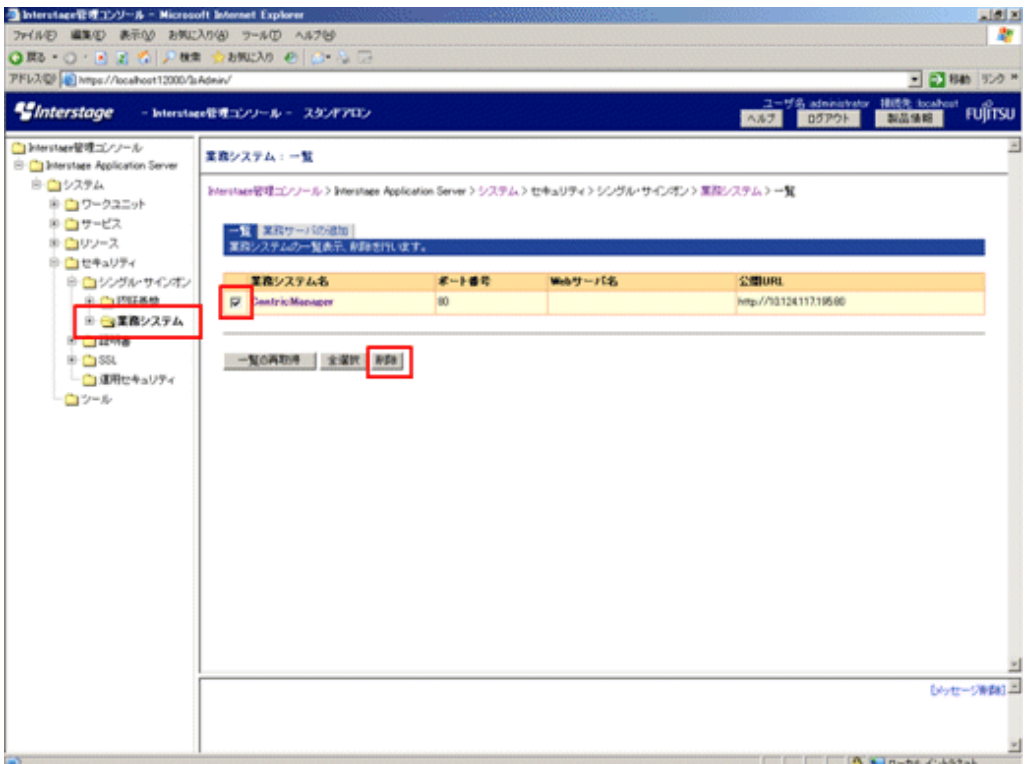

3. httpd.confから以下の記述を削除してください。

"システム名"には、手順4で指定した業務システム名を指定してください。

【Windows】

LoadModule ssoatzihs\_module "Interstageインストールディレクトリ\F3FMsso\ssoatzag\lib\F3FMssoatzihs.dll" ISSsoBusinessSystemName システム名

【UNIX】

LoadModule ssoatzihs\_module "/opt/FJSVssoaz/lib/ssoatzihs.so"

ISSsoBusinessSystemName システム名

httpd.confの格納先は以下のとおりです。

【httpd.conf格納先】

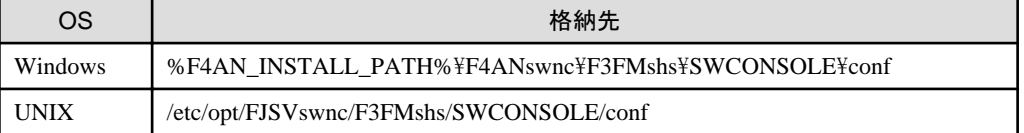

4. swncctrlコマンドでWebサーバを再起動してください。

swncctrl通信基盤制御コマンドの詳細については、"Systemwalker Operation Manager リファレンスマニュアル"を参照してく ださい。

## **5.2 Systemwalker**シングル・サインオンエージェントをアンインストールす る

Systemwalkerシングル・サインオンエージェントアンインストール方法について説明します。

Systemwalkerシングル・サインオンエージェントの設定を削除した後、F4AMsetup(Systemwalkerシングル・サインオン機能セットアップ コマンド)を実行して、Systemwalkerシングル・サインオンエージェントをアンインストールします。

複数のSystemwalker製品が導入されている場合は、1回だけ実行してください。

F4AMsetup -u -p <インストール製品名> -s -o SSO

F4AMsetupコマンドの実行場所、格納先およびインストール製品名に指定するパラメタは以下のとおりです。

#### 【コマンド実行場所】

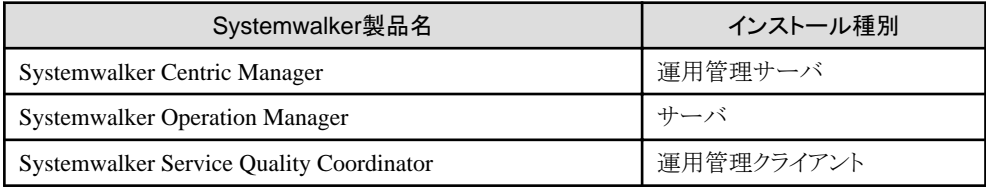

【格納先】

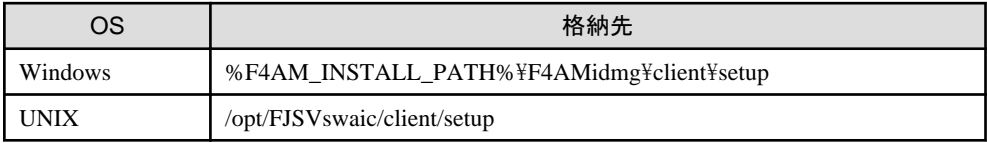

【インストール製品名に指定するパラメタ値】

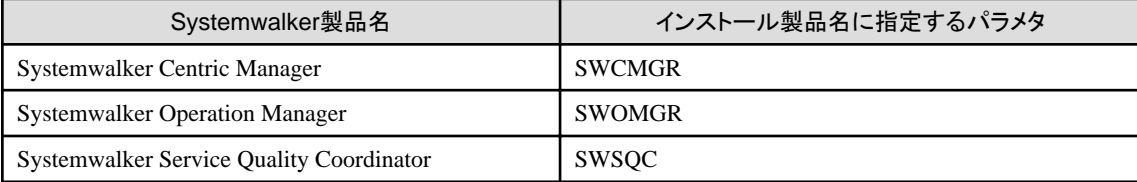

F4AMsetupコマンドの詳細については、"F4AMsetup(Systemwalker[シングル・サインオン機能セットアップコマンド](#page-188-0))"を参照してください。

## **5.3** 接続先**Systemwalker**認証リポジトリ設定を削除する

各Systemwalker製品のサーバから、接続先Systemwalker認証リポジトリ設定を削除する方法について説明します。

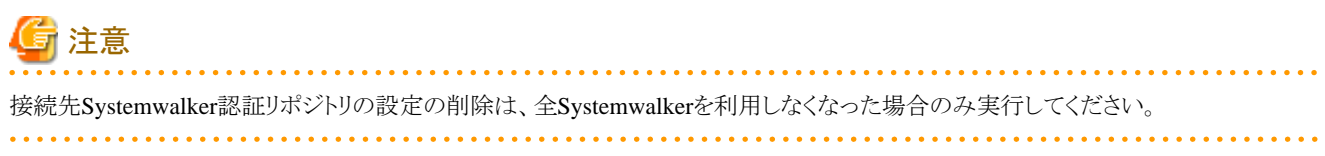

以下のコマンドを実行し、設定を削除してください。

swidmg\_set\_repository UNSET

swidmg\_set\_repositoryコマンドの実行場所と格納先は以下のとおりです。

【コマンド実行場所】

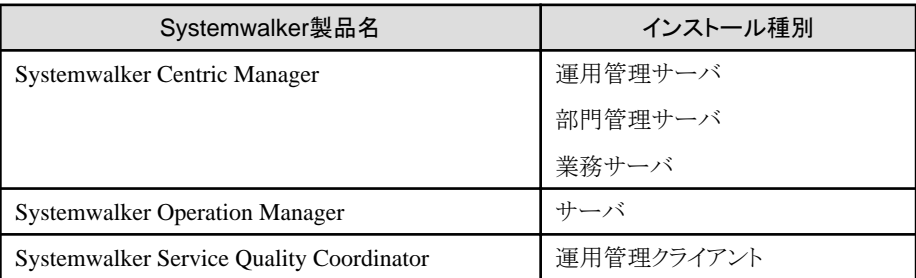

【格納先】

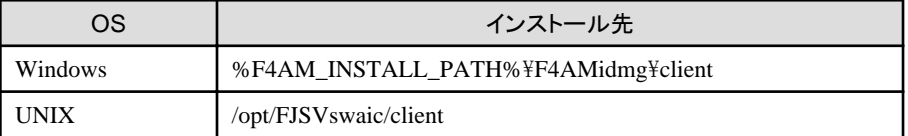

swidmg\_set\_repositoryコマンドの詳細については、"swidmg\_set\_repository(接続先Systemwalker[認証リポジトリ設定コマンド](#page-173-0))"を参照 してください。

## **5.4 Systemwalker**シングル・サインオンサーバ設定を削除する

Systemwalkerシングル・サインオンサーバを削除する方法について説明します。

以下の手順で、Systemwalkerシングル・サインオンサーバを削除します。

1. [Interstage 管理コンソール]を起動します。

起動方法は、"[Interstage [管理コンソール](#page-43-0)]の起動方法"を参照してください。

2. 以下の画面で、[システム]-[サービス]-[Webサーバ]を選択し、認証サーバ用に構築したWebサーバのチェックボックスを選択し、 [停止]ボタンを選択します。

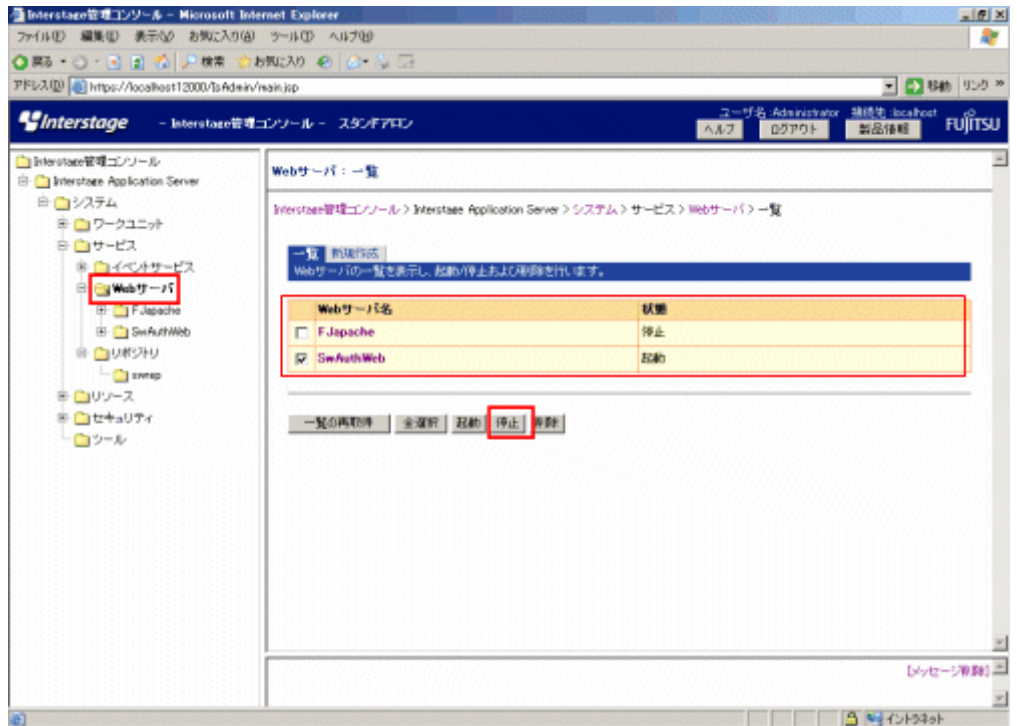

3. 以下の画面で、[システム]-[セキュリティ]-[シングル・サインオン]-[認証基盤]を選択し、[リポジトリサーバ]、[認証サーバ]のチェッ クボックスを選択し、[削除]ボタンを選択します。

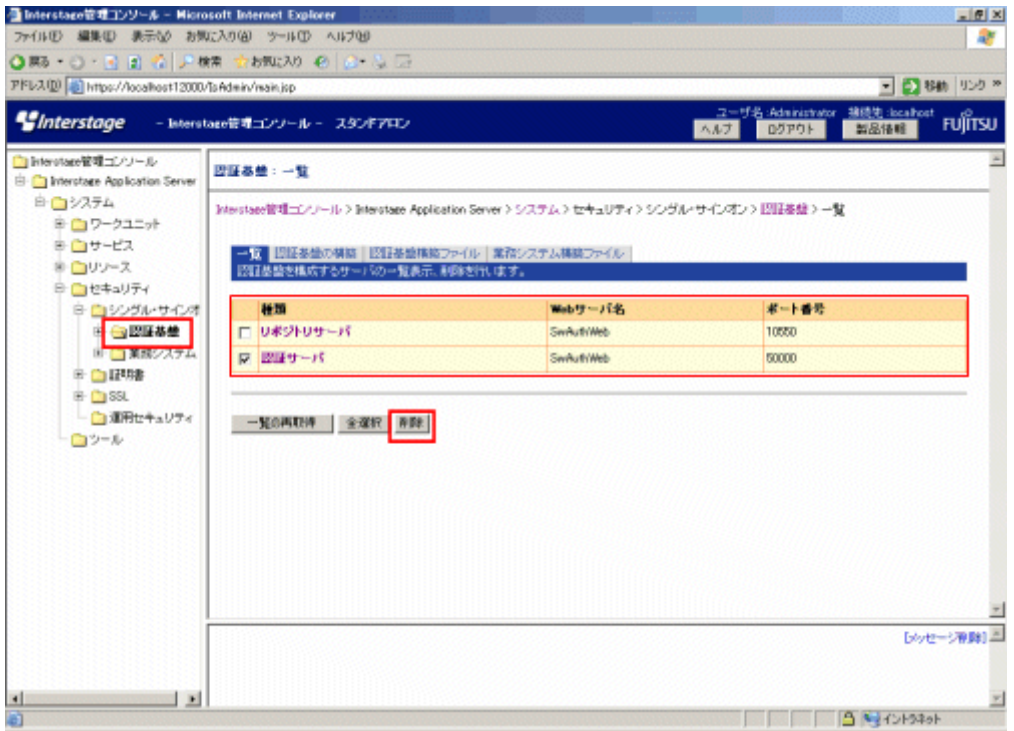

4. 以下の画面で、[システム]-[サービス]-[Webサーバ]を選択し、手順2で停止したWebサーバのチェックボックスを選択し、[削除] ボタンを選択します。

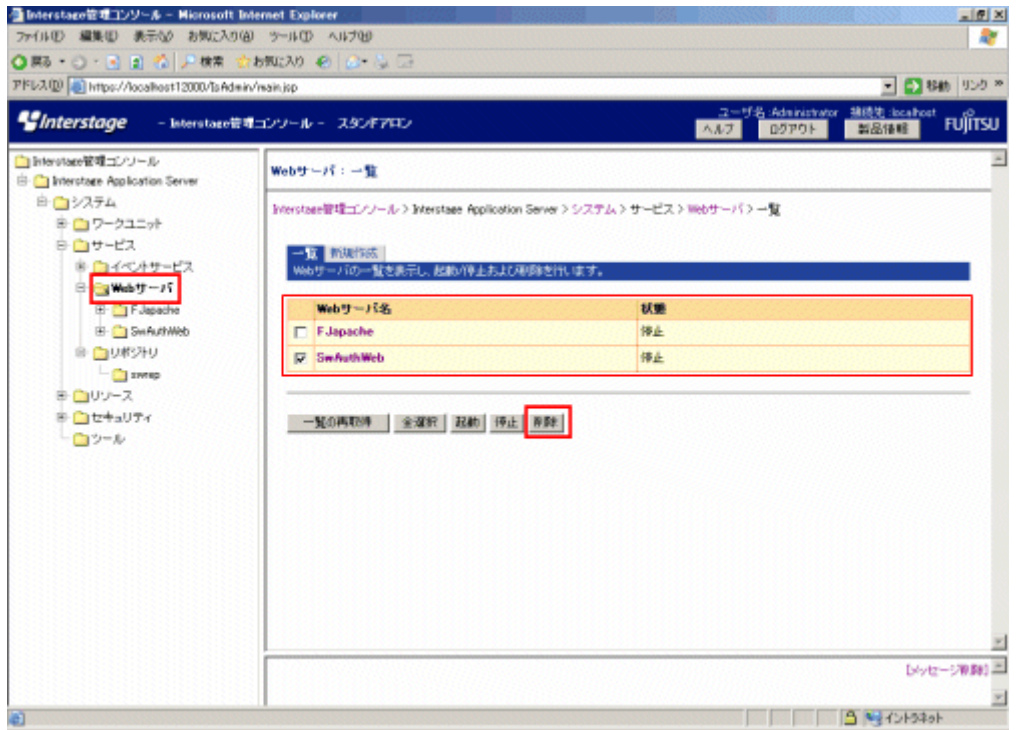

# **5.5 Systemwalker**認証リポジトリ設定を削除する

Systemwalker認証リポジトリ設定の削除方法は、運用形態により異なります。

・ Systemwalkerシングル・サインオン機能、Systemwalker共通ユーザー管理機能を利用し、Systemwalker共通ユーザー管理に Interstage ディレクトリサービスを利用した場合

"Interstageディレクトリサービスを利用した場合"を参照し、Systemwalker認証リポジトリを削除してください。

・ Systemwalkerシングル・サインオン機能、Systemwalker共通ユーザー管理機能を利用し、Systemwalker共通ユーザー管理にActive Directoryを利用した場合

"[Active Directory](#page-161-0)を利用した場合"、および"Interstageディレクトリサービスを利用した場合"を参照し、Systemwalker認証リポジトリ を削除してください。

・ Systemwalker共通ユーザー管理機能のみを利用し、Systemwalker共通ユーザー管理にInterstage ディレクトリサービスを利用した 場合

"Interstageディレクトリサービスを利用した場合"を参照し、Systemwalker認証リポジトリを削除してください。

・ Systemwalker共通ユーザー管理機能のみを利用し、Systemwalker共通ユーザー管理にActive Directoryを利用した場合

"Active Directory[を利用した場合](#page-161-0)"を参照し、Systemwalker認証リポジトリを削除してください。

## **5.5.1 Interstage**ディレクトリサービスを利用した場合

Systemwalker認証リポジトリにInterstageディレクトリサービスを使用した場合、以下の手順でSystemwalker認証リポジトリ設定を削除し ます。

1. [Interstage 管理コンソール]を起動します。

起動方法は、"[Interstage [管理コンソール](#page-43-0)]の起動方法"を参照してください。

<span id="page-161-0"></span>2. 以下の画面で、[システム]-[サービス]-[リポジトリ]を選択し、Systemwalkerで使用しているリポジトリを選択し、[停止]ボタンを選択 します。その後、[削除]ボタンを選択します。

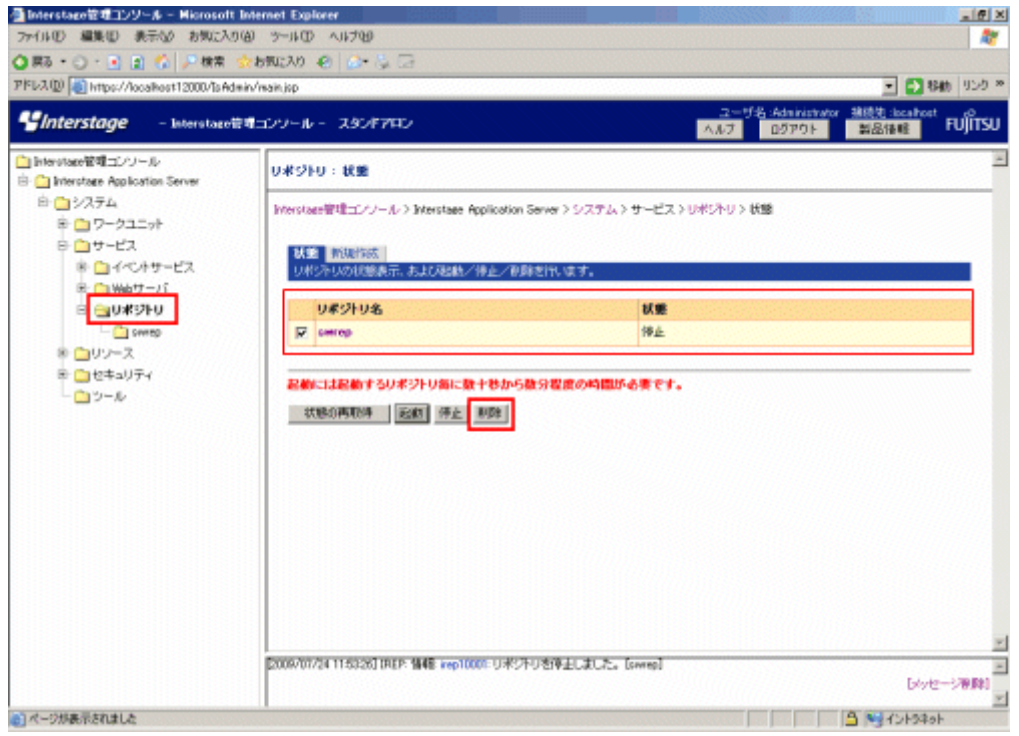

## **5.5.2 Active Directory**を利用した場合

Microsoft社のマニュアルを参照して削除してください。

## **5.6 SSL**環境を削除する

SSL通信環境を削除する方法について説明します。

- ・ Systemwalker用の簡易証明書を利用している場合
- ・ Systemwalker[用の簡易証明書以外を利用している場合](#page-162-0)

## **Systemwalker**用の簡易証明書を利用している場合

以下の手順でSSL環境を削除します。

1. [Interstage 管理コンソール]を起動します。 起動方法は、"[Interstage [管理コンソール](#page-43-0)]の起動方法"を参照してください。 <span id="page-162-0"></span>2. 以下の画面で、[システム]-[セキュリティ]-[SSL]を選択し、Systemwalker用に作成したSSL環境のチェックボックスを選択し、[削 除]ボタンを選択します。

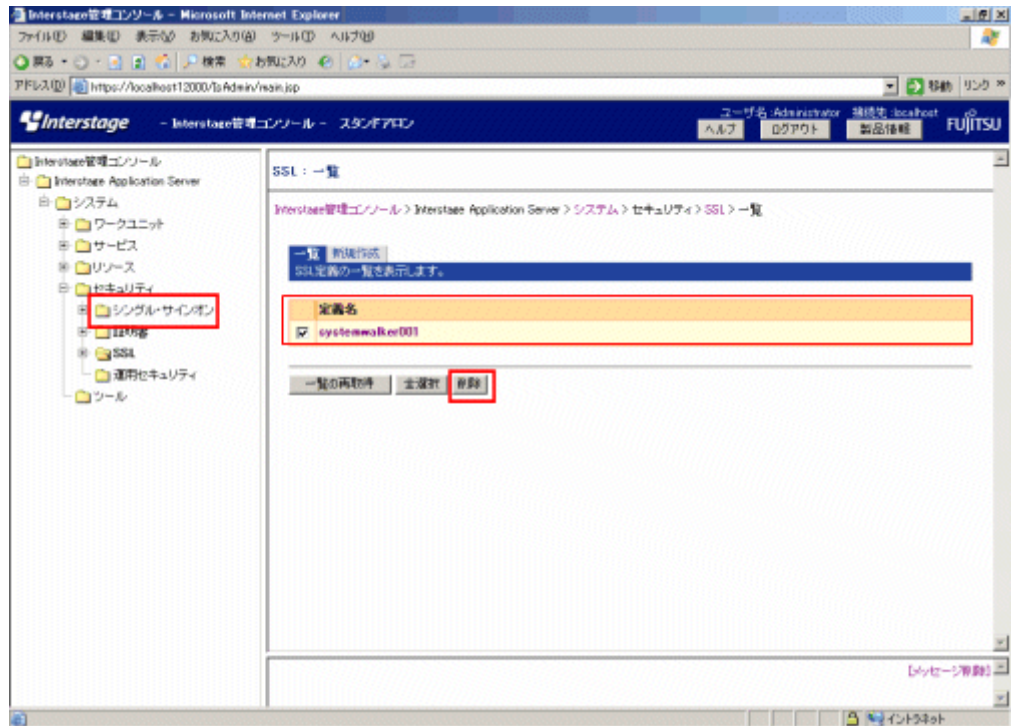

3. 以下のコマンドを実行し、証明書を削除します。

scsdelete -n SystemwalkerCert

【コマンド格納先】

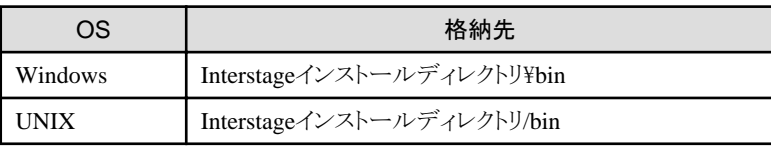

#### 【実行例】

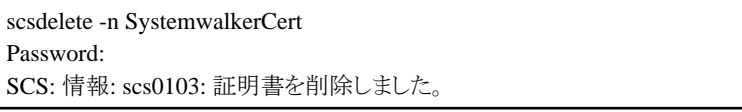

scsdeleteコマンドについては、"Interstage Application Server リファレンスマニュアル(コマンド編)"を参照してください。

## **Systemwalker**用の簡易証明書以外を利用している場合

Systemwalker用の簡易証明書以外を利用している場合は、"Interstage Application Server セキュリティシステム運用ガイド"の"SSLに よる暗号通信"を参照して、SSL環境を削除してください。

## **5.7 Systemwalker**シングル・サインオンサーバのアンインストール 【**Windows**版】

Systemwalkerシングル・サインオンサーバを、Windowsサーバからアンインストールする方法について説明します。

なお、UNIXの場合は、Interstage Application Serverをアンインストールすることで、Systemwalkerシングル・サインオンサーバもアンイ ンストールされるため、ここでの作業は不要です。Interstage Application Serverのアンインストール方法については、"[Interstage Application](#page-164-0) Server[のアンインストール](#page-164-0)"を参照してください。

## **Windows**サーバからのアンインストール

以下の手順でSystemwalkerシングル・サインオンサーバをアンインストールします。

1. アンインストールするコンピュータにログオンします。

以下にインストールする場合は、ローカルグループのAdministratorsグループに所属するユーザー名でログオンします。

- $-$  Windows(R) 2000
- Windows Server 2003 STD/Windows Server 2003 EE
- Windows Server 2008 STD/Windows Server 2008 EE/Windows Server 2008 for Itanium-Based Systems/Windows Server 2008 Foundation/Windows Server 2008 R2

導入環境がドメインコントローラの場合は、ビルトインローカルのAdministratorsグループに所属しているユーザー名でログオンし ます。

- 2. アンインストーラを起動します。
	- OSがWindows Server 2008以外の場合

スタートメニューから[コントロールパネル]-[プログラムの追加と削除]を起動します。

- OSがWindows Server 2008の場合

スタートメニューから[コントロールパネル]-[プログラムと機能]を起動し、管理者として実行します。

- 3. "Systemwalker Single Sign-On"を選択し、[削除]ボタンをクリックします。
- 4. アンインストール処理の継続確認メッセージが表示されます。

アンインストールを実行する場合は[はい]を、実行しない場合は[いいえ]を選択してください。

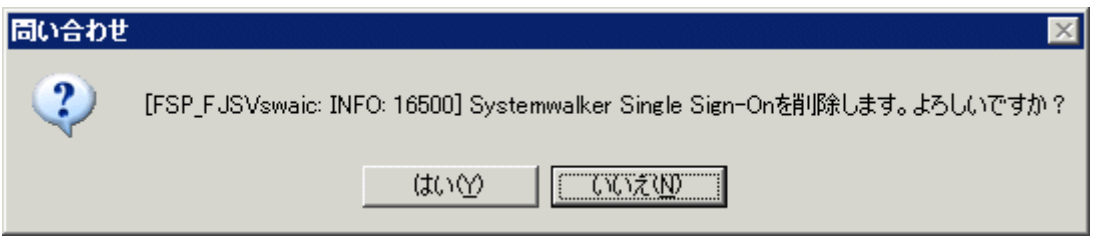

<span id="page-164-0"></span>5. アンインストールの完了メッセージが表示されるので、[完了]ボタンを選択します。

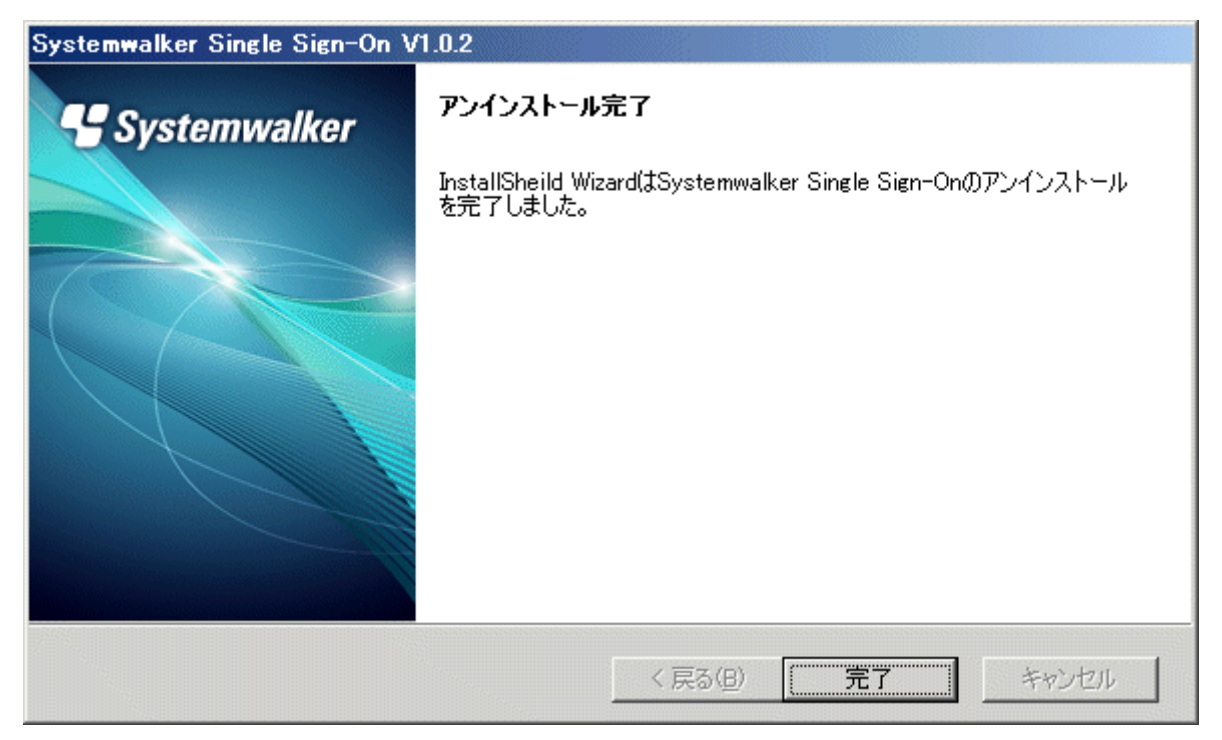

## **5.8 Interstage Application Server**のアンインストール

Interstage Application Serverのアンインストール方法について説明します。

- ・ Windowsサーバからのアンインストール
- ・ Solaris[サーバからのアンインストール](#page-165-0)
- ・ Linux[サーバからのアンインストール](#page-168-0)

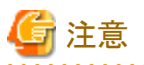

他の製品がInterstage Application Serverを使用していないことを確認してから、アンインストールを行ってください。

Interstage Application Serverのアンインストール方法の詳細については、Interstage Application Serverの"アンインストール"を参照し てください。

### **Windows**サーバからのアンインストール

以下の手順でInterstage Application Serverをアンインストールします。

1. アンインストールするコンピュータにログオンします。

以下にインストールする場合は、ローカルグループのAdministratorsグループに所属するユーザー名でログオンします。

- $-$  Windows(R) 2000
- Windows Server 2003 STD/Windows Server 2003 EE
- Windows Server 2008 STD/Windows Server 2008 EE/Windows Server 2008 for Itanium-Based Systems/Windows Server 2008 Foundation/Windows Server 2008 R2

導入環境がドメインコントローラの場合は、ビルトインローカルのAdministratorsグループに所属しているユーザー名でログオンし ます。

- <span id="page-165-0"></span>2. アンインストーラを起動します。
	- OSがWindows Server 2008以外の場合
		- スタートメニューから[コントロールパネル]-[プログラムの追加と削除]を起動します。
	- OSがWindows Server 2008の場合
		- スタートメニューから[コントロールパネル]-[プログラムと機能]を起動し、管理者として実行します。
- 3. "Interstage Application Server Enterprise Edition V9.2.0"を選択し、[変更と削除]ボタンをクリックします。
- 4. アンインストール処理の継続確認メッセージが表示されます。

アンインストールを実行する場合は[OK]を、実行しない場合は[キャンセル]を選択してください。

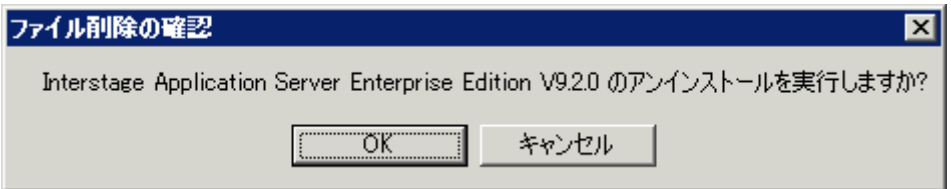

5. アンインストールを終了します。

アンインストール完了のメッセージが表示され、コンピュータを再起動するかを指定します。

再起動しない場合は、後でコンピュータを再起動してください。

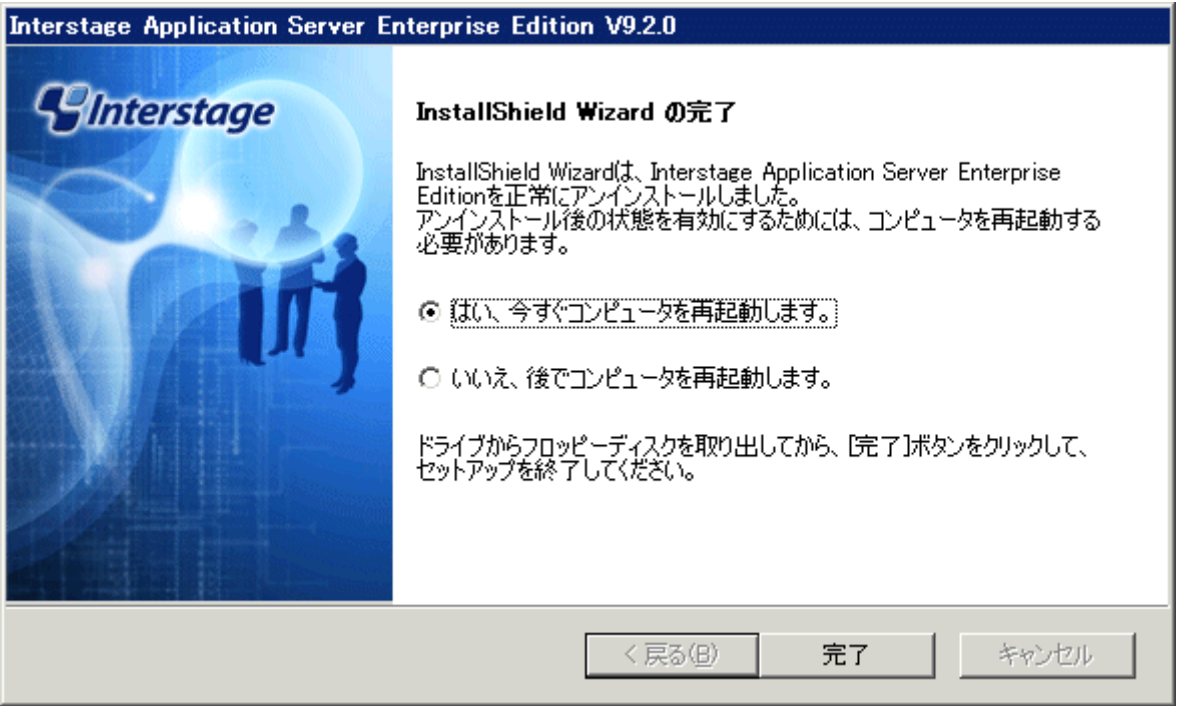

## **Solaris**サーバからのアンインストール

以下の手順でInterstage Application Serverをアンインストールします。

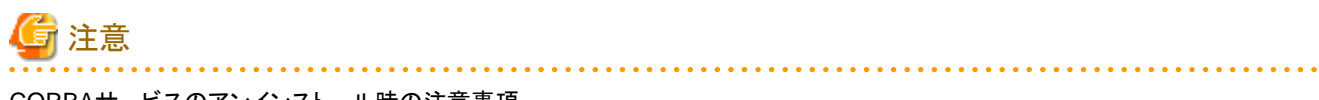

### CORBAサービスのアンインストール時の注意事項

Interstageに含まれるCORBAサービス(FSUNod)は、以下の製品からも使用されます。CORBAサービスが他製品で使用されている 場合、手順6で[all]を指定せずに、パッケージを個別に指定し、FJSVodを選択しないようにしてください。

- Systemwalker Centric Manager 運用管理サーバ

Interstageをアンインストールした後、CORBAサービスが残っている場合、以下の手順でアンインストールすることができます。

1. 使用している製品の確認

以下の製品がインストールされているか確認してください。インストールされている場合は、アンインストールしないでください。

- Systemwalker Centric Manager 運用管理サーバ
- 2. アンインストール

pkgrmコマンドでアンインストールしてください。

# pkgrm FSUNod <RETURN>

#### FJSVsmee、およびFJSVsclrのアンインストール時の注意事項

FJSVsmee、FJSVsclrパッケージは、Systemwalker Centric Managerなど、Interstage以外の富士通製製品に同梱されている場合が あります。Interstageをアンインストールしようとしているサーバマシン上にFJSVsmee、FJSVsclrパッケージを同梱している製品がイン ストールされた状態である場合、手順6で[all]を指定せずに、パッケージを個別に指定し、FJSVsmee、FJSVsclrを選択しないように してください。

1. スーパーユーザーでログインします。

Systemwalker シングル・サインオンサーバをアンインストールするサーバに、スーパーユーザーでログインします。

2. CORBAサービスが起動中の場合、アプリケーションサーバを停止します。

以下のコマンドを実行してください。

#### # isstop -f

isstopコマンドの格納先は以下のとおりです。

【コマンド格納先】

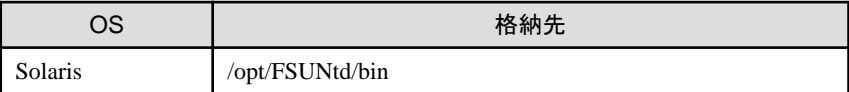

isstopコマンドの詳細については、Interstage Application Serverの"リファレンスマニュアル(コマンド編)"を参照してください。

3. Interstage管理コンソールを使用するためのサービスが起動中の場合、サービスを停止します。

以下のコマンドを実行してください。

#### # ismngconsolestop

ismngconsolestopコマンドの格納先は以下のとおりです。

【コマンド格納先】

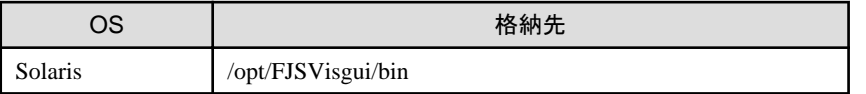

ismngconsolestopコマンドの詳細については、Interstage Application Serverの"リファレンスマニュアル(コマンド編)"を参照してく ださい。

4. Systemwalker Centric Manager V13.4.0 Server Program 2 Single Sign-On Disc、またはSystemwalker Centric Manager V13.4.0 Server Program 2 Single Sign-On Disc1をセットします。

ボリューム管理デーモンが動作していない場合、CD-ROMをマウントします。

# mount -F hsfs -o ro /dev/~ CD-ROMのマウントポイント

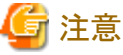

CD-ROMデバイス名(/dev/~)はシステムによって異なる場合がありますので、事前に確認してください。 

5. アンインストーラを起動します。

CD-ROMのマウントポイントへ移動し、本ソフトウェア専用のアンインストールコマンド(uninstall.sh)を実行することにより、アンイン ストールを行います。

アンインストーラの起動方法は以下のとおりです。

# cd CD-ROMのマウントポイント

# ./uninstall.sh

6. アンインストールするパッケージを選択します。

アンインストールパッケージ選択画面で、[all]を入力しリターンキーを押してください。

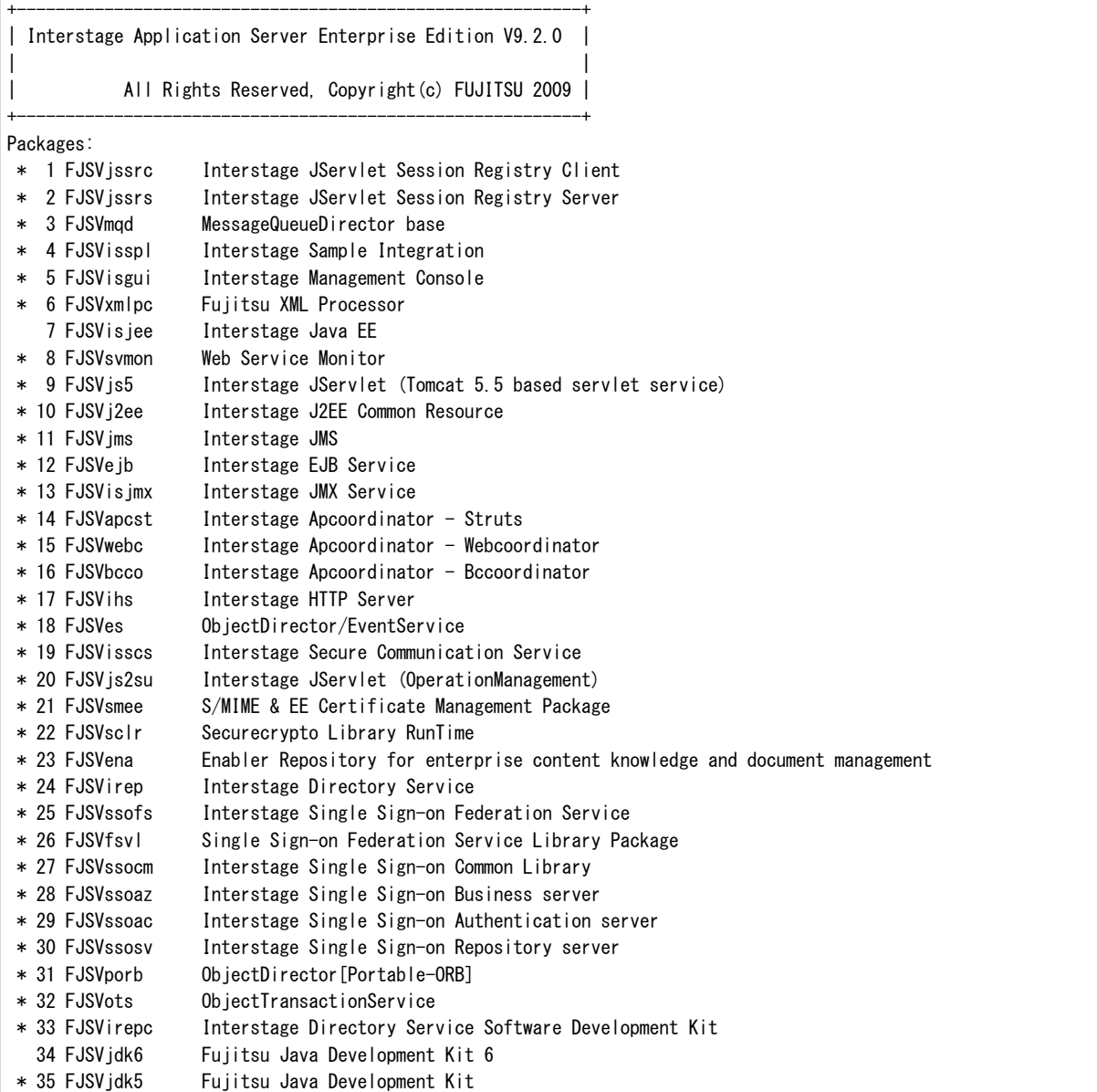

<span id="page-168-0"></span> \* 36 FJSVod ObjectDirector \* 37 FJSVextp Transaction Processing Monitor

\* 38 FJSVisas Interstage Application Server Management Function

\* 39 FJSVtd TransactionDirector

パッケージを選択してください。複数選択する場合、","で区切って指定してください。[?,??,all,q]:

7. アンインストール処理の継続確認メッセージが表示されます。

アンインストールを実行する場合は[y]を、実行しない場合は[q]を入力してください。

アンインストール情報: アンインストールパッケージ: FJSVjssrc FJSVjssrs FJSVmqd FJSVisspl FJSVisgui FJSVxmlpc FJSVsvmon FJSVjs5 FJSVj2ee FJSVjms FJSVejb FJSVisjmx FJSVapcst FJSVwebc FJSVbcco FJSVihs FJSVes FJSVisscs FJSVjs2su FJSVsmee FJSVsclr FJSVena FJSVirep FJSVssofs FJSVfsvl FJSVssocm FJSVssoaz FJSVssoac FJSVssosv FJSVporb FJSVots FJSVirepc FJSVjdk5 FJSVod FJSVextp FJSVisas FJSVtd

アンインストールを開始しますか? [y,q]:

8. アンインストールを終了します。

以下のアンインストールの完了メッセージが表示されます。

"Interstage Application Server"のアンインストールが終了しました。

9. システムを再起動します。

システム再起動コマンドの例を以下に示します。

例**)**

# cd / # /usr/sbin/shutdown -y -i6 -g0

## **Linux**サーバからのアンインストール

以下の手順でInterstage Application Serverをアンインストールします。

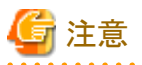

#### CORBAサービスのアンインストール時の注意事項

Interstageに含まれるCORBAサービス(FJSVod)は、以下の製品からも使用されます。CORBAサービスが他製品で使用されている 場合、手順6で[all]を指定せずに、パッケージを個別に指定し、FJSVodを選択しないようにしてください。

- Systemwalker Centric Manager 運用管理サーバ

Interstageをアンインストールした後、CORBAサービスが残っている場合、以下の手順でアンインストールすることができます。

1. 使用している製品の確認

以下の製品がインストールされているか確認してください。インストールされている場合は、アンインストールしないでください。

- Systemwalker Centric Manager 運用管理サーバ

2. アンインストール

rpmコマンドでアンインストールしてください。

# rpm -e --nodeps FJSVod <RETURN>

#### FJSVsmee、およびFJSVsclrのアンインストール時の注意

FJSVsmee、FJSVsclrパッケージは、Systemwalker Centric Managerなど、Interstage以外の富士通製製品に同梱されている場合が あります。Interstageをアンインストールしようとしているサーバマシン上にFJSVsmee、FJSVsclrパッケージを同梱している製品がイン ストールされた状態である場合、手順6で[all]を指定せずに、パッケージを個別に指定し、FJSVsmee、FJSVsclrを選択しないように してください。

<u>. . . . . . . . . . .</u>

1. スーパーユーザーでログインします。

Systemwalker シングル・サインオンサーバをアンインストールするサーバに、スーパーユーザーでログインします。

2. CORBAサービスが起動中の場合、アプリケーションサーバを停止します。以下のコマンドを実行してください。

# isstop -f

isstopコマンドの格納先は以下のとおりです。

【コマンド格納先】

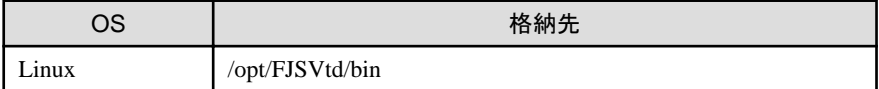

isstopコマンドの詳細については、Interstage Application Serverの"リファレンスマニュアル(コマンド編)"を参照してください。

3. Interstage管理コンソールを使用するためのサービスが起動中の場合、サービスを停止します。

以下のコマンドを実行してください。

#### # ismngconsolestop

ismngconsolestopコマンドの格納先は以下のとおりです。

【コマンド格納先】

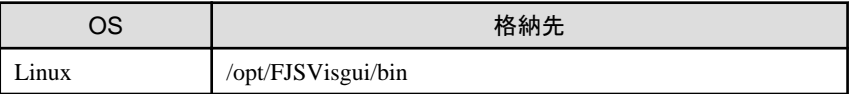

ismngconsolestopコマンドの詳細については、Interstage Application Serverの"リファレンスマニュアル(コマンド編)"を参照してく ださい。

4. CD-ROM媒体をCD-ROM装置にセットします。

CD-ROM媒体をCD-ROM装置にセットします。ボリューム管理デーモンが動作していない場合、CD-ROMをマウントします。

# mount -t iso9660 -r /dev/cdrom CD-ROMのマウントポイント

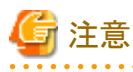

CD-ROMデバイス名(/dev/~)はシステムによって異なる場合がありますので、事前に確認してください。

5. アンインストーラを起動します。

CD-ROMのマウントポイントへ移動し、本ソフトウェア専用のアンインストールコマンド(uninstall.sh)を実行することにより、アンイン ストールを行います。

アンインストーラの起動方法は以下のとおりです。

# cd CD-ROMのマウントポイント

# ./uninstall.sh

6. アンインストールするパッケージを選択します。

アンインストールパッケージ選択画面で、[all]を入力してリターンキーを押してください。

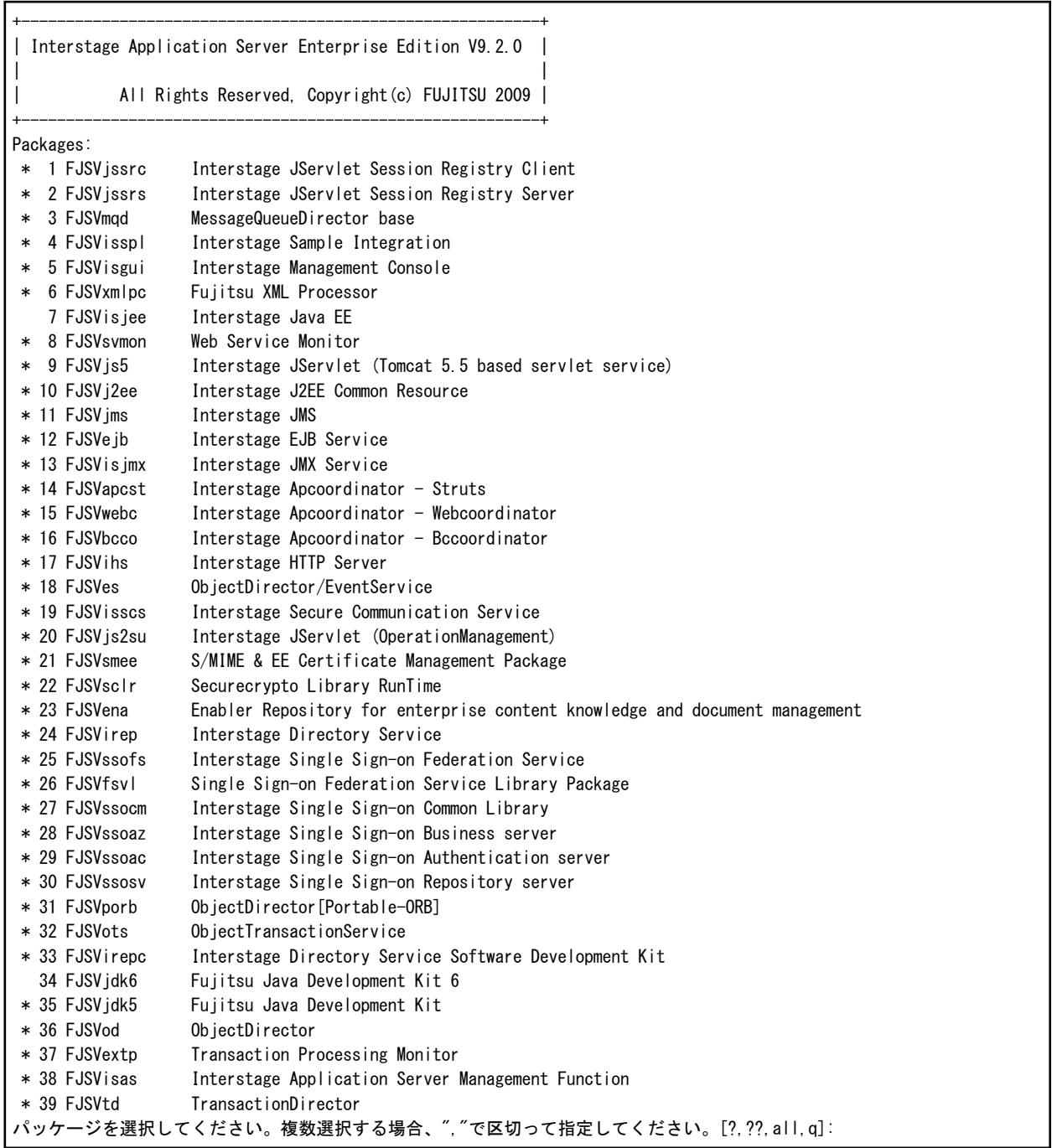

7. アンインストール処理の継続確認メッセージが表示されます。

アンインストールを実行する場合は[y]を、実行しない場合は[q]を入力してください。

アンインストール情報: アンインストールパッケージ: FJSVjssrc FJSVjssrs FJSVmqd FJSVisspl FJSVisgui FJSVxmlpc FJSVsvmon FJSVjs5 FJSVj2ee FJSVjms FJSVejb FJSVisjmx FJSVapcst FJSVwebc FJSVbcco FJSVihs FJSVes FJSVisscs FJSVjs2su FJSVsmee FJSVsclr FJSVena FJSVirep FJSVssofs FJSVfsvl FJSVssocm FJSVssoaz FJSVssoac FJSVssosv FJSVporb FJSVots FJSVirepc FJSVjdk5 FJSVod FJSVextp FJSVisas FJSVtd アンインストールを開始しますか? [y,q]:

8. アンインストールを終了します。

以下のアンインストールの完了メッセージが表示されます。

"Interstage Application Server"のアンインストールが終了しました。

9. システムを再起動します。

システム再起動コマンドの例を以下に示します。

例**)**

#  $cd /$ 

# /usr/sbin/shutdown -r now

# 第**6**章 リファレンス

## **6.1** コマンドリファレンス

## **6.1.1 swidmg\_bkrs(**バックアップ・リストアコマンド**)**

## 機能説明

Systemwalker共通ユーザー管理機能、およびSystemwalkerシングル・サインオンエージェント環境のバックアップ・リストアを行うコマン ドです。

## 記述形式

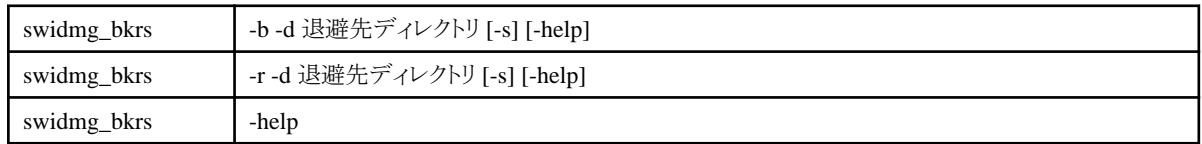

## オプション

-b:

運用環境のバックアップを行う場合に指定します。

-r:

運用環境のリストアを行う場合に指定します。

-d:

退避先ディレクトリを指定します。

-s:

バックアップ・リストアをサイレントで実行する場合に指定します。

# 注意

```
本パラメタを指定すると、バックアップ・リストア時に確認メッセージが表示されません。
                                     . . . . . . . . . . . . . . . .
```
-help:

Usageを表示します。

## 復帰値

 $0:$ 

正常終了しました。

## 0以外:

異常終了しました。

## コマンド格納場所

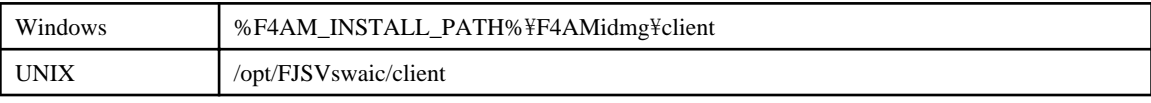

## <span id="page-173-0"></span>実行に必要な権限**/**実行環境

【Windows】

・ Administrator権限が必要です。

## 【UNIX】

・ システム管理者(スーパーユーザー)権限が必要です。

## 注意事項

・ 本コマンドは二重起動できません。

## 使用例**1(**バックアップ**)**

【Windows】

"%F4AM\_INSTALL\_PATH%\F4AMidmg\tient\tend{time\_bkrs" -b -d c:\tmp\swidmg

#### 【UNIX】

/opt/FJSVswaic/client/swidmg\_bkrs -b -d /tmp/swidmg

## 使用例**2(**リストア**)**

【Windows】

"%F4AM\_INSTALL\_PATH%\F4AMidmg\tient\swidmg\_bkrs" -r -d c:\tmp\swidmg

【UNIX】

/opt/FJSVswaic/client/swidmg\_bkrs -r -d /tmp/swidmg

## **6.1.2 swidmg\_set\_repository(**接続先**Systemwalker**認証リポジトリ設定コマンド**)**

## 機能説明

本コマンドは、Systemwalker製品からSystemwalker認証リポジトリへ接続するための、環境設定を行います。

. . . . . . . . . . . . . . . . .

Systemwalker製品導入直後に、本コマンドを実行してください。

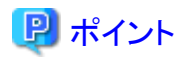

- ・ Systemwalker認証リポジトリにActive Directoryを利用し、レプリケーション運用を行う場合は、本コマンドのADDHOSTオプションを レプリケーションとして用いている台数分、実行してください。
- ・ Systemwalker製品によっては、製品の再起動が必要になる場合があります。 製品の再起動が必要かは、各Systemwalker製品のSystemwalker認証リポジトリを利用する場合の手順が記載されているマニュア ルを参照してください。

and the state of the state of the state of the

## 記述形式

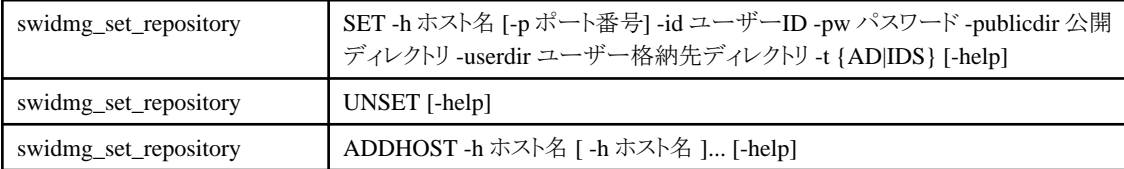

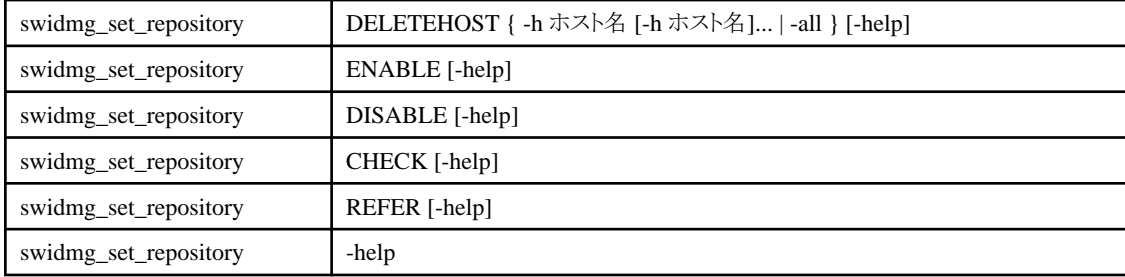

## オプション

SET:

Systemwalker認証リポジトリへ接続するための環境設定を行う場合、本オプションを指定します。

#### -h ホスト名:

Systemwalker認証リポジトリが動作するサーバのホスト名をFQDNで指定します。

#### -p ポート番号:

Systemwalker認証リポジトリとして利用するディレクトリサーバのポート番号を指定します。省略した場合は、ポート番号636が設 定されます。

### -id ユーザーID:

Systemwalker認証リポジトリにアクセスするユーザーのユーザーIDをDN形式で指定し、二重引用符で囲みます。

Systemwalker認証リポジトリ上でのユーザーの追加/変更/削除を行う場合は、Systemwalker認証リポジトリ上の管理者権限(Active Directoryの場合はAdministrator権限、Interstageディレクトリサービスの場合は管理者用DN)を持つユーザーである必要があり ます。

## 例**)**

"CN=Administrator,CN=Users,dc=fujitsu,dc=com"

### -pw パスワード:

-idオプションで指定したユーザーのパスワードを指定します。

#### -publicdir 公開ディレクトリ:

Systemwalker認証リポジトリの公開ディレクトリを指定し、二重引用符で囲みます。

#### -userdir ユーザー格納先ディレクトリ:

```
Systemwalker認証リポジトリのユーザー格納先ディレクトリを指定し、二重引用符で囲みます。
```
### -t {AD|IDS}:

```
Systemwalker認証リポジトリとして利用するディレクトリサーバのタイプを指定します。
```
## AD:

Systemwalker認証リポジトリをActive Directoryとする場合に指定します。

## IDS:

```
Systemwalker認証リポジトリをInterstageディレクトリサービスとする場合に指定します
```
## -help:

SETオプションのUsageを表示します。

## UNSET:

```
Systemwalker認証リポジトリへ接続するための環境設定を削除します。
```
## -help:

```
UNSETオプションのUsageを表示します。
```
### ADDHOST:

Systemwalker認証リポジトリに利用するActive Directoryをレプリケーション運用している場合に接続先のSystemwalker認証リポジト リとして追加する場合に指定します。

### -h ホスト名:

追加するActive Directoryのホスト名をFQDNで指定します。

-help:

ADDHOSTオプションのUsageを表示します。

#### DELETEHOST:

Systemwalker認証リポジトリに利用するActive Directoryをレプリケーション運用している場合に接続先のSystemwalker認証リポジト リとして削除する場合に指定します。

#### -h ホスト名:

削除するActive Directoryのホスト名をFQDNで指定します。

-all:

```
本オプションを指定した場合、すべてのホストを削除します。
```
-help:

DELETEHOSTオプションのUsageを表示します。

## ENABLE:

DISABLEオプションで一時的に無効化した設定を有効化する場合に指定します。

-help:

ENABLEオプションのUsageを表示します。

### DISABLE:

```
Systemwalker認証リポジトリへの接続を一時的に無効化する場合に指定します。
```
-help:

DISABLEオプションのUsageを表示します。

## CHECK:

Systemwalker認証リポジトリへ接続可能かを確認します。

-help:

CHECKオプションのUsageを表示します。

## REFER:

設定内容を表示します。

-help:

REFERオプションのUsageを表示します。

-help:

すべてのオプションのUsageを表示します。

#### 復帰値

 $0:$ 

正常終了しました。

### 0以外:

異常終了しました。

## コマンド格納場所

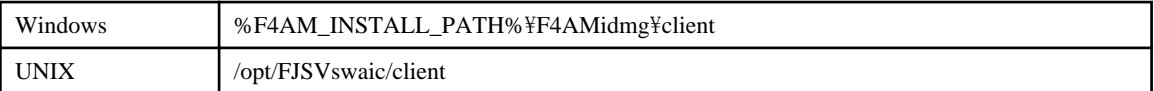

## 実行に必要な権限**/**実行環境

【Windows】

・ Administrator権限が必要です。

【UNIX】

・ システム管理者(スーパーユーザー)権限が必要です。

## 注意事項

・ 本コマンドは二重起動できません。

## 使用例**1(**環境設定**)**

Systemwalker認証リポジトリが以下の環境であった場合の例

- ・ OS:Windows
- ・ Systemwalker認証リポジトリタイプ:Active Directory
- ・ FQDN:AD-Server001.fujitsu.com
- ・ 接続ポート番号:636
- ・ ユーザーID:CN=Administrator,CN=Users,DC=fujitsu,DC=com
- ・ パスワード:administrator
- ・ 公開ディレクトリ:DC=fujitsu,DC=com
- ・ ユーザー格納先ディレクトリ:ou=System,DC=fujitsu,DC=com

#### 【Windows】

"%F4AM\_INSTALL\_PATH%\F4AMidmg\client\swidmg\_set\_repository" SET -h AD-Server001.fujitsu.com -p 636 id "CN=Administrator,CN=Users,dc=fujitsu,dc=com" -pw administrator -publicdir "DC=fujitsu,DC=com" -userdir "OU=System,OU=fujitsu,DC=com" -t AD

#### 【UNIX】

/opt/FJSVswaic/client/swidmg\_set\_repository SET -h AD-Server001.fujitsu.com -p 636 -id "CN=Administrator,CN=Users,dc=fujitsu,dc=com" -pw administrator -publicdir "DC=fujitsu,DC=com" -userdir "OU=System,OU=fujitsu,DC=com" -t AD

## 使用例**2(**環境設定削除**)**

【Windows】

"%F4AM\_INSTALL\_PATH%\F4AMidmg\client\swidmg\_set\_repository" UNSET

【UNIX】

/opt/FJSVswaic/client/swidmg\_set\_repository" UNSET

## 使用例**3(**ホスト追加**)**

【Windows】

<span id="page-177-0"></span>"%F4AM\_INSTALL\_PATH%\F4AMidmg\client\swidmg\_set\_repository" ADDHOST -h AD-Server002.fujitsu.com

#### 【UNIX】

/opt/FJSVswaic/client/swidmg\_set\_repository ADDHOST -h AD-Server002.fujitsu.com

## 使用例**4(**ホスト削除**)**

【Windows】

"%F4AM\_INSTALL\_PATH%\F4AMidmg\client\swidmg\_set\_repository" DELETEHOST -h AD-Server002.fujitsu.com

#### 【UNIX】

/opt/FJSVswaic/client/swidmg\_set\_repository DELETEHOST -h AD-Server002.fujitsu.com

## 使用例**5(**設定有効化**)**

【Windows】

"%F4AM\_INSTALL\_PATH%\F4AMidmg\client\swidmg\_set\_repository" ENABLE

【UNIX】

/opt/FJSVswaic/client/swidmg\_set\_repository ENABLE

## 使用例**6(**設定無効化**)**

【Windows】

"%F4AM\_INSTALL\_PATH%\F4AMidmg\client\swidmg\_set\_repository" DISABLE

【UNIX】

/opt/FJSVswaic/client/swidmg\_set\_repository DISABLE

## 使用例**7(**環境設定参照の場合**)**

【Windows】

"%F4AM\_INSTALL\_PATH%\F4AMidmg\client\swidmg\_set\_repository" REFER

【UNIX】

/opt/FJSVswaic/client/swidmg\_set\_repository REFER

## **6.1.3 swidmg\_set\_ssoagent(Systemwalker**シングル・サインオンエージェント設定 コマンド**)**

#### 機能説明

本コマンドは、Systemwalker製品のWebコンソール間でシングル・サインオンを実現するために実行します。 Systemwalker製品のWebコンソールモジュールをインストールしたサーバで実行してください。

## 記述形式

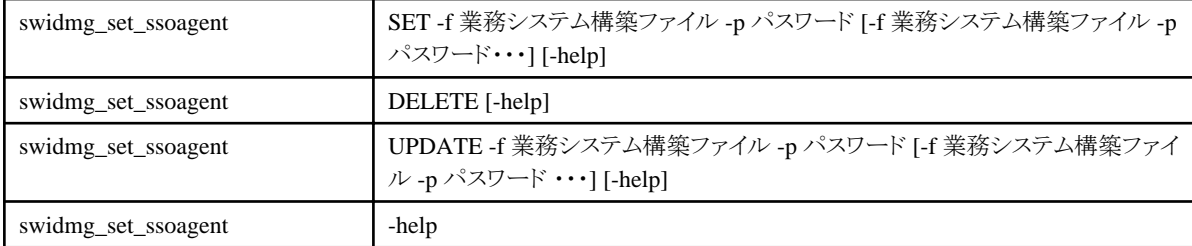

## オプション

## SET:

Systemwalkerシングル・サインオンエージェント設定を行う場合に指定します。

### -f:

Interstage管理コンソールからダウンロードした業務システム構築ファイルのフルパスを指定します。本オプションは、省略するこ とができません。

## -p:

業務システム構築ファイルのパスワードを指定します。

#### -help:

SETオプションのUsageを表示します。

### DELETE:

Systemwalkerシングル・サインオンエージェント設定を削除する場合に指定します。

#### -help:

DELETEオプションのUsageを表示します。

### UPDATE:

Systemwalkerシングル・サインオンエージェント設定を追加する場合に指定します。

#### -f:

Interstage管理コンソールからダウンロードした業務システム構築ファイルのフルパスを指定します。本オプションは、省略するこ とができません。

-p:

業務システム構築ファイルのパスワードを指定します。

## -help:

UPDATEオプションのUsageを表示します。

## -help:

すべてのオプションのUsageを表示します。

## 復帰値

 $0$ :

```
正常終了しました。
```
## 0以外:

異常終了しました。

## コマンド格納場所

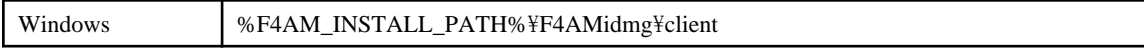

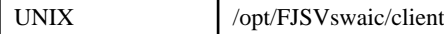

## 実行に必要な権限**/**実行環境

### 【Windows】

・ Administrator権限が必要です。

## 【UNIX】

・ システム管理者(スーパーユーザー)権限が必要です。

## 注意事項

・ 本コマンドは二重起動できません。

## 使用例**1(**環境設定**)**

Systemwalkerシングル・サインオンサーバで作成した業務システム構築ファイルを利用してSystemwalkerシングル・サインオンエージェ ントの設定を行います。

## 【Windows】

"%F4AM\_INSTALL\_PATH%\F4AMidmg\client\swidmg\_set\_ssoagent" SET -f c:\work\sso-bus-infra -p systemwalker

#### 【UNIX】

/opt/FJSVswaic/client/swidmg\_set\_ssoagent SET -f /work/sso-bus-infra -p systemwalker

## 使用例**2(**環境削除**)**

運用環境を削除します。

#### 【Windows】

"%F4AM\_INSTALL\_PATH%\F4AMidmg\client\swidmg\_set\_ssoagent" DELETE

////////////////////////////////////////////////////////////// 以下のシステムが登録されています。 [設定-1] システム名 :Systemwalker001 保護対象パス :/Systemwalker/

どの環境を削除しますか?(複数指定する場合は、,で区切ってください)

 $SELECT \implies 1$ 

///////////////////////////////////////////////////////////// 以下の環境を削除します。 [ 設定-1 ] システム名 : Systemwalker001 保護対象パス : /Systemwalker/

環境削除処理を開始しますか? [ y:開始 n:中止 r:修正 ]  $SELECT \implies y$ ////////////////////////////////////////////////////////////////

【UNIX】
<span id="page-180-0"></span>/opt/FJSVswaic/client/swidmg\_set\_ssoagent DELETE ////////////////////////////////////////////////////////////// 以下のシステムが登録されています。 [設定-1] システム名 :Systemwalker001 保護対象パス :/Systemwalker/ どの環境を削除しますか?(複数指定する場合は、,で区切ってください)  $SELECT \equiv 1$ ///////////////////////////////////////////////////////////// 以下の環境を削除します。 [ 設定-1 ] システム名 : Systemwalker001 保護対象パス : /Systemwalker/ 環境削除処理を開始しますか? [ y:開始 n:中止 r:修正 ]  $SELECT \implies y$ ////////////////////////////////////////////////////////////////

# 使用例**3(**環境更新**)**

Systemwalkerシングル・サインオンサーバで設定を変更した場合に業務システム構築ファイルを利用してSystemwalkerシングル・サイ ンオンエージェントの設定を更新します。

【Windows】

"%F4AM\_INSTALL\_PATH%\F4AMidmg\client\swidmg\_set\_ssoagent" UPDATE-f c:\work\sso-bus-infra -p systemwalker

### 【UNIX】

/opt/FJSVswaic/client/swidmg\_set\_ssoagent UPDATE-f /work/sso-bus-infra -p systemwalker

# **6.1.4 swidmg\_user\_mng(**ユーザー管理コマンド**)**

# 機能説明

本コマンドは、Systemwalker製品で利用する共通ユーザーを管理することができます。製品を利用する場合には、製品ごとの共通ユー ザーの登録を行います。

・ 製品へのユーザー登録

指定された製品の、共通ユーザーを登録します。製品を利用する場合には、製品ごとの共通ユーザーの登録を行います。 入力ファイルを指定することにより、一括登録が可能です。

・ 製品からのユーザー削除

指定された製品から、共通ユーザーを削除します。製品を利用しなくなる場合には、製品ごとに共通ユーザーの削除を行います。 入力ファイルを指定することにより、一括削除が可能です。

・ ユーザー情報の変更

指定されたユーザーの情報を変更します。

入力ファイルを指定することにより、一括変更が可能です。

・ ユーザー検索

指定された条件でユーザーを検索し、検索結果の一覧を表示します。

## 記述形式

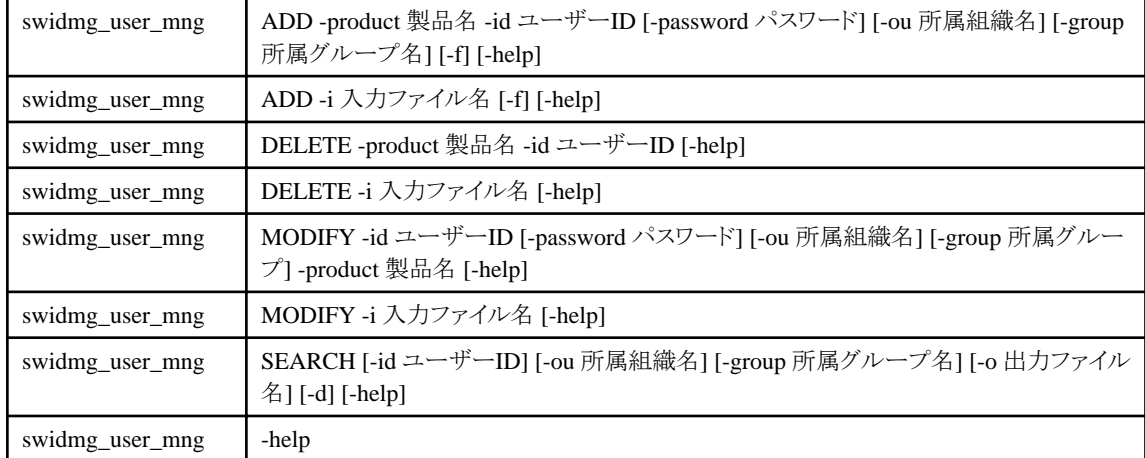

# オプション

ADD:

製品ごとのユーザーを登録する場合に指定します。

# 日 ポイント

Systemwalker認証リポジトリにActive Directoryを利用する場合、Active DirectoryのLDAPポリシーのMaxPageSizeを超えてユー ザーを登録しないでください。MaxPageSizeを超える場合は、上限を増やしてからユーザー登録を実施してください。 . . . . . . . . . . .

-product 製品名:

使用するSystemwalker製品名を指定し、二重引用符で囲みます。製品名は、複数指定することができます。

指定可能な製品名は、以下のとおりです。

- Systemwalker Centric Managerの場合

"CMGR"

- Systemwalker Operation Managerの場合
	- "OMGR"
- Systemwalker Service Quality Coordinatorの場合

"SQC"

# 例**)**

"CMGR,OMGR"

# 日 ポイント

本オプションで指定する製品名は、Systemwalker認証リポジトリ上のSystemwalker共通ユーザーを管理するために利用されます。 認証後に、Systemwalker共通ユーザーにより利用できる機能については、各製品ごとに利用者権限を設定してください。 . . . . . . . . . . . . . . .

-id ユーザーID:

ユーザーIDを、32バイト以内で指定します。

指定可能な文字は以下のとおりです。

- 英字
- 数字
- 記号(「\_」「-」「.」)

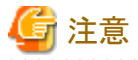

Systemwalkerシングル・サインオン機能を利用してSystemwalker認証リポジトリをActive Directoryとした場合は、20Byte以内に 設定してください。

# . . . . . . . . . -password パスワード:

ユーザーのパスワードを、8~50バイト以内で指定します。

指定可能な文字は以下のとおりです。

- 英字
- 数字

```
- 記号(「!|「$|「'|「(|「)|「~|「`|「{|「}|「 |「-|「^|「.」)
```
パスワードには、英字、数字を1文字以上含む必要があります。

省略された場合は、以下の動作となります。

- Systemwalker認証リポジトリに-idで指定したユーザーが登録されている場合 productで指定した製品のユーザーとして追加登録されます。
- Systemwalker認証リポジトリに-idで指定したユーザーが登録されていない場合 本コマンドは、エラーとなります。

# 日 ポイント

Active DirectoryをSystemwalker認証リポジトリとして利用する場合、Active Directoryのパスワードのポリシーの設定により、以 下のようなパスワードを要求されることがあります。

- パスワードの長さは 6 文字以上である。

- 次の5つのカテゴリのうち、3つ以上のカテゴリの文字が含まれる。
- ・英大文字 ・英小文字 ・数字 ・アルファベット以外の文字(「!」「\$」「#」「%」など)
- ・Unicode文字

- パスワードに、ユーザー名の3文字以上を含まない。

ユーザー名の長さが 3 文字に満たない場合、パスワードが拒否される可能性が高くなるため、このチェックは実行されませ  $\lambda$ 

ユーザーのフルネームをチェックする際、一部の文字 (コンマ、ピリオド、ダッシュまたはハイフン、アンダースコア、スペース、 シャープ記号、タブ) は、名前を個々のトークンに分割する区切り文字として扱われます。

長さが 3 文字以上のトークンごとに、そのトークンがパスワードに含まれるかどうかが検索され、含まれる場合は、パスワード の変更が拒否されます。

たとえば、"Erin M. Hagens" という名前は、"Erin"、"M"、"Hagens" という 3 つのトークンに分割されます。2 つ目のトークン は長さが 1 文字しかないため、無視されます。

したがって、このユーザーは、パスワードのどこかに "erin" または "hagens" が含まれるパスワードには変更できません。

これらのチェックでは、すべて大文字小文字は区別されません。 

#### -ou 所属組織名:

ユーザーを所属させる組織名をDN形式で指定し、二重引用符で囲みます。

省略した場合は、接続先Systemwalker認証リポジトリ設定コマンドで指定したベースDN上にユーザーを作成します。

#### 例**)**

"OU=システム情報部,OU=富士通株式会社,DC=fujitsu,DC=com"

#### -group 所属グループ名:

ユーザーを所属させるグループ名を指定し、二重引用符で囲みます。所属グループ名は、複数指定することができます。 省略した場合は、Systemwalker認証リポジトリのタイプによって以下のように設定されます。

- Active Directoryの場合

Domain Usersグループに設定されます。

- Interstageディレクトリサービスの場合

所属グループの設定を行いません。

#### 例**)**

"Administrators,Users"

#### -i 入力ファイル名:

追加するユーザー情報が記述されたファイル(ユーザー登録情報ファイル)を指定することにより、一括登録することができます。 本オプションが指定された場合は、他のオプションを無視します。

ユーザー登録情報ファイルの詳細については、"[ユーザー登録情報ファイル"](#page-189-0)を参照してください。

# 日 ポイント

ユーザー管理コマンドの実行結果は、標準出力に出力されます。CSVファイルを利用して多数のユーザーを追加する場合は、 リダイレクト機能を利用して実行結果をファイルへ出力してください。 

#### -f:

本オプションを指定することにより、ユーザーを強制登録することができます。すでにユーザーが存在する場合、すでに存在す るユーザー情報を更新するので注意してください。

#### -help:

ADDオプションのUsageを表示します。

#### DELETE:

製品ごとのユーザーを削除する場合に指定します。

# 日 ポイント

削除するSystemwalker共通ユーザーが複数の製品を利用している場合は、すべての利用製品が削除されるまで、Systemwalker 認証リポジトリからSystemwalker共通ユーザーは削除されません。

#### -product 製品名:

Systemwalker製品名を指定し、二重引用符で囲みます。製品名は、複数指定することができます。

指定可能な製品名は、以下のとおりです。

- Systemwalker Centric Managerの場合

"CMGR"

- Systemwalker Operation Managerの場合

"OMGR"

- Systemwalker Service Quality Coordinatorの場合

"SQC"

#### 例**)**

"CMGR,OMGR"

# -id ユーザーID:

削除するユーザーのユーザーIDを指定します。

# -i 入力ファイル名:

削除するユーザー情報が記述されたファイル(ユーザー削除情報ファイル)を指定することにより、一括削除することができます。 本オプションが指定された場合は、他のオプションを無視します。

ユーザー削除情報ファイルの詳細については、"[ユーザー削除情報ファイル"](#page-192-0)を参照してください。

# 日 ポイント

ユーザー管理コマンドの実行結果は、標準出力に出力されます。CSVファイルを利用して多数のユーザーを削除する場合は、

リダイレクト機能を利用して実行結果をファイルへ出力してください。

-help:

DELETEオプションのUsageを表示します。

#### MODIFY:

Systemwalker認証リポジトリのユーザー情報を変更する場合に指定します。

-id ユーザーID:

ユーザー情報を変更するユーザーIDを指定します。

#### -password パスワード:

ユーザーのパスワードを指定します。省略した場合は、パスワードの変更を行いません。

# -ou 所属組織名:

ユーザーを所属させる組織名をDN形式で指定し、二重引用符で囲みます。

省略した場合は、所属組織の変更を行いません。

#### 例**)**

"OU=システム情報部,OU=富士通株式会社,DC=fujitsu,DC=com"

# -group 所属グループ名:

ユーザーを所属させるグループ名を指定し、二重引用符で囲みます。所属グループ名は、複数指定することができます。 省略した場合は、所属グループの変更を行いません。

# 例**)**

"Administrators,Users"

### -product 製品名:

指定したユーザーが利用している製品名を1つ指定してください。

指定可能な製品名は、以下のとおりです。

- Systemwalker Centric Managerの場合

"CMGR"

- Systemwalker Operation Managerの場合

"OMGR"

- Systemwalker Service Quality Coordinatorの場合

"SQC"

# -i 入力ファイル名:

更新するユーザー情報が記述されたファイル(ユーザー変更情報ファイル)を指定することにより、一括更新することができます。 本オプションが指定された場合は、他のオプションを無視します。

ユーザー変更情報ファイルの詳細については、"[ユーザー変更情報ファイル"](#page-192-0)を参照してください。

# 日 ポイント

ユーザー管理コマンドの実行結果は、標準出力に出力されます。CSVファイルを利用して多数のユーザーを変更する場合は、 リダイレクト機能を利用して実行結果をファイルへ出力してください。 

-help:

MODIFYオプションのUsageを表示します。

### SEARCH:

Systemwalker認証リポジトリからユーザーを検索する場合に指定します。指定された条件でSystemwalker認証リポジトリに登録され ているユーザーを検索し、検索結果の一覧を表示します。

#### -id ユーザーID:

ユーザー検索条件とするユーザーIDを指定します。

#### -ou 所属組織名:

ユーザー検索条件とする組織名をDN形式で指定します。

省略した場合は、接続先Systemwalker認証リポジトリ設定コマンドで指定したベースDNから検索を行います。

#### 例**)**

"OU=システム情報部,OU=富士通株式会社,DC=fujitsu,DC=com"

#### -group 所属グループ名:

ユーザー検索条件とするグループ名を指定します。所属グループ名は、複数指定することができます。

省略した場合は、すべてのグループが検索対象となります。

#### 例**)**

"Administrators,Users"

#### -o 出力ファイル名:

ユーザー検索した結果をファイルへ出力する場合に指定します。

#### -d:

ユーザー検索した結果の詳細情報を表示する場合に指定します。

-help:

SEARCHオプションのUsageを表示します。

#### -help:

すべてのオプションのUsageを表示します。

### 復帰値

 $\Omega$ 

正常終了しました。

0以外:

異常終了しました。

# コマンド格納場所

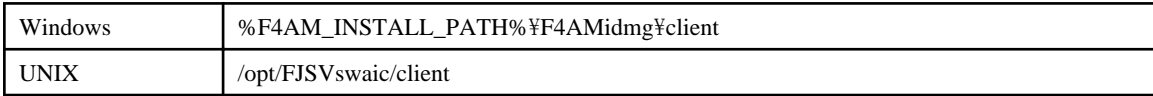

# 実行に必要な権限**/**実行環境

【Windows】

・ Administrator権限が必要です。

【UNIX】

・ システム管理者(スーパーユーザー)権限が必要です。

# 注意事項

- ・ 本コマンドの"-password"オプションで、パスワードを指定する場合は、第三者にパスワードを見られないように注意してください。 また、"-i"オプションで指定する入力ファイルは、第三者から参照できないようにファイルのアクセス権限を設定してください。
- ・ 本コマンドは二重起動できません。

# 使用例**1(**ユーザー登録**)**

以下の条件のユーザーを登録します。

- ・ ユーザーID:user001
- ・ パスワード:user001
- ・ 所属組織識別名:OU=システム情報部,OU=富士通株式会社,DC=fujitsu,DC=com
- ・ 所属グループ:Administrators,Users
- ・ 利用製品:CMGR,OMGR

#### 【Windows】

"%F4AM\_INSTALL\_PATH%\F4AMidmg\client\swidmg\_user\_mng" ADD -id user001 -password user001 -ou "OU= システム情報部,OU=富士通株式会社,DC=fujitsu,DC=com" -group "Administrators,Users" -product "CMGR,OMGR"

### 【UNIX】

/opt/FJSVswaic/client\swidmg\_user\_mng ADD -id user001 -password user001 -ou "OU=システム情報部,OU=富士通 株式会社,DC=fujitsu,DC=com" -group "Administrators,Users" -product "CMGR,OMGR"

# 使用例**2**:ユーザー一括登録

CSVファイルからユーザーを一括登録します。

【Windows】

"%F4AM\_INSTALL\_PATH%\F4AMidmg\client\swidmg\_user\_mng" ADD -i C:\work\addlist.csv

### 【UNIX】

/opt/FJSVswaic/client/swidmg\_user\_mng ADD -i /work/addlist.csv

# 使用例**3**:ユーザー削除

以下の条件のユーザーを削除します。

- ・ ユーザーID:user001
- ・ 利用製品:CMGR

【Windows】

"%F4AM\_INSTALL\_PATH%\F4AMidmg\client\swidmg\_user\_mng" DELETE -id user001 -product CMGR

## 【UNIX】

/opt/FJSVswaic/client/swidmg\_user\_mng DELETE -id user001 -product CMGR

# 使用例**4**:ユーザー一括削除

CSVファイルからユーザーを一括削除します。

【Windows】

"%F4AM\_INSTALL\_PATH%\F4AMidmg\client\swidmg\_user\_mng" DELETE -i C:\work\deletelist.csv

【UNIX】

/opt/FJSVswaic/client/swidmg\_user\_mng DELETE -i /work/deletelist.csv

# 使用例**5**:ユーザー変更

user001のパスワードと所属グループを追加します。

【Windows】

"%F4AM\_INSTALL\_PATH%\F4AMidmg\client\swidmg\_user\_mng" MODIFY -id user001 -password modpassword -group "Administrators"

【UNIX】

/opt/FJSVswaic/client/swidmg\_user\_mng" MODIFY -id user001 -password modpassword -group "Administrators"

# 使用例**6**:ユーザー一括変更

CSVファイルからユーザーを一括変更します。

【Windows】

"%F4AM\_INSTALL\_PATH%\F4AMidmg\client\swidmg\_user\_mng" MODIFY -i c:\work\modifylist.csv

【UNIX】

/opt/FJSVswaic/client/swidmg\_user\_mng MODIFY -i /work/modifylist.csv

# 使用例**7**:ユーザー検索

所属組織を検索条件にしてユーザーを検索します。

### 【Windows】

"%F4AM\_INSTALL\_PATH%\F4AMidmg\client\swidmg\_user\_mng" SEARCH -ou "OU=システム情報部,OU=富士 通株式会社,DC=fujitsu,DC=com"

【UNIX】

/opt/FJSVswaic/client/swidmg\_user\_mng SEARCH -ou "OU=システム情報部,OU=富士通株式会 社,DC=fujitsu,DC=com"

# **6.1.5 F4AMsetup(Systemwalker**シングル・サインオン機能セットアップコマンド**)**

# 機能説明

本コマンドは、Systemwalkerシングル・サインオンエージェントのインストールとアンインストールを行います。

# 記述形式

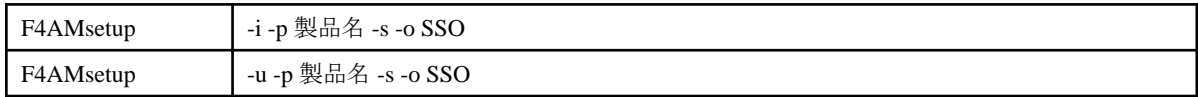

# オプション

#### -i:

Systemwalkerシングル・サインオンエージェントのインストールを行います。

-u:

Systemwalkerシングル・サインオンエージェントのアンインストールを行います。

### -p 製品名:

利用しているSystemwalker製品名を指定します。

指定可能な製品名は、以下のとおりです。

- Systemwalker Centric Managerの場合 "SWCMGR"

- Systemwalker Operation Managerの場合

"SWOMGR"

- Systemwalker Service Quality Coordinatorの場合

"SWSQC"

複数製品が同居している場合は、利用している製品のうちの1つを指定してください。

-s:

サイレントインストールオプションです。

-o SSO:

Systemwalkerシングル・サインオンエージェントをインストール、またはアンインストールする場合に指定します。

# 復帰値

 $0:$ 

```
正常終了しました。
```
0以外:

異常終了しました。

# コマンド格納場所

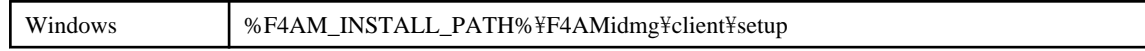

<span id="page-189-0"></span>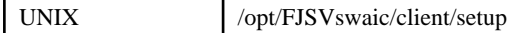

# 実行に必要な権限**/**実行環境

### 【Windows】

・ Administrator権限が必要です。

# 【UNIX】

・ システム管理者(スーパーユーザー)権限が必要です。

# 使用例**1(**インストール**)**

利用製品がSystemwalker Centric Managerの場合

【Windows】

"%F4AM\_INSTALL\_PATH%\F4AMidmg\client\setup\F4AMsetup" -i -p SWCMGR -s -o SSO

## 【UNIX】

/opt/FJSVswaic/client/setup/F4AMsetup -i -p SWCMGR -s -o SSO

# 使用例**2(**アンインストール**)**

利用製品がSystemwalker Centric Managerの場合

### 【Windows】

"%F4AM\_INSTALL\_PATH%\F4AMidmg\client\setup\F4AMsetup" -u -p SWCMGR -s -o SSO

### 【UNIX】

/opt/FJSVswaic/client/setup/F4AMsetup -u -p SWCMGR -s -o SSO

# **6.2** ファイルの形式

# **6.2.1** ユーザー登録情報ファイル

ファイル名

任意(\*.\*)

# 使用用途

本ファイルは、swidmg\_user\_mngコマンドでADD -iオプションを指定したときの入力ファイル名に指定します。

# 格納場所

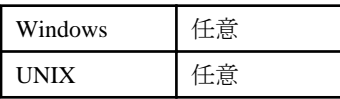

### ファイル形式

 $"$ ユーザー $I$ D",  $"$ パスワード", "所属組織名", "所属グループ名", "製品名"

### パラメタ

ユーザーID:

登録するユーザーのユーザーIDを、32バイト以内で指定します。省略することはできません。 指定可能な文字種は以下のとおりです。

- 英字
- 数字
- 記号(「|「-|「.」)

#### パスワード:

登録するユーザーのパスワードを、8~50バイト以内で指定します。新規登録時は必須です。 指定可能な文字種は以下のとおりです。

- 英字
- 数字
- 記号(「!」「\$」「'」「(」「)」「~」「`」「{」「}」「\_」「-」「^」「.」)

パスワードには、英字、数字を1文字以上含む必要があります。

省略された場合は、以下の動作となります。

- Systemwalker認証リポジトリに、"ユーザーID"で指定したユーザーが登録されている場合 "製品名"で指定した製品のユーザーとして追加登録されます。
- Systemwalker認証リポジトリに、"ユーザーID"で指定したユーザーが登録されていない場合 swidmg\_user\_mngコマンドは、エラーとなります。

# 日 ポイント

Active DirectoryをSystemwalker認証リポジトリとして利用する場合、Active Directoryのパスワードのポリシーの設定により、以 下のようなパスワードを要求されることがあります。

. . . . . . . . . . . . . . . . .

- パスワードの長さは 6 文字以上である。

- 次の 5つのカテゴリのうち、3つ以上のカテゴリの文字が含まれる。
	- ・英大文字
	- ・英小文字
	- ・数字
	- ・アルファベット以外の文字(「!」「\$」「#」「%」など)
	- ・Unicode文字

- パスワードに、ユーザー名の 3 文字以上を含まない。

ユーザー名の長さが 3 文字に満たない場合、パスワードが拒否される可能性が高くなるため、このチェックは実行されませ  $\lambda$ 

ユーザーのフルネームをチェックする際、一部の文字 (コンマ、ピリオド、ダッシュまたはハイフン、アンダースコア、スペース、 シャープ記号、タブ) は、名前を個々のトークンに分割する区切り文字として扱われます。

長さが 3 文字以上のトークンごとに、そのトークンがパスワードに含まれるかどうかが検索され、含まれる場合は、パスワード の変更が拒否されます。

たとえば、"Erin M. Hagens" という名前は、"Erin"、"M"、"Hagens" という 3 つのトークンに分割されます。2 つ目のトークン は長さが 1 文字しかないため、無視されます。

したがって、このユーザーは、パスワードのどこかに "erin" または "hagens" が含まれるパスワードには変更できません。

これらのチェックでは、すべて大文字小文字は区別されません。

# 所属組織名:

登録するユーザーの所属組織名を、2048バイト以内で指定します。

所属組織名は、DN形式で指定します。

```
省略した場合は、接続先Systemwalker認証リポジトリ設定コマンドで指定したベースDN上にユーザーを作成します。
```
### 例**)**

"OU=システム情報部,OU=富士通株式会社,DC=fujitsu,DC=com"

### 所属グループ名:

登録するユーザーの所属グループ名を、512バイト以内で指定します。

所属グループ名は、複数指定することができます。

省略した場合は、Systemwalker認証リポジトリのタイプによって以下のように設定されます。

- Active Directoryの場合

Domain Usersグループに設定されます。

- Interstageディレクトリサービスの場合

所属グループの設定を行いません。

# 例**)**

#### "Administrators,Users"

## 製品名:

登録するユーザーの利用製品名を指定します。省略することはできません。

製品名は、複数指定することができます。

指定可能な製品名は、以下のとおりです。

- Systemwalker Centric Managerの場合

"CMGR"

- Systemwalker Operation Managerの場合

"OMGR"

- Systemwalker Service Quality Coordinatorの場合

"SQC"

# 例**)**

"CMGR,OMGR"

### 参照

swidmg\_user\_mng([ユーザー管理コマンド](#page-180-0))

### 注意事項

・ #が先頭に書かれている行は、コメント行とします。

#### 使用例

#"UserID","Password","Organization Unit","Group","Product" "user001","password","OU=システム情報部,OU=富士通株式会 社,DC=fujitsu,DC=com","Administrators,Users","CMGR,OMGR" "user002","password","OU=システム情報部,OU=富士通株式会社,DC=fujitsu,DC=com","Users","OMGR"

# <span id="page-192-0"></span>**6.2.2** ユーザー削除情報ファイル

# ファイル名

任意(\*.\*)

### 使用用途

本ファイルは、swidmg\_user\_mngコマンドでDELETE -iオプションを指定したときの入力ファイル名に指定します。

#### 格納場所

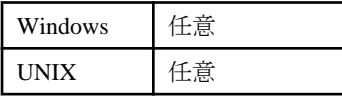

# ファイル形式

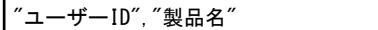

#### パラメタ

### ユーザーID:

削除するユーザーのユーザーIDを、32バイト以内で指定します。省略することはできません。

#### 製品名:

削除するユーザーの利用製品名を指定します。省略することはできません。

指定可能な製品名は、以下のとおりです。

- Systemwalker Centric Managerの場合

"CMGR"

- Systemwalker Operation Managerの場合

"OMGR"

- Systemwalker Service Quality Coordinatorの場合

"SQC"

# 例**)**

"CMGR,OMGR"

### 参照

swidmg\_user\_mng([ユーザー管理コマンド](#page-180-0))

### 注意事項

・ #が先頭に書かれている行は、コメント行とします。

# 使用例

#"UserID","Product" "user001","CMGR,OMGR" "user002","OMGR"

# **6.2.3** ユーザー変更情報ファイル

### ファイル名

任意(\*.\*)

### 使用用途

本ファイルは、swidmg\_user\_mngコマンドでMODIFY -iオプションを指定したときの入力ファイル名に指定します。

# 格納場所

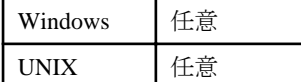

#### ファイル形式

 $"$ ユーザー $I$ D",  $"$ パスワード", "所属組織名", "所属グループ名", "製品名"

#### パラメタ

ユーザーID:

登録するユーザーのユーザーIDを、32バイト以内で指定します。

指定可能な文字種は以下のとおりです。

- 英字
- 数字
- 記号(「\_」「-」「.」)

パスワード:

登録するユーザーのパスワードを、8~50バイト以内で指定します。新規登録時は必須です。

指定可能な文字は以下のとおりです。

- 英字
- 数字
- 記号(「!」「\$」「'」「(」「)」「~」「`」「{」「}」「\_」「-」「^」「.」)

パスワードには、英字、数字を1文字以上含む必要があります。

省略した場合は、パスワードの変更を行いません。

# 日 ポイント

Active DirectoryをSystemwalker認証リポジトリとして利用する場合、Active Directoryのパスワードのポリシーの設定により、以 下のようなパスワードを要求されることがあります。

- パスワードの長さは 6 文字以上である。

- 次の 5つのカテゴリのうち、3つ以上のカテゴリの文字が含まれる。

- ・英大文字
- ・英小文字
- ・数字 ・アルファベット以外の文字(「!」「\$」「#」「%」 など)
- ・Unicode文字

- パスワードに、ユーザー名の 3 文字以上を含まない。

ユーザー名の長さが 3 文字に満たない場合、パスワードが拒否される可能性が高くなるため、このチェックは実行されませ  $\lambda$ 

ユーザーのフルネームをチェックする際、一部の文字 (コンマ、ピリオド、ダッシュまたはハイフン、アンダースコア、スペース、 シャープ記号、タブ) は、名前を個々のトークンに分割する区切り文字として扱われます。

長さが 3 文字以上のトークンごとに、そのトークンがパスワードに含まれるかどうかが検索され、含まれる場合は、パスワード の変更が拒否されます。

たとえば、"Erin M. Hagens" という名前は、"Erin"、"M"、"Hagens" という 3 つのトークンに分割されます。2 つ目のトークン は長さが 1 文字しかないため、無視されます。

したがって、このユーザーは、パスワードのどこかに "erin" または "hagens" が含まれるパスワードには変更できません。

これらのチェックでは、すべて大文字小文字は区別されません。

# 所属組織名:

登録するユーザーの所属組織名を、2048バイト以内で指定します。

所属組織名は、DN形式で指定します。

```
省略した場合は、接続先Systemwalker認証リポジトリ設定コマンドで指定したベースDN上にユーザーを作成します。
```
### 例**)**

"OU=システム情報部,OU=富士通株式会社,DC=fujitsu,DC=com"

### 所属グループ名:

登録するユーザーの所属グループ名を、512バイト以内で指定します。

所属グループ名は、複数指定することができます。

省略した場合は、Systemwalker認証リポジトリのタイプによって以下のように設定されます。

- Active Directoryの場合

Domain Usersグループに設定されます。

- Interstageディレクトリサービスの場合

所属グループの設定を行いません。

### 例**)**

"Administrators,Users"

## 製品名:

登録するユーザーの利用製品名を指定します。省略することはできません。

製品名は、複数指定することができます。

指定可能な製品名は、以下のとおりです。

- Systemwalker Centric Managerの場合

"CMGR"

- Systemwalker Operation Managerの場合

"OMGR"

- Systemwalker Service Quality Coordinatorの場合

"SQC"

# 例**)**

"CMGR,OMGR"

### 参照

swidmg\_user\_mng([ユーザー管理コマンド](#page-180-0))

### 注意事項

- ・ #が先頭に書かれている行は、コメント行とします。
- ・ パスワード、所属組織名、所属グループ名を省略する場合は、""としてください。

### 使用例

```
#"UserID","Password","Organization Unit","Group","Product"
"user001","modpassword","OU=運用管理課,OU=システム情報部,OU=富士通株式会
社,DC=fujitsu,DC=com","Users","CMGR"
"user002","","","Administrators",""
```
# **6.2.4** ユーザー参照情報ファイル

ファイル名

任意(\*.\*)

#### 使用用途

本ファイルは、swidmg\_user\_mngコマンドでSEARCH -oオプションを指定したときの出力ファイルです。

#### 格納場所

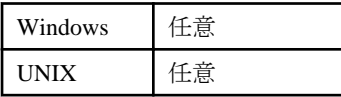

### ファイル形式

"ユーザーID","所属組織名","所属グループ名","製品名"

#### パラメタ

ユーザーID:

ユーザーのユーザーIDです。

#### 所属組織名:

ユーザーの所属組織名です。

### 所属グループ名:

るユーザーの所属グループ名です。

#### 製品名:

ユーザーの利用製品名です。

### 参照

swidmg\_user\_mng([ユーザー管理コマンド](#page-180-0))

#### 出力例

所属組織と、所属グループを指定しなかった場合の出力例は以下のとおりです。

```
#"userID","OU","Group Name","Product Name"
。<br>"user001","OU=システム運用管理課,DC=システム情報部,OU=富士通株式会社,DC=fujitsuDC=com","Domain Users","CMGR"
"user002","OU=システム運用管理課,DC=システム情報部,OU=富士通株式会社,DC=fujitsuDC=com","Administrators","CMGR,OMGR"
```
# **6.3** メッセージ一覧

# **6.3.1** 接続先**Systemwalker**認証リポジトリ設定コマンドに関するメッセージ

# **FSP\_FJSVswaic: INFO: 11000:** 環境設定を開始しました。

# 【メッセージの意味】

環境設定処理を開始しました。

### 【対処方法】

コマンド起動メッセージですので、対処する必要はありません。

### **FSP\_FJSVswaic: INFO: 11001:** 環境削除を開始しました。

# 【メッセージの意味】

環境削除処理を開始しました。

コマンド起動メッセージですので、対処する必要はありません。

# **FSP\_FJSVswaic: INFO: 11002:** ホストの追加を開始しました。

# 【メッセージの意味】

ホスト追加処理を開始しました。

## 【対処方法】

コマンド起動メッセージですので、対処する必要はありません。

### **FSP\_FJSVswaic: INFO: 11003:** ホストの削除を開始しました。

### 【メッセージの意味】

ホスト削除処理を開始しました。

## 【対処方法】

コマンド起動メッセージですので、対処する必要はありません。

# **FSP\_FJSVswaic: INFO: 11004:** 環境設定の有効化を開始しました。

### 【メッセージの意味】

環境設定の有効化処理を開始しました。

### 【対処方法】

コマンド起動メッセージですので、対処する必要はありません。

# **FSP\_FJSVswaic: INFO: 11005:** 環境設定の無効化を開始しました。

### 【メッセージの意味】

環境設定の無効化処理を開始しました。

#### 【対処方法】

コマンド起動メッセージですので、対処する必要はありません。

# **FSP\_FJSVswaic: INFO: 11006:** 環境設定の参照を開始しました。

#### 【メッセージの意味】

環境設定の参照処理を開始しました。

# 【対処方法】

コマンド起動メッセージですので、対処する必要はありません。

### **FSP\_FJSVswaic: INFO: 11007:** 環境設定の確認を開始しました。

### 【メッセージの意味】

環境設定の確認処理を開始しました。

### 【対処方法】

コマンド起動メッセージですので、対処する必要はありません。

### **FSP\_FJSVswaic: INFO: 11008:** 環境設定が正常に終了しました。

# 【メッセージの意味】

環境設定処理が正常に終了しました。

コマンド終了メッセージですので、対処する必要はありません。

# **FSP\_FJSVswaic: INFO: 11009:** 環境削除が正常に終了しました。

# 【メッセージの意味】

環境設定処理をキャンセルしました。

### 【対処方法】

コマンド終了メッセージですので、対処する必要はありません。

# **FSP\_FJSVswaic: INFO: 11010:** 環境設定をキャンセルしました。

# 【メッセージの意味】

環境削除処理が正常に終了しました。

## 【対処方法】

コマンド終了メッセージですので、対処する必要はありません。

# **FSP\_FJSVswaic: INFO: 11011:** ホストの追加が正常に終了しました。

## 【メッセージの意味】

ホスト追加処理が正常に終了しました。

### 【対処方法】

コマンド終了メッセージですので、対処する必要はありません。

## **FSP\_FJSVswaic: INFO: 11012:** ホストの削除が正常に終了しました。

### 【メッセージの意味】

ホスト削除処理が正常に終了しました。

#### 【対処方法】

コマンド終了メッセージですので、対処する必要はありません。

# **FSP\_FJSVswaic: INFO: 11013:** ホストの削除をキャンセルしました。

#### 【メッセージの意味】

ホスト削除処理をキャンセルしました。

# 【対処方法】

コマンド終了メッセージですので、対処する必要はありません。

# **FSP\_FJSVswaic: INFO: 11014:** 環境設定の有効化が正常に終了しました。

# 【メッセージの意味】

環境設定の有効化処理が正常に終了しました。

# 【対処方法】

コマンド終了メッセージですので、対処する必要はありません。

# **FSP\_FJSVswaic: INFO: 11015:** 環境設定の無効化が正常に終了しました。

# 【メッセージの意味】

環境設定の無効化処理が正常に終了しました。

コマンド終了メッセージですので、対処する必要はありません。

# **FSP\_FJSVswaic: INFO: 11016:** 環境設定の参照が正常に終了しました。

# 【メッセージの意味】

環境設定の参照処理が正常に終了しました。

### 【対処方法】

コマンド終了メッセージですので、対処する必要はありません。

### **FSP\_FJSVswaic: INFO: 11017:** 環境設定の確認が正常に終了しました。

# 【メッセージの意味】

環境設定の確認処理が正常に終了しました。

## 【対処方法】

コマンド終了メッセージですので、対処する必要はありません。

# **FSP\_FJSVswaic: INFO: 11900:** 既に設定がされています。再設定してもよろしいですか**?(y/n)**

### 【メッセージの意味】

コマンドの処理を開始してもよいかどうかの確認を求めています。

#### 【システムの処理】

応答が入力されるのを待ちます。

### 【対処方法】

再設定する場合は、"y"を、再設定しない場合は、"n"を指定してください。

# **FSP\_FJSVswaic: INFO: 11901:** 指定されたホスト名または、**IP**アドレスは、利用中です。本当に削除してもよろしい ですか**?** ホスト名または**IP**アドレス**=[**%**1] (y/n)**

#### 【メッセージの意味】

コマンドの処理を開始してもよいかどうかの確認を求めています。

# 【パラメタの意味】

%1:ホスト名またはIPアドレス

#### 【システムの処理】

応答が入力されるのを待ちます。

#### 【対処方法】

削除する場合は、"y"を、削除しない場合は、"n"を指定してください。

#### **FSP\_FJSVswaic: INFO: 11902:** ホストを削除します。よろしいですか**? (y/n)**

#### 【メッセージの意味】

コマンドの処理を開始してもよいかどうかの確認を求めています。

## 【システムの処理】

応答が入力されるのを待ちます。

# 【対処方法】

削除する場合は、"y"を、削除しない場合は、"n"を指定してください。

# **FSP\_FJSVswaic: INFO: 11903:** すべてのホストを削除します。よろしいですか**?(y/n)**

#### 【メッセージの意味】

コマンドの処理を開始してもよいかどうかの確認を求めています。

### 【システムの処理】

応答が入力されるのを待ちます。

#### 【対処方法】

すべてのホストを削除する場合は、"y"を、削除しない場合は、"n"を指定してください。

### **FSP\_FJSVswaic: INFO: 11904:** 接続中ホストを%**1**に設定しました。

# 【メッセージの意味】

接続中のSystemwalker認証リポジトリを変更しました。

## 【パラメタの意味】

%1:ホスト名またはIPアドレス

# 【対処方法】

接続中ホストの切り替えメッセージですので、対処する必要はありません。

# **FSP\_FJSVswaic: WARNING: 21000:** 指定されたホスト名または**IP**アドレスは、設定されていません。ホスト名また は**IP**アドレス**=[**%**1]**

# 【メッセージの意味】

ホスト削除時に指定されたホスト名またはIPアドレスが設定されていません。

# 【パラメタの意味】

%1:ホスト名またはIPアドレス

# 【システムの処理】

ホスト削除処理を中止します。

# 【対処方法】

指定したホスト名またはIPアドレスを確認し、再度実施してください。

# **FSP\_FJSVswaic: ERROR: 41000:** コマンド引数の数が不正です。引数の数**=[**%**1]**

#### 【メッセージの意味】

コマンドに指定した引数または引数のキーワードの数が不正です。

# 【パラメタの意味】

%1:不正であった引数または引数のキーワードの数

# 【システムの処理】

コマンドの処理を中止します。

# 【対処方法】

"[コマンドリファレンス](#page-172-0)"の"swidmg\_set\_repository(接続先Systemwalker[認証リポジトリ設定コマンド](#page-173-0))"で実行したコマンドの記述形式 を確認してください。記述形式に従って適切な引数を指定し、コマンドを再実行してください。

# **FSP\_FJSVswaic: ERROR: 41001:** 指定した引数は不正です。 引数**=[**%**1]**

# 【メッセージの意味】

コマンドに指定した引数に誤りがあります。

# 【パラメタの意味】

%1:指定した引数

# 【システムの処理】

コマンドの処理を中止します。

# 【対処方法】

"[コマンドリファレンス](#page-172-0)"の"swidmg\_set\_repository(接続先Systemwalker[認証リポジトリ設定コマンド](#page-173-0))"で実行したコマンドの記述形式 を確認してください。記述形式に従って適切な引数を指定し、コマンドを再実行してください。

# **FSP\_FJSVswaic: ERROR: 41002:** 指定した引数は不正です。 引数**=[**%**1]**、引数の値**=[**%**2]**

# 【メッセージの意味】

コマンドに指定した引数に誤りがあります。

# 【パラメタの意味】

%1:指定した引数

%2:指定した引数の値

# 【システムの処理】

コマンドの処理を中止します。

# 【対処方法】

"[コマンドリファレンス](#page-172-0)"の"swidmg\_set\_repository(接続先Systemwalker[認証リポジトリ設定コマンド](#page-173-0))"で実行したコマンドの記述形式 を確認してください。

記述形式に従って、適切な引数を指定し、コマンドを再実行してください。

コマンドの記述形式に間違いがない場合は、引数の値に処理できない値が指定されています。コマンドのオプションを参照し、指 定可能な値を確認してください。

# **FSP\_FJSVswaic: ERROR: 41003:** 引数が重複しています。引数**=[**%**1]**

# 【メッセージの意味】

引数が重複しています。

# 【パラメタの意味】

%1:重複した引数

# 【システムの処理】

コマンドの処理を中止します。

# 【対処方法】

"[コマンドリファレンス](#page-172-0)"の"swidmg\_set\_repository(接続先Systemwalker[認証リポジトリ設定コマンド](#page-173-0))"で実行したコマンドの記述形式 を確認してください。

不要なオプションを取り除き、再度コマンドを実行してください。

# **FSP\_FJSVswaic: ERROR: 41004:** 引数の文字列サイズが最大サイズを超えています。引数**=[**%**1]**、最大サイズ **=[**%**2]**、サイズ**=[**%**3]**

# 【メッセージの意味】

指定された引数の文字列サイズが最大値を超えています。

# 【パラメタの意味】

%1:指定した引数

%2:最大サイズ

%3:指定した引数のサイズ

# 【システムの処理】

コマンドの処理を中止します。

# 【対処方法】

"[コマンドリファレンス](#page-172-0)"の"swidmg\_set\_repository(接続先Systemwalker[認証リポジトリ設定コマンド](#page-173-0))"で実行したコマンドのオプショ ンを確認してください。

指定可能な文字数の文字列を指定し、コマンドを再実行してください。

# **FSP\_FJSVswaic: ERROR: 41005:** 必要な引数が指定されていません。引数**=[**%**1]**

# 【メッセージの意味】

必要な引数が指定されていません。

# 【パラメタの意味】

%1:必要な引数

# 【システムの処理】

コマンドの処理を中止します。

# 【対処方法】

"[コマンドリファレンス](#page-172-0)"の"swidmg\_set\_repository(接続先Systemwalker[認証リポジトリ設定コマンド](#page-173-0))"で実行したコマンドの記述形式 を確認してください。

必須である引数を付加し、再度コマンドを実行してください。

# **FSP\_FJSVswaic: ERROR: 41006: Systemwalker**認証リポジトリに**Interstage**ディレクトリサービスが設定されてい るため、本オプションは指定できません。

# 【メッセージの意味】

設定されているSystemwalker認証リポジトリとしてInterstage ディレクトリサービスが選択されているためADDHOSTオプションを実行 することができません。

# 【システムの処理】

コマンドの処理を中止します。

# 【対処方法】

"[コマンドリファレンス](#page-172-0)"の"swidmg\_set\_repository(接続先Systemwalker[認証リポジトリ設定コマンド](#page-173-0))"で実行したコマンドの記述形式 を確認してください。

記述形式に従って適切な引数を指定し、コマンドを再実行してください。

# **FSP\_FJSVswaic: ERROR: 41007:** 環境設定が行なわれていません。**SET**オプションを実行してください。

# 【メッセージの意味】

環境設定が行われていません。

# 【システムの処理】

コマンドの処理を中止します。

最初にSETオプションにより環境設定後、コマンドを再実行してください。

# **FSP\_FJSVswaic: ERROR: 41100: swidmg\_set\_repositoryは既に起動されています。**

### 【メッセージの意味】

接続先Systemwalker認証リポジトリ設定コマンドは、多重に起動することができません。多重起動しようとしたため、起動できません でした。

### 【システムの処理】

コマンドの処理を中止します。

## 【対処方法】

実行中のコマンド終了後、必要であればコマンドを再実行してください。

# **FSP\_FJSVswaic: ERROR: 41101: swidmg\_set\_repositoryを実行できる権限がありません。**

#### 【メッセージの意味】

接続先Systemwalker認証リポジトリ設定コマンドを起動する権限がありません。

### 【システムの処理】

コマンドの処理を中止します。

# 【対処方法】

以下の権限のユーザーで再実行してください。

- ・ Windows:Administrator権限
- ・ UNIX:システム管理者(スーパーユーザー)権限

# **FSP\_FJSVswaic: ERROR: 51000:** 環境設定に失敗しました。

# 【メッセージの意味】

環境設定処理に失敗しました。

# 【システムの処理】

コマンドの処理を中止します。

# 【対処方法】

コマンド異常終了メッセージです。当メッセージより前に表示されているメッセージを対処後、コマンドを再実行してください。

#### **FSP\_FJSVswaic: ERROR: 51001:** 環境削除に失敗しました。

#### 【メッセージの意味】

環境削除処理に失敗しました。

### 【システムの処理】

コマンドの処理を中止します。

# 【対処方法】

コマンド異常終了メッセージです。当メッセージより前に表示されているメッセージを対処後、コマンドを再実行してください。

### **FSP\_FJSVswaic: ERROR: 51002:** ホストの追加に失敗しました。

#### 【メッセージの意味】

ホスト追加処理に失敗しました。

# 【システムの処理】

コマンドの処理を中止します。

# 【対処方法】

コマンド異常終了メッセージです。当メッセージより前に表示されているメッセージを対処後、コマンドを再実行してください。

### **FSP\_FJSVswaic: ERROR: 51003:** ホストの削除に失敗しました。

### 【メッセージの意味】

ホスト削除処理に失敗しました。

## 【システムの処理】

コマンドの処理を中止します。

# 【対処方法】

コマンド異常終了メッセージです。当メッセージより前に表示されているメッセージを対処後、コマンドを再実行してください。

# **FSP\_FJSVswaic: ERROR: 51004:** 環境設定の有効化に失敗しました。

### 【メッセージの意味】

設定の有効化処理に失敗しました。

# 【システムの処理】

コマンドの処理を中止します。

# 【対処方法】

コマンド異常終了メッセージです。当メッセージより前に表示されているメッセージを対処後、コマンドを再実行してください。

# **FSP\_FJSVswaic: ERROR: 51005:** 環境設定の無効化に失敗しました。

# 【メッセージの意味】

設定の無効化処理に失敗しました。

# 【システムの処理】

コマンドの処理を中止します。

### 【対処方法】

コマンド異常終了メッセージです。当メッセージより前に表示されているメッセージを対処後、コマンドを再実行してください。

# **FSP\_FJSVswaic: ERROR: 51006:** 環境設定の参照に失敗しました。

### 【メッセージの意味】

設定の参照処理に失敗しました。

### 【システムの処理】

コマンドの処理を中止します。

# 【対処方法】

コマンド異常終了メッセージです。当メッセージより前に表示されているメッセージを対処後、コマンドを再実行してください。

# **FSP\_FJSVswaic: ERROR: 51007:** 環境設定の確認に失敗しました。

## 【メッセージの意味】

設定の確認処理に失敗しました。

# 【システムの処理】

コマンドの処理を中止します。

# 【対処方法】

コマンド異常終了メッセージです。当メッセージより前に表示されているメッセージを対処後、コマンドを再実行してください。

# **FSP\_FJSVswaic: ERROR: 51100:** ファイルのコピーに失敗しました。コピー元ファイル**=[**%**1]** コピー先ファイル**=[**%**2]** 詳細**=[**%**3]**

# 【メッセージの意味】

ファイルのコピーに失敗しました。

# 【パラメタの意味】

```
%1:コピー元ファイルパス
```
%2:コピー先ファイルパス

%3:エラー内容

# 【システムの対処】

コマンドの処理を中止します。

## 【対処方法】

コマンド実行中に、コピー元ファイルからコピー先ファイルへのコピーでエラーが発生しました。

表示されているエラー内容を確認し、エラーの原因を取り除いた後、コマンドを再実行してください。エラーとなる原因が不明な場 合は、保守情報を採取し、富士通技術員へ連絡してください。

保守情報採取方法については、"[保守情報の収集方法](#page-255-0)"を参照してください。

# **FSP\_FJSVswaic: ERROR: 51101:** 定義ファイルの読込みに失敗しました。ファイル**=[**%**1]** セクション**=[**%**2]** キー **=[**%**3]**

### 【メッセージの意味】

定義ファイルの読込みに失敗しました。

# 【パラメタの意味】

- %1: ファイルパス
- %2: セクション名
- %3: キー名

# 【システムの対処】

コマンドの処理を中止します。

### 【対処方法】

指定したファイルパスが正しいか、アクセス権が設定されているかを確認してください。

エラー原因を取り除いても再現する場合は、保守情報収集ツールを使用し、資料を採取して、富士通技術員へ連絡してください。 保守情報採取方法については、"[保守情報の収集方法](#page-255-0)"を参照してください。

# **FSP\_FJSVswaic: ERROR: 51102:** 定義ファイルの書込みに失敗しました。ファイル**=[**%**1]** セクション**=[**%**2]** キー **=[**%**3]**

### 【メッセージの意味】

定義ファイルの書込みに失敗しました。

# 【パラメタの意味】

%1: ファイルパス

%2: セクション名

%3: キー名

# 【システムの対処】

コマンドの処理を中止します。

# 【対処方法】

指定したファイルパスが正しいか、アクセス権が設定されているかを確認してください。

エラー原因を取り除いても再現する場合は、保守情報収集ツールを使用し、資料を採取して、富士通技術員へ連絡してください。 保守情報採取方法については、"[保守情報の収集方法](#page-255-0)"を参照してください。

# **FSP\_FJSVswaic: ERROR: 51103:** ディレクトリの作成に失敗しました。ディレクトリ**=[**%**1]**

# 【メッセージの意味】

ディレクトリの作成に失敗しました。

# 【パラメタの意味】

%1: ディレクトリパス

# 【システムの対処】

コマンドの処理を中止します。

# 【対処方法】

表示されているディレクトリの親ディレクトリの状態を確認してください。

親ディレクトリに書込み権限が割り当てられていない場合は、当該ディレクトリに書込み権限を設定してください。

# **FSP\_FJSVswaic: ERROR: 51200:** コマンドの実行に失敗しました。コマンド**=[**%**1]** 詳細**=[**%**2]**

# 【メッセージの意味】

コマンドの実行に失敗しました。

# 【パラメタの意味】

%1: コマンド名

%2: エラー内容、または%1コマンドの復帰値

# 【システムの対処】

コマンドの処理を中止します。

# 【対処方法】

表示されているコマンドがシステム上で、正しく実行権限が付加されていることを確認してください。正しく実行権限が付加されてい る場合は、コマンドを単体で起動し、正しく動作することを確認してください。

確認後、正しく動作しない場合は、保守情報収集ツールを使用し資料を採取して、富士通技術員へ連絡してください。

保守情報採取方法については、"[保守情報の収集方法](#page-255-0)"を参照してください。

# **FSP\_FJSVswaic: ERROR: 51201: SSL**通信環境の作成に失敗しました。

# 【メッセージの意味】

SSL通信環境作成処理に失敗しました。

# 【システムの対処】

コマンドの処理を中止します。

# 【対処方法】

当メッセージより前に表示されているメッセージを対処後、コマンドを再実行してください。

# **FSP\_FJSVswaic: ERROR: 51300: Systemwalker**認証リポジトリへ接続できませんでした。ホスト名が正しいか確 認してください。

# 【メッセージの意味】

Systemwalker認証リポジトリへ接続ができませんでした。

# 【システムの対処】

コマンドの処理を中止します。

## 【対処方法】

Systemwalker認証リポジトリがダウンしていないか確認してください。動作している場合は、ネットワーク接続が可能かを確認してく ださい。確認後、コマンドを再実行してください。

## **FSP\_FJSVswaic: ERROR: 51301: Systemwalker**認証リポジトリがビジー状態です。

## 【メッセージの意味】

Systemwalker認証リポジトリがビジー状態です。

# 【システムの対処】

コマンドの処理を中止します。

# 【対処方法】

Systemwalker認証リポジトリが高負荷状態です。しばらくしてからコマンドを再実行してください。

### **FSP\_FJSVswaic: ERROR: 51302: Systemwalker**認証リポジトリ接続中にタイムアウトが発生しました。

### 【メッセージの意味】

Systemwalker認証リポジトリ接続中にタイムアウトが発生しました。

# 【システムの対処】

コマンドの処理を中止します。

### 【対処方法】

Systemwalker認証リポジトリが高負荷状態です。しばらくしてからコマンドを再実行してください。

### **FSP\_FJSVswaic: ERROR: 51303: Systemwalker**認証リポジトリ接続中にメモリ不足が発生しました。

### 【メッセージの意味】

Systemwalker認証リポジトリ接続中にメモリ不足が発生しました。

### 【システムの対処】

コマンドの処理を中止します。

### 【対処方法】

メモリを増設するか、不要なアプリケーションを停止してください。その後、コマンドを再実行してください。

**FSP\_FJSVswaic: ERROR: 51304:** 接続先**Systemwalker**認証リポジトリに接続できませんでした。再設定を行って ください。

# 【メッセージの意味】

Systemwalker認証リポジトリへの認証に失敗しました。

# 【システムの対処】

コマンドの処理を中止します。

### 【対処方法】

SETオプションを再度実行し、正しいユーザーID、パスワードを設定してください。

# **FSP\_FJSVswaic: ERROR: 51400:** ライブラリのロードに失敗しました。 ライブラリ**=[**%**1]**、詳細**=[**%**2]**

## 【メッセージの意味】

表示されたライブラリのロードに失敗しました。

# 【パラメタの意味】

%1:ロードに失敗したライブラリファイル名

%2:エラー内容

## 【システムの対処】

コマンドの処理を中止します。

# 【対処方法】

当メッセージに示されたライブラリファイルが存在するか確認してください。

存在する場合は、システムを再起動してください。

再現する場合は、またはライブラリファイルが存在しない場合は、保守情報を採取して、富士通技術員へ連絡してください。

保守情報採取方法については、"[保守情報の収集方法](#page-255-0)"を参照してください。

# **FSP\_FJSVswaic: ERROR: 51401:** 関数のアドレス取得に失敗しました。 ライブラリ**=[**%**1]** 関数名**=[**%**2]**、詳細 **=[**%**3]**

# 【メッセージの意味】

表示されたライブラリ関数のアドレス取得に失敗しました。

# 【パラメタの意味】

%1:ライブラリファイル名

%2:関数名

%3:エラー内容

### 【システムの対処】

コマンドの処理を中止します。

### 【対処方法】

当メッセージに示されたライブラリファイルが存在するか確認してください。

存在する場合は、システムを再起動してください。

再現する場合、またはライブラリファイルが存在しない場合は、保守情報を採取して、富士通技術員へ連絡してください。

保守情報採取方法については、"[保守情報の収集方法](#page-255-0)"を参照してください。

# **FSP\_FJSVswaic: ERROR: 51402:** 動作環境が異常です。環境を再構築してください。詳細**=[**%**1]**

#### 【メッセージの意味】

Systemwalker共通ユーザー管理機能、およびSystemwalkerシングル・サインオン機能に必要なファイルが存在しません。

# 【パラメタの意味】

%1:エラー内容

# 【システムの対処】

コマンドの処理を中止します。

# 【対処方法】

保守情報を採取して、富士通技術員へ連絡してください。

保守情報採取方法については、"[保守情報の収集方法](#page-255-0)"を参照してください。

# **FSP\_FJSVswaic: ERROR: 51999:** 内部異常が発生しました。

## 【メッセージの意味】

処理中に内部異常が発生しました。

# 【システムの対処】

コマンドの処理を中止します。

## 【対処方法】

Systemwalker製品が正しくインストールされているか確認してください。また、対象のサーバ上で動作に必要なメモリ容量やディス ク容量が確保されているかを確認してください。解決できない場合、保守情報を採取し、富士通技術員へ連絡してください。 保守情報採取方法については、"[保守情報の収集方法](#page-255-0)"を参照してください。

# **6.3.2** ユーザー管理コマンドに関するメッセージ

# **FSP\_FJSVswaic: INFO: 12000:** ユーザー登録を開始しました。

### 【メッセージの意味】

ユーザー登録処理を開始しました。

### 【対処方法】

コマンド起動メッセージですので、対処する必要はありません。

# **FSP\_FJSVswaic: INFO: 12001:** ユーザー削除を開始しました。

### 【メッセージの意味】

ユーザー削除処理を開始しました。

# 【対処方法】

コマンド起動メッセージですので、対処する必要はありません。

# **FSP\_FJSVswaic: INFO: 12002:** ユーザー変更を開始しました。

### 【メッセージの意味】

ユーザー変更処理を開始しました。

#### 【対処方法】

コマンド起動メッセージですので、対処する必要はありません。

# **FSP\_FJSVswaic: INFO: 12003:** ユーザー検索を開始しました。

### 【メッセージの意味】

ユーザー検索処理を開始しました。

コマンド起動メッセージですので、対処する必要はありません。

# **FSP\_FJSVswaic: INFO: 12004:** ユーザー登録が正常に終了しました。

### 【メッセージの意味】

ユーザー登録処理が正常に終了しました。

#### 【対処方法】

コマンド終了メッセージですので、対処する必要はありません。

# **FSP\_FJSVswaic: INFO: 12005:** ユーザー登録をキャンセルしました。

### 【メッセージの意味】

ユーザー登録処理をキャンセルしました。

## 【対処方法】

コマンド終了メッセージですので、対処する必要はありません。

# **FSP\_FJSVswaic: INFO: 12006:** ユーザー削除が正常に終了しました。

### 【メッセージの意味】

ユーザー削除処理が正常に終了しました。

#### 【対処方法】

コマンド終了メッセージですので、対処する必要はありません。

### **FSP\_FJSVswaic: INFO: 12007:** ユーザー削除をキャンセルしました。

### 【メッセージの意味】

ユーザー削除処理をキャンセルしました。

#### 【対処方法】

コマンド終了メッセージですので、対処する必要はありません。

# **FSP\_FJSVswaic: INFO: 12008:** ユーザー変更が正常に終了しました。

### 【メッセージの意味】

ユーザー変更処理が正常に終了しました。

# 【対処方法】

コマンド終了メッセージですので、対処する必要はありません。

# **FSP\_FJSVswaic: INFO: 12009:** ユーザー変更をキャンセルしました。

### 【メッセージの意味】

ユーザー変更処理をキャンセルしました。

#### 【対処方法】

コマンド終了メッセージですので、対処する必要はありません。

### **FSP\_FJSVswaic: INFO: 12010:** ユーザー検索が正常に終了しました。

## 【メッセージの意味】

ユーザー検索処理が正常に終了しました。

コマンド終了メッセージですので、対処する必要はありません。

# **FSP\_FJSVswaic: INFO: 12011:** ユーザー検索をキャンセルしました。

# 【メッセージの意味】

ユーザー検索処理をキャンセルしました。

#### 【対処方法】

コマンド終了メッセージですので、対処する必要はありません。

## **FSP\_FJSVswaic: INFO: 12900:** ユーザーを強制登録します。よろしいですか**?(y/n)**

### 【メッセージの意味】

コマンドの処理を開始してもよいかどうかの確認を求めています。

# 【システムの処理】

応答が入力されるのを待ちます。

# 【対処方法】

強制登録する場合は、"y"を、強制登録しない場合は、"n"を指定してください。

## **FSP\_FJSVswaic: INFO: 12901:** ユーザーを削除します。よろしいですか**?(y/n)**

#### 【メッセージの意味】

コマンドの処理を開始してもよいかどうかの確認を求めています。

# 【システムの処理】

応答が入力されるのを待ちます。

#### 【対処方法】

ユーザーを削除する場合は、"y"を、削除しない場合は、"n"を指定してください。

### **FSP\_FJSVswaic: INFO: 12902:** ファイルが存在します。上書きしてもよろしいですか**?(y/n)** ファイル**=[**%**1]**

#### 【メッセージの意味】

コマンドの処理を開始してもよいかどうかの確認を求めています。

### 【パラメタの意味】

%1:ファイルパス

# 【システムの処理】

応答が入力されるのを待ちます。

### 【対処方法】

ファイルを上書きする場合は、"y"を、上書きしない場合は、"n"を指定してください。

#### **FSP\_FJSVswaic: INFO: 12903 :**ユーザー変更を開始します。よろしいですか**?(y/n)**

#### 【メッセージの意味】

コマンドの処理を開始してもよいかどうかの確認を求めています。

### 【システムの処理】

応答が入力されるのを待ちます。

ユーザーを変更する場合は、"y"を、変更しない場合は、"n"を指定してください。

# **FSP\_FJSVswaic: WARNING: 22000:** ユーザーが存在しません。ユーザー**ID=[**%**1]** 組織**=[**%**2]** グループ**=[**%**3]**

### 【メッセージの意味】

ユーザーを検索した結果存在しませんでした。

### 【パラメタの意味】

%1:ユーザーID

%2:組織名

%3:グループ名

### 【システムの処理】

コマンドの処理を継続します。

### 【対処方法】

検索条件を見直し後、再度コマンドを実行してください。

# **FSP\_FJSVswaic: WARNING: 22001:** ユーザー削除処理でエラーが発生しました。エラーユーザー一覧を確認し、対 処を行ってください。

### 【メッセージの意味】

ユーザー削除処理に失敗しました。

# 【システムの処理】

コマンドの処理を継続します。

### 【対処方法】

エラーユーザー一覧に表示されている対処を実施後、再度コマンドを実行してください。CSVファイルを指定している場合は、成功 したユーザーを取り除いた後に実行してください。

Systemwalker認証リポジトリにActive Directoryを利用している場合で、エラーユーザー一覧に表示されている対処が"Systemwalker 認証リポジトリの検索可能最大エントリ数を超えました。検索可能最大エントリ数を変更してください。"と表示された場合は、Active Directoryの検索最大数を超えた場合が考えられます。その場合は、Active DirectoryでLDAPポリシーのMaxPageSizeを増やして、 再度コマンドを実行してください。

# **FSP\_FJSVswaic: WARNING: 22002:** ユーザー登録処理でエラーが発生しました。エラーユーザー一覧を確認し、対 処を行ってください。

# 【メッセージの意味】

ユーザー登録処理に失敗しました。

### 【システムの処理】

コマンドの処理を継続します。

# 【対処方法】

エラーユーザー一覧に表示されている対処を実施後、再度コマンドを実行してください。CSVファイルを指定している場合は、成功 したユーザーを取り除いた後に実行してください。

Systemwalker認証リポジトリにActive Directoryを利用している場合で、エラーユーザー一覧に表示されている対処が"Systemwalker 認証リポジトリの検索可能最大エントリ数を超えました。検索可能最大エントリ数を変更してください。"と表示された場合は、Active Directoryの検索最大数を超えた場合が考えられます。その場合は、Active DirectoryでLDAPポリシーのMaxPageSizeを増やして、 再度コマンドを実行してください。

# **FSP\_FJSVswaic: WARNING: 22003:** ユーザー変更処理でエラーが発生しました。エラーユーザー一覧を確認し、対 処を行ってください。

# 【メッセージの意味】

ユーザー変更処理に失敗しました。

# 【システムの処理】

コマンドの処理を継続します。

### 【対処方法】

エラーユーザー一覧に表示されている対処を実施後、再度コマンドを実行してください。CSVファイルを指定している場合は、成功 したユーザーを取り除いた後に実行してください。

Systemwalker認証リポジトリにActive Directoryを利用している場合で、エラーユーザー一覧に表示されている対処が"Systemwalker 認証リポジトリの検索可能最大エントリ数を超えました。検索可能最大エントリ数を変更してください。"と表示された場合は、Active Directoryの検索最大数を超えた場合が考えられます。その場合は、Active DirectoryでLDAPポリシーのMaxPageSizeを増やして、 再度コマンドを実行してください。

## **FSP\_FJSVswaic: ERROR: 42000:** コマンド引数の数が不正です。引数の数**=[**%**1]**

### 【メッセージの意味】

コマンドに指定した引数または引数のキーワードの数が不正です。

## 【パラメタの意味】

%1:不正であった引数または引数のキーワードの数

## 【システムの処理】

コマンドの処理を中止します。

### 【対処方法】

"[コマンドリファレンス](#page-172-0)"の"swidmg\_user\_mng([ユーザー管理コマンド](#page-180-0))"で実行したコマンドの記述形式を確認してください。記述形 式に従って適切な引数を指定し、コマンドを再実行してください。

# **FSP\_FJSVswaic: ERROR: 42001:** 指定した引数は不正です。引数**=[**%**1]**

# 【メッセージの意味】

コマンドに指定した引数に誤りがあります。

# 【パラメタの意味】

%1:指定した引数

# 【システムの処理】

コマンドの処理を中止します。

# 【対処方法】

"[コマンドリファレンス](#page-172-0)"の"swidmg\_user\_mng([ユーザー管理コマンド](#page-180-0))"で実行したコマンドの記述形式を確認してください。記述形 式に従って適切な引数を指定し、コマンドを再実行してください。

# **FSP\_FJSVswaic: ERROR: 42002:** 引数が重複しています。引数**=[**%**1]**

### 【メッセージの意味】

引数が重複しています。

# 【パラメタの意味】

%1:重複した引数

# 【システムの処理】

コマンドの処理を中止します。

# 【対処方法】

"[コマンドリファレンス"](#page-172-0)の"swidmg\_user\_mng([ユーザー管理コマンド](#page-180-0))"で実行したコマンドの記述形式を確認してください。不要な オプションを取り除き、再度コマンドを実行してください。

# **FSP\_FJSVswaic: ERROR: 42003:** 引数の文字列サイズが最大サイズを超えています。引数**=[**%**1]** 最大サイズ**=[**%**2]** サイズ**=[**%**3]**

# 【メッセージの意味】

指定された引数の文字列サイズが最大値を超えています。

# 【パラメタの意味】

%1:指定した引数

%2:最大サイズ

%3:指定した引数のサイズ

# 【システムの処理】

コマンドの処理を中止します。

## 【対処方法】

"[コマンドリファレンス"](#page-172-0)の"swidmg\_user\_mng([ユーザー管理コマンド](#page-180-0))"で実行したコマンドのオプションを確認してください。指定可 能な文字数の文字列を指定し、コマンドを再実行してください。

# **FSP\_FJSVswaic: ERROR 42004:** 必要な引数が指定されていません。引数**=[**%**1]**

# 【メッセージの意味】

必要な引数が指定されていません。

### 【パラメタの意味】

%1:必要な引数

# 【システムの処理】

コマンドの処理を中止します。

### 【対処方法】

"[コマンドリファレンス"](#page-172-0)の"swidmg\_user\_mng([ユーザー管理コマンド](#page-180-0))"で実行したコマンドの記述形式を確認してください。必須で ある引数を付加し、再度コマンドを実行してください。

# **FSP\_FJSVswaic: ERROR: 42005: -i**パラメタと%**1**パラメタは、同時に指定することができません。

# 【メッセージの意味】

-iパラメタと同時に指定することができないパラメタが指定されました。

# 【パラメタの意味】

%1:同時指定不可パラメタ

# 【システムの処理】

コマンドの処理を中止します。

# 【対処方法】

"[コマンドリファレンス](#page-172-0)"の"swidmg\_user\_mng([ユーザー管理コマンド](#page-180-0))"で実行したコマンドの記述形式を確認してください。-iパラメ タと同時に指定することができないパラメタを取り除き、再度コマンドを実行してください。

# **FSP\_FJSVswaic: ERROR: 42006:** 新規登録時は、**-password**オプションを指定してください。

#### 【メッセージの意味】

新規登録する場合にパスワードが指定されていません

# 【システムの処理】

コマンドの処理を中止します。

### 【対処方法】

"[コマンドリファレンス](#page-172-0)"の"swidmg\_user\_mng([ユーザー管理コマンド](#page-180-0))"で実行したコマンドの記述形式を確認してください。新規登 録時は、パスワードを指定し、再度コマンドを実行してください。

### **FSP\_FJSVswaic: ERROR: 42007:** ユーザー**ID**に指定不可能な文字列が指定されています。ユーザー**ID=[**%**1]** 指 定可能文字種別は、半角英数字、"**\_**"、"**-**"、"**.**"です。

### 【メッセージの意味】

ユーザーIDに指定不可能な文字列が指定されました。

### 【パラメタの意味】

%1:ユーザーID

# 【システムの処理】

コマンドの処理を中止します。

# 【対処方法】

"[コマンドリファレンス](#page-172-0)"の"swidmg\_user\_mng([ユーザー管理コマンド](#page-180-0))"で実行したコマンドの記述形式を確認してください。指定可 能な文字列を確認し、再度コマンドを実行してください。

# **FSP\_FJSVswaic: ERROR: 42008:** パスワードに指定不可能な文字列が指定されています。

### 【メッセージの意味】

パスワードに指定不可能な文字列が指定されました。

#### 【システムの処理】

コマンドの処理を中止します。

### 【対処方法】

"[コマンドリファレンス](#page-172-0)"の"swidmg\_user\_mng([ユーザー管理コマンド](#page-180-0))"で実行したコマンドの記述形式を確認してください。指定可 能な文字列を確認し、再度コマンドを実行してください。

# **FSP\_FJSVswaic: ERROR: 42009:** 引数の文字列サイズが最小サイズを下回っています。 引数**=[**%**1]**、最小サイズ **=[**%**2]**、サイズ**=[**%**3]**

# 【メッセージの意味】

指定された引数の文字列サイズが最小値を下回っています。

# 【パラメタの意味】

%1:指定した引数 %2:最小サイズ %3:指定した引数のサイズ

# 【システムの処理】

コマンドの処理を中止します。

"[コマンドリファレンス"](#page-172-0)の"swidmg\_user\_mng([ユーザー管理コマンド](#page-180-0))"で実行したコマンドのオプションを確認してください。指定可 能な文字数の文字列を指定し、コマンドを再実行してください。

# **FSP\_FJSVswaic: ERROR: 42100: swidmg\_user\_mngは、既に起動されています。**

#### 【メッセージの意味】

ユーザー管理コマンドは、多重に起動することができません。多重起動しようとしたため、起動できませんでした。

### 【システムの処理】

コマンドの処理を中止します。

# 【対処方法】

実行中のコマンド終了後、コマンドを再実行してください。

# **FSP\_FJSVswaic: ERROR: 42101:** ユーザー管理を行える権限がありません。

### 【メッセージの意味】

ユーザー管理コマンドを起動する権限がありません。

## 【システムの処理】

コマンドの処理を中止します。

# 【対処方法】

以下の権限のユーザーで再実行してください。

- ・ Windows : Administrator権限
- ・ UNIX : システム管理者(スーパーユーザー)権限

# **FSP\_FJSVswaic: ERROR: 42200:** 指定したファイルが存在しません。ファイル**=[**%**1]**

### 【メッセージの意味】

表示されたファイルが存在しません。

# 【パラメタの意味】

%1:ファイルパス

# 【システムの処理】

コマンドの処理を中止します。

### 【対処方法】

正しいファイルを指定して、コマンドを再度実行してください。

# **FSP\_FJSVswaic: ERROR: 42301: Systemwalker**認証リポジトリ設定の確認に失敗しました。 詳細**=[**%**1]**

### 【メッセージの意味】

Systemwalker認証リポジトリ設定の確認に失敗しました。

# 【パラメタの意味】

%1:エラー内容

# 【システムの処理】

コマンドの処理を中止します。
接続先Systemwalker認証リポジトリ設定コマンドで設定がされているかを確認し、コマンドを再度実行してください。

# **FSP\_FJSVswaic: ERROR: 52000:** ユーザー登録に失敗しました。

#### 【メッセージの意味】

ユーザー登録処理に失敗しました。

#### 【システムの処理】

コマンドの処理を中止します。

### 【対処方法】

コマンド異常終了メッセージです。当メッセージより前に表示されているメッセージを対処後、コマンドを再実行してください。

#### **FSP\_FJSVswaic: ERROR: 52001:** ユーザー削除に失敗しました。

#### 【メッセージの意味】

ユーザー削除処理に失敗しました。

# 【システムの処理】

コマンドの処理を中止します。

#### 【対処方法】

コマンド異常終了メッセージです。当メッセージより前に表示されているメッセージを対処後、コマンドを再実行してください。

### **FSP\_FJSVswaic: ERROR: 52002:** ユーザー変更に失敗しました。

### 【メッセージの意味】

ユーザー変更処理に失敗しました。

#### 【システムの処理】

コマンドの処理を中止します。

#### 【対処方法】

コマンド異常終了メッセージです。当メッセージより前に表示されているメッセージを対処後、コマンドを再実行してください。

# **FSP\_FJSVswaic: ERROR: 52003:** ユーザー検索に失敗しました。

#### 【メッセージの意味】

ユーザー検索処理に失敗しました。

#### 【システムの処理】

コマンドの処理を中止します。

#### 【対処方法】

コマンド異常終了メッセージです。当メッセージより前に表示されているメッセージを対処後、コマンドを再実行してください。

Systemwalker認証リポジトリにActive Directoryを利用している場合に、本メッセージより前に表示されるエラーメッセージが "Systemwalker認証リポジトリの検索可能最大エントリ数を超えました。検索可能最大エントリ数を変更してください。"と表示された 場合は、Active Directoryの検索最大数を超えた場合が考えられます。その場合は、Active DirectoryでLDAPポリシーのMaxPageSize を増やしてから、再度コマンドを実行してください。

### **FSP\_FJSVswaic: ERROR: 52100:** ファイルあるいは、ディレクトリの存在確認に失敗しました。対象**=[**%**1]**

#### 【メッセージの意味】

表示されたファイル、またはディレクトリの存在確認に失敗しました。

# 【パラメタの意味】

%1:ファイルパスあるいは、ディレクトリパス

# 【システムの処理】

コマンドの処理を中止します。

# 【対処方法】

正しいファイル、またはディレクトリを指定して、コマンドを再実行してください。

#### **FSP\_FJSVswaic: ERROR: 52101:** ファイルのオープンに失敗しました。ファイル**=[**%**1]**

#### 【メッセージの意味】

表示されたファイルのオープン処理に失敗しました。

# 【パラメタの意味】

%1:ファイルパス

#### 【システムの処理】

コマンドの処理を中止します。

#### 【対処方法】

ファイルが存在しているか確認してください。ファイルが存在している場合はウィルススキャン等で排他がかかってファイルがアクセ スできない可能性がありますので、しばらく待ってからコマンドを再実行してください。

# **FSP\_FJSVswaic: ERROR: 52102:** ファイルの読み込みに失敗しました。ファイル**=[**%**1]**

#### 【メッセージの意味】

表示されたファイルの読込みに失敗しました。

# 【パラメタの意味】

%1:ファイルパス

## 【システムの処理】

コマンドの処理を中止します。

# 【対処方法】

ファイルが存在しているか確認してください。ファイルが存在している場合は、読込み権限を確認してください。また、ウィルススキャ ン等で排他がかかってファイルがアクセスできない可能性がありますので、しばらく待ってからコマンドを再実行してください。

### **FSP\_FJSVswaic: ERROR: 52103:** ファイルの書き込みに失敗しました。ファイル**=[**%**1]**

#### 【メッセージの意味】

表示されたファイルの書込みに失敗しました。

#### 【パラメタの意味】

%1:ファイルパス

# 【システムの処理】

コマンドの処理を中止します。

#### 【対処方法】

ファイルが存在しているか確認してください。ファイルが存在している場合は、書込み権限を確認してください。また、ウィルススキャ ン等で排他がかかってファイルがアクセスできない可能性がありますので、しばらく待ってからコマンドを再実行してください。

# **FSP\_FJSVswaic: ERROR: 52200:** ライブラリのロードに失敗しました。ライブラリ**=[**%**1]** 詳細**=[**%**2]**

### 【メッセージの意味】

表示されたライブラリのロードに失敗しました。

### 【パラメタの意味】

%1:ライブラリパス

%2:エラー内容

### 【システムの処理】

コマンドの処理を中止します。

#### 【対処方法】

当メッセージに示されたライブラリファイルが存在するか確認してください。存在する場合は、システムを再起動してください。 再現する場合は、またはライブラリファイルが存在しない場合は、保守情報を採取して、富士通技術員へ連絡してください。 保守情報採取方法については、"[保守情報の収集方法](#page-255-0)"を参照してください。

### **FSP\_FJSVswaic: ERROR: 52201:** 関数のアドレス獲得に失敗しました。ライブラリ**=[**%**1]** 関数**=[**%**2]** 詳細**=[**%**3]**

# 【メッセージの意味】

表示されたライブラリ関数のアドレス取得に失敗しました。

# 【パラメタの意味】

%1:ライブラリパス

%2:関数名

%3:エラー内容

## 【システムの処理】

コマンドの処理を中止します。

#### 【対処方法】

当メッセージに示されたライブラリファイルが存在するか確認してください。存在する場合は、システムを再起動してください。 再現する場合は、またはライブラリファイルが存在しない場合は、保守情報を採取して、富士通技術員へ連絡してください。 保守情報採取方法については、"[保守情報の収集方法](#page-255-0)"を参照してください。

#### **FSP\_FJSVswaic: ERROR: 52999:** 内部異常が発生しました。

#### 【メッセージの意味】

処理中に内部異常が発生しました。

## 【システムの処理】

コマンドの処理を中止します。

## 【対処方法】

Systemwalker製品が正しくインストールされているか確認してください。また、対象のサーバ上で動作に必要なメモリ容量やディス ク容量が確保されているかを確認してください。解決できない場合、保守情報を採取し、富士通技術員へ連絡してください。 保守情報採取方法については、"[保守情報の収集方法](#page-255-0)"を参照してください。

# **6.3.3 Systemwalker**シングル・サインオンエージェント設定コマンドに関するメッセー ジ

#### **FSP\_FJSVswaic: INFO: 13000:** 環境設定を開始しました。

#### 【メッセージの意味】

環境設定処理を開始しました。

#### 【対処方法】

コマンド起動メッセージですので、対処する必要はありません。

#### **FSP\_FJSVswaic: INFO: 13001:** 環境設定をキャンセルしました。

#### 【メッセージの意味】

環境設定処理をキャンセルしました。

#### 【対処方法】

コマンド終了メッセージですので、対処する必要はありません。

# **FSP\_FJSVswaic: INFO: 13002:** 環境設定が正常に終了しました。**Systemwalker**製品で利用する**Web**サーバを再 起動してください。

# 【メッセージの意味】

環境設定処理が正常に終了しました。

#### 【対処方法】

コマンド終了メッセージですので、対処する必要はありません。

### **FSP\_FJSVswaic: INFO: 13003:** 環境削除を開始しました。

#### 【メッセージの意味】

環境削除処理を開始しました。

### 【対処方法】

コマンド起動メッセージですので、対処する必要はありません。

### **FSP\_FJSVswaic: INFO: 13004:** 環境削除をキャンセルしました。

### 【メッセージの意味】

環境削除処理をキャンセルしました。

### 【対処方法】

コマンド終了メッセージですので、対処する必要はありません。

#### **FSP\_FJSVswaic: INFO: 13005:** 環境削除が正常に終了しました。

#### 【メッセージの意味】

環境削除処理が正常に終了しました。

#### 【対処方法】

コマンド終了メッセージですので、対処する必要はありません。

# **FSP\_FJSVswaic: INFO: 13006:** 環境更新を開始しました。

#### 【メッセージの意味】

環境更新処理を開始しました。

# 【対処方法】

コマンド起動メッセージですので、対処する必要はありません。

# **FSP\_FJSVswaic: INFO: 13007:** 環境更新をキャンセルしました。

#### 【メッセージの意味】

環境更新処理をキャンセルしました。

### 【対処方法】

コマンド終了メッセージですので、対処する必要はありません。

# **FSP\_FJSVswaic: INFO: 13008:** 環境更新が正常に終了しました。

#### 【メッセージの意味】

環境更新処理が正常に終了しました。

#### 【対処方法】

コマンド終了メッセージですので、対処する必要はありません。

# **FSP\_FJSVswaic: INFO: 13100:** 既に設定がされています。再設定してもよろしいですか**?(y/n)** システム**=[**%**1]**

#### 【メッセージの意味】

コマンドの処理を開始してもよいかどうかの確認を求めています

### 【パラメタの意味】

%1:設定済みのシステム名

#### 【システムの処理】

応答が入力されるのを待ちます。

### 【対処方法】

設定を更新する場合は、"y"を、更新しない場合は、"n"を指定してください。

# **FSP\_FJSVswaic: WARNING: 23000:** 環境設定がされていないため、環境削除をする必要がありません。

#### 【メッセージの意味】

環境設定がされていません。

### 【システムの処理】

コマンドの処理を中止します。

# 【対処方法】

環境設定がされている場合だけ削除を実行してください。

# **FSP\_FJSVswaic: ERROR: 43000:** コマンド引数の数が不正です。引数の数**=[**%**1]**

#### 【メッセージの意味】

コマンドに指定した引数または引数のキーワードの数が不正です。

#### 【パラメタの意味】

%1:不正であった引数または引数のキーワードの数

#### 【システムの処理】

コマンドの処理を中止します。

### 【対処方法】

"[コマンドリファレンス](#page-172-0)"の"swidmg\_set\_ssoagent(Systemwalker[シングル・サインオンエージェント設定コマンド](#page-177-0))"で実行したコマンド の記述形式を確認してください。記述形式に従って適切な引数を指定し、コマンドを再実行してください。

# **FSP\_FJSVswaic: ERROR: 43001:** 指定した引数は不正です。 引数**=[**%**1]**

### 【メッセージの意味】

コマンドに指定した引数に誤りがあります。

### 【パラメタの意味】

%1:指定した引数

# 【システムの処理】

コマンドの処理を中止します。

#### 【対処方法】

"[コマンドリファレンス](#page-172-0)"の"swidmg\_set\_ssoagent(Systemwalker[シングル・サインオンエージェント設定コマンド](#page-177-0))"で実行したコマンド の記述形式を確認してください。記述形式に従って適切な引数を指定し、コマンドを再実行してください。

# **FSP\_FJSVswaic: ERROR: 43002:** 引数が重複しています。引数**=[**%**1]**

#### 【メッセージの意味】

引数が重複しています。

#### 【パラメタの意味】

%1:重複した引数

# 【システムの処理】

コマンドの処理を中止します。

#### 【対処方法】

"[コマンドリファレンス](#page-172-0)"の"swidmg\_set\_ssoagent(Systemwalker[シングル・サインオンエージェント設定コマンド](#page-177-0))"で実行したコマンド の記述形式を確認してください。不要なオプションを取り除き、再度コマンドを実行してください。

# **FSP\_FJSVswaic: ERROR: 43003:** 必要な引数が指定されていません。引数**=[**%**1]**

# 【メッセージの意味】

必要な引数が指定されていません。

# 【パラメタの意味】

%1:必要な引数

# 【システムの処理】

コマンドの処理を中止します。

# 【対処方法】

"[コマンドリファレンス](#page-172-0)"の"swidmg\_set\_ssoagent(Systemwalker[シングル・サインオンエージェント設定コマンド](#page-177-0))"で実行したコマンド の記述形式を確認してください。

必須である引数を付加し、再度コマンドを実行してください。

### **FSP\_FJSVswaic: ERROR: 43100: swidmg\_set\_ssoagent**は既に起動されています。

#### 【メッセージの意味】

Systemwalkerシングル・サインオンエージェント設定コマンドは、多重に起動することができません。多重起動しようとしたため、起 動できませんでした。

#### 【システムの処理】

コマンドの処理を中止します。

実行中のコマンド終了後、コマンドを再実行してください。

#### **FSP\_FJSVswaic: ERROR: 43101:** シングル・サインオンエージェントの設定を行える権限がありません。

#### 【メッセージの意味】

Systemwalkerシングル・サインオンエージェント設定コマンドを起動する権限がありません。

#### 【システムの処理】

コマンドの処理を中止します。

### 【対処方法】

以下の権限のユーザーで再実行してください。

- ・ Windows : Administrator権限
- ・ UNIX : システム管理者(スーパーユーザー)権限

#### **FSP\_FJSVswaic: ERROR: 43200:** パスワードに誤りがあります。

### 【メッセージの意味】

業務システム構築ファイルに指定されたパスワードと一致しませんでした。

#### 【システムの処理】

コマンドの処理を中止します。

#### 【対処方法】

業務システム構築ファイルに指定したパスワードを確認し、コマンドを再度実行してください。

# **FSP\_FJSVswaic: ERROR: 53000:** 環境設定に失敗しました。

# 【メッセージの意味】

環境設定処理に失敗しました。

# 【システムの処理】

コマンドの処理を中止します。

# 【対処方法】

コマンド異常終了メッセージです。当メッセージより前に表示されているメッセージを対処後、コマンドを再実行してください。

### **FSP\_FJSVswaic: ERROR: 53001:** 環境削除に失敗しました。

#### 【メッセージの意味】

環境削除処理に失敗しました。

#### 【システムの処理】

コマンドの処理を中止します。

#### 【対処方法】

コマンド異常終了メッセージです。当メッセージより前に表示されているメッセージを対処後、コマンドを再実行してください。

# **FSP\_FJSVswaic: ERROR: 53002:** 環境更新に失敗しました。

#### 【メッセージの意味】

環境更新処理に失敗しました。

## 【システムの処理】

コマンドの処理を中止します。

# 【対処方法】

コマンド異常終了メッセージです。当メッセージより前に表示されているメッセージを対処後、コマンドを再実行してください。

#### **FSP\_FJSVswaic: ERROR: 53100:** ディレクトリあるいは、ファイルの存在確認に失敗しました。 対象**=[**%**1]**

#### 【メッセージの意味】

表示されたファイルあるいは、ディレクトリの存在確認に失敗しました。

#### 【パラメタの意味】

%1:ファイルパスあるいは、ディレクトリパス

# 【システムの処理】

コマンドの処理を中止します。

#### 【対処方法】

正しいファイル、またはディレクトリを指定して、コマンドを再実行してください。

# **FSP\_FJSVswaic: ERROR: 53101:** 定義ファイルの読込みに失敗しました。ファイル**=[**%**1]** セクション**=[**%**2]** キー **=[**%**3]**

#### 【メッセージの意味】

定義ファイルの読込みに失敗しました。

### 【パラメタの意味】

%1:ファイル名

%2:セクション名

%3:キー名

### 【システムの処理】

コマンドの処理を中止します。

### 【対処方法】

指定したファイルパスが正しいか、アクセス権が設定されているかを確認してください。

エラー原因を取り除いても再現する場合は、保守情報収集ツールを使用し、資料を採取して、富士通技術員へ連絡してください。 保守情報採取方法については、"[保守情報の収集方法](#page-255-0)"を参照してください。

# **FSP\_FJSVswaic: ERROR: 53102:** 定義ファイルの書込みに失敗しました。ファイル**=[**%**1]** セクション**=[**%**2]** キー **=[**%**3]**

#### 【メッセージの意味】

定義ファイルの書込みに失敗しました。

#### 【パラメタの意味】

%1:ファイル名

%2:セクション名

%3:キー名

#### 【システムの処理】

コマンドの処理を中止します。

指定したファイルパスが正しいか、アクセス権が設定されているかを確認してください。

エラー原因を取り除いても再現する場合は、保守情報収集ツールを使用し、資料を採取して、富士通技術員へ連絡してください。 保守情報採取方法については、"[保守情報の収集方法](#page-255-0)"を参照してください。

# **FSP\_FJSVswaic: ERROR: 53103:** ファイルのコピーに失敗しました。コピー元ファイル**=[**%**1]** コピー先ファイル**=[**%**2]** エラー**=[**%**3]**

# 【メッセージの意味】

ファイルのコピーに失敗しました。

#### 【パラメタの意味】

%1:コピー元ファイル名

%2:コピー先ファイル名

%3:エラー内容

### 【システムの処理】

コマンドの処理を中止します。

#### 【対処方法】

コマンド実行中に[コピー元ファイル]から[コピー先ファイル]へのコピーでエラーが発生しました。

エラー原因が[エラー]に出力されています。その[エラー]の原因を取り除いた後、コマンドを再実行してください。

エラーとなる原因が不明な場合は、保守情報を採取し、富士通技術員へ連絡してください。

保守情報採取方法については、"[保守情報の収集方法](#page-255-0)"を参照してください。

### **FSP\_FJSVswaic: ERROR: 53104:** ファイルのアクセス権限設定に失敗しました。ファイル**=[**%**1]**

### 【メッセージの意味】

ファイルのアクセス権設定に失敗しました。

## 【パラメタの意味】

%1:ファイル名

# 【システムの処理】

コマンドの処理を中止します。

# 【対処方法】

ファイルのアクセス権設定中にエラーが発生しました。ファイル名に出力されているファイルにコマンド実行ユーザーでアクセスで きるか確認後、再度コマンドを実行してください。

# **FSP\_FJSVswaic: ERROR: 53200:** 業務システム構築ファイルの読み込みに失敗しました。 ファイル**=[**%**1]** 詳細 **=[**%**2]**

#### 【メッセージの意味】

業務システム構築ファイルの読み込みに失敗しました。

#### 【パラメタの意味】

%1:ファイル名

%2:エラー内容

# 【システムの処理】

コマンドの処理を中止します。

業務システム構築ファイルを再ダウンロード後、コマンドを再度実行してください。

# **FSP\_FJSVswaic: ERROR: 53201:** 設定可能な業務システム数は、**32**です。不要な業務システムを削除後、再度設 定を行ってください。

# 【メッセージの意味】

設定可能な業務システム数が最大値を超えました。

#### 【システムの処理】

コマンドの処理を中止します。

#### 【対処方法】

不要な業務システムを削除後、コマンドを再度実行してください。

#### **FSP\_FJSVswaic: ERROR: 53202:** 業務システム名の取得に失敗しました。

#### 【メッセージの意味】

設定ファイルから業務システム名の取得に失敗しました。

#### 【システムの処理】

コマンドの処理を中止します。

#### 【対処方法】

業務システム構築ファイルを再ダウンロード後、コマンドを再度実行してください。

### **FSP\_FJSVswaic: ERROR: 53203: Systemwalker**シングル・サインオンエージェント設定中にメモリ不足が発生しま した。

#### 【メッセージの意味】

Systemwalkerシングル・サインオンエージェント設定中にメモリ不足が発生しました。

# 【システムの処理】

コマンドの処理を中止します。

#### 【対処方法】

メモリを増設するか、不要なアプリケーションを停止してください。その後、コマンドを再実行してください。

# **FSP\_FJSVswaic: ERROR: 53204:** 設定ファイルの読込みに失敗しました。ファイル**=[**%**1]** 詳細**=[**%**2]**

#### 【メッセージの意味】

設定ファイルの読み込みに失敗しました。

### 【パラメタの意味】

%1:ファイル名

%2:エラー内容

# 【システムの処理】

設定ファイルの読み込みに失敗しました。

#### 【対処方法】

業務システム構築ファイルを再ダウンロード後、コマンドを再度実行してください。

#### **FSP\_FJSVswaic: ERROR: 53999:** 内部異常が発生しました。

# 【メッセージの意味】

処理中に内部異常が発生しました。

# 【システムの処理】

コマンドの処理を中止します。

# 【対処方法】

Systemwalker製品が正しくインストールされているか確認してください。また、対象のサーバ上で動作に必要なメモリ容量やディス ク容量が確保されているかを確認してください。解決できない場合、保守情報を採取し、富士通技術員へ連絡してください。

保守情報採取方法については、"[保守情報の収集方法](#page-255-0)"を参照してください。

# **6.3.4** バックアップ・リストアコマンドに関するメッセージ

# **FSP\_FJSVswaic: INFO: 14000:** バックアップを開始しました。

### 【メッセージの意味】

バックアップ処理を開始しました。

# 【対処方法】

コマンド起動メッセージですので、対処する必要はありません。

#### **FSP\_FJSVswaic: INFO: 14001:** リストアを開始しました。

#### 【メッセージの意味】

リストア処理を開始しました。

#### 【対処方法】

コマンド起動メッセージですので、対処する必要はありません。

## **FSP\_FJSVswaic: INFO: 14002:** バックアップが正常に終了しました。

#### 【メッセージの意味】

バックアップ処理が正常に終了しました。

#### 【対処方法】

コマンド終了メッセージですので、対処する必要はありません。

# **FSP\_FJSVswaic: INFO: 14003:** バックアップをキャンセルしました。

# 【メッセージの意味】

バックアップ処理をキャンセルしました。

#### 【対処方法】

コマンド終了メッセージですので、対処する必要はありません。

#### **FSP\_FJSVswaic: INFO: 14004:** リストアが正常に終了しました。

#### 【メッセージの意味】

リストア処理が正常に終了しました。

# 【対処方法】

コマンド終了メッセージですので、対処する必要はありません。

### **FSP\_FJSVswaic: INFO: 14005:** リストアをキャンセルしました。

# 【メッセージの意味】

リストア処理をキャンセルしました。

# 【対処方法】

コマンド終了メッセージですので、対処する必要はありません。

# **FSP\_FJSVswaic: INFO: 14100:** バックアップを開始します。よろしいですか**?(y/n)**

#### 【メッセージの意味】

コマンドの処理を開始してもよいかどうかの確認を求めています。

## 【システムの処理】

応答が入力されるのを待ちます。

## 【対処方法】

バックアップする場合は、"y"を、バックアップしない場合は、"n"を指定してください。

#### **FSP\_FJSVswaic: INFO: 14101:** リストアを開始します。よろしいですか**?(y/n)**

#### 【メッセージの意味】

コマンドの処理を開始してもよいかどうかの確認を求めています。

# 【システムの処理】

応答が入力されるのを待ちます。

### 【対処方法】

リストアする場合は、"y"を、リストアしない場合は、"n"を指定してください。

### **FSP\_FJSVswaic: ERROR: 44000:** コマンド引数の数が不正です。引数の数**=[**%**1]**

### 【メッセージの意味】

コマンドに指定した引数または引数のキーワードの数が不正です。

#### 【パラメタの意味】

%1:不正であった引数または引数のキーワードの数

### 【システムの処理】

コマンドの処理を中止します。

# 【対処方法】

"[コマンドリファレンス"](#page-172-0)の"swidmg\_bkrs([バックアップ・リストアコマンド](#page-172-0))"で実行したコマンドの記述形式を確認してください。記述形 式に従って適切な引数を指定し、コマンドを再実行してください。

# **FSP\_FJSVswaic: ERROR: 44001:** 指定した引数は不正です。 引数**=[**%**1]**

### 【メッセージの意味】

コマンドに指定した引数に誤りがあります。

# 【パラメタの意味】

%1:指定した引数

# 【システムの処理】

コマンドの処理を中止します。

"[コマンドリファレンス"](#page-172-0)の"swidmg\_bkrs([バックアップ・リストアコマンド](#page-172-0))"で実行したコマンドの記述形式を確認してください。記述形 式に従って適切な引数を指定し、コマンドを再実行してください。

# **FSP\_FJSVswaic: ERROR: 44002:** 引数が重複しています。引数=**[**%**1]**

# 【メッセージの意味】

引数が重複しています。

### 【パラメタの意味】

%1:重複した引数

# 【システムの処理】

コマンドの処理を中止します。

#### 【対処方法】

"[コマンドリファレンス"](#page-172-0)の"swidmg\_bkrs([バックアップ・リストアコマンド](#page-172-0))"で実行したコマンドの記述形式を確認してください。 不要なオプションを取り除き、再度コマンドを実行してください。

# **FSP\_FJSVswaic: ERROR: 44003:** 必要な引数が指定されていません。引数=**[**%**1]**

#### 【メッセージの意味】

必要な引数が指定されていません。

### 【パラメタの意味】

%1:必要な引数

### 【システムの処理】

コマンドの処理を中止します。

#### 【対処方法】

"[コマンドリファレンス"](#page-172-0)の"swidmg\_bkrs([バックアップ・リストアコマンド](#page-172-0))"で実行したコマンドの記述形式を確認してください。必須で ある引数を付加し、再度コマンドを実行してください。

### **FSP\_FJSVswaic: ERROR: 44004: -b**と**-r**は**,**同時に指定することができません。

# 【メッセージの意味】

-bオプションと-rオプションは、同時に指定することができません。

## 【システムの処理】

コマンドの処理を中止します。

### 【対処方法】

"[コマンドリファレンス"](#page-172-0)の"swidmg\_bkrs([バックアップ・リストアコマンド](#page-172-0))"で実行したコマンドの記述形式を確認してください。記述形 式に従って適切な引数を指定し、コマンドを再実行してください。

# **FSP\_FJSVswaic: ERROR: 44005: -b**または、**-r**が指定されていません。

#### 【メッセージの意味】

-bオプションまたは、-rオプションどちらかが指定されていません。

# 【システムの処理】

コマンドの処理を中止します。

"[コマンドリファレンス"](#page-172-0)の"swidmg\_bkrs([バックアップ・リストアコマンド](#page-172-0))"で実行したコマンドの記述形式を確認してください。記述形 式に従って適切な引数を指定し、コマンドを再実行してください。

## **FSP\_FJSVswaic: ERROR: 44100: swidmg\_bkrs**は既に起動されています。

#### 【メッセージの意味】

バックアップ・リストアコマンドは、多重に起動することができません。多重起動しようとしたため、起動できませんでした。

#### 【システムの処理】

コマンドの処理を中止します。

#### 【対処方法】

実行中のコマンド終了後、コマンドを再実行してください。

# **FSP\_FJSVswaic: ERROR: 44101:** バックアップ**/**リストアを行える権限がありません。

#### 【メッセージの意味】

バックアップ・リストアコマンドを起動する権限がありません。

### 【システムの処理】

コマンドの処理を中止します。

# 【対処方法】

以下の権限のユーザーで再実行してください。

- ・ Windows : Administrator権限
- ・ UNIX : システム管理者(スーパーユーザー)権限

### **FSP\_FJSVswaic: ERROR: 54000:** バックアップに失敗しました。

#### 【メッセージの意味】

バックアップ処理に失敗しました。

# 【システムの処理】

コマンドの処理を中止します。

### 【対処方法】

コマンド異常終了メッセージです。当メッセージより前に表示されているメッセージを対処後、コマンドを再実行してください。

#### **FSP\_FJSVswaic: ERROR: 54001:** リストアに失敗しました。

#### 【メッセージの意味】

リストア処理に失敗しました。

#### 【システムの処理】

コマンドの処理を中止します。

# 【対処方法】

コマンド異常終了メッセージです。当メッセージより前に表示されているメッセージを対処後、コマンドを再実行してください。

### **FSP\_FJSVswaic: ERROR: 54100:** ディレクトリあるいは、ファイルの存在確認に失敗しました。 対象**=[**%**1]**

#### 【メッセージの意味】

表示されたファイルあるいは、ディレクトリの存在確認に失敗しました。

# 【パラメタの意味】

%1:ファイルパスあるいは、ディレクトリパス

# 【システムの処理】

コマンドの処理を中止します。

# 【対処方法】

正しいファイル、またはディレクトリを指定して、コマンドを再実行してください。

## **FSP\_FJSVswaic: ERROR: 54101:** ディレクトリの作成に失敗しました。ディレクトリ**=[**%**1]**

# 【メッセージの意味】

ディレクトリの作成に失敗しました。

# 【パラメタの意味】

%1:ディレクトリパス

# 【システムの処理】

コマンドの処理を中止します。

# 【対処方法】

表示されているディレクトリの親ディレクトリの状態を確認してください。

親ディレクトリに書込み権限が割り当てられていない場合は、当該ディレクトリに書込み権限を設定してください。

# **FSP\_FJSVswaic: ERROR: 54102:** バックアップ情報の作成に失敗しました。

## 【メッセージの意味】

バックアップ情報ファイルの作成に失敗しました。

# 【システムの処理】

コマンドの処理を中止します。

## 【対処方法】

以下のファイルが存在するか確認してください。

【Windows】

%F4AM\_INSTALL\_PATH%\F4AMidmg\client\conf \swidmg.ini

## 【UNIX】

/etc/opt/FJSVswaic/client/conf/swidmg.ini

存在する場合は、コマンドを再度実行してください。存在しない場合、再現する場合は、保守情報を採取して富士通技術員へ送付 してください。

保守情報採取方法については、"[保守情報の収集方法](#page-255-0)"を参照してください。

# **FSP\_FJSVswaic: ERROR: 54103:** バックアップ情報ファイルの作成に失敗しました。ファイル**=[**%**1]**

# 【メッセージの意味】

表示されたファイルへの書込みに失敗しました。

# 【パラメタの意味】

%1:ファイルパス

# 【システムの処理】

コマンドの処理を中止します。

# 【対処方法】

表示されたファイルパスのディレクトリに書込み権限が割当てられていない場合は、当該ディレクトリに書込み権限を設定し、コマン ドを再度実行してください。

### **FSP\_FJSVswaic: ERROR: 54104:** バックアップ情報ファイルが存在しません。ファイル**=[**%**1]**

#### 【メッセージの意味】

表示されたファイルが存在しません。

#### 【パラメタの意味】

%1:ファイルパス

### 【システムの処理】

コマンドの処理を中止します。

#### 【対処方法】

リストア実行時に指定したディレクトリが正しいか確認し、コマンドを再度実行してください。

# **FSP\_FJSVswaic: ERROR: 54105:** リストア元ディレクトリが存在しません。ディレクトリ**=[**%**1]**

#### 【メッセージの意味】

表示されたディレクトリが存在しません。

#### 【パラメタの意味】

%1:ディレクトリパス

# 【システムの処理】

コマンドの処理を中止します。

#### 【対処方法】

表示されたディレクトリが存在するかを確認し、コマンドを再度実行してください。

# **FSP\_FJSVswaic: ERROR: 54106:** 定義ファイルの読込みに失敗しました。ファイル名=**[**%**1]** セクション名=**[**%**2]** キー名=**[**%**3]**

#### 【メッセージの意味】

定義ファイルの読込みに失敗しました。

#### 【パラメタの意味】

%1:ファイル名

%2:セクション名

%3:キー名

#### 【システムの処理】

コマンドの処理を中止します。

#### 【対処方法】

指定したファイルパスが正しいか、アクセス権が設定されているかを確認してください。

エラー原因を取り除いても再現する場合は、保守情報収集ツールを使用し、資料を採取して、富士通技術員へ連絡してください。 保守情報採取方法については、"[保守情報の収集方法](#page-255-0)"を参照してください。

# **FSP\_FJSVswaic: ERROR: 54107:** 定義ファイルの書込みに失敗しました。ファイル名=**[**%**1]** セクション名=**[**%**2]** キー名=**[**%**3]**

# 【メッセージの意味】

定義ファイルの書込みに失敗しました。

#### 【パラメタの意味】

%1: ファイル名 %2: セクション名 %3: キー名

## 【システムの処理】

コマンドの処理を中止します。

#### 【対処方法】

指定したファイルパスが正しいか、アクセス権が設定されているかを確認してください。

エラー原因を取り除いても再現する場合は、保守情報収集ツールを使用し、資料を採取して、富士通技術員へ連絡してください。 保守情報採取方法については、"[保守情報の収集方法](#page-255-0)"を参照してください。

# **FSP\_FJSVswaic: ERROR: 54108:** ファイルのコピーに失敗しました。コピー元ファイル**=[**%**1]** コピー先ファイル**=[**%**2]** 詳細**=[**%**3]**

#### 【メッセージの意味】

ファイルのコピーに失敗しました。

#### 【パラメタの意味】

%1:コピー元ファイルパス %2:コピー先ファイルパス %3:エラー内容

#### 【システムの処理】

コマンドの処理を中止します。

# 【対処方法】

コマンド実行中に、コピー元ファイルからコピー先ファイルへのコピーでエラーが発生しました。 表示されているエラー内容を確認し、エラーの原因を取り除いた後、コマンドを再実行してください。 エラーとなる原因が不明な場合は、保守情報を採取し、富士通技術員へ連絡してください。 保守情報採取方法については、"[保守情報の収集方法](#page-255-0)"を参照してください。

# **FSP\_FJSVswaic: ERROR: 54109:** ディレクトリのコピーに失敗しました。コピー元ディレクトリ**[**%**1]** コピー先ディレク トリ**=[**%**2]** 詳細**=[**%**3]**

#### 【メッセージの意味】

ディレクトリのコピーに失敗しました。

#### 【パラメタの意味】

コマンドの処理を中止します。

# 【システムの処理】

%1: コピー元ディレクトリパス

%2: コピー先ディレクトリパス

%3: エラー内容

#### 【対処方法】

コマンド実行中に、コピー元ディレクトリからコピー先ディレクトリへのコピーでエラーが発生しました。表示されているエラー内容を 確認し、エラーの原因を取り除いた後、コマンドを再実行してください。

エラーとなる原因が不明な場合は、保守情報を採取し、富士通技術員へ連絡してください。

保守情報採取方法については、"[保守情報の収集方法](#page-255-0)"を参照してください。

## **FSP\_FJSVswaic: ERROR: 54999:** 内部異常が発生しました。

### 【メッセージの意味】

処理中に内部異常が発生しました。

#### 【システムの処理】

コマンドの処理を中止します。

#### 【対処方法】

Systemwalker製品が正しくインストールされているか確認してください。また、対象のサーバ上で動作に必要なメモリ容量やディス ク容量が確保されているかを確認してください。解決できない場合、保守情報を採取し、富士通技術員へ連絡してください。

保守情報採取方法については、"[保守情報の収集方法](#page-255-0)"を参照してください。

# **6.3.5 Systemwalker**シングル・サインオンサーバインストーラに関するメッセージ 【**Windows**版】

**FSP\_FJSVswaic: INFO: 16000: Interstage Application Server**がインストールされています。**Systemwalker**シン グル・サインオンサーバとして使用可能なバージョンがインストールされているため、インストールを行う必要はありませ ん。インストールを中止します。

#### 【メッセージの意味】

Systemwalkerシングル・サインオンサーバと使用できるInterstage Application Serverがインストールされているため、インストールを 行う必要がありません。

#### 【システムの処理】

インストールの処理を中止します。

#### 【対処方法】

すでにインストールされているInterstage Application Serverを利用してSystemwalkerシングル・サインオンサーバを構築してください。

### **FSP\_FJSVswaic: INFO: 16500: Systemwalker Single Sign-On**を削除します。よろしいですか?

#### 【メッセージの意味】

アンインストールを続行してよいかの確認を行っています。

#### 【対処方法】

アンインストールを行う場合は、[はい]を選択してください。

### **FSP\_FJSVswaic: WARNING: 26000:** インストール先ディレクトリが書き込み可能ではありません。書き込み可能な ディレクトリを指定してください。

#### 【メッセージの意味】

インストール先ディレクトリが書込み可能ではありません。

### 【対処方法】

書込み可能なディレクトリを指定してください。

# **FSP\_FJSVswaic: WARNING: 26001:** インストール先ディレクトリに**Interstage Application Server**関連の資材が 存在します。指定ディレクトリを削除して再度指定するか、別のディレクトリを指定してください。

#### 【メッセージの意味】

インストール先ディレクトリにInterstage Application Server関連の資材が存在するため、指定ディレクトリにはインストールすることが できません。

# 【対処方法】

指定ディレクトリを削除するか、別のディレクトリを指定してください。

**FSP\_FJSVswaic: WARNING: 26100: Interstage**管理コンソールで使用するポート番号に数値以外の文字列が指 定されています。**1**から**65535**までの数値を指定してください。ポート番号**=[**%**1]**

### 【メッセージの意味】

ポート番号に数値以外の文字列が指定されました。

# 【パラメタの意味】

%1:ポート番号

### 【対処方法】

ポート番号に数値を指定してください。

**FSP\_FJSVswaic: WARNING: 26101: Interstage**管理コンソールで使用するポート番号に**1**から**65535**の範囲外が 指定されています。**1**から**65535**までの数値を指定してください。ポート番号**=[**%**1]**

### 【メッセージの意味】

ポート番号に指定可能範囲外の数値が指定されました。

## 【パラメタの意味】

%1:ポート番号

## 【対処方法】

ポート番号に1から65535までの数値を指定してください。

**FSP\_FJSVswaic: WARNING: 26102: Interstage**管理コンソールで使用するポート番号は、既に使用されています。 使用されていないポート番号を指定してください。ポート番号**=[**%**1]**

#### 【メッセージの意味】

すでに使用されているポート番号が指定されました。

#### 【パラメタの意味】

%1:ポート番号

#### 【対処方法】

使用されていないポート番号を指定してください。

**FSP\_FJSVswaic: WARNING: 26103: Web**サーバ**(Interstage HTTP Server)**で使用するポート番号に数値以外の 文字列が指定されています。**1**から**65535**までの数値を指定してください。ポート番号**=[**%**1]**

#### 【メッセージの意味】

ポート番号に数値以外の文字列が指定されました。

## 【パラメタの意味】

%1:ポート番号

ポート番号に数値を指定してください。

**FSP\_FJSVswaic: WARNING: 26104: Web**サーバ**(Interstage HTTP Server)**で使用するポート番号に**1**から**65535** の範囲外が指定されています。**1**から**65535**までの数値を指定してください。ポート番号**=[**%**1]**

#### 【メッセージの意味】

ポート番号に指定可能範囲外の数値が指定されました。

#### 【パラメタの意味】

%1:ポート番号

#### 【対処方法】

ポート番号に1から65535までの数値を指定してください。

# **FSP\_FJSVswaic: WARNING: 26105: Web**サーバ**(Interstage HTTP Server)**で使用するポート番号は、既に使用 されています。使用されていないポート番号を指定してください。ポート番号**=[**%**1]**

#### 【メッセージの意味】

すでに使用されているポート番号が指定されました。

#### 【パラメタの意味】

%1:ポート番号

#### 【対処方法】

使用されていないポート番号を指定してください。

### **FSP\_FJSVswaic: WARNING: 26106: CORBA**サービスで使用するポート番号に数値以外の文字列が指定されてい ます。**1**から**65535**までの数値を指定してください。ポート番号**=[**%**1]**

#### 【メッセージの意味】

ポート番号に数値以外の文字列が指定されました。

#### 【パラメタの意味】

%1:ポート番号

#### 【対処方法】

ポート番号に数値を指定してください。

**FSP\_FJSVswaic: WARNING: 26107: CORBA**サービスで使用するポート番号に**1**から**65535**の範囲外が指定され ています。**1**から**65535**までの数値を指定してください。ポート番号**=[**%**1]**

#### 【メッセージの意味】

ポート番号に指定可能範囲外の数値が指定されました。

#### 【パラメタの意味】

%1:ポート番号

### 【対処方法】

ポート番号に1から65535までの数値を指定してください。

# **FSP\_FJSVswaic: WARNING: 26108: CORBAサービスで使用するポート番号は、既に使用されています。使用され** ていないポート番号を指定してください。ポート番号**=[**%**1]**

# 【メッセージの意味】

すでに使用されているポート番号が指定されました。

# 【パラメタの意味】

%1:ポート番号

## 【対処方法】

使用されていないポート番号を指定してください。

# **FSP\_FJSVswaic: ERROR: 46000:** インストールするユーザーがシステム管理者権限を持っていません。システム管 理者権限のあるユーザーでログイン後、再度インストールしてください。インストールを中止します。

#### 【メッセージの意味】

ログオン中のユーザーにシステム管理者権限がありません。

## 【システムの処理】

インストールの処理を中止します。

#### 【対処方法】

システム管理者権限を持つユーザーでログオンし、再度インストールしてください。

**FSP\_FJSVswaic: ERROR: 46001: Systemwalker Single Sign-On**をインストールすることができません。対象**OS** および**ServicePack**を確認してください。インストールを中止します。

### 【メッセージの意味】

インストール対象外のOS、または必要なService Packが適用されていない環境にインストールしようとしました。

## 【システムの処理】

インストールの処理を中止します。

# 【対処方法】

インストール対象のOSにインストールしてください。また、Service Packが適用されていない場合は、適用後にインストールしてくだ さい。

**FSP\_FJSVswaic: ERROR: 46100: Systemwalker Single Sign-On**として使用できない、**Interstage Application Server**が既にインストールされています。**Interstage Application Server**をアンインストール後、再度インストールを 実行してください。インストールを中止します。

## 【メッセージの意味】

Systemwalker Single Sign-Onとして使用できないInterstage Application Serverがインストールされている環境にインストールしようと しました。

## 【システムの処理】

インストールの処理を中止します。

## 【対処方法】

Systemwalker Single Sign-Onを構築する場合は、すでにインストールされているInterstage Application Serverをアンインストール後、 再度インストールしてください。

# **FSP\_FJSVswaic: ERROR: 46200: Systemwalker Single Sign-On**は、上書きインストールをすることができません。 アンインストール後に、再度インストールを行ってください。

# 【メッセージの意味】

Systemwalker Single Sign-Onを上書きインストールしようとしました。

### 【システムの処理】

インストールの処理を中止します。

### 【対処方法】

Systemwalker Single Sign-Onを構築する場合は、すでにインストールされている、Interstage Application ServerとSystemwalker Single Sign-Onを削除後、再度インストールしてください。

**FSP\_FJSVswaic: ERROR: 56000: Interstage Application Serverサイレントインストールファイルの作成に失敗し** ました。インストールを中止します。表示されているファイルの格納先に書込み権限があるかを確認し、再度インストー ルを実行してください。ファイル**=[**%**1]**

#### 【メッセージの意味】

Interstage Application Serverのサイレントインストールファイルの作成に失敗しました。

#### 【パラメタの意味】

%1:ファイルパス

# 【システムの処理】

インストールの処理を中止します。

#### 【対処方法】

表示されているファイルの親ディレクトリの書込み権限を確認してください。書込み権限がない場合は、書込み権限を付加し、再度 インストールしてください。

**FSP\_FJSVswaic: ERROR: 56001: Interstage Application Server**のインストールに失敗しました。**Interstage Application Server**が不完全にインストールされている可能性があるため、**Interstage Applicatoin Server**をアンイ ンストール後、再度インストールしてください。詳細**=[**%**1]**

### 【メッセージの意味】

Interstage Application Serverのインストールに失敗しました。

#### 【パラメタの意味】

%1:詳細エラー番号

#### 【システムの処理】

インストールの処理を中止します。

# 【対処方法】

Interstage Application Serverが不完全にインストールされている可能性があるため、Interstage Application Serverがインストールさ れているかを確認してください。インストールされている場合は、Interstage Application Serverをアンインストール後、再度インストー ルしてください。

**FSP\_FJSVswaic: ERROR: 56100:** レジストリの作成に失敗しました。インストールするユーザーがシステム管理者か 確認後、再度インストールしてください。インストールを中止します。

#### 【メッセージの意味】

レジストリの作成に失敗しました。

#### 【システムの処理】

インストールの処理を中止します。

#### 【対処方法】

インストールするユーザーがシステム管理者権限を持っているかを確認し、再度インストールしてください。

# FSP\_FJSVswaic: ERROR: 56101: レジストリの値の読み込みに失敗しました。インストールするユーザーがシステム 管理者か確認後、再度インストールしてください。インストールを中止します。

#### 【メッセージの意味】

レジストリの読み込みに失敗しました。

#### 【システムの処理】

インストールの処理を中止します。

#### 【対処方法】

インストールするユーザーがシステム管理者権限を持っているかを確認し、再度インストールしてください。

## **FSP\_FJSVswaic: ERROR: 56102:** 使用済みポート番号の取得に失敗しました。コマンドプロンプトから**netstat -n a**を実行できるかを確認後、再度インストールしてください。インストールを中止します。

#### 【メッセージの意味】

使用済みポート番号の取得に失敗しました。

#### 【システムの処理】

インストールの処理を中止します。

#### 【対処方法】

インストールするユーザーがシステム管理者権限を持っているか、コマンドプロンプトからnetstat -n -a が実行できるかを確認し、再 度インストールしてください。

#### **FSP\_FJSVswaic: ERROR: 56999:** 内部異常が発生しました。インストールを中止します。

#### 【メッセージの意味】

処理中に内部異常が発生しました。

#### 【システムの処理】

インストールの処理を中止します。

#### 【対処方法】

保守情報を採取し、富士通技術員へ連絡してください。

保守情報採取方法については、"[保守情報の収集方法](#page-255-0)"を参照してください。

**[FSP\_FJSVswaic: WARNING: 26200] Systemwalker**シングル・サインオンエージェントがインストールされています。 **Systemwalker**シングル・サインオンエージェントの設定を行っている場合、設定を削除してください。 **Systemwalker**製品の**Web**コンソールで利用している**Web**サーバが停止していることを確認してください。処理を継続 してもよろしいですか**?**

#### 【メッセージの意味】

Systemwalkerシングル・サインオンエージェントがインストールされている環境にSystemwalkerシングル・サインオンサーバをインス トールしようとしました。

## 【システムの処理】

応答が入力されるのを待ちます。

### 【対処方法】

Systemwalkerシングル・サインオンエージェントの設定が行われている場合は、"Systemwalker[シングル・サインオンエージェント設](#page-141-0) [定を削除する](#page-141-0)"を参照し、削除してください。

設定削除後、Systemwalker製品のWebコンソールで利用しているWebサーバが停止していることを確認し、再度インストールを行っ てください。

### **[FSP\_FJSVswaic: ERROR: 56200] ObjectDirector**がインストールされています。 **Systemwalker Centric Manager**の**Interstage,Symfoware,ObjectDirector**との共存ガイドを参照し、 **ObjectDirector**をアンインストール後、再度インストールを行ってください。

# 【メッセージの意味】

共存時に注意が必要なソフトウェアObjectDirectorがインストールされています。ObjectDirectorのアンインストールが必要です。

# 【システムの処理】

インストール処理を中止します。

### 【対処方法】

"Systemwalker Centric Manager Interstage,Symfoware,ObjectDirectorとの共存ガイド"を参照し、ObjectDirectorをアンインストール後、 再度インストールを行ってください。

**[FSP\_FJSVswaic: ERROR: 56202] ObjectDirector**が動作しています。**ObjectDirector**をアンインストールしてくだ さい。

# アンインストール後、システムを再起動してください。

#### 【メッセージの意味】

共存時に注意が必要なソフトウェアObjectDirectorがインストールされています。ObjectDirectorのアンインストールが必要です。

# 【システムの処理】

インストール処理を中止します。

#### 【対処方法】

ObjectDirectorをアンインストールしてください。アンインストール後、システムの再起動を行ってください。

**[FSP\_FJSVswaic: ERROR: 56300] Systemwalker**シングル・サインオンエージェントのアンインストールに失敗しま した。

#### 【メッセージの意味】

Systemwalkerシングル・サインオンエージェントのアンインストールに失敗しました。

## 【システムの処理】

インストール処理を中止します。

# 【対処方法】

Systemwalker製品のWebコンソールで利用しているWebサーバが停止していることを確認してください。Webサーバが動作してい る場合は停止後、再度インストールを行ってください。

Webサーバを停止し、インストールを行っても再現する場合は、以下のファイルを採取して富士通技術員へ連絡してください。

- ・ %WINDIR%\f4amswidmgsv.log
- %WINDIR%\f4amswidmgsv(old).log
- %WINDIR%\f4amissetup.iss
- %WINDIR%\f4amissetup.log

存在しない場合は、採取する必要はありません。

# **6.3.6 Systemwalker**シングル・サインオンサーバインストーラに関するメッセージ【**UNIX** 版】

**Interstage Application Server**がインストールされています。**Systemwalker**シングル・サインオンサーバとして使用 可能なバージョンがインストールされているため、インストールを行う必要はありません。インストールを中止します。

# 【メッセージの意味】

Systemwalkerシングル・サインオンサーバと使用できるInterstage Application Serverがインストールされているため、インストールを 行う必要がありません。

# 【システムの処理】

インストールの処理を中止します。

# 【対処方法】

すでにインストールされているInterstage Application Serverを利用してSystemwalkerシングル・サインオンサーバを構築してください。

**Systemwalker Single Sign-On**として使用できない、**Interstage Application Server**が既にインストールされていま す。**Interstage Application Server**をアンインストール後、再度インストールを実行してください。インストールを中止 します。

## 【メッセージの意味】

Systemwalker シングル・サインオンとして使用できないInterstage Application Serverがインストールされている環境にインストールし ようとしました。

# 【システムの処理】

インストールの処理を中止します。

# 【対処方法】

Systemwalker シングル・サインオンを構築する場合は、すでにインストールされているInterstage Application Serverをアンインストー ル後、再度インストールしてください。

### **Interstage Application Server**サイレントインストールファイルの作成に失敗しました。インストールを中止します。表 示されているファイルの格納先に書込み権限があるかを確認し、再度インストールを実行してください。

### 【メッセージの意味】

Interstage Application Serverのサイレントインストールファイルの作成に失敗しました。

## 【システムの処理】

インストールの処理を中止します。

## 【対処方法】

/tmpディレクトリの書き込み権限を確認してください。書き込み権限がない場合は、書き込み権限を付加し、再度インストールしてく ださい。

**Interstage Application Server**のインストールに失敗しました。**Interstage Application Server**が不完全にインス トールされている可能性があるため、**Interstage Applicatoin Server**をアンインストール後、再度インストールしてくだ さい。

## 【メッセージの意味】

Interstage Application Serverのインストールに失敗しました。

## 【システムの処理】

インストールの処理を中止します。

## 【対処方法】

Interstage Application Serverが不完全にインストールされている可能性があります。Interstage Application Serverがインストールさ れているかを確認してください。インストールされている場合は、Interstage Application Serverをアンインストール後、再度インストー ルしてください。

# スラッシュを続けて入力することはできません。

# 【メッセージの意味】

インストール先ディレクトリの指定に誤りがあります。

# 【対処方法】

正しいインストール先ディレクトリを指定してください。

# 入力したインストール先ディレクトリはディレクトリではありません。

#### 【メッセージの意味】

インストール先ディレクトリの指定に誤りがあります。

### 【対処方法】

正しいインストール先ディレクトリを指定してください。

### 入力したディレクトリ名の先頭がスラッシュではありません。

# 【メッセージの意味】

インストール先ディレクトリの指定に誤りがあります。

### 【対処方法】

正しいインストール先ディレクトリを指定してください。

# インストール先ディレクトリが重複しています。

#### 【メッセージの意味】

インストール先ディレクトリの指定に誤りがあります。

# 【対処方法】

正しいインストール先ディレクトリを指定してください。

# ポート番号指定に誤りがあります。ポート番号は、**1**~**65535**の範囲で指定してください。

### 【メッセージの意味】

ポート番号に指定可能範囲外の数値が指定されました。

### 【対処方法】

ポート番号に指定可能な範囲の数値を指定してください。

### セキュリティ運用形態指定に誤りがあります。セキュリティ運用形態号は、**0(**利用しない**),1(**利用する**)**の範囲で指定して ください。

### 【メッセージの意味】

セキュリティ運用形態の指定に誤りがあります。

### 【対処方法】

セキュリティ運用形態に指定可能な数値を指定してください。

# 環境変数**(LANG)**の取得またはファイルの読み込みに失敗しました。

#### 【メッセージの意味】

システムロケールの取得に失敗しました。

### 【システムの処理】

インストールの処理を中止します。

環境変数LANGが設定されているかを確認後、再度実行してください。 再現する場合は、以下のファイルを採取し、富士通技術員へ連絡してください。

- ・ /tmp/systemwalker\_swssoinst.log
- ・ /tmp/swssoinst.err
- ・ /tmp/systemwalker\_swssoinst.err

存在しない場合は、採取する必要はありません。

### **swsetup.ini**の読み込みに失敗しました。

#### 【メッセージの意味】

swsetup.iniファイルの読み込みに失敗しました。

## 【システムの処理】

インストールの処理を中止します。

#### 【対処方法】

/tmp/FJSVswaisディレクトリおよび以下のファイルに読み込み権限があるかを確認後、再度実行してください。

再現する場合は、以下のファイルを採取し、富士通技術員へ連絡してください。

- ・ /tmp/systemwalker\_swssoinst.log
- ・ /tmp/swssoinst.err
- ・ /tmp/systemwalker\_swssoinst.err

存在しない場合は、採取する必要はありません。

## すでにインストーラ、またはアンインストーラが起動されているため実行できません。

#### 【メッセージの意味】

インストーラ、またはアンインストーラは、多重起動することができません。多重起動しようとしたため、起動できませんでした。

#### 【システムの処理】

インストールの処理を中止します。

# 【対処方法】

実行中のインストーラ、またはアンインストーラを終了後、再度実行してください。

# スーパーユーザーではないため実行できません。

#### 【メッセージの意味】

ログオン中のユーザーにシステム管理者(スーパーユーザー)の権限がありません。

### 【システムの処理】

インストールの処理を中止します。

# 【対処方法】

システム管理者(スーパーユーザー)でログオンするか、suコマンドでシステム管理者(スーパーユーザー)になってから、再度コマン ドを実行してください。

# **/opt, /etc/opt** または**/var/opt** がディレクトリではないためインストールできません。

# 【メッセージの意味】

/opt、/etc/opt、または/var/optがディレクトリではありません。

# 【システムの処理】

インストールの処理を中止します。

# 【対処方法】

/opt、/etc/opt、または/var/optがディレクトリでない場合は、ディレクトリに変更後、再度実行してください。

# **SELinux**機能が有効になっています。**SELinux**機能が有効になっている場合、本製品をインストールすることができま せん。本製品をインストールするには、**SELinux**機能を無効にする必要があります。

#### 【メッセージの意味】

SELinux機能が有効になっているためインストールすることができません。

#### 【システムの処理】

インストールの処理を中止します。

#### 【対処方法】

SELinux機能を無効にし、再度実行してください。

#### 下記のディレクトリがループバックディレクトリとして設定されています。**Global Zone**と**Non-global Zone**間で、共有 ディレクトリとして設定されている可能性があります。 このままインストールを続行した場合、インストールに失敗するか、動作時に異常が発生する可能性があります。下記 のディレクトリが共有ディレクトリとして設定されている場合、共有設定を解除することをおすすめします。

#### 【メッセージの意味】

表示されているディレクトリがループバックディレクトリとして設定されています。

#### 【システムの処理】

処理を継続してもよいかの確認を行います。

#### 【対処方法】

処理を継続する場合は"y"を、継続しない場合は"n"を入力してください。

下記のディレクトリが読み取り専用として設定されています。**Global-Zone**と**Non-global Zone**間で、継承ディレクトリ として設定されている可能性があります。このままインストールを続行した場合、インストールに失敗するか、動作時に 異常が発生する可能性があります。下記のディレクトリが継承ディレクトリとして設定されている場合、継承設定を解除 することをおすすめします。

#### 【メッセージの意味】

表示されているディレクトリが読み取り専用として設定されています。

#### 【システムの処理】

処理を継続してもよいかの確認を行います。

#### 【対処方法】

処理を継続する場合は"y"を、継続しない場合は"n"を入力してください。

インストール先に指定した下記のディレクトリがループバックディレクトリとして設定されています。**Global-Zone**と**Nonglobal Zone**間で、共有ディレクトリとして設定されている可能性があります。このままインストールを続行した場合、イ ンストールに失敗するか、動作時に異常が発生する可能性があります。下記のディレクトリが共有ディレクトリとして設定 されている場合、共有設定を解除することをおすすめします。

#### 【メッセージの意味】

表示されているインストール先に指定したディレクトリがループバックディレクトリとして設定されています。

### 【システムの処理】

処理を継続してもよいかの確認を行います。

# 【対処方法】

処理を継続する場合は"y"を、継続しない場合は"n"を入力してください。

インストール先に指定した下記のディレクトリが読み取り専用として設定されています。**Global-Zone**と**Non-global Zone** 間で、継承ディレクトリとして設定されている可能性があります。このままインストールを続行した場合、インストールに失 敗するか、動作時に異常が発生する可能性があります。下記のディレクトリが継承ディレクトリとして設定されている場合、 継承設定を解除することをおすすめします。

#### 【メッセージの意味】

表示されているインストール先に指定したディレクトリが読み取り専用として設定されています。

#### 【システムの処理】

処理を継続してもよいかの確認を行います。

## 【対処方法】

処理を継続する場合は"y"を、継続しない場合は"n"を入力してください。

**Systemwalker**シングル・サインオンエージェントがインストールされています。 **Systemwalker**シングル・サインオンエージェントの設定を行っている場合、設定を削除してください。 **Systemwalker**製品の**Web**コンソールで利用している**Web**サーバが停止していることを確認してください。処理を継続 してもよろしいですか**?**

#### 【メッセージの意味】

Systemwalkerシングル・サインオンエージェントがインストールされている環境にSystemwalkerシングル・サインオンサーバをインス トールしようとしました。

# 【システムの処理】

応答が入力されるのを待ちます。

## 【対処方法】

Systemwalkerシングル・サインオンエージェントの設定が行われている場合は、"Systemwalker[シングル・サインオンエージェント設](#page-141-0) [定を削除する](#page-141-0)"を参照し、削除してください。

設定削除後、Systemwalker製品のWebコンソールで利用しているWebサーバが停止していることを確認し、再度インストールを行っ てください。

#### **ObjectDirector**がインストールされています。

**Systemwalker Centric Manager**の**Interstage,Symfoware,ObjectDirector**との共存ガイドを参照し、 **ObjectDirector**をアンインストール後、再度インストールを行ってください。

#### 【メッセージの意味】

共存時に注意が必要なソフトウェアObjectDirectorがインストールされています。ObjectDirectorのアンインストールが必要です。

## 【システムの処理】

インストール処理を中止します。

#### 【対処方法】

"Systemwalker Centric Manager Interstage,Symfoware,ObjectDirectorとの共存ガイド"を参照し、ObjectDirectorをアンインストール後、 再度インストールを行ってください。

**ObjectDirector**が動作しています。**ObjectDirector**をアンインストールしてください。アンインストール後、システムを再 起動してください。

# 【メッセージの意味】

共存時に注意が必要なソフトウェアObjectDirectorがインストールされています。ObjectDirectorのアンインストールが必要です。

# 【システムの処理】

インストール処理を中止します。

# 【対処方法】

ObjectDirectorをアンインストールしてください。

アンインストール後、システムの再起動を行ってください。

# **SMEE**または、**SCLR**がインストールされています。 **SMEE**または、**SCLR**をアンインストール後、再度インストールを行ってください。

## 【メッセージの意味】

共存時に注意が必要なソフトウェアSMEEがインストールされています。SMEEのアンインストールが必要です。

# 【システムの処理】

インストール処理を中止します。

## 【対処方法】

他製品でSMEE、SCLRが利用されていないことを確認し、SMEEをアンインストールした後、再度インストールを行ってください。

#### **Systemwalker**シングル・サインオンエージェントのアンインストールに失敗しました。

#### 【メッセージの意味】

Systemwalkerシングル・サインオンエージェントのアンインストールに失敗しました。

## 【システムの処理】

インストール処理を中止します。

## 【対処方法】

Systemwalker製品のWebコンソールで利用しているWebサーバが停止していることを確認してください。Webサーバが動作してい る場合は停止後、再度インストールを行ってください。

Webサーバを停止し、インストールを行っても再現する場合は、以下のファイルを採取して富士通技術員へ連絡してください。

- ・ %WINDIR%\f4amswidmgsv.log
- %WINDIR%\f4amswidmgsv(old).log
- %WINDIR%\f4amissetup.iss
- %WINDIR%\f4amissetup.log

存在しない場合は、採取する必要はありません。

# **6.3.7 F4AMsetup**コマンドに関するメッセージ

# **FSP\_FJSVswaic: INFO: 15000: Systemwalker**シングル・サインオンエージェントのインストールを開始しました。

## 【メッセージの意味】

Systemwalkerシングル・サインオンエージェントのインストールを開始しました。

# 【対処方法】

コマンド起動メッセージですので、対処する必要はありません。

# **FSP\_FJSVswaic: INFO: 15001: Systemwalker**シングル・サインオンエージェントのアンインストールを開始しました。

### 【メッセージの意味】

Systemwalkerシングル・サインオンエージェントのアンインストールを開始しました。

#### 【対処方法】

コマンド起動メッセージですので、対処する必要はありません。

## **FSP\_FJSVswaic: INFO: 15002: Systemwalker**シングル・サインオンエージェントのインストールが正常に終了しま した。本サーバに**Interstage Application Server**をインストールする場合は、**Systemwalker**シングル・サインオンエー ジェントをアンインストールしてください。

### 【メッセージの意味】

インストール処理が正常に終了しました。

# 【対処方法】

コマンド終了メッセージですので、対処する必要はありません。

# **FSP\_FJSVswaic: INFO: 15003: Systemwalker**シングル・サインオンエージェントのアンインストールが正常に終了 しました。

## 【メッセージの意味】

アンインストール処理が正常に終了しました。

#### 【対処方法】

コマンド終了メッセージですので、対処する必要はありません。

#### **FSP\_FJSVswaic: INFO: 15004: Systemwalker**シングル・サインオンエージェントがインストールされていません。

#### 【メッセージの意味】

Systemwalkerシングル・サインオンエージェントがインストールされていないため、アンインストールを行いませんでした。

## 【システムの処理】

アンインストール処理を行いません。

#### 【対処方法】

Systemwalkerシングル・サインオンエージェントがインストールされている環境で実行してください。

**FSP\_FJSVswaic: ERROR: 55000: Systemwalker**シングル・サインオンエージェントのインストールに失敗しました。

#### 【メッセージの意味】

Systemwalkerシングル・サインオンエージェントのインストールに失敗しました。

## 【システムの処理】

インストールの処理を中止します。

#### 【対処方法】

Systemwalkerシングル・サインオンエージェントが不完全にインストールされている可能性があります。Systemwalkerシングル・サイ ンオンエージェントをアンインストール後、再度インストールを行ってください。

# **FSP\_FJSVswaic: ERROR: 55001: Systemwalker**シングル・サインオンエージェントのアンインストールに失敗しま した。

#### 【メッセージの意味】

Systemwalkerシングル・サインオンエージェントのアンインストールに失敗しました。

# 【システムの処理】

アンインストールの処理を中止します。

# 【対処方法】

保守情報を採取し、富士通技術員へ連絡してください。

保守情報採取方法については、"[保守情報の収集方法](#page-255-0)"を参照してください。

# **FSP\_FJSVswaic: ERROR: 55002:** 動作不可能な**Interstage Application Server**が導入されているため **Systemwalker**シングル・サインオンエージェントをインストールすることができません。

# 【メッセージの意味】

動作不可能なInterstage Application Serverが導入されているためSystemwalkerシングル・サインオンエージェントをインストールす ることができません。

# 【システムの処理】

コマンドの処理を中止します。

# 【対処方法】

Interstage Application Server V8.0以降にバージョンアップしてください。バージョンアップするときは、Interstageシングル・サインオ ン(業務サーバ)を選択インストールしてください。

# **FSP\_FJSVswaic: ERROR: 55003: Systemwalker**シングル・サインオンエージェントをインストールする必要があり ません。

# 【メッセージの意味】

Systemwalkerシングル・サインオンエージェントあるいは、Interstage Application Server V8.0以降がインストールされているため Systemwalkerシングル・サインオンエージェントをインストールする必要はありません。

## 【システムの処理】

コマンドの処理を中止します。

## 【対処方法】

Interstage Application Server V8.0以降がインストールされている場合は、Interstage Application Serverのインストーラを利用し、 Interstageシングル・サインオン(業務サーバ)をインストールしてください。

# **FSP\_FJSVswaic: ERROR: 54000:** 指定したパラメタが誤っています。

## 【メッセージの意味】

コマンドに指定したパラメタが誤っています。

## 【システムの処理】

コマンドの処理を中止します。

# 【対処方法】

"F4AMsetup(Systemwalker[シングル・サインオン機能セットアップコマンド](#page-188-0))"を参照し、実行したコマンドの記述形式を確認してくだ さい。記述形式に従って適切な引数を指定し、コマンドを再度実行してください。

# **FSP\_FJSVswaic: ERROR: 55999:** 内部異常が発生しました。

#### 【メッセージの意味】

処理中に内部異常が発生しました。

# 【システムの処理】

コマンドの処理を中止します。

保守情報を採取し、富士通技術員へ連絡してください。 保守情報採取方法については、"[保守情報の収集方法](#page-255-0)"を参照してください。

# **6.3.8** シングル・サインオン認証に関するメッセージ

# ユーザーはすでに認証済みです。**Web**ブラウザから**Systemwalker**の管理画面を起動してください。

### 【メッセージの意味】

認証済みの状態で、フォーム認証ページにアクセスがありました。

#### 【システムの処理】

処理を中止します。

# 【対処方法】

SystemwalkerのWebコンソールから画面遷移を行ってください。

# ログアウトしました。

#### 【メッセージの意味】

ログアウトしました。

#### 前回ログイン日時 **: YYYY**年**MM**月**DD**日 **hh**時**mm**分**ss**秒

#### 【メッセージの意味】

前回のログイン日時を通知しました。

# ログアウトしますか?

#### 【メッセージの意味】

ログアウトするかどうか確認します。

# 【システムの処理】

ログアウトするかの確認を行っています。

### 【対処方法】

ログアウトする場合は、[ログアウト]ボタンを選択してください。

# タイムアウトが発生したためセションは無効です。

### 【メッセージの意味】

アイドル監視時間を超過しタイムアウトが発生したため、認証操作をやり直す必要があります。

# 【システムの処理】

処理を中止します。

### 【対処方法】

SystemwalkerのWebコンソールから再度認証を行ってください。

# このユーザーですでにログインしています。ログインし直しますか?

### 【メッセージの意味】

すでにログインしている状態ですが、ログインしなおすかどうか確認します。

# 【システムの処理】

ログインするかの確認を行っています。

# 【対処方法】

ログインする場合は、[ログイン]ボタンを選択してください。

# 他の画面で認証されるのを待っています。認証中の画面が存在しない場合は、以下のボタンをクリックして認証を継続 してください。

#### 【メッセージの意味】

複数のページで同時に認証を行いました。または、認証中に別の保護リソースにアクセスがありました。

#### 【システムの処理】

認証を継続するかの確認を行っています。

#### 【対処方法】

ログインする場合は、[ログイン]ボタンを選択してください。

### ログアウトを取り消しました。

#### 【メッセージの意味】

ログアウト問い合わせページで、ログアウトを取り消しました。

#### 【システムの処理】

ログアウト処理を取り消しました。

### ログインを取り消しました。

#### 【メッセージの意味】

強制ログイン問い合わせページで、強制ログインを取り消しました。

#### 【システムの処理】

ログイン処理を取り消しました。

#### **Systemwalker**シングル・サインオンへようこそ。シングル・サインオンが完了しました。

#### 【メッセージの意味】

保護リソースにアクセスしていない状態で、フォーム認証ページより直接ログインしました。

#### 【対処方法】

SystemwalkerのWebコンソールからログインしてください。

#### ユーザー**ID**、またはパスワードが正しくありません。ユーザー**ID**、パスワードを確認後、再度ログインしてください。

#### 【メッセージの意味】

ユーザーID、パスワードに誤りがあります。または、証明書に該当する共通ユーザー情報が見つかりません。

#### 【システムの処理】

処理を中止します。

#### 【対処方法】

ユーザーID、パスワードを確認し、再度SystemwalkerのWebコンソールからログインを行ってください。

# 認証の有効期限が切れています。**Web**ブラウザを閉じて、再度ログインしてください。

# 【メッセージの意味】

期限切れなどが原因で認証情報は無効なため、認証操作をやり直す必要があります。

# 【システムの処理】

処理を中止します。

# 【対処方法】

SystemwalkerのWebコンソールから再度ログインを行ってください。

# 証明書による認証が必要です。

# 【メッセージの意味】

証明書が提示されませんでした。誤った証明書が提示されました。または、証明書に該当する共通ユーザー情報が見つかりません。

# 【システムの処理】

処理を中止します。

# 【対処方法】

証明書を確認し、再度SystemwalkerのWebコンソールからログインを行ってください。

# 証明書は無効です。有効な証明書を入手し、登録してください。登録後、**Web**ブラウザを閉じて再度ログインしてください。

#### 【メッセージの意味】

指定された証明書が壊れています。または、証明書にSystemwalker共通ユーザーを特定する情報が見つかりません。

## 【システムの処理】

処理を中止します。

## 【対処方法】

証明書を確認し、再度SystemwalkerのWebコンソールからログインを行ってください。

# 証明書は有効期限切れです。新しい証明書を入手し、登録してください。登録後、**Web**ブラウザを閉じて再度ログインし てください。

# 【メッセージの意味】

証明書の有効期限が切れています。

## 【システムの処理】

処理を中止します。

# 【対処方法】

証明書を確認し、再度SystemwalkerのWebコンソールからログインを行ってください。

# 証明書は失効しています。証明書を有効にしてください。有効後、**Web**ブラウザを閉じて再度ログインしてください。

## 【メッセージの意味】

指定した証明書は失効しています。

# 【システムの処理】

処理を中止します。

# 【対処方法】

証明書を確認し、再度SystemwalkerのWebコンソールからログインを行ってください。

# ユーザーはロックされました。ログイン時に指定したユーザー**ID**のロックを解除してください。解除後、**Web**ブラウザを閉 じて、再度ログインしてください。

# 【メッセージの意味】

パスワードの再入力に規定回数失敗したため、ロックアウトされました。

### 【システムの処理】

処理を中止します。

### 【対処方法】

Systemwalker共通ユーザーのロックアウトを解除し、再度SystemwalkerのWebコンソールからログインを行ってください。

#### ユーザーはロックされています。ログイン時に指定したユーザー**ID**のロックを解除してください。解除後、**Web**ブラウザ を閉じて、再度ログインしてください。

#### 【メッセージの意味】

ユーザーがロックアウトされた状態のため、Systemwalkerシングル・サインオン機能が管理しているリソースにアクセスできません。

#### 【システムの処理】

処理を中止します。

#### 【対処方法】

Systemwalker共通ユーザーのロックアウトを解除し、再度SystemwalkerのWebコンソールからログインを行ってください。

### ユーザーがリポジトリに重複して登録されています。**Systemwalker**認証リポジトリに**Systemwalker**共通ユーザーが 重複登録されていないかを確認してください。確認後、**Web**ブラウザを閉じて、再度ログインしてください。

#### 【メッセージの意味】

利用者の識別情報がリポジトリに重複して登録されているため、指定されたリソースにアクセスできませんでした。

#### 【システムの処理】

処理を中止します。

#### 【対処方法】

Systemwalker認証リポジトリに同一のユーザーが登録されていないかを確認し、登録されている場合は、必要のないユーザーを削 除してから、再度SystemwalkerのWebコンソールからログインを行ってください。

## ユーザーは現在無効な状態です。ログイン時に指定したユーザー**ID**のロックを解除してください。解除後、**Web**ブラウザ を閉じて、再度ログインしてください。

#### 【メッセージの意味】

有効期間開始前であるか、有効期間が過ぎているため利用者は無効です。無効な利用者はInterstage シングル・サインオンが管 理しているリソースにアクセスできません。

#### 【システムの処理】

処理を中止します。

#### 【対処方法】

無効になっているSystemwalker共通ユーザーを有効にし、SystemwalkerのWebコンソールからログインを行ってください。

# ユーザーが見つかりませんでした。**Systemwalker**認証リポジトリに**Systemwalker**共通ユーザーが登録されているか を確認してください。確認後、**Web**ブラウザを閉じて、再度ログインしてください。

#### 【メッセージの意味】

Systemwalker認証リポジトリに共通ユーザー情報が見つかりませんでした。
# 【システムの処理】

処理を中止します。

# 【対処方法】

Systemwalker認証リポジトリにSystemwalker共通ユーザーが登録されているかを確認し、再度SystemwalkerのWebコンソールから ログインを行ってください。

# そのユーザーはログインしていません。

#### 【メッセージの意味】

未認証の状態で以下のURLにアクセスしました。

- ・ [認証基盤のURL]/ssoatcag?fj-is-sso-request=sign-off
- ・ [認証基盤のURL]/ssoatcag?fj-is-sso-request=last-signon-time

[認証基盤のURL]は、Interstage管理コンソールを起動し、[システム]-[セキュリティ]-[シングル・サインオン]-[認証基盤]-[リポジトリ サーバ]-[環境設定]タブの[リポジトリサーバ詳細設定]で確認できます。

# 【システムの処理】

処理を中止します。

# 【対処方法】

SystemwalkerのWebコンソールからログインを行ってください。

# このユーザーですでにログインしていますので、再ログインはできません。すでにログインしているユーザーでログアウ ト後、再度ログインしてください。

# 【メッセージの意味】

すでにログインしている状態で再度ログインを行いました。多重ログインが抑止されているため、ログインすることができません。

# 【システムの処理】

処理を中止します。

#### 【対処方法】

Webブラウザを閉じ、再度SystemwalkerのWebコンソールからログインを行ってください。

# 正常にログアウトできませんでした。**Web**ブラウザを閉じてください。

#### 【メッセージの意味】

ログアウトに必要な情報が失われているため、ログアウトできませんでした。

#### 【システムの処理】

処理を中止します。

### 【対処方法】

Webブラウザを閉じてください。

#### 以下のリンクをクリックして認証画面を表示し、正しい認証サーバか確認のうえ認証してください。

#### 【メッセージの意味】

- ・ POSTリクエストに対して認証を行います。
- ・ POSTリクエスト時にアイドル監視でタイムアウトが発生しました。
- ・ POSTリクエスト時に認証の有効期限が切れていました。
- ・ 業務システムの初回アクセス時にPOSTリクエストを送信しました。

# 【システムの処理】

認証サーバ情報を表示します。

# 【対処方法】

認証サーバが正しければ、認証を行ってください。

#### 認証に成功しました。**Web**ブラウザから**Systemwalker**の**Web**コンソールを起動してください。

#### 【メッセージの意味】

POSTリクエストに対する認証操作を中断後、再度認証操作を実施しました。

# 指定したユーザーは、**Systemwalker**の管理画面にアクセスする権限がありません。ユーザー設定を見直し後、再度 操作を行ってください。

#### 【メッセージの意味】

アクセスに必要なロールをユーザーが保持していないため、SystemwalkerのWebコンソールへアクセスできませんでした。

# 【システムの処理】

処理を中止します。

# 【対処方法】

Systemwalker共通ユーザーのアクセス権限を確認後、再度SystemwalkerのWebコンソールへログインしてください。

#### **Web**ブラウザが**Cookie**を受け付けません。**Web**ブラウザの設定を変更後、再度操作を行ってください。

#### 【メッセージの意味】

WebブラウザがCookieを受け付けない設定になっています。

#### 【システムの処理】

処理を中止します。

#### 【対処方法】

Webブラウザの設定を確認後、再度SystemwalkerのWebコンソールへログインを行ってください。

#### 認証の有効期限が切れています。**Web**ブラウザを閉じて、再度ログインしてください。

#### 【メッセージの意味】

期限切れなどが原因で認証情報は無効なため、認証操作をやり直す必要があります。

#### 【システムの処理】

処理を中止します。

#### 【対処方法】

Webブラウザを閉じ、再度SystemwalkerのWebコンソールへログインを行ってください。

#### 認証が必要です。認証を行ってからやり直してください。**Web**ブラウザを閉じて、再度ログインしてください。

#### 【メッセージの意味】

認証情報がありません。

#### 【システムの処理】

処理を中止します。

#### 【対処方法】

Webブラウザを閉じ、再度SystemwalkerのWebコンソールへログインを行ってください。

# 認証情報が正しくありません。**Web**ブラウザを閉じて、再度ログインしてください。

#### 【メッセージの意味】

認証情報がありません。認証時に認証サーバへアクセスした時のIPアドレスと、業務サーバへアクセスしたときのIPアドレスが異なっ ている可能性があります。

### 【システムの処理】

処理を中止します。

# 【対処方法】

Webブラウザを閉じ、再度SystemwalkerのWebコンソールへログインを行ってください。

# 要求されたパスは形式が不正です。

# 【メッセージの意味】

長いファイル名から生成される8.3形式ファイル名には対応していません。また、"."で終わるフォルダ名/ファイル名などを含むURL には対応していません。

# 【システムの処理】

処理を中止します。

#### 【対処方法】

SystemwalkerのWebコンソールのエイリアスを確認後、対処が必要であれば対処してください。対処後、再度SystemwalkerのWeb コンソールへログインを行ってください。

# 内部異常が発生しました。**Web**ブラウザを閉じて、再度ログインしてください。

#### 【メッセージの意味】

シングル・サインオンの運用で内部異常が発生しました。

#### 【システムの処理】

処理を中止します。

#### 【対処方法】

保守情報を採取し、富士通技術員へ連絡してください。

保守情報採取方法については、"[保守情報の収集方法](#page-255-0)"を参照してください。

# **6.4** ポート番号

Systemwalker共通ユーザー管理機能、Systemwalkerシングル・サインオン機能を利用するためには、以下のポートが必要になります。 ポート番号は、ネットワーク内で一意でなければなりません。

以下に示すポート番号がすでに使用されている場合は、別の番号をネットワーク内で一意になるように設定しなおしてください。

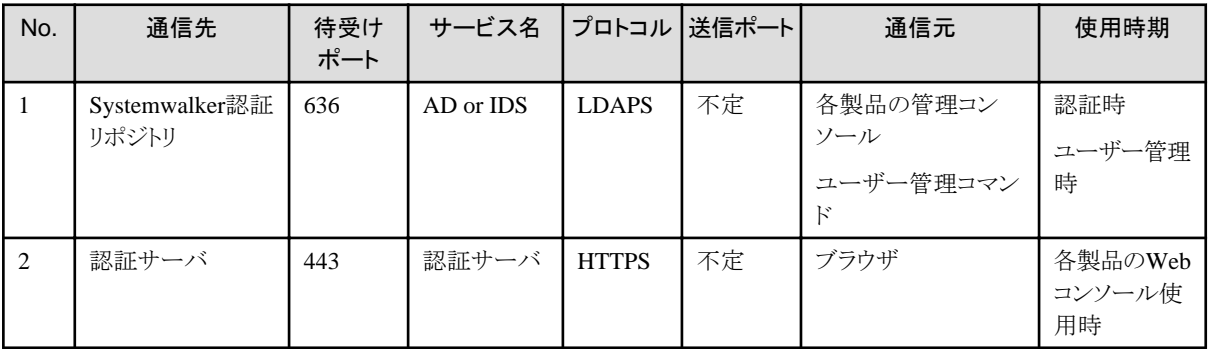

# <span id="page-255-0"></span>付録**A** 保守情報の収集方法

Systemwalker共通ユーザー管理機能、およびSystemwalkerシングル・サインオン機能の保守情報を収集する方法について説明します。

# **Systemwalker Centric Manager**、または**Systemwalker Operation Manager**がインストールされているサーバで問 題が発生した場合

Systemwalker Centric ManagerとSystemwalker Operation Managerの保守情報収集ツールは、Systemwalker共通ユーザー管理機能と Systemwalkerシングル・サインオン機能の保守情報も収集します。

Systemwalker Centric ManagerやSystemwalker Operation Managerがインストールされているサーバで問題が発生した場合は、 Systemwalker Centric Manager、またはSystemwalker Operation Managerのマニュアルを参照して保守情報を収集してください。

対象となるSystemwalker製品のインストール種別は以下のとおりです。

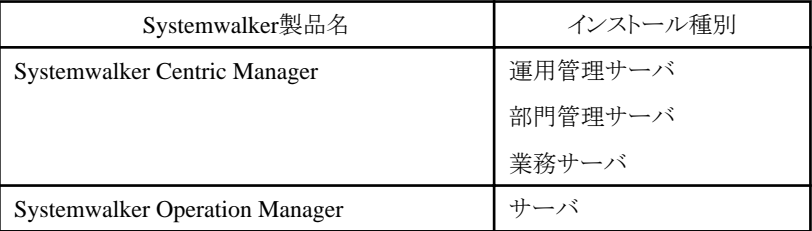

# **Systemwalker Service Quality Coordinator**だけがインストールされているパソコンで問題が発生した場合

Systemwalker Service Quality Coordinatorのインストール種別は運用管理クライアントです。

Systemwalker Service Quality Coordinatorで指定された資料の他に以下の資料を手動で採取してください。

- ・ イベントログ
- %F4AM\_INSTALL\_PATH%\F4AMidmg\client\log\\*.\*
- %F4AM\_INSTALL\_PATH%\F4AMidmg\client\conf\swidmg.ini
- %F4AM\_INSTALL\_PATH%\F4AMidmg\client\F3FMsso\ssoatzag\conf\ssoatzag.conf
- %F4AM\_INSTALL\_PATH%\F4AMidmg\client\F3FMsso\ssocm\etc\opelog\opelog
- %F4AM\_INSTALL\_PATH%\F4AMidmg\client\F3FMsso\ssocm\etc\opelog\opelog.old
- %WINDIR%\System32\LogFiles

注)%F4AM\_INSTALL\_PATH%、%WINDIR%は、環境変数です。環境変数からパスを確認後採取してください。

# **Systemwalker**シングル・サインオンサーバ、および**Interstage Application Server**がインストールされているサーバで 問題が発生した場合

以下の一括情報採取ツールコマンドを実行して、資料を採取してください。

iscollectinfo -d [格納先ディレクトリ名]

一括情報採取ツールコマンド(iscollectinfo)の格納先は以下のとおりです。

#### 【格納先】

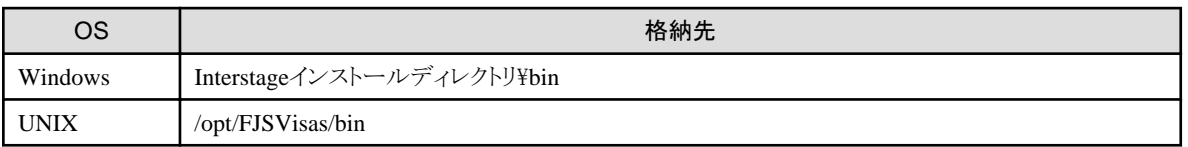

iscollectinfoの使用方法については、"Interstage Application Server リファレンスマニュアル(コマンド編)"を参照してください。

# 用語集

### DN(識別名)

そのオブジェクトを表すエントリ、およびその上位エントリのRDNの列として定義されたものです。DIT中で一意です。

例)"cn=user001,o=fujitsu,dc=com"

# Interstage ディレクトリサービス(IDS)

Interstage ディレクトリサービスでは、いままで分散管理されていた各種資源を一元管理することにより、運用・管理コストだけではな く、開発コストをも低減できる、LDAP(Lightweight Directory Access Protocol)ベースのディレクトリサービスを提供しています。

#### **LDAP**

LDAPは、TCP/IP上で動作するインターネット標準のディレクトリアクセスプロトコルで、WebブラウザなどのLDAPクライアントから、 直接、ディレクトリサービスを検索・参照することができます。

#### RDN(相対識別名)

上位のエントリから見て、直接下位のエントリを識別するために使用される名称です。各RDNは、その兄弟関係において、一意で なければなりません。

例)"o=fujitsu"

#### Systemwalker共通ユーザー

Systemwalker製品の管理コンソール(Webコンソール・クライアントコンソール)を使用するときに使用するユーザーです。

#### Systemwalker認証リポジトリ

Systemwalker認証リポジトリは、システムを利用する利用者の情報(共通ユーザー情報)を管理するディレクトリです。

Systemwalker認証リポジトリには、Interstage ディレクトリサービス(IDS)および、Active Directoryを使用することが可能です。

#### 業務システム構築ファイル

Systemwalkerシングル・サインオンエージェントを設定するために必要な情報が格納されているファイルです。Systemwalkerシング ル・サインオンサーバからダウンロードします。

#### シングル・サインオン

Webサービスなどを提供するサーバが複数存在し、それらがネットワーク上で分散している場合でも、認証を集中的に行うサーバ から1度ユーザー認証を受ければ、あらゆるサービスを受けることが可能になるサービス機能です。

#### シングル・サインオンエージェント

シングル・サインオンエージェントは、利用者の認証の必要性を判断します。認証が必要な場合には、認証サーバに認証を依頼し ます。

# ディレクトリサービス

組織の内外に散在する各種の物理的/論理的リソースの名前やそれに関連付けられた属性を、組織的構造や地理的な区分など に従って系統的に(ツリー状に)まとめて管理し、それを更新・参照するためのサービスのことです。

#### 認証局(CA:Certificate Authority)

インターネット上の通信、および電子メールサービスにおいて、通信データやメールの暗号化、およびデジタル署名を行うために 必要な証明書の発行、および発行した証明書を管理する機関です。CAは発行した証明書に自身の電子署名を付加し、その証明 書が確かにそのCAが発行したものであることを保証します。

# 認証サーバ

利用者にユーザーID/パスワードを要求して、利用者の認証を行うサーバです。利用者により提示されたユーザーID/パスワードを もとに、あらかじめリポジトリサーバに設定されたユーザー情報との比較を行うことにより、シングル・サインオンシステムを利用可能 かどうかの判定を行います。

#### 保護対象パス

利用者がアクセスすることが認められていることを確認する対象となるパスです。

このパス配下のリソース(資源)に対して利用者がアクセスを行うと、シングル・サインオンによる認証が行われます。

#### リポジトリサーバ

リポジトリサーバは、ユーザーIDやパスワードといった利用者の認証に必要な情報と、Systemwalkerの公開URLのパスに対するア クセスを認可するための情報を管理するサーバです。認証サーバからの要求に応じて、Systemwalker統合リポジトリから認証に必 要な利用者の情報や公開URLアクセス許可情報を取り出します。取り出した情報は認証サーバに通知します。